# HP OpenView Performance Insight

HP-UX、 Linux、 Solaris、 Windows オペレーテ ィ ングシステム用

ソ フ ト ウ ェ アバージ ョ ン : 5.30

# Sybase データベースのインストールおよび アップグレードガイド

Manufacturing Part Number: J5223-99042 ドキュメントリリース日: 2007年10月 ソ フ トウェアリ リース日 : 2007 年 10 月

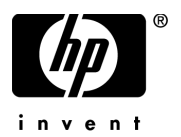

ご注意

#### 保証

HP 製品およびサービ スに対する保証は、 当該製品およびサービ スに付属の保証規定に明示的に 記載されているものに限られます。本書のいかなる内容も、新たな保証を追加するものではあり ません。HPは、本書中の技術的あるいは校正上の誤り、省略に対して責任を負わないものとし ます。

本書に含まれる情報は、予告なく変更されることがあります。

#### 権利の制限

本製品は機密コンピュータソフトウェアです。所有、使用、または複製には、HP から有効な使 用許諾を得る必要があります。 FAR 12.211 および 12.212 に従って、商業用コンピュータソフト ウェア、コンピュータソフトウェアドキュメント、および商業用製品の技術データは、ベンダ標 準の商業用ライセンスのもとで、米国政府にライセンスが付与されます。

#### 著作権

© Copyright 2007 Hewlett-Packard Development Company, L.P.

#### 商標

Windows®および Windows Server™ 2003 は、Microsoft® Corp. の米国登録商標です。

UNIX® は、 The Open Group の登録商標です。

Java™ は、 Sun Microsystems, Inc. の米国商標です。

# ドキュメントの更新

本書のタイトルページには、以下の識別情報が記載されています。

- ソフトウェアバージョン番号 ( ソフトウェアバージョンを示します)
- ドキュメントリリース日 (ドキュメントが更新されると変更されます)
- ソフトウェアリリース日 ( 該当バージョンのソフトウェアのリリース日を示します)

最近の更新があるかどうかの確認、または最新版のドキュメントを使用しているかどうかの確認 を行うには、以下の Web ページをご覧ください。

### **http://ovweb.external.hp.com/lpe/doc\_serv/**

該当する製品サポートサービスをご契約になれば、更新版または新しい版を受け取ることもでき ます。詳細については、HP にお問い合わせください。

# サポー ト

以下の HP ソフトウェアサポートサイトにアクセスすることができます。

# **http://support.openview.hp.com/support.jsp**

HP のオンラインソフトウェアサポートでは、対話形式の技術サポートツールに効率的にアクセ スできます。サポートサイトでは次のことが可能です。

- 関心のあるドキュメントを検索する
- サポートケースおよび改善要求を登録/トラッキングする
- ソフトウェアパッチをダウンロードする
- サポート契約を管理する
- HP サポートの間合わせ先を調べる
- 利用可能なサービスに関する情報を確認する
- 他のお客様とのディスカッションに参加する
- ソフトウェアトレーニングの検索および登録を行う

サポートの多くでは、HP Passport へのユーザー登録とサインインが必要です。多くの場合、サ ポート契約も必要です。

アクセスレベルおよび HP Passport に関する詳細は、以下の Web ページをご覧ください。

# **http://support.openview.hp.com/new\_access\_levels.jsp**

# 目次

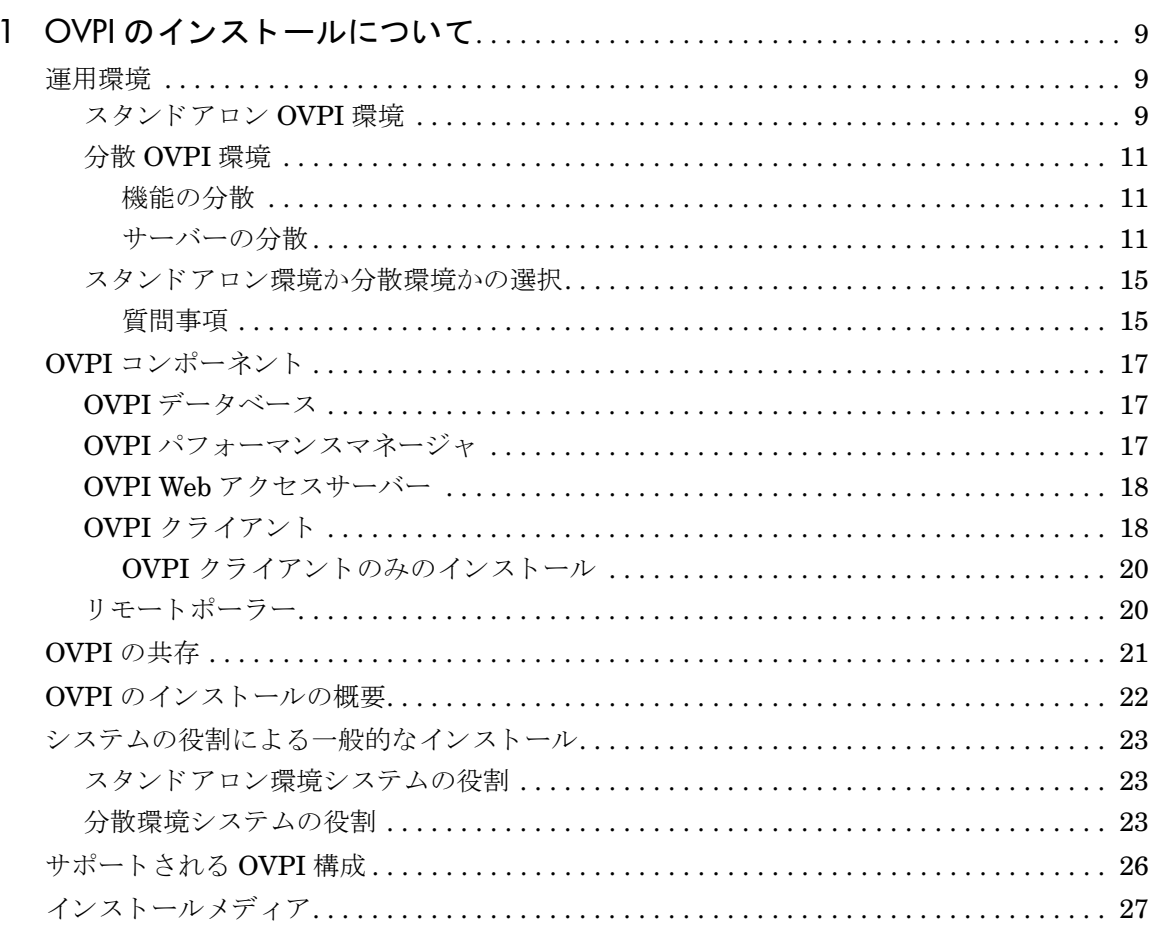

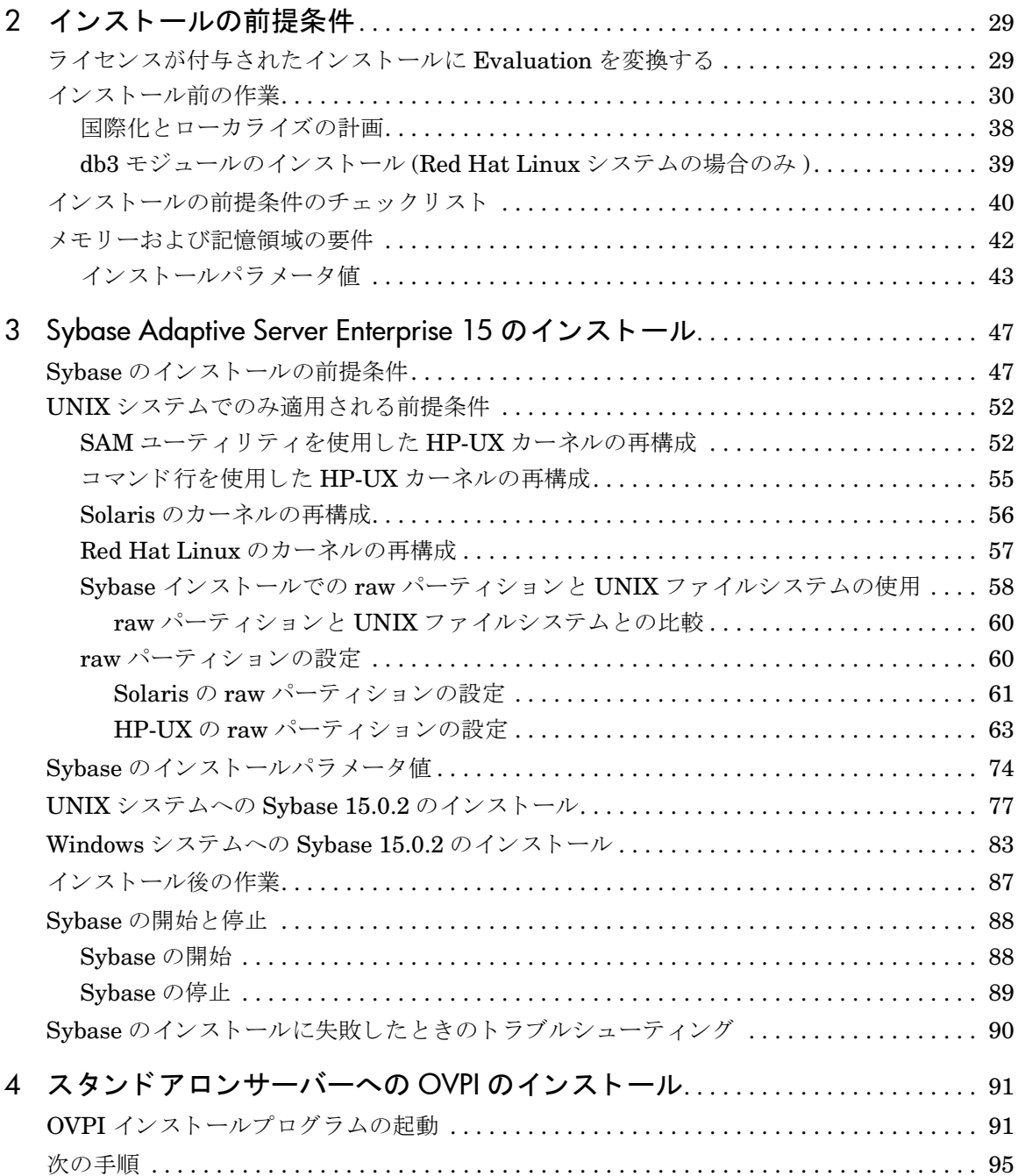

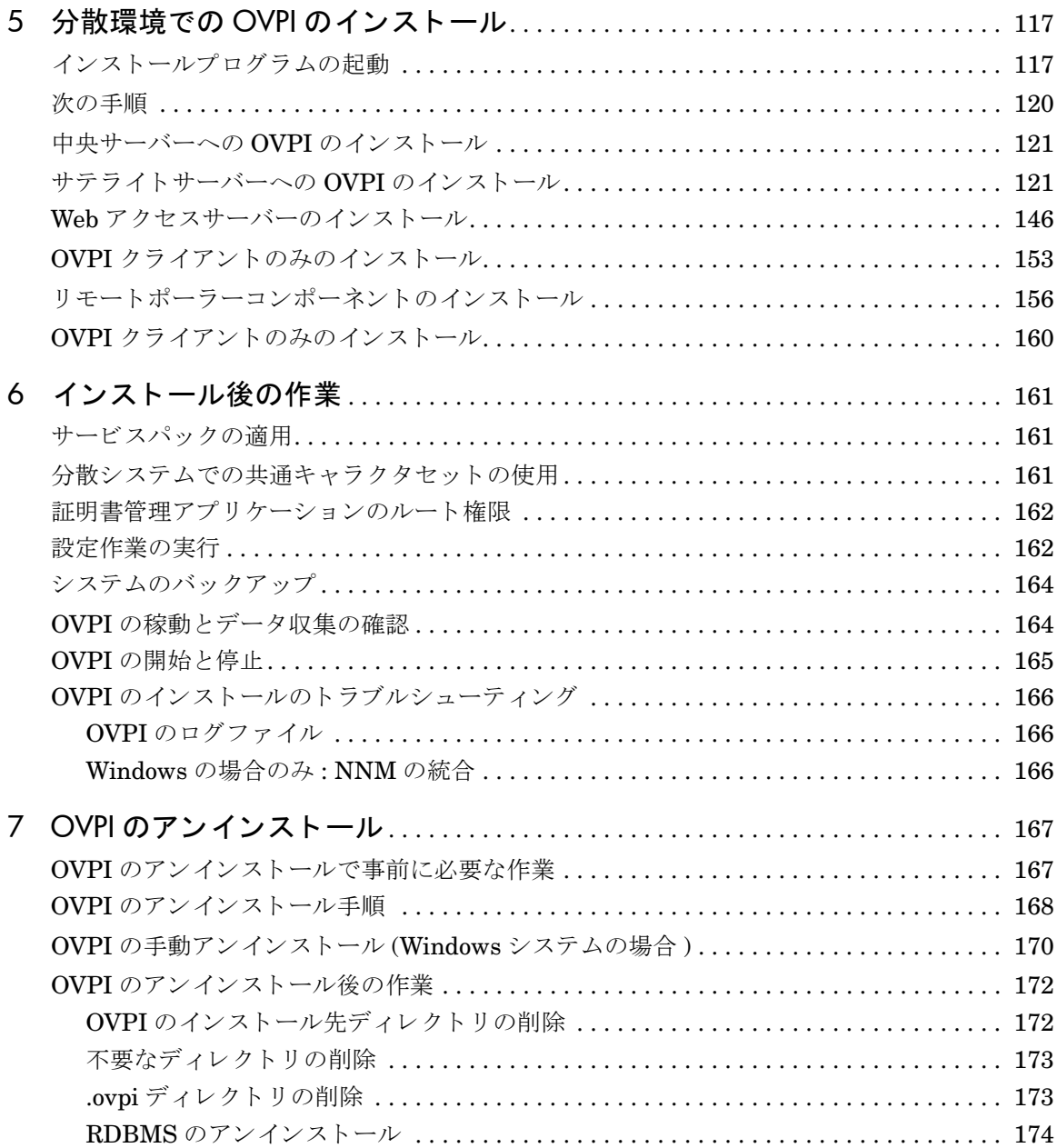

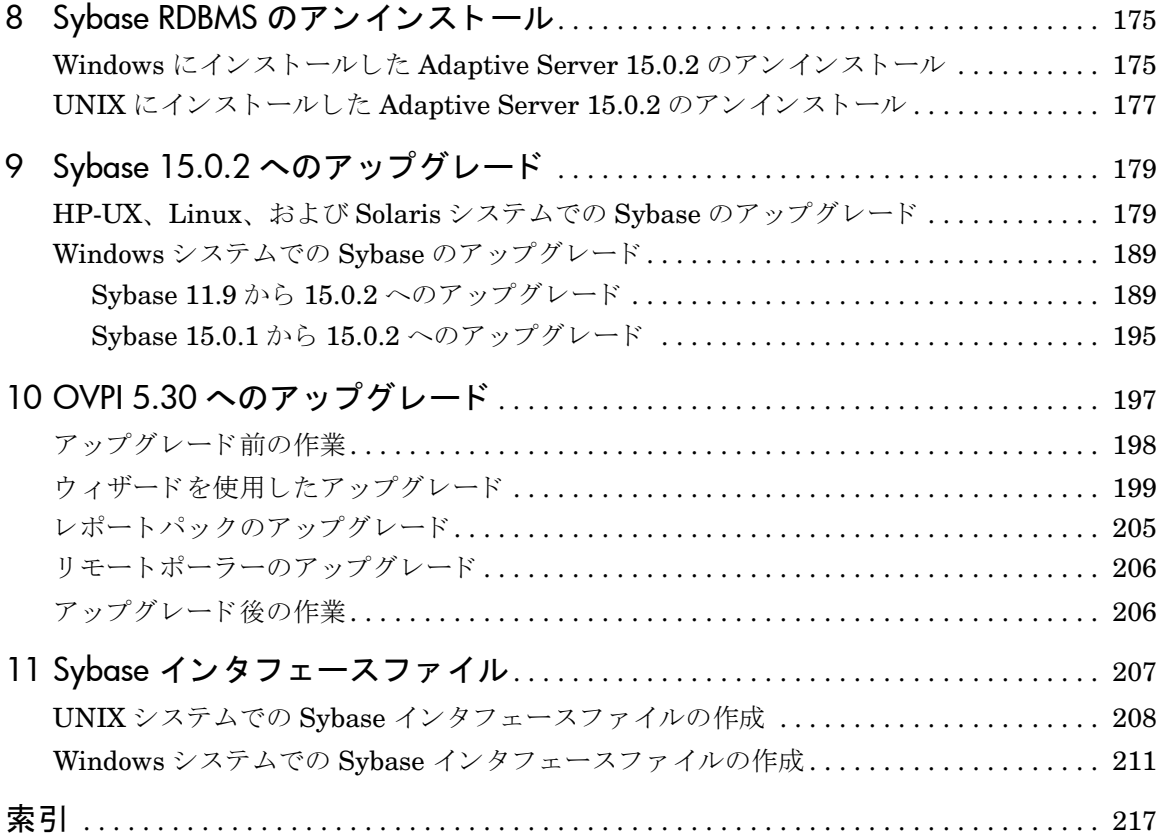

# <span id="page-8-0"></span>1 OVPI のインストールについて

このマニ ュ アルでは、 ユーザーの最適な運用環境に HP OpenView Performance Insight (OVPI) 5.30 をインストールする方法について説明します。

OVPI 5.30 は、 Sybase Adaptive Server Enterprise バージ ョ ン 15 のみをサ ポートしています。これよりも古いバージョンを使用している場合は、アップグ レードが必要です。アップグレード方法については、第9章「[Sybase 15.0.2](#page-178-2) へ [のアップグレード」](#page-178-2)で説明します。

# <span id="page-8-1"></span>運用環境

OVPI は、スタンドアロン運用環境または分散運用環境としてインストールでき ます。 この項では、 2 つの実装について と 、 どち ら を選択するかについて説明し ます。

OVPI では、1台のスタンドアロンシステムから開始して、必要に応じて追加で きるモジュール式のクライアントサーバーアーキテクチャを使用しています。複 数のリモートクライアントをインストールして1台のデータベースサーバーの 管理下に置くことも、必要な数のデータベースサーバーをネットワークに設置し て分散 OVPI 環境を構築することもできます。

# <span id="page-8-2"></span>スタンドアロン OVPI 環境

1つの建物内または1つのユーザーグループに対してネットワークのパフォーマ ンスを監視する場合、またはネットワーク上の管理対象オブジェクトの数がおよ そ 20,000 未満の場合は、スタンドアロンの OVPI 環境を構築します。

スタンドアロン構成では、すべての OVPI コンポーネントが1つのシステムに インストールされます。このシステムでは、管理対象オブジェクトのポーリン グ、パフォーマンスデータの収集と処理、OVPI Web サイトのホスティング、 パフォーマンスレポートの作成、OVPI クライアントの実行が可能です。

このタイプの環境は、OVPI 機能を分散させる環境に比べて、実装、連携、維持 するコンポーネントの数が少ないため、管理が簡単で管理コストが安く済みます。 次の図はスタンドアロン OVPI 環境を示しています。

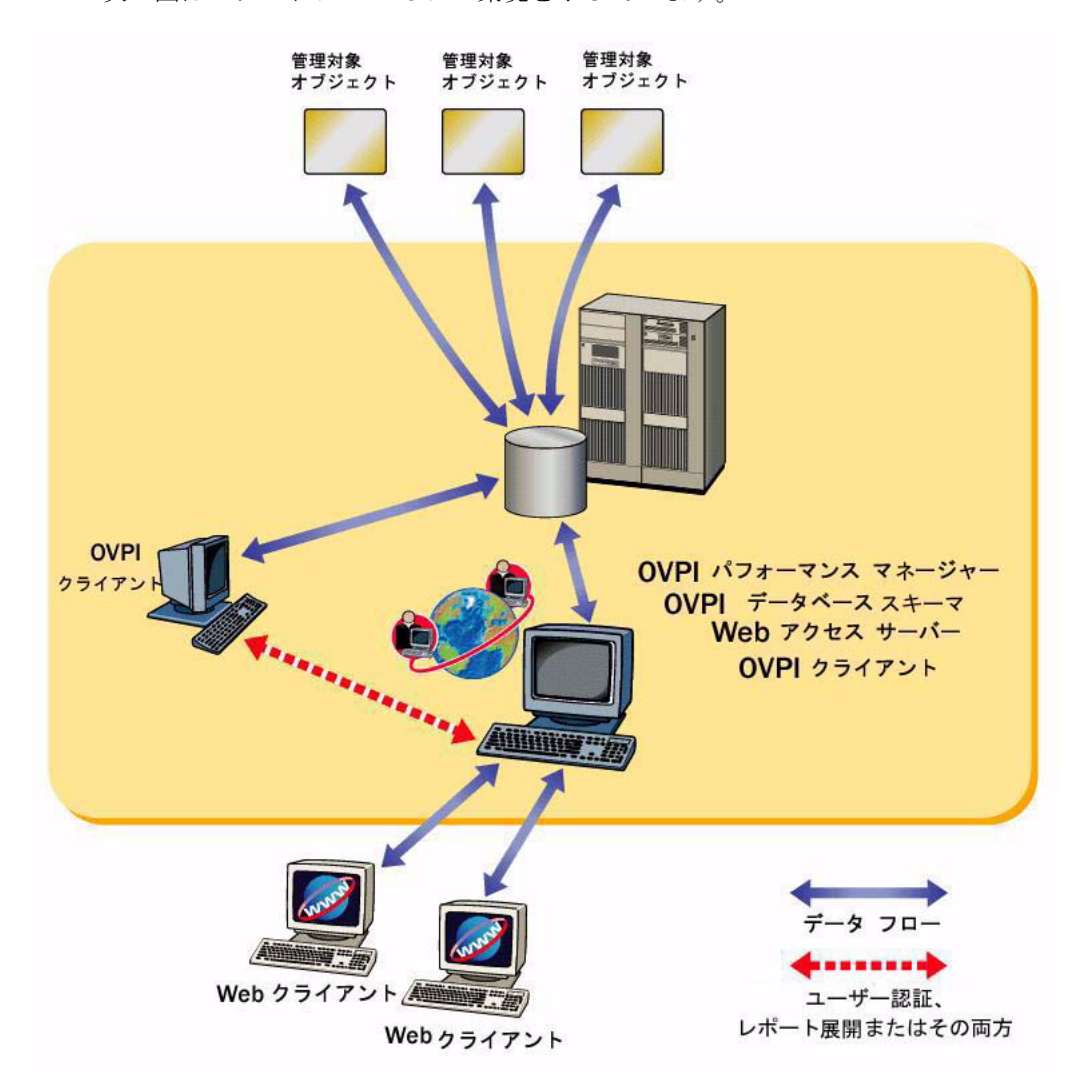

# <span id="page-10-0"></span>分散 OVPI 環境

大企業では、1つのシステムでは処理能力やディスク領域が不足して、OVPI で ネットワークを最適に監視できない場合があります。そのため、負荷分散が必要 なことがあります。

OVPI コンポーネントを複数のシステムにインストールしてネットワーク全体の 構成を構築している環境を「分散 OVPI 環境」と呼びます。 OVPI の各コンポー ネントは物理的に異なる複数のシステムにインストールされますが、コンポーネ ント全体は1つのシステムとして動作します。

監視を必要とするネットワークは規模が大きく地理的に分散していることが多い ため、OVPIは分散環境にも対応できるように設計されています。さまざまなコ ンポーネン ト を環境全体に機能的に配置する こ と で、 ネ ッ ト ワー クの負荷を軽減 し、システムのパフォーマンスを最適化することができます。

分散 OVPI 環境では、環境内のすべてのシステムに、サービスパック (パッチレ ベル)も含めて同じバージョンの OVPI をインストールする必要があります。

# <span id="page-10-1"></span>機能の分散

分散可能な OVPI の機能は次のとおりです。

- データ収集
- データ管理 (処理と要約)
- データレポート

3 つの機能はすべて統合されており、物理的な場所は統合に影響しません。

リソース利用の費用対効果を最大化するには、各機能を別々のプラットフォーム で実行することです。たとえば、データを収集するリモートポーリングシステム として Windows オペレーティングシステムが稼動する PC を使用し、データを 保存し処理するデータベースサーバーとして UNIX マシンを使用します。

# <span id="page-10-2"></span>サーバーの分散

分散 OVPI 環境では、環境内におけるメインの処理およびレポートのプラット フォームは中央データベースサーバーで、ネットワーク全体のユーザーがアクセ スできます。通常、設置される中央データベースサーバーは1台のみで、大量 のディスク領域やメモリー、高い処理能力を必要とします。

逆に、分散環境には任意の数のサテライトデータベースサーバーを置くことがで きます。各サテライトデータベースサーバーは、データ収集および初期データ処 理の役割を果たします。各サテライトデータベースサーバーからのデータは、中 央データベースサーバーにアップロードされ、そこで他のデータと結合されま す。

データ収集はネットワークに大きな負荷がかかる処理で、OVPIにおいて時間に 依存する数少ない処理の1つです。分散環境では、ポーリングのトラフィック を局所化し遅延を最小化するために、ポーリング対象のデバイスの近くにリモー トポーリングシステムを設置するのが通常です。各ポーリングシステムは複数デ バイスのポーリングを実行し、親のサテライトデータベースサーバー(通常はそ の地域の拠点)と通信します。

また、通常は分散環境に設置する Web アクセスサーバーは1台のみで、専用の システムにインストールし、アクセス可能な Web ベースのクライアントワーク ステーションおよび OVPI クライアントワークステーションから送られてくる レポー ト 要求を処理し ます。

次の図は単純な分散 OVPI 環境の例で、中央データベースサーバーが Web ホス ティングおよびリモートポーリング以外の全機能を処理しています。

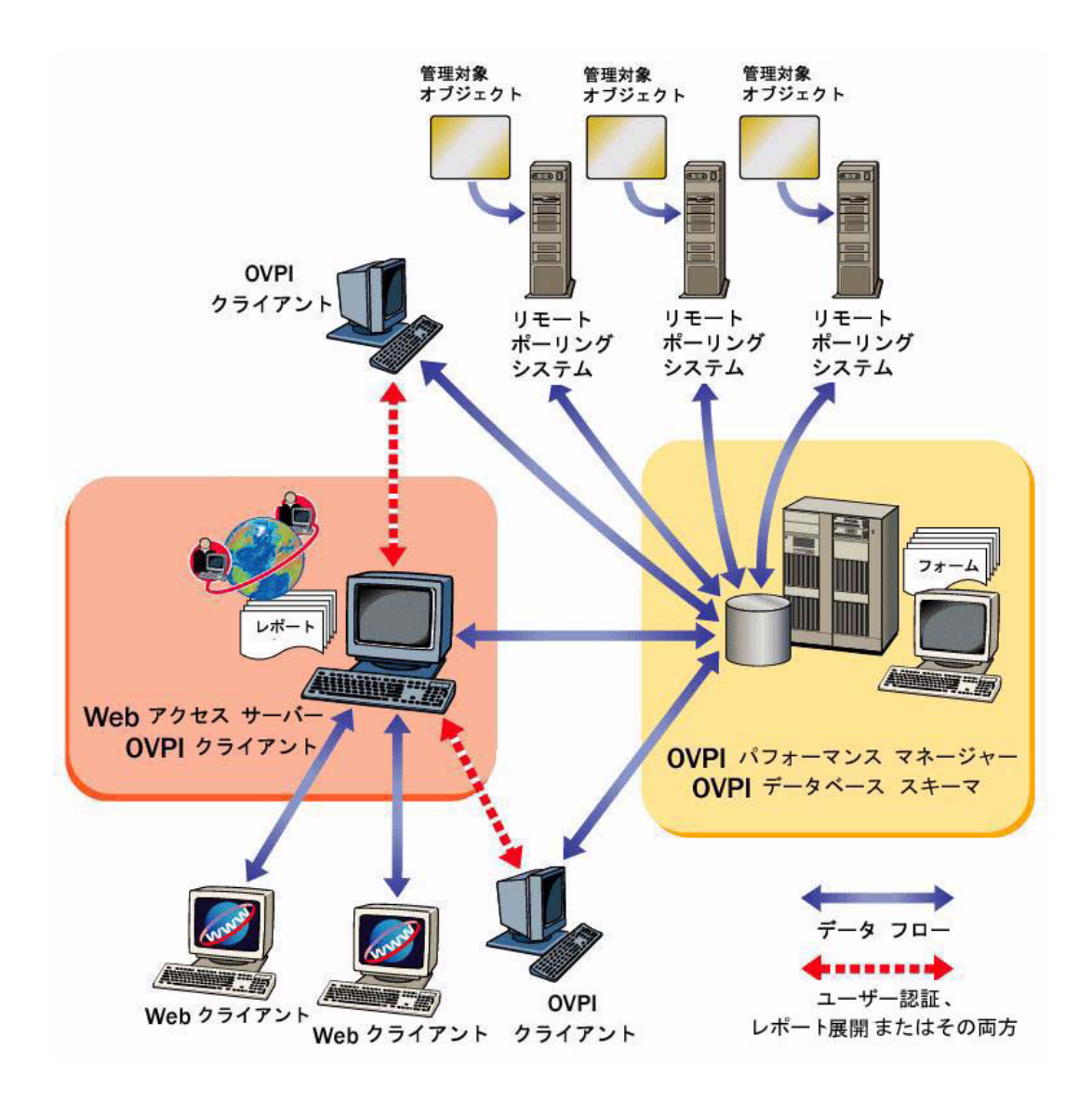

次の図はより複雑な分散 OVPI 環境で、地理的に分散した大規模なネットワー クでパフォーマンスを向上しています。この例では、複数のサテライトデータ ベースサーバーが各地域でサービスを提供しています。

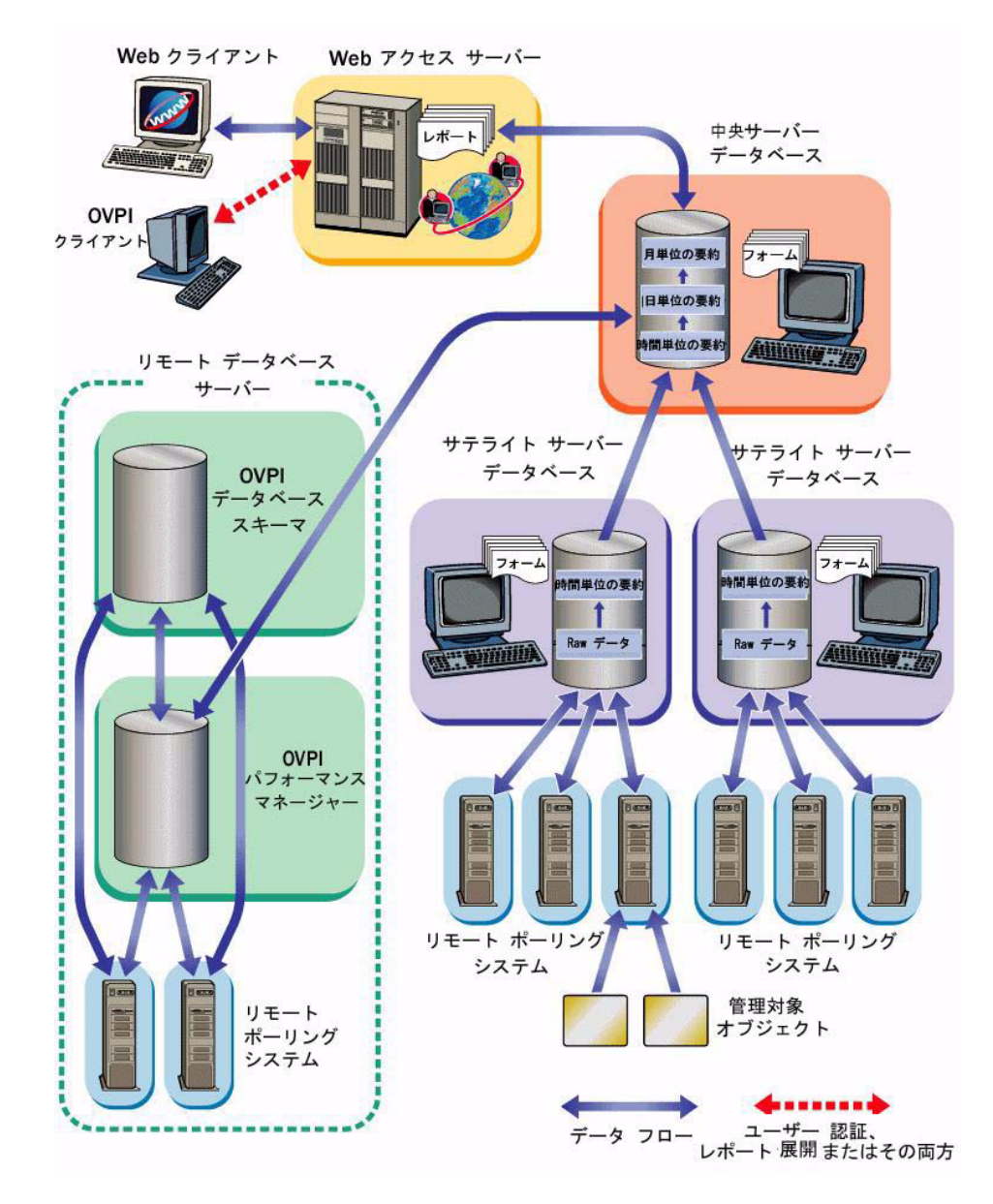

収集されたパフォーマンスデータは各サテライトサーバーでコンパイルされ、中 央データベースサーバーにアップロードされます。

各サテライトサーバーは、完全なデータ集約およびレポート生成を実行する完全 にスタンドアロンのシステムとして機能します。さらに、データの一部を中央 データベースサーバーにコピーします。このため、サテライトサーバーにおいて 局所的なレポートを表示できると共に、中央データベースサーバーでネットワー ク全体のレポートも利用することができます。

# <span id="page-14-0"></span>スタンドアロン環境か分散環境かの選択

分散 OVPI 環境を導入する理由やタイミングを検討中なら、この項の説明が役 に立ち ます。

以下の条件のいずれかに当てはまる場合は、分散 OVPI 環境によってパフォー マンスの向上が期待できます。

- 地理的に分散している大規模なネットワークを使用していて、各地域につい てそれぞれ独自のレポートが必要な場合
- 1つのポーリングシステムで処理できる量(一般的にポーリングおよび要約 対象のオブジェクト数 20,000) を超える管理対象オブジェクトがある場合こ の制限は、ポーリング間隔(ポーリングの時間が増えるとポーリングできる インスタンスの数が増える)、生成される子コレクタの数(同時に実行する 数が増えるとシステムの速度が上がる)、ネットワーク遅延時間、デバイス 遅延時間など、多くの要因に影響されます。

# <span id="page-14-1"></span>質問事項

処理負荷の分散というメリットのほか、地理的、組織的、または機能的な要因も 分散環境を検討する対象となります。以下の質問事項は必要性を判断するときに 役立ちます。

● 管理対象オブジェクトの数。十分な処理能力が確保されているかを検証しま す。

OVPI がレポートする必要のあるオブジェクトの数は、必要なシステムの数 に直接影響します。最低1台ずつ各種システムを用意する必要があります が、分散環境をまったく必要としない場合もあります。HPの営業担当者が システム要件を決めるお手伝いをします。

● 管理対象デバイスの位置。ネットワーク管理インフラストラクチャの速度を 検証し ます。

管理対象デバイスが地理的に分散している場合は、リモートポーリングシス テムが必要になります。一般的なケースとしてデータ収集が SNMP を使用 して行われる場合、デバイスの近くにリモートポーラーを導入すると、パ ケットの移動距離を短くすることができます。このため、ポーリング応答時 間が長 く な り 、 データ収集の信頼性 と パフ ォーマン スが改善 されます。

• サテ ラ イ ト データベースサーバーでのレポー ト の必要性。 ユーザーの種類 と 各種ユーザーの作業内容を検証し ます。

複数のサテライトデータベースサーバーを設置しなければならないほどネッ トワークが大きい場合は、各サテライトデータベースサーバーに、ユーザー グループの作業対象であるデバイスグループを割り当てるかを検討します。

たとえば、ネットワークが複数の地域に分散している場合は、各地域に1つ ずつサテライトデータベースサーバーを配置するとよいでしょう。各地の ユーザーがその地域に固有のレポートを表示したいかどうか、またその場 合、レポートシステムへのアクセスをローカルにするかどうかを検討しま す。このような場合には、各サテライトサーバーは完全なデータ処理サイク ルを実行する必要があり、Web アクセスサーバーもインストールする必要 があります。その場合、サテライトデータベースサーバーにかかる処理負荷 は大きくなりますが、地域的に存在するユーザーと中央に配置した Web ア クセスサーバー間のネットワークトラフィックは軽減されます。

● 中央データベースサーバーでの準リアルタイムレポートの必要性。ユーザー の種類と各種ユーザーの作業内容を検証します。

収集したデータをサテライトデータベースサーバーで時間単位まで処理して から、中央データベースサーバーにコピーする方法が、データの集約や転送 に関し て最も効率の良い構成です。

この構成の利点は、中央データベースサーバーの処理負荷を減らすことがで きるだけでなく、サテライトデータベースサーバーと中央データベースサー バー と の間のネ ッ ト ワー ク ト ラ フ ィ ッ ク も軽減で き る こ と です。 ただ し、 中 央データベースサーバーは詳細なレポートが利用できなくなります。準リア ルタイムレポートなどの一部のレポートを表示するには、最も精度の高い割 合データが必要です。 も しデータが中央データベースサーバーにない と き は、これらのレポートを削除した方がいい場合があります。

# <span id="page-16-0"></span>OVPI コンポーネン ト

OVPI は以下のコンポーネントで構成されています。

# <span id="page-16-1"></span>OVPI データベース

OVPI データベースは RDBMS と OVPI データベース スキーマで構成されてい ます。OVPI のインストールを開始するには、まず OVPI 運用環境用のデータ ベースサーバーを作成する必要があ り ます。 データベースサーバーの作成では以 下の こ と を行います。

• OVPI でサポートされている RDBMS をシステムにインストールするか、サ ポートされている既存の RDBMS を OVPI で必要なバージョンにアップグ レードします。

OVPI バージョン 5.30 は RDBMS をサポートしています。

RDBMS をインストールすると、OVPI データベースインスタンスが作成さ れます。これは OVPI によって収集、処理、およびレポートされるパフォー マンスデータの指定リポジトリです。データベースインスタンスの初期状態 は空です。

● OVPI データベーススキーマのインストールによって、パフォーマンスデー タを保存するテーブルおよびデータ間の関係を決めるインデックスが作成さ れます。データベーススキーマをインストールすると、OVPI はテーブルを 作成し、テーブルのいくつか (時間範囲テーブル、データベースに関する情 報テーブルなど ) にデータ を設定し ます。 また、 デバ イ ス フ ァ イルを追加 し、OVPIデータベースインスタンスを調整します。

# <span id="page-16-2"></span>OVPI パフ ォーマンスマネージャ

OVPI パフ ォーマンスマネージャ (HP OpenView Performance Manager とは別 の製品)には、収集したパフォーマンスデータの保存、処理、およびレポート用 のツールが付属し ています。 OVPI パフ ォーマン スマネージ ャは、 OVPI データ ベースのデータ集約と要約を実行し、期限が切れたデータを除外します。OVPI パフ ォーマン スマネージ ャには全機能を装備し た管理コ ン ソールが付属し てお り、OVPI 環境を管理するためのツールとなります。さらに、OVPI クライアン トに Web サービスを提供する Web アプリケーション、OVPI 管理サーバーも付 属しています。

OVPI のインス ト ールについて 17

OVPI パフォーマンスマネージャは環境内の複数のシステムにインストールでき ますが、インストール先のシステムはデータベースサーバーか、既存のリモート データベースサーバーに接続しているシステムでなければなりません。

もっとも一般的な方式は、OVPI パフォーマンスマネージャをデータベースサー バーシステムにインストールする方法です。RDBMS および OVPI パフォーマ ンスマネージャは CPU およびディスクを大量に使用するため、専用のシステム にインストールするのが理想的です。

データベースサーバーにリモートでアクセスするシステムにOVPIパフォーマ ンスマネージャをインストールすることもできます。これが有利になるのは、 データベースを中央管理で制御しながら、データベースファームを使っている場 合、またはインストールでデータベースのライセンスが問題となる場合(購入済 みの RDMS を使用するなど) です。このような場合は、OVPI をインストール する前に、OVPI をサポートするリモートデータベースをセットアップする必要 があります。

# <span id="page-17-0"></span>OVPI Web アクセスサーバー

システムに OVPI Web アクセスサーバーをインストールすると、OVPI Web サ イトに対するホストが作成されます。このホストは、認証サービスおよび構成 サービス、Webベースのレポートユーティリティ、OVPIクライアント コン ポーネントを使用したユーザー管理ユーティリティを提供します。OVPI Web アクセスサーバーは大量のメモリーと CPU を必要とするため、地域でのレポー ト出力以外の目的ではデータベースサーバーにはインストールしません。

# <span id="page-17-1"></span>OVPI クライアン ト

OVPI クライアントは、レポートの作成、表示、および配布、さらに管理作業の ような機能のために OVPI とユーザー間のインタフェースを提供します。OVPI クライアントは、OVPI グラフィカルユーザーインタフェースを使用して利用で きます。ほとんどはコマンド行ユーティリティでも利用できます。

OVPI クライアントは、OVPI Web アクセスサーバーに接続可能なネットワーク 接続されたシステムにグループとして(別の OVPI コンポーネントの有無に関係 なく)インストールされます。

OVPI クライアントは次の機能を提供します。

- レポートビルダ: OVPI データベースのデータに基づき、複数の表とグラフ を使用してパフォーマンスレポートを作成し、カスタマイズできます。
- レポートビューア:パフォーマンスレポートを対話形式で表示、変更、保 存、印刷できます。
- **管理コンソール**: 以下のコンポーネントを使用して管理作業を実行できま す。
	- カタログマネージャ : OVPI データベースのデータをもとに OVPI レ ポートおよびリンクカタログを管理します。
	- データベースチューナー (*Sybase* システムの場合のみ ): 全体的なデータ スループットを向上させるデータベース構成パラメータを設定します。
	- MIB ブラウザ : SMI に準拠し た SNMP MIB の分析、 照会、 ト ラブル シューティングを行います。
	- SNMP 検出: ノードセットが OVPI システムから接続可能かどうか、ま た、ノードセットが SNMP をサポートしているかどうかを判定します。 SNMP 検出によって検出されたノードは OVPI ノードデータベースに追 加されます。
	- タイプ検出: 検出した ノードのデバイスタイプ ( たとえばルーター、ハ ブ、スイッチ)を調べます。
	- パッケージマネージャ : パッケージのインストール、 Web アクセスサー バーへのレポートの配布、タイプ検出、およびパッケージのアンインス ト ールを実行し ます。
	- —— オブジェクトマネージャ :システム上の管理対象オブジェクトのプロパ ティを表示、変更および削除します。
	- システムマネージャ : 他のシステムにインストールした OVPI に対する 参照を、 追加、 変更、 削除し ます。
	- グループマネージャ:ポーリンググループを作成し、管理します。
	- ポーリングポリシーマネージャ : ポーリングポリシーの管理、ノードの インポートおよび管理、ポーリンググループの管理を行います。
	- テーブルマネージャ : データベースの監視、 データおよびプ ロパテ ィ テーブルの表示、個別のテーブルまたはすべてのテーブルのデフォルト 値の設定を行います。

# <span id="page-19-0"></span>OVPI クライアントのみのインストール

他の OVPI コンポーネントとは別に、OVPI クライアントのみをインストールす ることができます。これを「クライアントのみ」のインストールと呼びます。ク ライアントのみのインストールは、ローカルのワークステーションで作業し、 OVPI Web アクセスサーバーにリモートでアクセスするユーザーに対して、特 定のレポー ト 機能 と管理機能を提供し ます。

ただし、クライアントのみのインストールでは、管理コンソールの全機能が使え るわけではないことに注意してください。次のコンポーネントは、管理コンソー ルの [ ツール ] メニューからは利用できません。

- カタログマネージャ
- MIB ブラウザ
- SNMP 検出
- タイプ検出
- パッケージマネージャ
- コピーポリシーマネージャ

さらに、ユーザーは新しいデータテーブルまたはプロパティテーブルを登録する ことも、収集データなデータベースに自動的に追加することもできません。管理 コンソールの全機能を有効にするには、OVPI パフォーマンスマネージャをイン ストールする必要があります。

# <span id="page-19-1"></span>リモートポーラー

ネットワーク上の1つまたは複数のノードからデータを収集する処理、および OVPI データベースサーバーにデータを格納する処理をポーリングといいます。 OVPI のポーリング機能は、およそ 20.000 の管理対象オブジェクト (パフォー マンスを監視するネットワークデバイスまたはインタフェース)を処理すること ができます。

ポーリング機能を処理するソフトウェアは、OVPI パフォーマンスマネージャを インストールすると自動的にインストールされます。このソフトウェアは、自動 でデータベースサーバーから直接ノードをポーリングすることができます。

管理対象オブジェクトが 20,000 を超える場合や、地理的な理由でリモートポー リングシステムを別途、ポーリング対象のデバイスの近く(特定の地域やユー ザーグループなど ) に設置し たい場合があ り ます。

その場合、各リモートポーリングシステムに OVPI リモートポーラーコンポー ネントをインストールする必要があります。各リモートポーリングシステムは ポーリング機能専用となります。リモートポーラーには OVPI データベースが なく、データに対する処理を一切行いません。パフォーマンスデータの収集およ びデータベースサーバーへのアップロードのみを行います。

各データベースサーバーは任意の数のリモートポーリングシステムをサポートで きます。

# <span id="page-20-0"></span>OVPI の共存

次の OpenView 製品は OVPI 5.30 と共存することができます。

- NNM  $7.5x$
- HP Performance Agent 4.70
- HP Operations agent 7x, 8x

# <span id="page-21-0"></span>OVPI のインストールの概要

OVPI のインストールと設定に必要な主な作業は次のとおりです。

• インストール要件の確認

RDBMS および OVPI をインストールする前に、ハードウェア、ソフトウェ ア、機能の各要件を決定します (9 ページの「OVPI のインストールについ [て」](#page-8-0)を参照してください)。

事前の作業がすべて完了し ている こ と を確認するには、 40 [ページの](#page-39-1) 「イン ストールの前提条件のチェックリスト」を参照してください。

• Sybase RDBMS のインストール

事前の作業を完了し、 47 ページの 「[Sybase Adaptive Server Enterprise 15](#page-46-2) のインストール」の説明に従って、RDBMSをインストールします。

### • OVPI コンポーネントのインストール

スタンドアロン環境では、第4章「スタンドアロンサーバーへの OVPI のイ [ン ス ト ール」](#page-90-2) の手順に従います。

分散環境では、第5章「分散環境での OVPI のインストール」の手順に従い ます。

パフォーマンスレポートはインストールによって異なるため、レポートパッ クのインストールはインストール前の設定処理の一部になっています。イン ストール前の設定の詳細については、『HP OpenView Performance Insight 管理ガイド』で説明しています。

**• OVPI** の設定

OVPI 5.30 のインストールが正常に終了したら、第6章「インストール後の [作業」](#page-160-3)のインストール後の作業をすべて実行し、OVPIの設定を行います。 設定処理の詳細については、 『HP OpenView Performance Insight 管理ガ イ ド』を参照してください。

## • **RDBMS** のアップグレード

OVPI 5.30 は Sybase バージョン 15.0.2 のみをサポートしています。これよ りも古いバージョンを使用している場合は、アップグレードが必要です。 ア ップグ レー ド の手順については、 第 9 章 「[Sybase 15.0.2](#page-178-2) へのア ップグ [レード」](#page-178-2) で説明し ています。

# • **OVPI** のアップグレード

古いバージョンの OVPI を使用している場合は、 バージョン 5.30 にアップ グレードします。アップグレードの手順については、第10章「[OVPI 5.30](#page-196-1) へのアップグレード」で説明しています。

# <span id="page-22-0"></span>システムの役割による一般的なインストール

適切な運用環境 (スタンドアロン環境または分散環境) が決まったら、それに 従って OVPI コンポーネントをインストールします。

環境において個々のシステムが担う役割 (サテライトデータベースサーバー、リ モー ト ポーラー、 Web クライアン トなど ) によって、 どの OVPI コンポーネン トをインストールする必要があるかが決まります。システムの役割を決めるに は、そのシステムが実行するタスクの種類を理解する必要があります。

# <span id="page-22-1"></span>スタンドアロン環境システムの役割

スタンドアロンシステムとは、すべてのデータ処理タスクを実行する単一のシス テムのことです。スタンドアロンシステムはすべての役割を実行するため、すべ ての OVPI コンポーネントをインストールする必要があります。データ収集は データベースサーバーから実行されるため、スタンドアロンシステムには個別の リモートポーリングシステムは必要ありません。

# <span id="page-22-2"></span>分散環境システムの役割

分散環境では、 シ ステムは次の特殊な役割を実行し ます。

- リモートポーリングシステム:データ収集を実行します。
- サテライトデータベースサーバー:以下の処理を実行します。
	- 未処理のデータか ら割合データへの変換処理
	- 割合データから時間単位データへの要約

通常、サテライトデータベースサーバーは、時間単位以上の頻度で収集され たデータの処理を実行することはありません。一部集約されたデータは中央 データベースサーバーにコピーされ、そこで集約が完了します。

- 中央データベースサーバー:1つまたは複数のサテライトサーバーから一部 処理済のデータ を受信し、 時間単位以上のデータ処理を担当し、 最終段階ま でデータ を処理し ます。 中央データベースサーバーは、 日単位、 月単位、 お よび予測データの要約を実行し ます。
- リモートデータベースサーバー (省略可): 特殊な付加的役割を実行します。
- **Web** ア クセスサーバー : OVPI Web サイ ト をホス ト し、 OVPI クライアン ト から出されるレポート要求、レポート表示、レポート作成の各タスクを処理 し ます。
- OVPI クライアント:レポートの表示と作成、さらに多くのシステム管理タ スクを実行する複数のアプリケーションで構成されます。

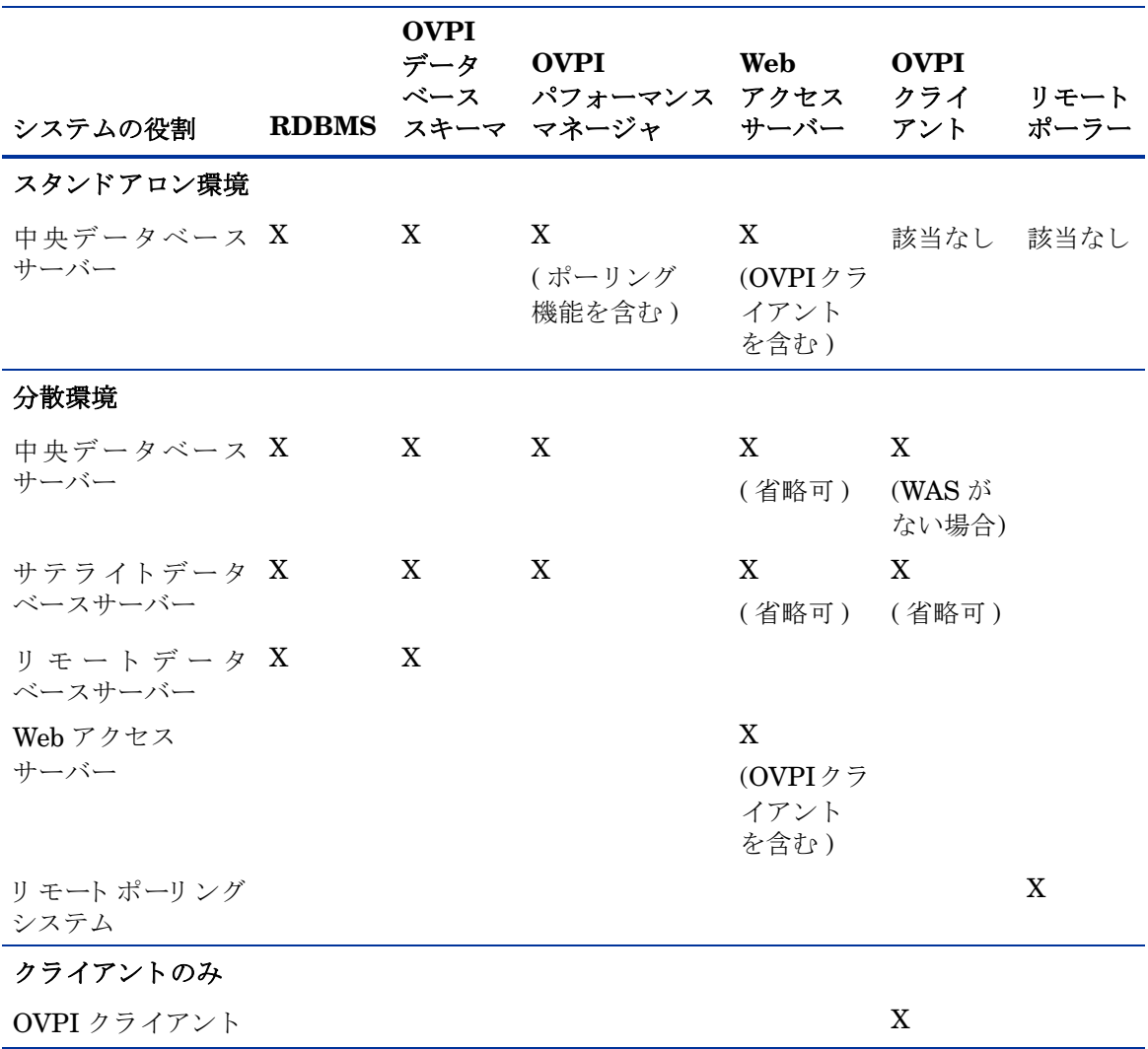

次の表に、通常インストールする OVPI コンポーネントを環境の種類と役割別 に示し ます。

# <span id="page-25-0"></span>サポー ト される OVPI 構成

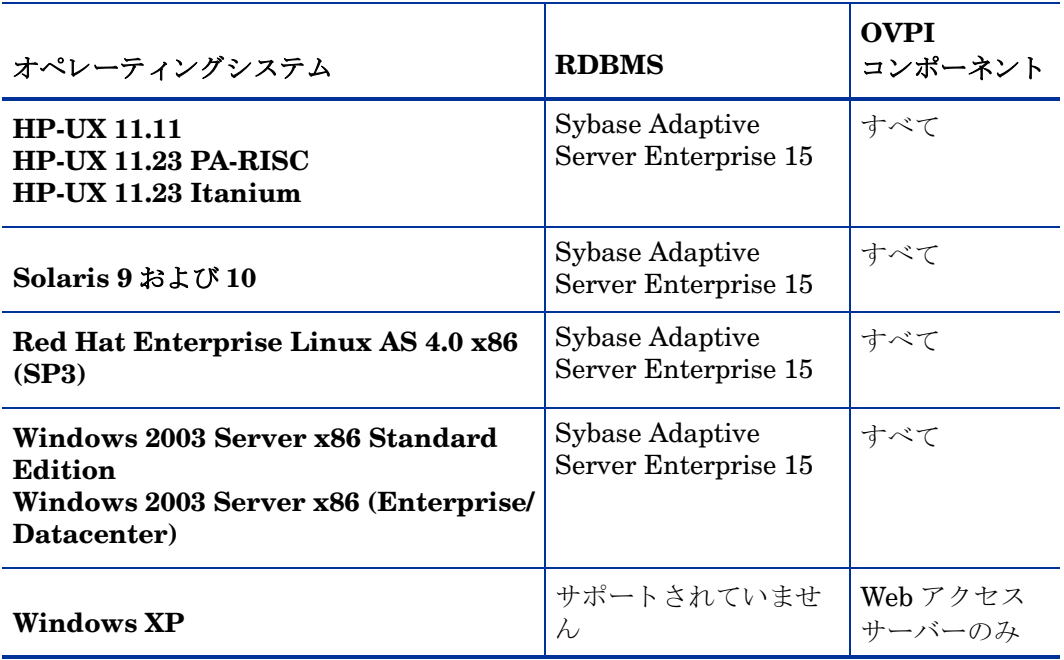

<span id="page-26-0"></span>インストールメディア

OVPI の現バージョンには次のインストールメディアが含まれています。

- OVPI 5.30 インストール DVD (RDBMS インストールおよびマニュアルを含  $\downarrow$   $\downarrow$
- レポートパック CD

OVPI は、スペースを含む DEPOT パスによるインストールはサポートしてい ません。

たとえば、/my space/DVDROM というパスには「my space」という名前の フォルダーが含まれていますが、

このパスを使ってインストールしたりアップグレードしたりすることはできま せん。

# <span id="page-28-0"></span>2 インストールの前提条件

インストール前に、『HP OpenView Performance Insight リリースノート』に目 を通しておくことを強くお勧めします。リリースノートでは、新機能、バグ修 正、OVPIへの直前の変更、そのリリースで利用可能なレポートパックのリスト について説明しています。

# <span id="page-28-1"></span>ライセンスが付与されたインストールに Evaluation を変換する

すでに Evaluation の PI 5.20 バージョンをダウンロードしてインストールして いる場合、そのインストール済みのバージョンをライセンスが付与されたインス ト ールに変換するには、 次の手順を実行し ます。

- 1 PI GUI と Web ブラウザをすべて閉じます。
- 2 PI 5.20 製品 DVD を CD-ROM ド ラ イブに挿入し ます。
- 3 製品ソフトウェアの「設定」コマンドファイルを検索します。
- 4 コマンド行から、以下のように入力します。setup -noeval
- 5 PI Installation GUI が表示された場合は、これを閉じます。
- 6 OVPI HTTP Server を再起動し ます。

注: これは再インストールの手順ではありません。Evaluation のバージョンは 製品バージョンと同じですが、レポートには Evaluation バージョンに「無許可 ソフトウェア」ウォーターマークが表示され、ヘルプのバージョン情報は製品 バージョンと異なります。インストーラは、インストール済みのバージョンの ウォーターマークを変更します。

# <span id="page-29-0"></span>インストール前の作業

RDBMS または OVPI コンポーネントをインストールする前に、次の作業を指 定の順に完了する必要があ り ます。

# タスク 1: オペレーティングシステムソフトウェアの更新

オペレーティングシステムソフトイウェアに必要なパッチをすべてインストール し ます。 必要なパ ッチの最新の一覧については HP の営業担当者にお問い合わせ く ださい。

1 パッチのリリースレベルを確認します。

オペレーティングシステムが適切なリリースレベルであることを確認しま す。RDBMSをインストールする前に、オペレーティングシステムのパッチ をインストールする必要があります。

# **Windows** シ ステムの場合

- a Windows エクスプローラの [ヘルプ] メニューから [**バージョン情報** ] を 選択します。
- b バージョンの行に記載されているサービスパックの番号を見つけます。 次の例では、 xxxx がビルド番号であり n がサービスパックの番号です。

Version 5.0 (Build *xxxx*: Service Pack *n*)

Windows 2003 では Service Pack 1 が必要です。

# **HP-UX** システムの場合

次のコマンドを入力します。

**/usr/sbin/swlist -l product | fgrep PH**

# **Solaris** シ ステムの場合

次のコマンドを入力します。

#### **showrev -p**

Solaris に必要なパッチは次のとおりです。

Solaris 10 Solaris 10 Recommended Patch Cluster (2006  $\neq$  9  $\neq$  7  $\neq$  )

Solaris 9 Solaris 9 Recommended Patch Cluster (2005  $\#$  10  $\#$  14  $\#$ )

### **Red Hat Linux** システムの場合

次のコマンドを入力します。

**rpm -q -a**

システムがそのリリースの現在のパッチレベルではない場合は、続行する前 に必要なパッチをダウンロードしてインストールしてください。

2 HP-UX 固有のパッチをインストールします。

HP-UX11.11 の場合:

GOLDAPPS11i B.11.11.0612.459 HP-UX 11i v1 用アプ リ ケーシ ョ ン パッチ (2006 年 12 月 )

GOLDBASE11i B.11.11.0612.459 HP-UX 11i v1 用基本パ ッチ  $(2006 \n 412)$ 

HP-UX11.23 (PA および IA) の場合 :

- QPKAPPS B.11.23.0706.064 HP-UX 11i v2 用 Quality Pack デポ  $(2007 46 6 1)$
- QPKBASE B.11.23.0706.064 HP-UX 11i v2 用 Quality Pack  $\vec{\tau}$   $\vec{x}$  $(2007 46 6 1)$

HP-UX11.31 (IA) の場合:

- QPKBASE B.11.31.0709.312a HP-UX 11i v3 用 Quality Pack デポ  $(2007 49 9)$
- QPKBASE B.11.31.0709.312a HP-UX 11i v3 用 Quality Pack  $\vec{\tau}$   $\vec{x}$ (2007 年 9 月 )

パッチは **http://www1.itrc.hp.com/** か ら ダ ウ ン ロー ド でき ます。

3 Red Hat Linux 固有のパッチをインストールします。

Linux (RHEL4) の場合 : Update 3

# タスク 2: 実行中の Java 用パッチの確認

OVPI には Java 1.4.2.13 が含まれており、OVPI のインストール時に自動的 にシステムにロードされます。ただし、お使いのオペレーティングシステム で必要なパッチを適用しないと、Java が正常に実行されない可能性があり ます。

Sybase データベースまたは OVPI をインストールする前に、すべてのオペ レーティングシステムパッチをインストールする必要があります。このマ ニュアルの印刷時点でテストが完了している必要なパッチを掲載していま す。 必要なパ ッチの最新の一覧については HP の営業担当者にお問い合わせ く ださい。

# インストールされているパッチの確認

システムにインストールされているパッチを確認するには、次のコマンドを 入力し ます。

HP-UX システムの場合:

#### **/usr/sbin/swlist -l product | fgrep PH**

Solaris シ ステムの場合 :

#### **showrev -p**

Windows システムの場合·

- a Windows エクスプローラの [ヘルプ] メニューから [**バージョン情報** ] を 選択します。
- b バージョンの行に記載されているサービスパックの番号を見つけます。 次の例では、 xxxx がビルド番号であり n がサービスパックの番号です。 Version 5.0 (Build *xxxx*: Service Pack *n*)

# 必要な **Java** パッチ

お使いのオペレーティングシステム用の最新の Java 関連パッチを検索する には、以下の URL にアクセスしてください。

# HP-UX シ ステムの場合 : **http://www.hp.com/products1/unix/java/ patches/index.html (** 英語 **)**

Solaris シ ステムの場合 : **http://java.sun.com/j2se/1.4/download.html** ( 「Solaris OS Patches」 の項 )

Windows シ ステムの場合 : **http://windowsupdate.microsoft.com**

URL は予告なく変更されることがあります。

### タスク 3: (HP-UX の場合のみ ) HP-UX Measurement Interface for 11i 製品のイ ンス ト ール

新しい OVPI 監視機能では、OVPI システムのステータスを適切に監視できるよ う、HP-UX Measurement Interface for 11i 製品をインストールする必要があり ます。 HP-UX Measurement Interface for 11i パ ッ ケージは、 HP-UX Mission Critical Operating Environment (MC-OE)  $\geq$  HP-UX Enterprise Operating Environment のメディアにバンドルされて配布されます。HP-UX アプリケー ションリリース配布メディアからも入手できます。

/opt/perf/lib/libnums.sl があれば、必要なファイルはお使いのシステムにインス ト ール されています。

GlancePlus または OpenView Performance Agent がインストールされた HP-UX システムは OVPI 監視機能が必要とするファイルを持っているため、前 提となる製品を追加でシステムにインストールする必要はありません。

#### タスク 4: ネットワーク接続性のためのポート識別

OVPI のシステム間はポートによって接続されます。OVPI は以下のデフォルト のポート番号を使用します。

#### OVPI コンポーネント インスコン アフォルトのポート番号

 $\mathbf S$ ybase RDBMS  $\mathbf S^{(00)}$  (Windows  $\mathcal S^{(1)}$   $\mathcal S^{(2)}$   $\mathcal S^{(3)}$   $\mathcal S^{(4)}$   $\mathcal S^{(5)}$   $\mathcal S^{(5)}$   $\mathcal S^{(6)}$   $\mathcal S^{(7)}$   $\mathcal S^{(8)}$   $\mathcal S^{(8)}$   $\mathcal S^{(8)}$   $\mathcal S^{(8)}$   $\mathcal S^{(8)}$   $\mathcal S^{(8)}$   $\mathcal S^{(8)}$   $\mathcal S^{(8)}$   $\mathcal S^{$ 2052 (UNIX システム )

Web ア クセスサーバー

80 (SSL 非対応 )

(デフォルトでポート 80 を使用する管理サーバーも 443 (SSL 対応) 含まれます。他の Web サーバーがポート 80 で実行 されている場合は、 OVPI 用にポート 8080 など他の ポートを使用します。)

管理コンソール 80

ファイアウォールソフトウェアを使用している場合は、ファイアウォールで OVPI ポートを開く必要があります。手順については、ファイアウォールのマ ニュアルを参照してください。

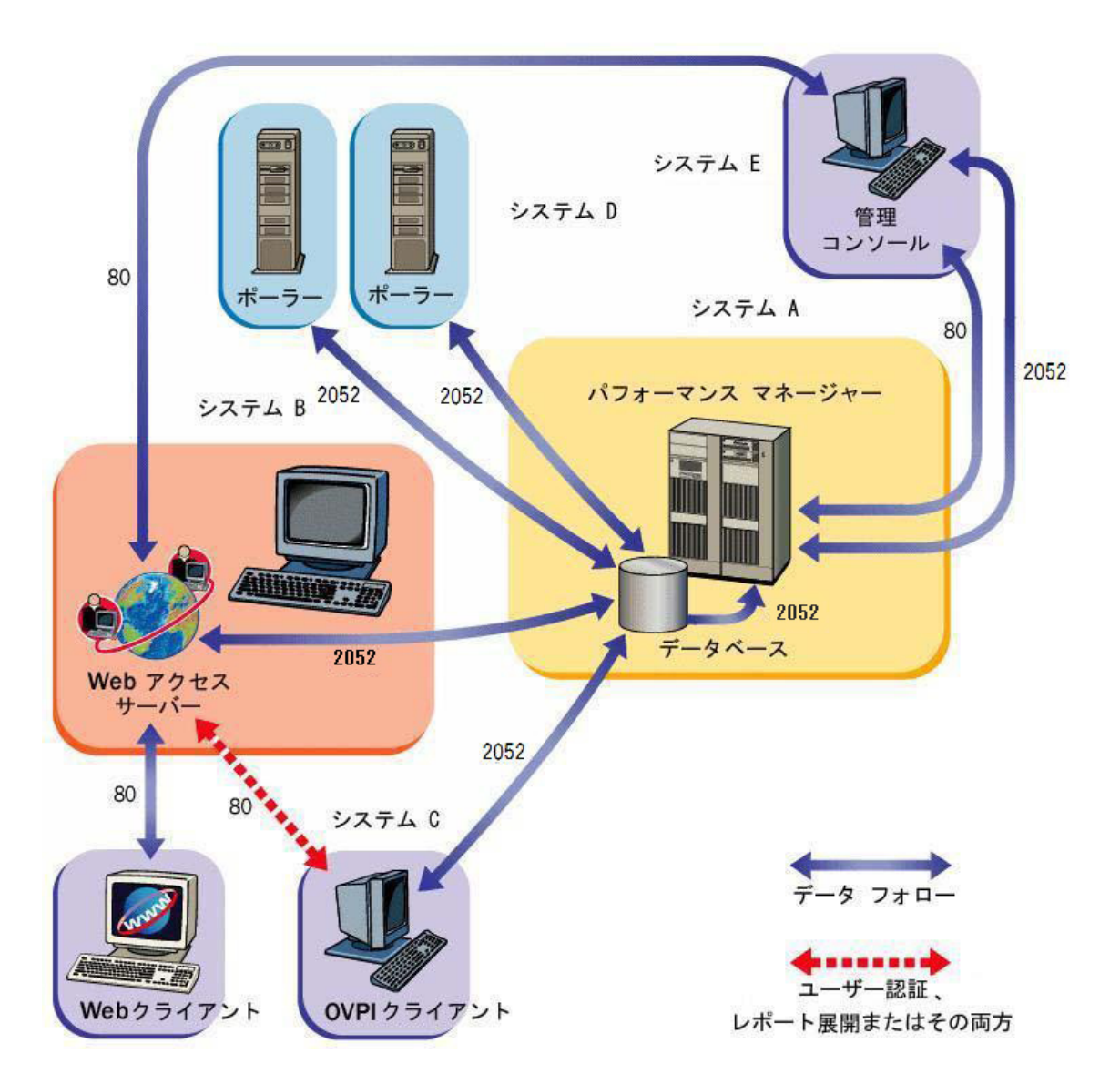

次の例は、デフォルトのポート番号を使用したOVPIの構成を示しています。

#### ポーリングおよび SNMP の接続性

ネットワークからデータを収集するシステムは、中間的なファイアウォールを介 してネットワークデバイスに接続する必要があります。リモートポーラーシステ ムとポーリング対象デバイスはファイアウォールの外側に配置し、リモートポー ラーはフ ァ イ ア ウ ォールを介し てデータベースサーバーに接続する こ と をお勧め し ます。 こ う する こ と でフ ァ イ ア ウ ォールを介する接続の数が減 り ます。

サテライトデータベースサーバーが複数のポーリングシステムを管理する場合 は、各ポリングシステムがポーリングするデバイスを分割するための特殊なポー リングポリシーを作成する必要があります。ポーリングポリシーの作成の詳細に ついては、『HP OpenView Performance Insight 管理ガイド』を参照してくださ い。

### クライアントの接続性

Web ブラウザを使用してレポートを表示するには、システムと Web アクセス サーバー間の HTTP 接続が必要です。

レポートビューアまたはレポートビルダアプリケーションを使用するには、クラ イアントシステムと Web アクセスサーバーシステム、適切なポート上のデータ ベースサーバー間の接続性が必要です。クライアントをインストールする場合 は、Web アクセスサーバーの参照ページで指定したのと同じ Web アクセスサー バーとポート番号を指定します。Web アクセスサーバーのインストールの詳細 については、146 ページの「Web アクセスサーバーのインストール」を参照し て く ださい。

#### タスク 5: Web ア クセスの計画

1 サポートされている Web ブラウザを使用していることを確認します。 Web ユーザーは次のいずれかの Web ブラウザに接続できる必要がありま

す。

- Microsoft Internet Explorer 5.5 以降
- Mozilla Firefox 1.5 以降
- 2 Java スクリプトが有効になっていることを確認します。

Web ブラウザでは Java スクリプトが有効になっている必要があります。そ うでないと、Web アクセスサーバーアプリケーションのナビゲーションフ レームを参照できません。

Java スクリプトを有効にするには、Web ブラウザによって以下のいずれか を実行し ます。

# **Internet Explorer** の場合

- a ブラウザの [ ツール ] メニューから [ インターネットオプション ] を選択し ます。 [ インターネットオプション ] ダイアログボックスが開きます。
- b [セキュリティ]タブを選択します。 Web コンテンツのゾーンで [イン ターネッ ト **]** をク リ ッ クし、 **[** レベルのカス タ マ イズ **]** を ク リ ッ ク し ます。 [ セキュリティの設定] ダイアログボックスが開きます。
- c 設定の一覧を下へスクロールし、スクリプトの設定を探します。「アク ティブスク リプト ] の下の **[** 有効にする **]** を選択し ます。
- d [ セキ ュ リ テ ィ の設定 ] ダイアログボッ クスの **[OK]** を ク リ ッ ク し ます。
- e [ イン ターネ ッ ト オプシ ョ ン ] ダイアログボッ クスの **[OK]** をクリ ックし ます。

### **Mozilla Firefox** の場合

- a ブラウザの [ ツール ] メニューから [ オプション ] を選択します。 [オプション]ダイアログボックスが開きます。
- b **[** コンテンツ **]** タブを選択し、 **[JavaScript** を有効にする **]** チェッ クボッ クス **をオンにします。**
- c [ オプシ ョ ン ] ダイアログボッ クスの **[OK]** を ク リ ッ ク し ます。

#### タスク 6: SNMPv3 ノード用 SNMP セキュリティパックのインストール

SNMPv3 ノードからデータを収集する場合は、SNMP Research International, Inc. から入手できる SNMP セキュリティパック製品をインストールする必要が あります。詳細については、次の SNMPの Web サイトにアクセスしてくださ い。

#### **http://www.snmp.com**

オペレーティングシステムに合わせて以下のバージョンをインストールしてくだ さい。

- **Windows** システムの場合 : バージョン 16.1.0.35
- **UNIX** システムの場合 : バージョン 16.1.0.19
インストールに続いて SNMPv3 ノードを設定する必要があります。設定の詳細 については、『HP OpenView Performance Insight 管理ガイド』を参照してくだ さい。

### <span id="page-36-0"></span>タスク 7: Network Node Manager との統合

1 HP OpenView Network Node Manager (NNM) バージョン 7.5 以降を実行 していることを確認します。

お使いのシステムですでに NNM バージョン 7.5 を実行している場合は、 OVPI のインストールが可能です。OVPI と NNM でコンポーネントを共有 することで、OVPI MIB ブラウザおよび収集ウィザードツールが機能するよ うになります。これらのツールは古いバージョンの NNM では機能しませ  $h_n$ 

OVPI をインストールする前に、 NNM をバージョン 7.5 以降にアップグ レードすることをお勧めします。

NNM 6.4 より前のバージョンの NNM では、OVPI のインストール ができ ません。

2 OVPI をインストールする前に NNM プロセスを停止します。

インストール中のエラー発生を回避するため、OVPI をインストールする前 に NNMプロセスを停止します。以下の手順に従ってください。

#### **Windows** シ ステムの場合

- a Windows のタ ス クバー上の **[** スタート **]** ボタンから、 **[** プログラム **]** → **[HP OpenView]** → **[Network Node Manager** 管理 **]** と ク リ ッ クし、**[NNM** サービス **-** 停止 **]** を選択し ます。
- b NNM プ ロセスが停止 されている こ と を確認し ます。 Windows のタスク バー上の **[** スタート **]** ボタンから、 **[** プログラム **]** → **[HP OpenView]** → **[Network Node Manager** 管理 **]** と ク リ ッ クし、 **[NNM** サービス **-** ステータス **]** を選択し ます。
- c 「サービス1ウィンドウを閉じます。ウィンドウを閉じないと、OVPI サービスのインストールに失敗します。

#### UNIX システムの場合

a コマンドプロンプトから以下のように入力します。

**ovstop -c**

b NNMプロセスが停止されていることを確認します。コマンドプロンプ トから以下のように入力します。

**ovstatus -c**

<span id="page-37-0"></span>タスク 8: Compaq Insight Manager サービスの停止 (HP Compaq システムの場合のみ )

Compaq システムに OVPI をインストールする場合は、Compaq Insight Manager サービスを停止する必要があります。

#### <span id="page-37-1"></span>タスク 9: (Windows システムの場合のみ ) HP 独自の メ モ リー管理デバイスの無効化

お使いの環境に HP 独自のメモリー管理サービスを稼動している Windows シス テムがあるときは、サービスマネージャを使用してそれらのサービスを「無効」 にする必要があります。無効にするサービスは以下のとおりです。

- HpComponent
- HPEventLog
- HPFpcSvc
- HpLerSvc
- HPSdnSvc

### <span id="page-37-2"></span>タスク 10: (UNIX システムの場合のみ) サポートされているデスクトップを使用しているか の確認

OVPI は、 Common Desktop Environment (CDE) をサポー ト し ています。 OVPI は OpenWindows をサポー ト していません。

### 国際化とローカライズの計画

OVPI では、国際化をサポートしています。OVPI は、サポートされているオペ レーティングシステムのどの言語バージョンにもインストールできます。データ ベースサポートは Sybase 向けに国際化されています。

OVPI バージョン 5.30 は、英語、簡体字中国語、日本語でのみ提供されていま す。

### db3 モジュールのインストール (Red Hat Linux システムの場合 のみ )

Red Hat Linux システムに OVPI クライアントアプリケーションをインストー ルする場合は、Linux システムをインストールするときに db3 モジュール (rpm) もインストールする必要があります。このモジュールは Red Hat インストール CD にバンドルされていますが、自動的にインストールされません。OVPI を使 用するには、db3 モジュールのインストールが必要です。

# インストールの前提条件のチェックリスト

- ロ このリリースの『Performance Insight リ リースノート』に目を通してある。
- □ スタンドアロン環境と分散環境のどちらを 9ページの[「運用環境」](#page-8-0)を参照してください。 使用するかを決定してある。
- □ 必要なインストールメディアがすべてそ 27ページの「インストールメディア」を参照 ろっている。 してください。
- □ サポートされているシステム構成(オペレー 30 ページの「インストール前の作業」を参照 ティングシステムと RDBMS)を使用して してください。 いる。

トウェアの更新」を参照してください。

- □ 各システムにインストールする OVPI コン 23 ページの「システムの役割による一般的な ポーネントを確認してある。 インストール」および30[ページの](#page-29-0)「インス トール前の作業」を参照してください。
- □ オペレーティングシステムに必要なパッチ 30ページの「オペレーティングシステムソフ をインストールしてある。
- □ ネットワークおよびクライアント接続性の 33ページの「ネットワーク接続性のための ためのポート番号を確認してある。 - ポート識別」を参照してください。
- **□ Web** クライアントでサポートされているブ 35 ページの「Web アクセスの計画」を参照し ラウザを使用していることを確認し、ブラ てください。 ウザで Java スクリプトを有効にしてある。
- **□** 必要に応じて、SNMP セキュリティパック 36 ページの「[SNMPv3](#page-35-0) ノード用 SNMP セ をインストールしてある。 キュリティパックのインストール」を参照して く ださい。
- **□ NNM**を実行しているシステムにOVPIをイ 37 ページの「[Network Node Manager](#page-36-0) との統 ンストールする場合は、適切なバージョン [合」](#page-36-0)を参照してください。 の NNM を使用していることを確認し、 NNMプロセスを停止している。
- □ Red Hat Linux システムにインストールす 31 ページの「Red Hat Linux 固有のパッチを る場合は、db3 モジュールがインストール インストールします。」を参照してください。 してある。
- 停止してある。
- **□ HP** 独自のメモリー管理サービスを 38 ページの「(Windows システムの場合のみ ) のサービスを無効にしてある。
- **□ UNIX** ユーザーの場合は、サポートされて 38 ページの「(UNIX システムの場合のみ ) サ いるデスクトップを使用している。

口 Compaq システムにインストールする場合 38 ページの 「[Compaq Insight Manager](#page-37-0) サービ は、Compaq Insight Manager サービスを スの停止 (HP Compaq システムの場合のみ)」 を参照してください。

Windows で実行している場合は、それら
HP 独自のメモリー管理デバイスの無効化」を 参照し て く だ さい。

> ポートされているデスクトップを使用している [かの確認」](#page-37-2)を参照してください。

# メモリーおよび記憶領域の要件

次の表に、OVPI コンポーネントに必要な最低限のディスク容量をオペレーティ ングシ ステム別に示し ます。

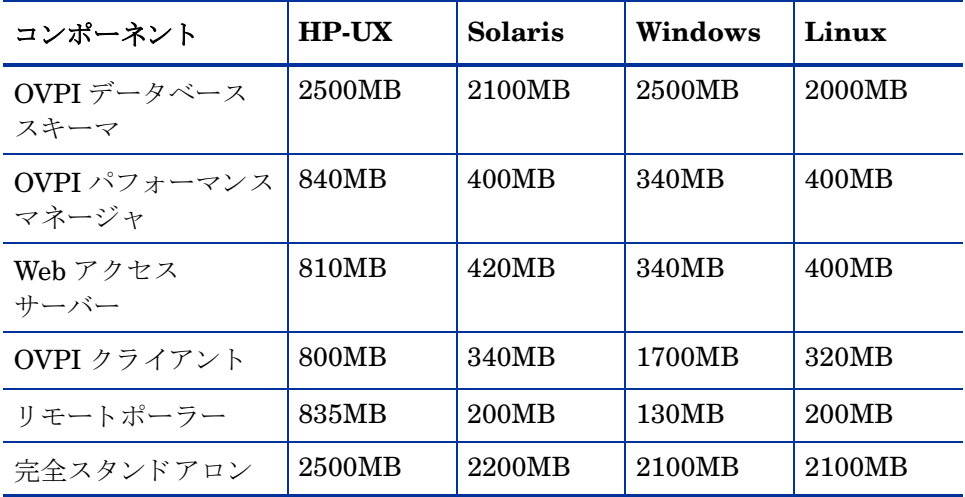

次の表に、OVPI に必要な最低限のメモリー容量と推奨されるメモリー容量を示 します。この要件はもとのシステムサイズでの推奨要件に基づいており、ポーリ ング要件によって変更される可能性があります。

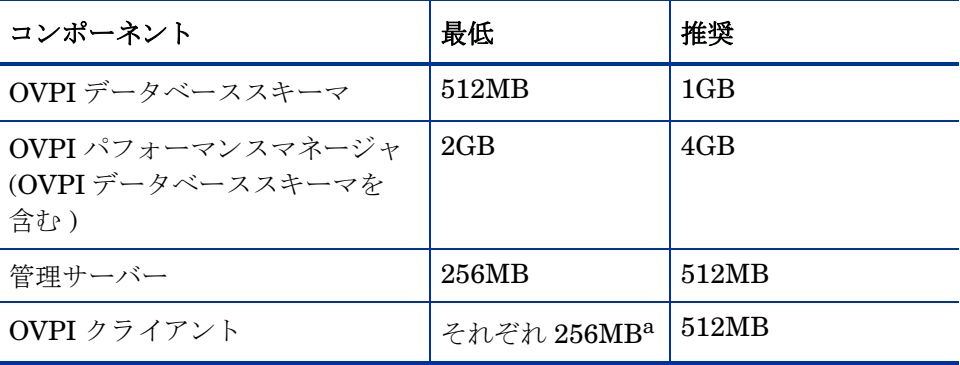

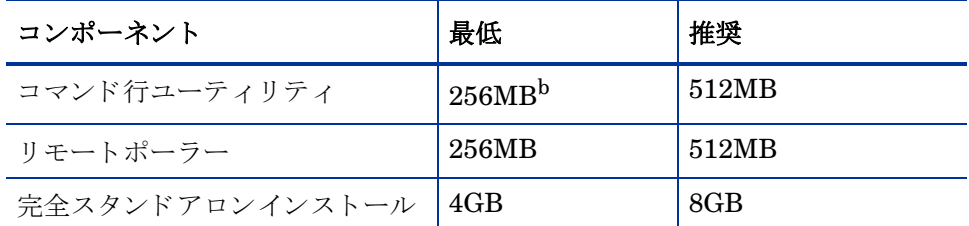

a. 複数のコンポーネントを同時に実行する場合は、メモリー要件はそれぞれに必要 な容量の合計値になります。たとえば、管理コンソール、レポートビルダ、Web アクセスサーバーを1つのシステムで同時に実行する場合、最低メモリー要件 は768MB になります。スタンドアロンインストールでは、Web アクセスサー バと管理サーバは同じ Java 仮想マシン (JVM) のメモリーを使用します。従っ て、最低限のメモリー容量は 256MB になります。

b. コマンド行ユーティリティはメモリーをほとんど使用しません。

OVPI データベーススキーマは、メモリー総量の 50~60% に設定されます。管 理サーバー、OVPI クライアント、コマンド行ユーティリティ、リモートポー ラーは最小限 ( メモリー 1 ~ 2GB) でインストールされます。 残りの処理容量は OVPI パフォーマンスマネージャが使用します。この容量がポーリング処理と データのロードに十分な大きさであることを確認してください。

インストール後にレポートビルダ、レポートビューア、または Web アクセス サーバー用のメモリー容量を変更するには、Web アクセスサーバーを使用して Java の設定を変更し ます。 詳細は、 『HP OpenView Performance Insight 管理 ガイド』を参照してください。

### インストールパラメータ値

OVPI では、さまざまなインストールパラメータ用のデフォルト値が用意されて います。いずれかのデフォルトを変更するときは、前もって変更点を明確にして おくことでインストールに余分な時間をかけずに済みます。

Windows システムのデフォルトのパス設定を変更する場合は、ディレクトリパ スにスペースを入れないようにしてください。

次の表は、変更が可能なパラメータのデフォルトの一覧です。特に記載のないか ぎり、パラメータはスタンドアロンインストールと分散インストールの両方に適 用されます。

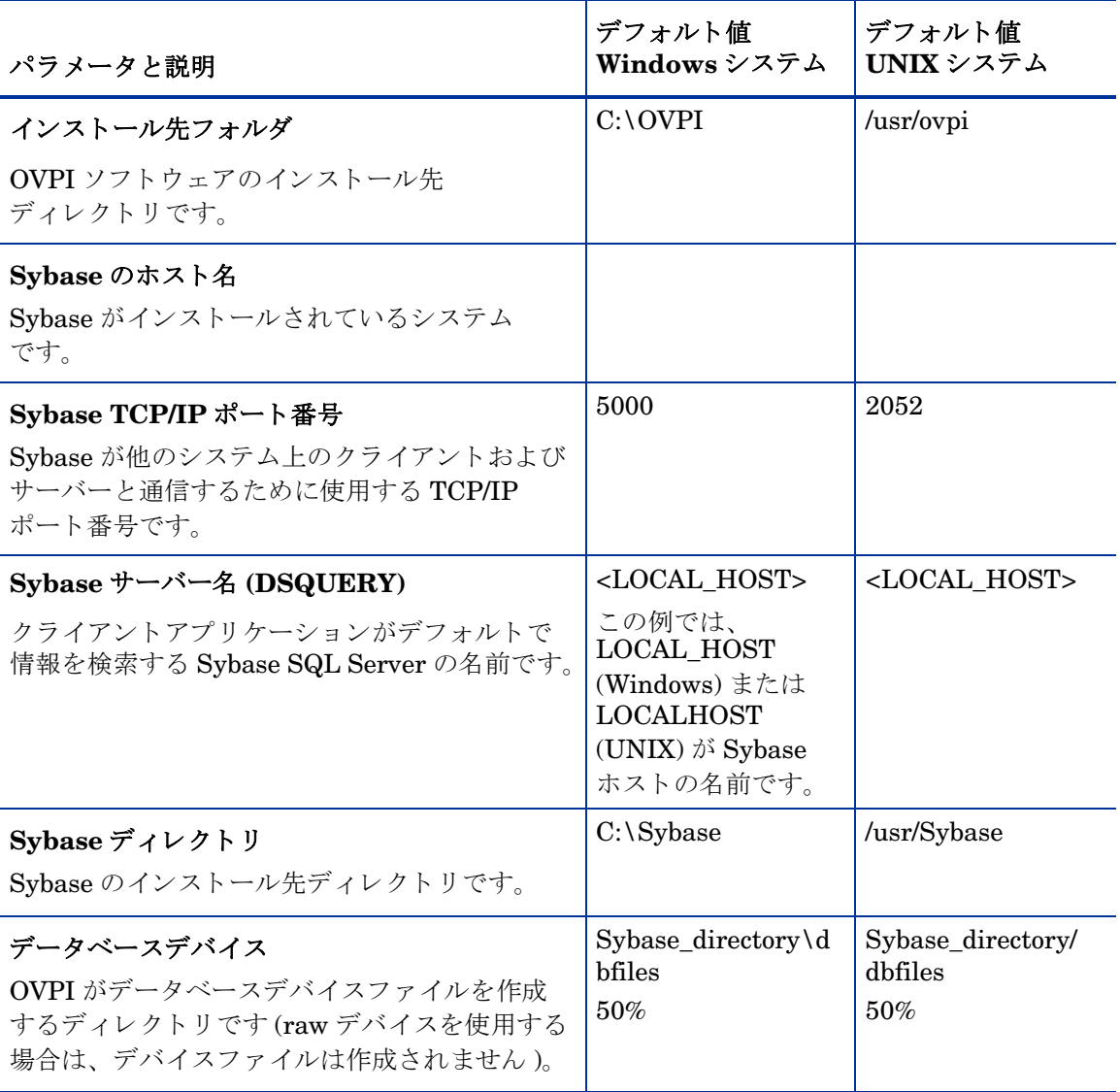

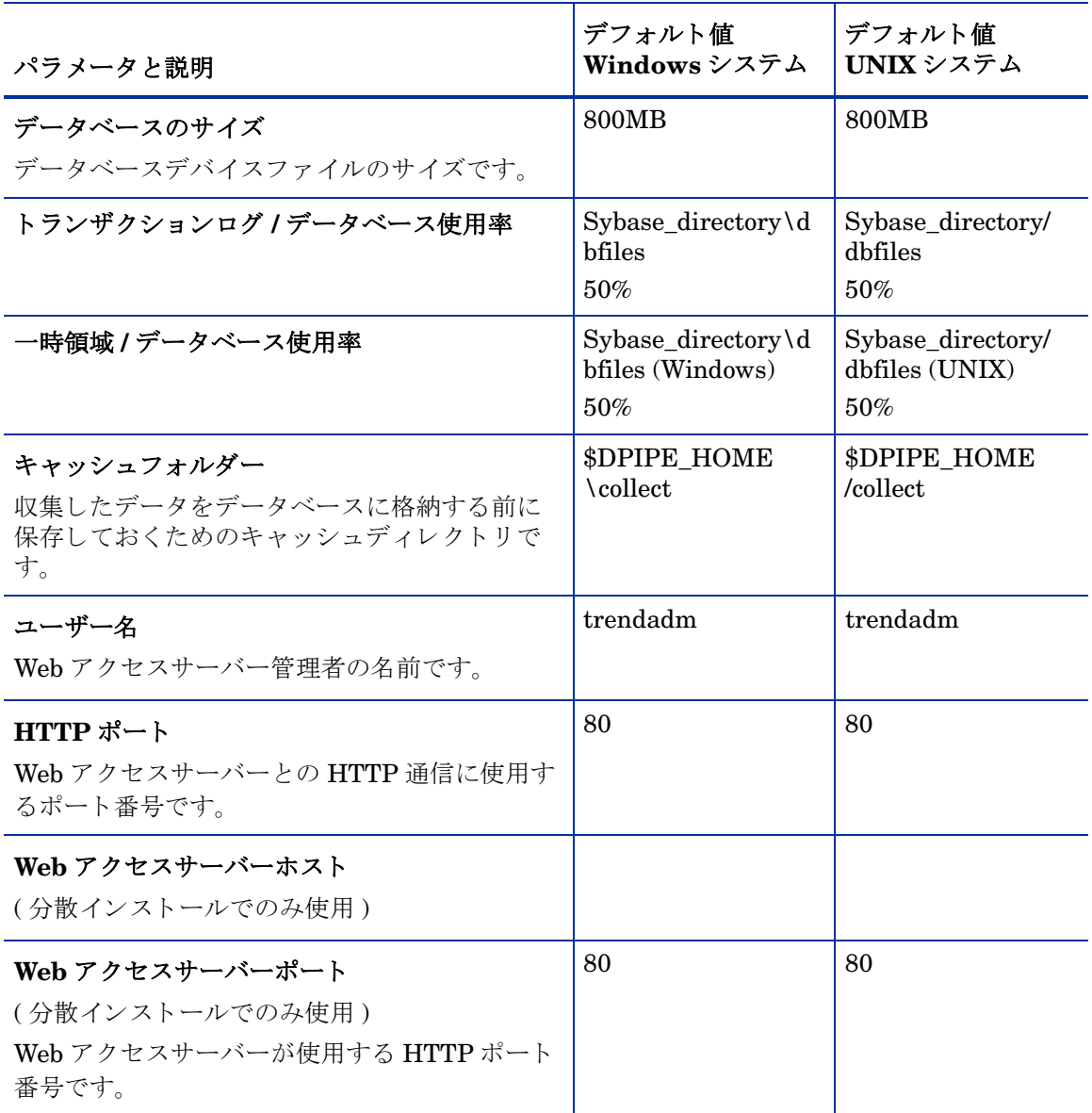

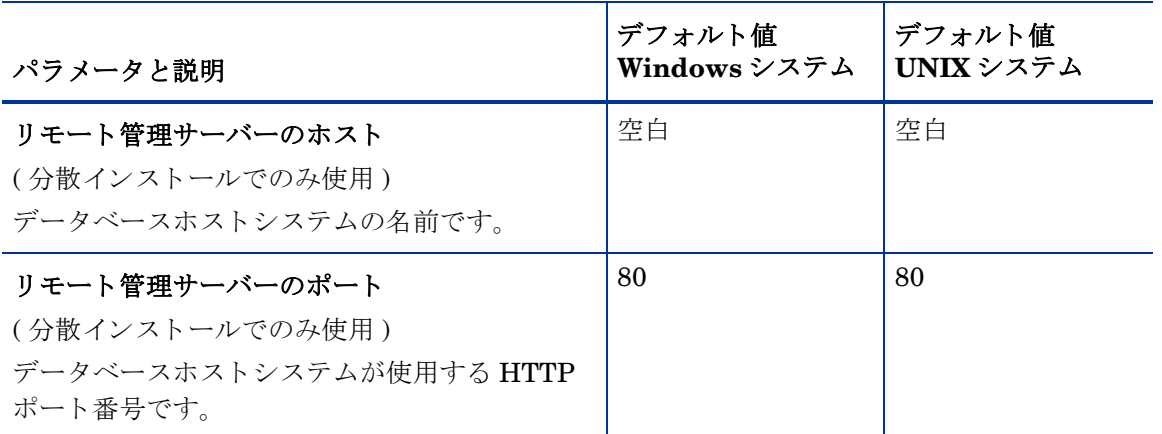

# 3 Sybase Adaptive Server Enterprise 15の インストール

OVPI をインストールする前に、Sybase RDBMS をインストールして実行して おく必要があります。

# Sybase のインストールの前提条件

Sybase のマニュアルを確認します。

Sybase をインストールする前に、Sybase インストールガイド、リリース ノート、 および readme フ ァ イルを確認し て く だ さい。 Sybase のドキュメ ン ト は、 イ ン ターネ ッ ト で も利用で き ます (**http://www.sybase.com/ support/manuals/**)。

• データベース管理者に相談し ます。

できればインストールする前に Sybase データベース管理者に相談してくだ さい。データベース管理者なら、OVPIの最適な利用のための Sybase デー タベースの設計および設定の手助けをしてくれます。

● 一般的なパフォーマンスガイドラインを参照します。

OVPI とともに使用する目的で Sybase をインストールするときは、可能な 限り次のガイドラインに従ってください。これらの推奨事項はディスクの競 合を減らすこ と を意図し た ものです。 一般に、 同時に動 く デ ィ ス クヘ ッ ド の 数が多いほど、データベースの処理は速くなります。

- Sybase と OVPI を別々の物理デバイスにインストールします。
- 可能であれば、データとインデックスの各データファイルを別々のデバ イスに置きます。
- 可能であれば、 tempdb を別のデバイ スに置き ます。
- 可能であれば、dpipe\_log を別のデバイスに置きます。
- HP-UX 11.11 用の次のパッチ (32 ビット版および 64 ビット版共用)を必ず 適用してください。
	- PHKL\_27688
	- PHCO\_31878

HP-UX では、次のバンドルパッチがインストールされている必要がありま す。

- Patch Level Description
- Bundle B.11.11 Patch bundle
- Bundle11i B.11.11.0306.1 Required patch bundle
- FEATURE11-11 B.11.11.0209.5 Feature enablement patches
- GOLDAPPS11i B.11.11.0412.5 Gold applications patches
- GOLDBASE11i B.11.11.0412.5 Gold base patches
- HWEnable11i B.11.11.0412.5 Hardware enablement patches
- データベースのハードウェア要件を確認します。

次の表に、データベースのサイズに基づいた、推奨する最小システム要件を示し ます。

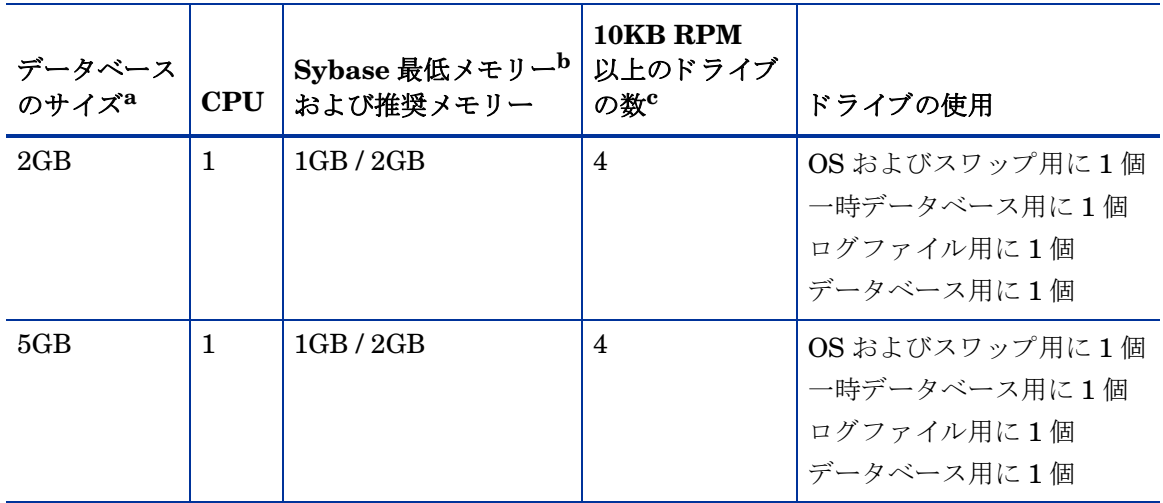

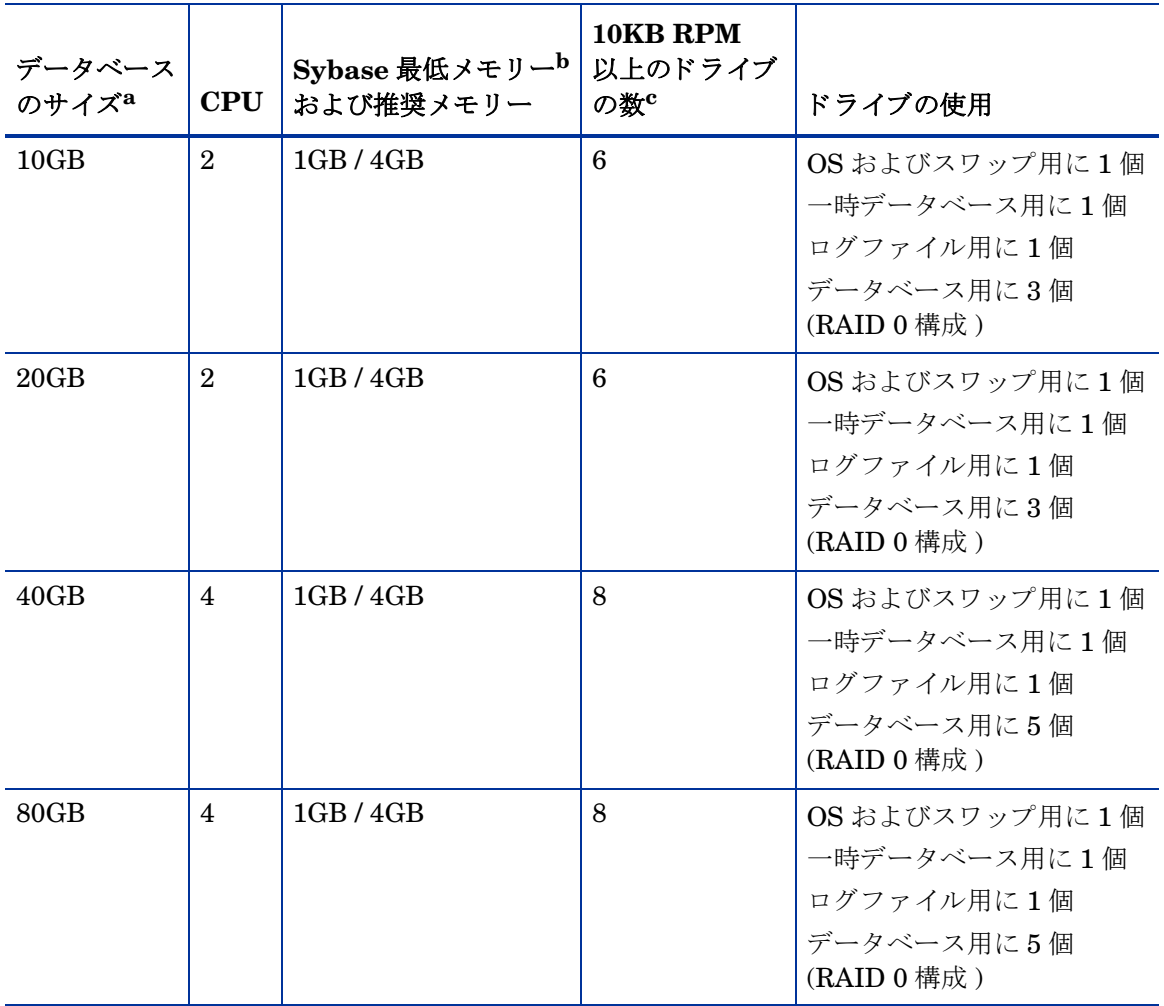

- a. データベースには、保存するデータが使用する容量の2倍のディスク領域を確保する必要がありま す。記載されているドライブの数は、許容できるパフォーマンスを確保するための最小値であり、 各ドライブが 36GB であることを前提としています。高性能のドライブ (たとえば転送速度が 72MB / 秒の ド ラ イブ ) を使用し て も、 推奨される ド ラ イブの数は減 り ません。 4 つ以上のレポー トパックを同時に実行している場合は、Web アクセスサーバーを別のシステムにインストールす る こ と をお勧め し ます。
- b. RDBMS の最低メモリーの場合、OVPI をインストールして実行できますが、オブジェクトの数が 制限されます。負荷がかかった状態ではパフォーマンスが許容できないレベルになる可能性があり ます。
- c. この中には、使用されているミラードライブは含まれていません。

Sybase Adaptive Server Enterprise 15 のインス ト ール 49

この表は、OVPI がデータを収集し、レポートを生成する管理対象オブジェ クトの数によってシステム負荷が決定されることが前提となっています。管 理対象オブジェクトは、実際にデータを収集する対象の1つです(たとえば、 1 つのフレームリレーの PVC や 1 つのルーターのインタフェースなど)。

中間サイズのスタンドアロンシステム (表の推奨要件に基づき、データベー スサイズが 10 または 20GB のもの ) で、 15 分ご と に最高 20,000 の管理対 象オブジェクトをポーリングできます。

分散型構成は通常、別個のレポートサーバー (Web アクセスサーバー)、サ テライトサーバー、および中央サーバーから構成されています。サテライト サーバーは毎時ロールアップを実行し、時間単位のデータを中央サーバーに 送信します。大規模なサテライトサーバーの場合は、15分のポーリング周 期で最大 30,000 個のインタフェースをポーリングできます。ポーリングし ていない中央サーバーは、特別な調整をせずにサテライトサーバー4台をサ ポートします。

大規模なシステムの場合は、ディスクコントローラを追加すること をお勧めします。

次の表に最小記憶領域要件を示し ます。 コンポーネン ト **HP-UX Solaris Windows Red Hat Linux** 実行可能プログラム 367MB 358MB 99MB 850MB ストアドプロシージャ

<span id="page-49-0"></span>Sybase の記憶領域およびメモリー要件を決定します。

マスターデータベース | 50MB | 50MB | 50MB | 50MB データベース 60MB 60MB 60MB 120MB インストール合計 | 477MB | 468MB | 189MB | 1020MB

OVPI のインストール後に Sybase データベースのサイズを拡張する方法に ついては、『Performance Insight 管理ガイド』を参照してください。

Sybase の実行に必要なメモリー容量を決定するには、システムメモリーの 総量に基づいた計算方法を使用します。

次の表に、Sybase の実行に必要なメモリー容量を、システムメモリーの総 量に基づいて計算する方法を示し ます。

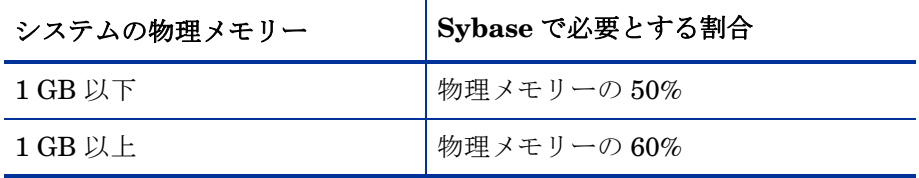

● デバイスサイズおよびアドレス指定可能なメモリーの制限を決定します。

この項では、2ギガバイト (GB) を超えるサイズのデバイスをサポートする 場合の、Sybase Adaptive Server Enterprise 15 のデバイスサイズの制限に ついて説明し ます。

検索ユーティリティを使用して、Svbase はホストシステムで許可されてい る最大デバイスサイズを特定し、サポートすることができます。

次の表に、最大デバイスサイズおよびオペレーティングシステムによってど のように異なるかを示します。

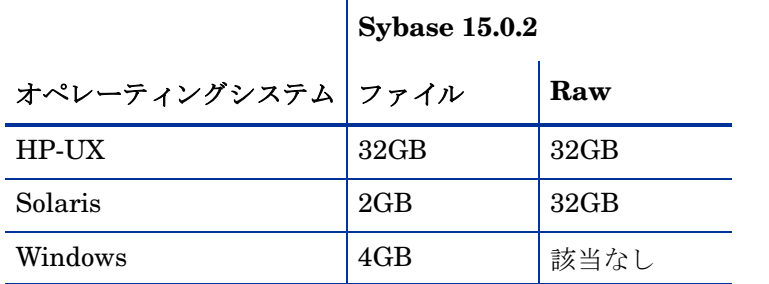

次の表は、アドレス指定可能なメモリーの制限の一覧です(オペレーティン グシステム別 )。

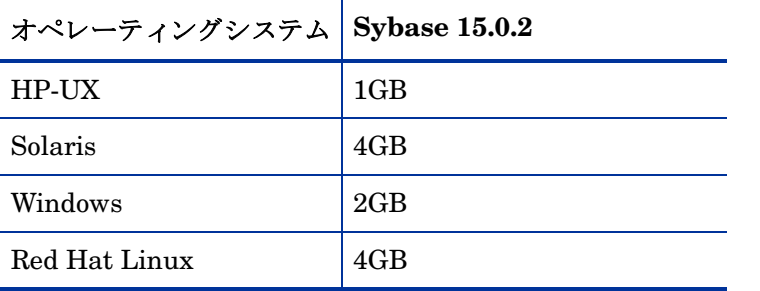

Sybase Adaptive Server Enterprise 15 のインス ト ール 51

# UNIX システムでのみ適用される前提条件

Sybase を UNIX システムにインストールする場合は、必ず次のことを実行して からインストールを開始してください。

- カーネルを再構成し、システムを再起動します。 SAM ユーティリティまた はコマンド行を使用します。
- UNIX ファイルシステムまたは raw パーティションのどちらに OVPI デー タベースをインストールするかを決定します。raw パーティションにインス トールする場合は、Svbase データベースをインストールする前に raw パー ティションを設定する必要があります。詳細は、58 [ページの](#page-57-0)「Sybase イン ストールでの raw パーティションと UNIX ファイルシステムの使用」を参 照してください。

OVPI をインストールする前に、システムにインストールされている Sybase の バージ ョ ン を確認する こ と をお勧め し ます。 Performance Insight 5.30 をインス トールするには、Svbase 15.0.2 がインストールされている必要があります。詳 細は、第4章「スタンドアロンサーバーへの OVPI のインストール」を参照し て く ださい。

### SAM ユーティリティを使用した HP-UX カーネルの再構成

以下の手順に従ってください。

- 1 ログオンして SAM ユーティリティを起動します。
	- a root としてログオンします。
	- b SAM ユーティリティを起動します (通常は /usr/sbin ディレクトリから)。 [System Administration Manager] ウィンドウが開きます。
	- c **[** カーネル設定 **]** ア イ コ ン をダブル ク リ ッ ク し ます。 [System Administration Manager] ウィンドウに、SAM エリアの「カーネル設 定 ] エリアが表示されます。
	- d **「設定可能なパラメータ**1アイコンをダブルクリックします。 [カーネル設 定1ウィンドウが開きます。
- 2 プロセスあたりの最大スレッド数を設定します。
	- a 設定可能なパラメータの一覧から **[max\_thread\_proc]** を選択します。 max thread proc エントリが強調表示されます。
	- b [アクション]メニューから [設定可能なパラメータの変更]を選択します。 [設定可能なパラメータの変更]ウィンドウが開きます。
	- c **[** 新しい式 **/** 値を指定 **]** を選択し、 [ 式 / 値 ] ボ ッ ク スに次の値を入力し ま す。

**1024**

max thread proc を 1024 に設定できないときは、場合によってはカー ネルの別の従属パラメータ (maxusers など)を調整する必要がありま す。

- d **[OK]** をクリックし、[設定可能なパラメータの変更] ウィンドウを閉じ ます。 [カーネル設定] ウィンドウが開きます。
- 3 最大同時接続ユーザー数を設定し ます。
	- a 設定可能なパ ラ メータの一覧か ら **[maxusers]** を選択し ます。 maxusers エントリが強調表示されます。
	- b [アクション]メニューから[設定可能なパラメータの変更]を選択します。 [設定可能なパラメータの変更]ウィンドウが開きます。
	- c **[** 新しい式 **/** 値を指定 **]** を選択し、 [ 式 / 値 ] ボ ッ ク スに次の値を入力し ま す。

**124**

- d **[OK]** をクリックし、 [ 設定可能なパラメータの変更 ] ウィンドウを閉じ ます。 [ カーネル設定] ウィンドウが開きます。
- 4 Sybase 用最大メモリー容量を設定します。
	- a 設定可能なパ ラ メータの一覧か ら **[shmmax]** を選択し ます。 shmmax エ ントリが強調表示されます。
	- b 「アクション ] メニューから [ 設定可能なパラメータの変更 ] を選択します。 [設定可能なパラメータの変更]ウィンドウが開きます。
	- c **[** 新しい式 **/** 値を指定 **]** を選択し、 [ 式 / 値 ] ボ ッ ク スに次の値を入力し ま す。

**1073741824**

- d これで Sybase 用に設定可能なシステムメモリーの最大容量が定義され ます。 入力し た値 (1073741824) は、 1GB をバイ ト 単位で表し た数字で す。HP-UX パッチのインストール状況によって、この値は最大 2147483648 (2GB) まで調整可能です。
- e **IOKI** をクリックし、 [ 設定可能なパラメータの変更 ] ウィンドウを閉じ ます。 [カーネル設定] ウィンドウが開きます。
- 5 非同期ディスク I/O を有効にします。
	- 使用するかどうかにかかわらず、非同期ディスク I/O を有効にするこ とを強くお勧めします。OVPI データベースを raw パーティションに インストールすると、データベースエンジンで非同期 I/O を使用でき ます。 以下の手順はその設定方法です。
	- a SAM の [ カーネル設定 ] メニューから **[ ドライバ** ] を選択します。
	- b ドライバの一覧から [asyncdsk] を選択します。asyncdsk ドライバが強 調表示 されます。
	- c [アクション]メニューから [**ドライバをカーネルに追加**] を選択します。 asyncdsk の保留状態は **[In]** に設定 されます。
- 6 カーネルの構築、再起動、およびインストールを行います。
	- a [アクション]メニューから[新規カーネルの処理]を選択し、システムを 再起動し ます。
	- b **[** はい **]** を ク リ ッ ク し てカーネルを再構築し、 シ ステム を再起動し ます。
	- c Adaptive Server およびバックアップサーバーを起動するユーザーの ユーザー ID は /dev/async デバイ ス フ ァ イルのオーナーです。 root と し てログオンし、UNIX コマンドプロンプトで次のコマンドを入力しま す。

**/etc/mknod /dev/async c 101 4 chmod 0660 /dev/async**

d Sybase をインストールし、インストールプロセスを続行します。詳細 は、77 ページの「UNIX システムへの Sybase 15.0.2 のインストール」 を参照してください。

### コマンド行を使用した HP-UX カーネルの再構成

以下の手順に従ってください。

- 1 システムにログオンし、システムファイルを抽出します。
	- a root としてログオンします。
	- b 実行中のカーネルからシステムファイルを抽出するには、次のコマンド を入力し ます。

### **cd /stand/build /usr/lbin/sysadm/system\_prep -v -ssystem**

2 パラメータを設定します。

パラメータ (shmmax、maxusers、および max\_thread\_proc) を追加または 変更して、システムファイルの「調整可能なパラメータ」の部分を編集しま す。たとえば、次のように設定します。

shmmax 1073741824

これで Sybase 用に設定可能なシステムメモリーの最大容量が定義されま す。 入力し た値 (1073741824) は、 1GB をバイ ト 単位で表した数字です。 HP-UX パッチのインストール状況によって、この値は最大 2147483648 (2GB) まで調整可能です。詳細は、サポートにお問い合わせください。

```
maxusers 124 
max_thread_proc 1024
```
max thread proc を 1024 に設定できないときは、場合によってはカーネル の別の従属パラ メータ (maxusers など ) を調整する必要があ り ます。

- 3 非同期 I/O を有効にします。
	- a ファイルの「ドライバ / サブシステム」の部分を探します。
	- 使用するかどうかにかかわらず、非同期ディスク I/O を有効にするこ とを強くお勧めします。OVPI データベースを raw パーティションに インストールすると、データベースエンジンで非同期 I/O を使用でき ます。 以下は非同期 I/O を有効にする手順です。
	- b 次の行を追加します。

asyncdsk

- 4 カーネルを構築し ます。
	- a 次のコマンドを使用して、カレントディレクトリにシステムカーネルを 構築し ます。

/usr/sbin/mk\_kernel -ssystem

- b 次のコマンドシーケンスを入力して、プロセスを完了します。
	- mv /stand/system /stand/system.prev
	- mv /stand/vmunix /stand/vmunix.prev
	- mv /stand/build/system /stand/system
	- mv /stand/build/vmunix\_test /stand/vmunix
- 5 再起動してインストールします。
	- a システムを再起動します。
	- b Adaptive Server およびバックアップサーバーを起動するユーザーの ユーザー ID は /dev/async デバイ ス フ ァ イルのオーナーです。 root と し てログオンし、UNIX コマンドプロンプトで次のコマンドを入力しま す。

/etc/mknod /dev/async c 101 4 chmod 0660 /dev/async

c Svbase をインストールし、インストールプロセスを続行します。詳細 は、77 ページの「UNIX システムへの Sybase 15.0.2 のインストール」 を参照してください。

### Solaris のカーネルの再構成

以下の手順に従ってください。

- 1 Sybase システムファイルを編集します。
	- a テキストエディタを使用して/etc/systemファイルを開きます。
	- b 次のコマンドを変更して、Sybase に割り当てる総バイト数 (*nnnnnnnnnn*) を設定し ます。

set shmsys:shminfo\_shmmax=*nnnnnnnnnn*

Sybase に割り当てるメモリー容量の要件の詳細については、50[ページ](#page-49-0) を参照してください。総バイト数は、一覧にある必要バイト数かそれ以 上でなければな り ません。

Solaris 8 および9の場合は、物理メモリーの容量には関係なく最大で 4294967295 (4GB) まで設定で き ます。

1ギガバイトは1024 バイトの3乗です。従って、総バイト数は「ギガ バイト数× 1024の3乗」で計算できます。たとえば、4GBの場合は 4 × 1024 の 3 乗 = 4294967295 となります。

- c maxusers パラメータを変更します。このパラメータのデフォルト値は、 物理メモリー (メガバイト単位)、または1024 のいずれか小さい方で す。この値は2048より大きく設定することはできません。
- 2 システムを再起動します。
	- a システムを再起動します。
	- b Adaptive Server およびバックアップサーバーを起動するユーザーの ユーザー ID は /dev/async デバイスファイルのオーナーです。root とし てログオンし、UNIX コマンドプロンプトで次のコマンドを入力しま す。

/etc/mknod /dev/async c 101 4 chmod 0660 /dev/async

c Svbase をインストールし、インストールプロセスを続行します。詳細 は、77 ページの「UNIX システムへの Svbase 15.0.2 のインストール」 を参照し て く だ さい。

### Red Hat Linux のカーネルの再構成

以下の手順に従ってください。

- 1 Sybase システムファイルを編集します。
	- a テキストエディタを使用して /etc/rc.d/rc.local ファイルを開きます。
	- b 次のコマンドを変更して、Svbase に割り当てる総バイト数 (*nnnnnnnnnn*) を設定し ます。

#### **set kernel.shmmax**=*nnnnnnnnnn*

オペレーティングシステムの共有メモリーのデフォルト値は通常 32MB です。 Red Hat Linux シ ステムの場合、 HP では最低 1GB (1000000000 バイト)を推奨しています。Svbase に割り当てるメモリー容量の要件の 詳細については、50[ページ](#page-49-0)を参照してください。

- 2 システムを再起動します。
	- a システムを再起動します。
	- b Adaptive Server およびバックアップサーバーを起動するユーザーの ユーザー ID は /dev/async デバイ ス フ ァ イルのオーナーです。 root と し てログオンし、UNIX コマンドプロンプトで次のコマンドを入力しま す。

**/etc/mknod /dev/async c 101 4 chmod 0660 /dev/async**

c Sybase をインストールし、インストールプロセスを続行します。詳細 は、77 ページの「UNIX システムへの Sybase 15.0.2 のインストール」 を参照してください。

## <span id="page-57-0"></span>Sybase インストールでの raw パーティションと UNIX ファイル システムの使用

この項では、OVPI Svbase データベースを raw パーティションにインストール する場合 (S0 および Veritas の raw パーティションがサポートされている)と、 UNIX ファイルシステムにインストールする場合の違いについて説明します。

OVPI をインストールすると、デフォルトではデータベースは UNIX ファイル システムにインストールされます。

### • raw パーティションの場合

raw パーティションを使用すると、実質的にデータベースはそのサーバーに 保存 されている他の情報か ら分割または隔離 されます。 この よ う なパーテ ィ ショニングには、パフォーマンス上重要な意味があります。長所は以下のと おりです。

- すべての保存データは、 1 つの場所に置かれます。 このため、 データ ベースが効率的に利用 され、 処理速度が向上し ます。
- システムクラッシュが発生した場合も、パーティション化されたデータ ベースはい く ぶん容易に復元する こ と ができ ます。
- 外部からのデータベースへの干渉も、はるかに困難になります。

短所は以下のとおりです。

- Sybase を raw パーティションにインストールした時のパフォーマンス トの利点が、OVPI ユーザーのシステム環境によっては、顕著に現れな い場合があります。インストールプロセスがより複雑であり、不必要な 場合もあります。
- Svbase を raw パーティションにインストールする場合は、サーバーの 使用可能なディスク領域を多く必要とします。
- 標準の UNIX バックアップユーティリティでは raw パーティションを バックアップすることはできません。Sybase のバックアップユーティ リティおよびアーカイブユーティリティを使用して、データベースのコ ピーを作成する必要があ り ます。

#### **• UNIX ファイル システムの場合**

UNIX ファイルシステムを使用すると、データベースが他のアプリケーショ ンに取り囲まれている場合や、他のアプリケーションと混在している場合が あります。長所は以下のとおりです。

- Sybase の UNIX ファイルシステムへのインストールは、OVPI のイン ストールの一環として実行できる簡単な作業です。
- Sybase は、 ピーク効率の 80% 以上で動作で き ます。 一部のデータベー ス管理タスクも、容易に実行できます。
- Sybase のインストールでは、自ら使用するディスク領域が自動的に予 約されるため、多くの場合、物理的なパーティションを作成する必要が あ り ません。

短所は以下のとおりです。

- Sybase コンポーネントはハードディスク上で分散されます。したがっ て、往々にして Sybase は必要な情報を見つけるために、ディスクの複 数の場所を検索する必要があります。このため処理速度が多少低下しま す。
- Sybase はその他のアプリケーションから物理的に隔離されないため、 外部からの影響をいくらか受けやすくなります。

最終的に、どの方法を採用して Sybase をインストールすべきかについて、一概 にはお勧めいたしかねます。この問題はケースバイケースで対応する必要があ り、HP のシステムエンジニアに相談されることをお勧めします。

### raw パーティションと UNIX ファイルシステムとの比較

UNIX システムの raw パーティションは、ファイルシステムが作成されていな い部分のディスクを指します。Sybase Adaptive Server ではデータベースデバ イス用に UNIX ファイルを使用することも可能ですが、Sybase では raw パー ティションを使用することをお勧めしています。

ほとんどの UNIX システムではディスク I/O にバッファキャッシュを利用しま す。ディスクへの書き込みはいったんバッファに保存され、すぐにディスクには 書き込まれません。 Sybase Adaptive Server がトランザクションを完了し、結 果を UNIX ファイルに送信すると、UNIX バッファキャッシュがディスクに書 さ込まれていなくても、トランザクションは完了したものとみなされます。この バッファキャッシュが書き込まれる前にシステムがクラッシュした場合、データ は失われてしまいます。このような場合、Sybase Adaptive Server にはディス クへの書き込みが最終的に失敗したことを認識する手段がないため、トランザク ションはロールバックされません。さらに、一部の UNIX オペレーティングシ ステムでは部分的な書き込みも実行します。その場合、システムがクラッシュす ると、Sybase デバイスは破損します。

Sybase デバイスに raw パーティションを使用した場合、Sybase Adaptive Server は UNIX のバッファ機構を利用せずに、独自の I/O 要求を処理すること ができます。この方法では、Sybase Adaptive Server は、システムクラッシュ が発生した場合にトランザクションのどの部分が完了し、どの部分が失敗したか を正確に認識することができます。

### raw パーティションの設定

OVPI データベース、トランザクションログ、および tempdb (raw パーティ ションに tempdb をインストールする場合) をインストールする前に、必要な raw パーティションを設定しておく必要があります。

Sybase 実行可能プログラム、ライブラリ、インストールファイル、および構成 ファイルはファイルシステムに配置します。OVPI 実行可能プログラム、レポー ト、デモデータベース、文書もファイルシステムに配置します。

OVPI データベース、トランザクションログ、および tempdb のサイズに合わせ て、必要な数の raw パーティションを設定できます。

データベースを設定する際のガイドラインは以下のとおりです。

- tempdb を raw パーティションまたはファイルシステム上にインストールし ます。HP では、tempdb をファイルシステムにインストールすることをお 勧めします。 tempdb のサイズは、OVPI データベースのサイズの 50% にし ます。
- OVPI データベースを raw パーティションまたはファイルシステム上にイン ス ト ールし ます。
- トランザクションログをOVPIデータベースと同じように、raw パーティ ションまたはファイルシステム上にインストールします。トランザクション ログを raw パーティションにインストールする場合は、OVPI データベース とは別のディスクスピンドルに配置してください。トランザクションログの サイズは、OVPI データベースのサイズの 50% にします。

Sybase データベースのどのコンポーネントも、パーティションマップを含む raw パーティションにインストールしないでください。一般的に、この raw パーティションは第1シリンダの第1セクターにあります。

Sybase で raw パーティションを使用している場合は、製品 DVD (\$DVDROM/ Data/sybase/sybase\_one\_off\_patch) にある raw パーティションパッチを  $S$ vbase からインストールします (1回限り)。この例の \$DVDROM は、DVD マ ウントポイントです。

### Solaris の raw パーティションの設定

パーティション c0t3d0s3 および c0t3d0s4 を以下のようように仮定します。

- c0t3d0s3: OVPI データベース (10GB)
- c0t3d0s4: tempdb (5GB)

次の手順は必要に応じて、OVPI データベース、トランザクションログ、または tempdb (raw パーティションに tempdb をインストールする場合 ) のいずれかの 構成に使用する raw パーティションごとに、パーティション名とサイズを置き 換えて繰り返します。

### コマンド行インタフェースの使用

- <span id="page-61-2"></span>1 format コマンドを実行します。
	- a コマンドプロンプトから以下のように入力します。

#### **format**

- b raw パーティションを作成するディスクの番号を選択します。コマンド の一覧が表示されます。
- 2 パーティションスライスを割り当てます。
	- a 次のコマンドを入力します。

#### **partition**

コマンドの一覧が表示されます。

<span id="page-61-0"></span>b 次のコマンドを入力します。

#### **print**

選択されたディスクのスライスの表が表示されます。

- c 使用可能なスライスの番号を選択します。
- d 入力が求め られた ら有効な タ グを入力し ます ( た と えば、 **home**)。
- e デフ ォル ト のパー ミ ッ シ ョ ン を維持し ます (**wm**)。
- f 終了シ リ ンダー値で最も大き な値 ( バ ッ ク ア ッ プ以外 ) に 1 を追加し た 値を開始シリンダーとして入力します。
- <span id="page-61-1"></span>g パーティションサイズを入力します (たとえば、20GBなら20g、 35MB な ら **35m**)。
- h このディスクに作成する各パーティションで、[手順](#page-61-0) b [~手順](#page-61-1) g を繰り返 し ます。
- <span id="page-61-3"></span>3 ディスクにラベルを付けます。
	- a 最後のパーティションの割り当てが終了したら、次のコマンドを入力し ます。

#### **label**

- **b** プロンプトに **y** と入力します。
- c プロンプトに quit と入力します。
- d 次のコマンドを入力します (例の第2パーティションに対して)。 **label**
- e プロンプトに **y** と入力します。
- f プロンプトに quit と入力します。
- 4 必要に応じて、別のディスクに raw パーティションを作成します。 [タスク](#page-61-2) 1 [~タスク](#page-61-3) 3 を繰り返して別のディスクに raw パーティションを作 成し ます。
- 5 文字ブロックを変更します。

各ディスクについて、文字ブロックも変更する必要があります。グループ ID を変更するには ( 例のパーティションを使用 )、次のように入力します。

```
chgrp sybase /dev/dsk/c0t3d0s3 
chgrp sybase /dev/rdsk/c0t3d0s3 
chgrp -h sybase /dev/dsk/c0t3d0s3 
chgrp -h sybase /dev/rdsk/c0t3d0s3 
chgrp sybase /dev/dsk/c0t3d0s4 
chgrp sybase /dev/rdsk/c0t3d0s4 
chgrp -h sybase /dev/dsk/c0t3d0s4 
chgrp -h sybase /dev/rdsk/c0t3d0s4
```
HP-UX の raw パーティションの設定

パーティション lv01 および lv02 を以下のようように仮定します。

- lv01: OVPI データベース (10GB)
- $\log 2$ : tempdb (5GB)

次の手順は必要に応じて、OVPI データベース、トランザクションログ、または tempdb (raw パーティションに tempdb をインストールする場合) のいずれかの 構成に使用する raw パーティションごとに、パーティション名とサイズを置き 換えて繰り返します。

raw パーティションの設定は、SAM ユーティリティまたはコマンド行を使用し て行います。

### SAM ユーティリティの使用

- 1 ログオンして SAM ユーティリティを起動します。
	- a root としてログオンします。
	- b SAM ユーティリティを起動します (通常は /usr/sbin ディレクトリから)。 [System Administration Manager] ウィンドウが開きます。
	- c **[Disks and File Systems]** アイコンをダブルクリックします。 [Disk and File Systems] ダイアログボックスが開きます。
- 2 ボリュームグループを作成するかどうかを決定します。
	- ボ リ ュームグループを作成する必要がない場合は、 以下を実行し ます。
	- a **[Logical Volume]** アイコンをダブルクリックします。
	- b [Actions] メ ニューから **[Create]** を選択し ます。 [Create New Logical Volumes] ウィンドウが開きます。
	- c **[Select Volume Group]** をクリックします。
	- d ポップアップボックスからボリュームグループを選択します。
	- e **[OK]** をクリックします。
	- f **[Define New Logical Volume(s)]** をクリックします。

ボリュームグループを作成する必要がある場合は、以下を実行します。

a **[Volume Groups]** アイコンをダブルクリックします。

以下の手順に示されているインタフェースは、使用している HP-UX のバー ジョンによって多少異なります。

[Disks and File Systems] ダイアログボックスにハードウェアのスキャンニング メッセージが表示され、次のウィンドウが開きます(この例では、既存のボ リュームグループが一覧表示されています)。

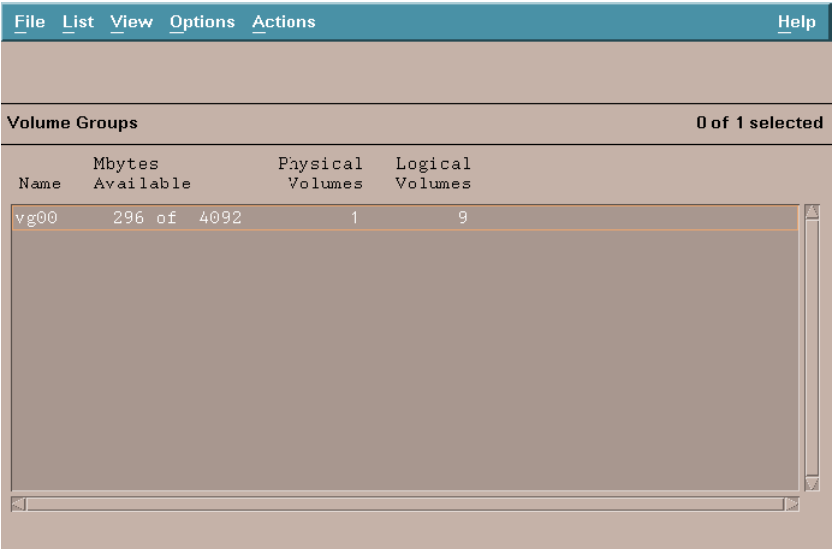

b **[Actions]** メ ニューから **[Create]** または **[Extend]** を選択し ます。 [Select a  $Dist$  (aucilla)] ダイアログボックスが開きます。

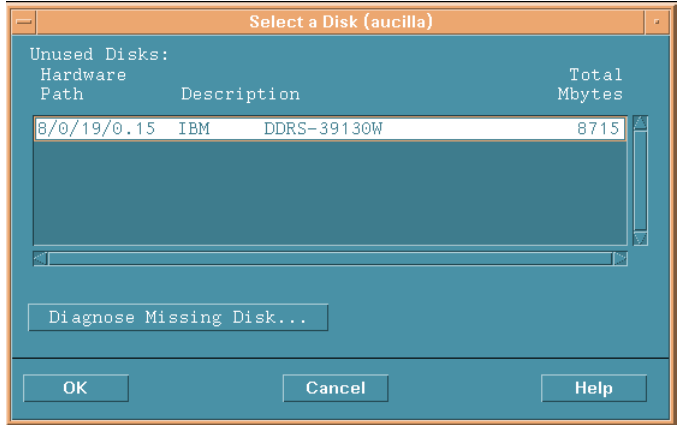

Sybase Adaptive Server Enterprise 15  $0$   $\gamma$   $\lambda$   $\lambda$   $\lambda$   $\rightarrow$   $\mu$ 

このウィンドウでは、ディスクのハードウェアパス、SCSIチェインに おけるディスクの位置、MB単位でのディスクの合計容量が示されま す。

c **[OK]** を ク リ ッ ク し ます。 [Add a Disk Using LVM (aucilla)] ダイアログ ボ ッ ク スが開き ます (LVM は Logical Volume Manager です )。

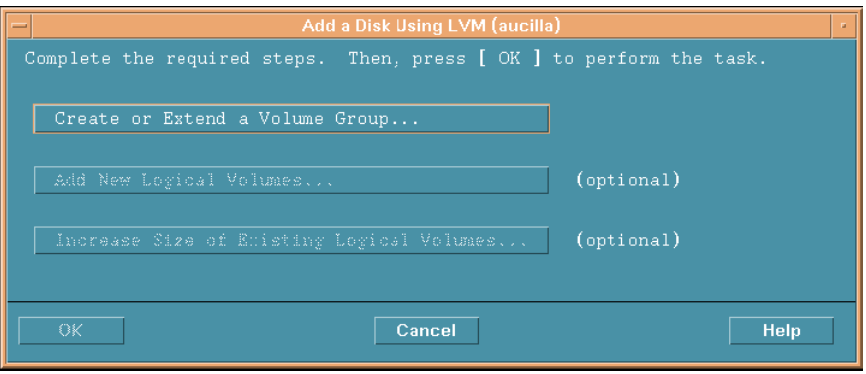

d **[Create or Extend a Volume Group]** をクリックします。 [Create a Volume Group (aucilla)] ダイアログボックスが開きます。

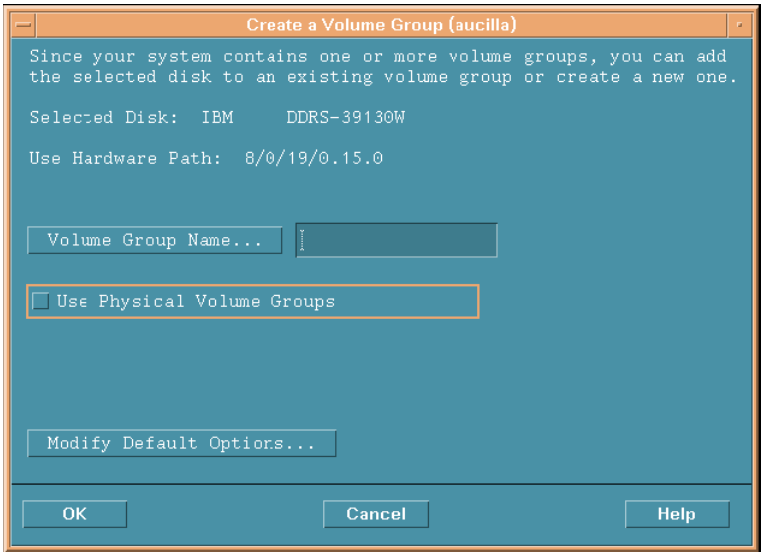

- e [Volume Group Name] ボ ッ ク スにボ リ ュームグループの名前を入力し ます ( この例では rn00)。
- f **[OK]** を ク リ ッ ク し ます。 [Add a Disk Using LVM (aucilla)] ダイアログ ボックスが開きます。

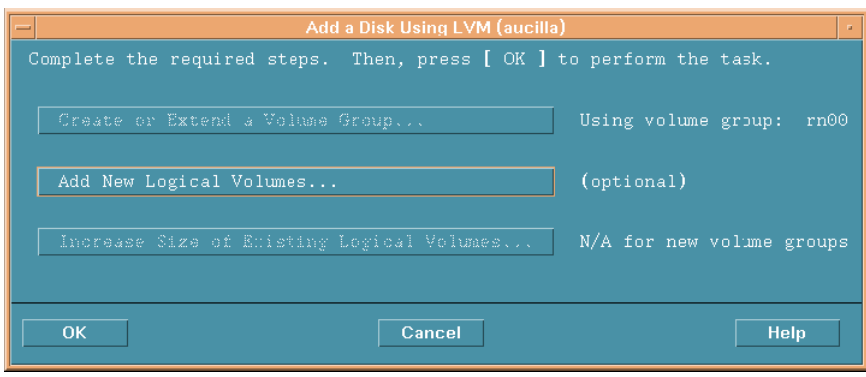

g **[Add New Logical Volumes]** ボ タ ン を選択し ます。 [Create New Logical Volumes (aucilla)] ダイアログボックスが開きます。

**、この手順の中では [OK]** ボタンをクリックしないでください。このボ タンをクリックすると、この手順では必要のない物理ボリュームの作 成タスクが開始されます。

- 3 新規論理ボリュームを作成します。
	- a [LV Name] ボックスに論理ボリュームの名前を入力します (この例では **lv01**)。
	- b [LV Size (Mbytes)] ボックスに論理ボリュームのサイズを入力します ( この例では **10240**)。
	- シ ボリュームグループの物理的なエクステントサイズは、4の倍数でな ければな り ません。 [LV Size (Mbytes)] ボッ クスに 4 の倍数以外の値 を入力すると、最も近い4の倍数に切り上げることを通知するメッ セージが表示 されます。 メ ッ セージを閉じ て続行するには、 **[OK]** を クリックします。

c [Usage] リ ス トから **[None]** を選択し ます。

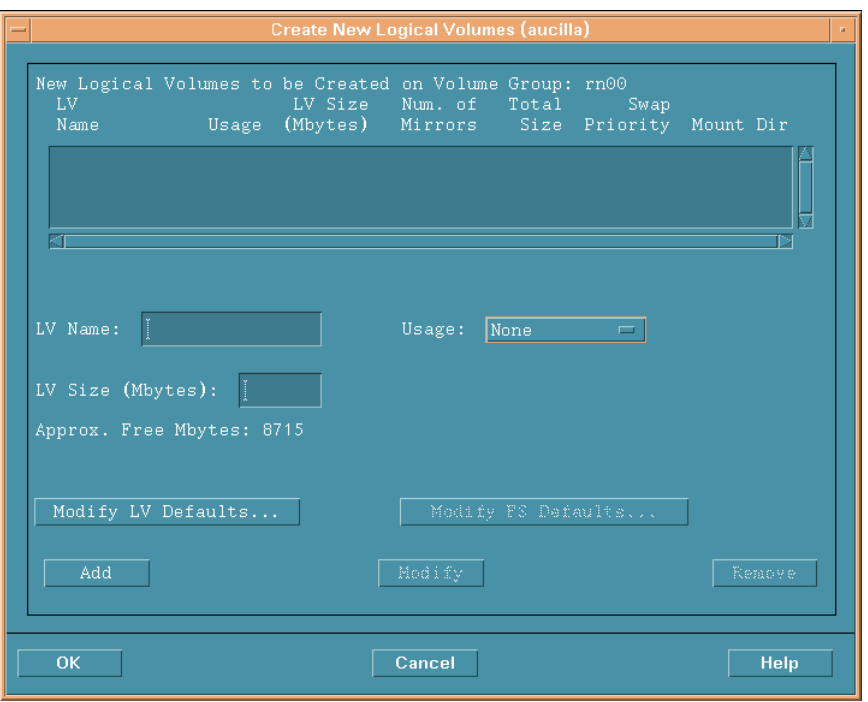

d [Add] をクリックします。パラメータがダイアログボックスに表示され ます。

[Create New Logical Volumes (aucilla)] ダイア ログボ ッ ク スに戻る と、 新しく作成した論理ボリュームが一覧表示されます。

<span id="page-67-0"></span>e [LV Name] ボックスに論理ボリュームの名前を入力します (この例では **lv02**)。

f [LV Size (Mbytes)] ボックスに論理ボリュームのサイズを入力します ( この例では **5120**)。 [Create New Logical Volumes (aucilla)] ダイアロ グボックスが以下のように表示されます。

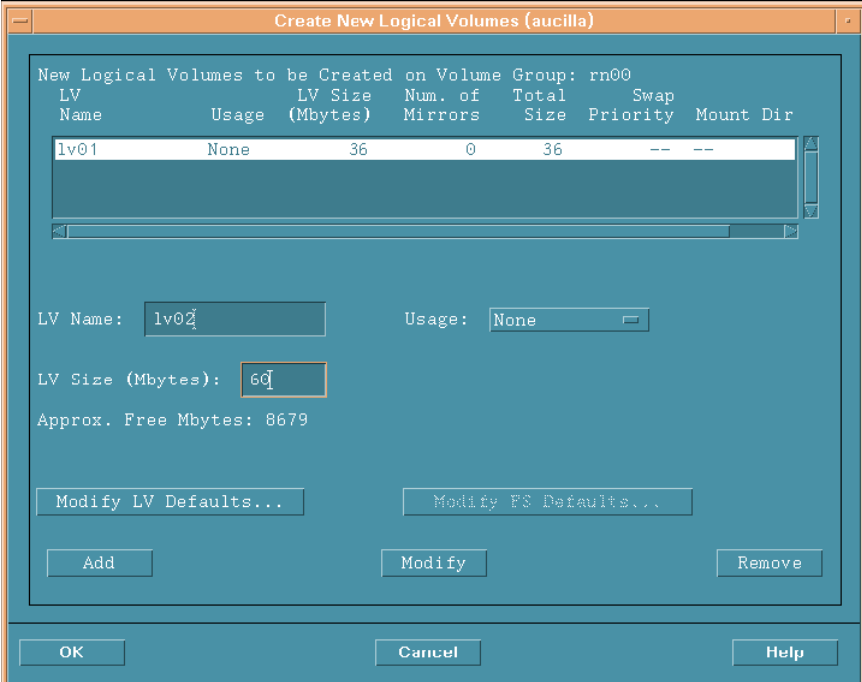

<span id="page-69-0"></span>g [Usage] ボッ クスが **[None]** に設定されている こ と を確認し、 **[Add]** を ク リックします。

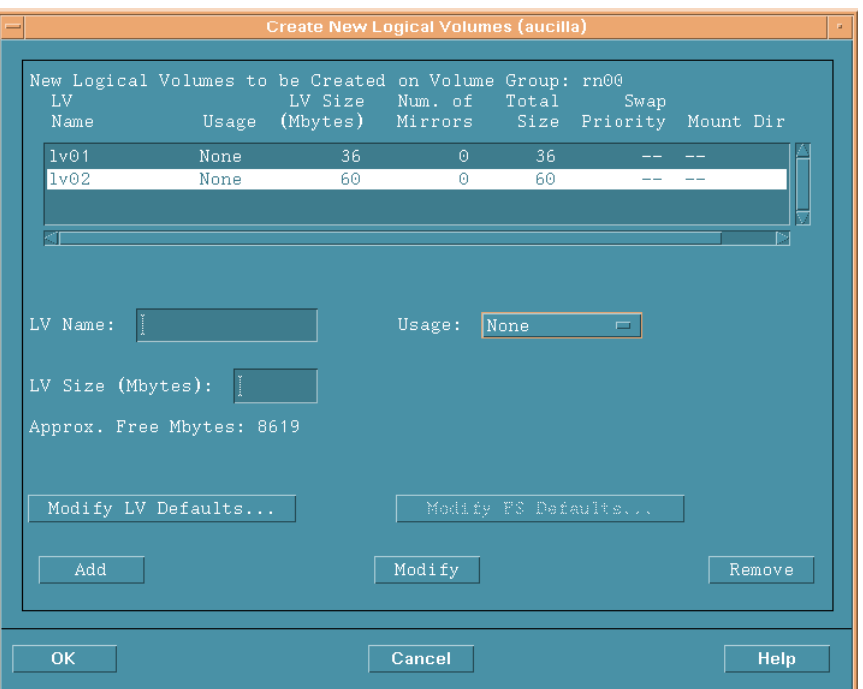

この手順で作成された2つの論理ボリュームが表示されます。

h 各 raw パーティションで[手順](#page-67-0) e [~手順](#page-69-0) g を繰り返します。各パーティ ションの名前とサイズを調整します。

実際の手順で作成し たすべての論理ボ リ ュームが一覧表示 されます。

i **[OK]** をクリックします。

[Add a Disk Using LVM (aucilla)] ダイアログボックスに戻ります。

- 4 論理ボリュームを追加します。
	- a **[OK]** をクリックしてさらに論理ボリュームを追加します。
	- b 以下の確認ダ イ ア ロ グボ ッ ク スが表示された ら、 **[Yes]** を ク リ ッ ク して新 しい論理ボ リ ュームの作成プ ロセス を続行し ます。

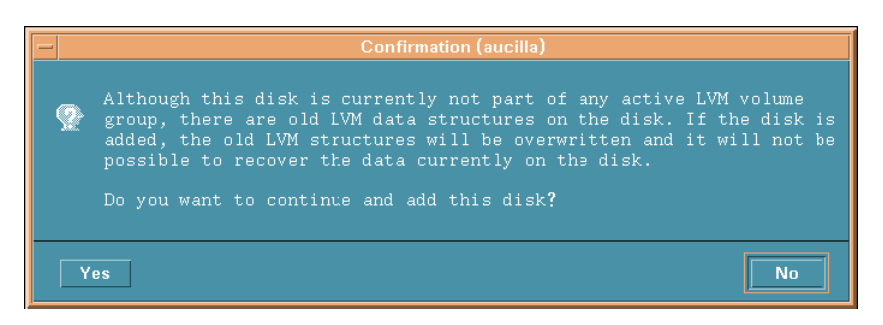

[Disks and File Systems (aucilla)] ダイアログボックスが開きます。新 規に作成された論理ボリュームが表示されます。

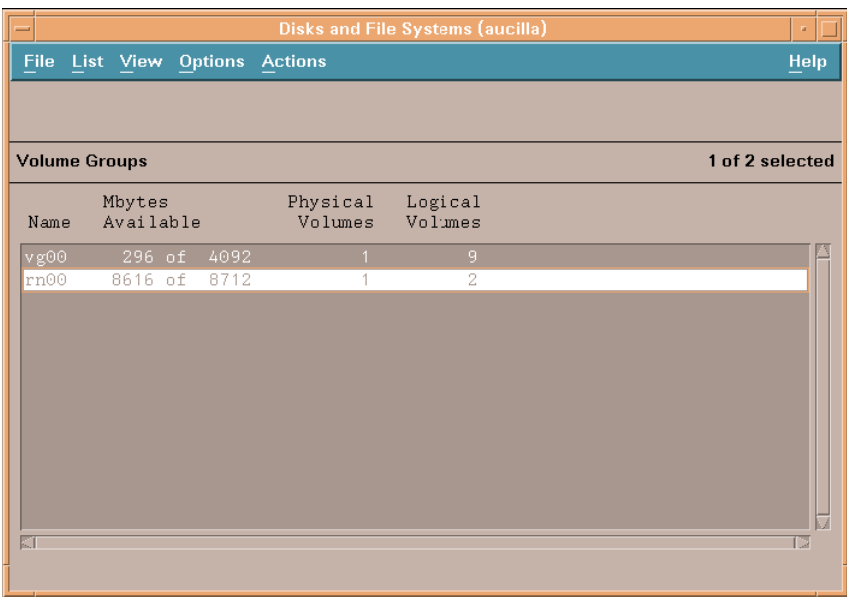

### コマンド行の使用

- 1 ログオンします。
	- a root としてログオンします。
	- b 論理ボ リ ューム を作成する前に、 ioscan コマン ド を実行し てシ ステムに 接続されているディスクとそのデバイスファイル名を決定します。

**ioscan -f -n**

- 2 各ディスクを初期化します。
	- a pvcreate コマンドを使用して各ディスクを LVM として初期化します。 たとえば、次のように入力します。

**pvcreate /dev/rdsk/c0t15d0** 

- **December コマンドを使用すると物理ボリュームの現在のデータはす** べて失われ、ディスクに対してキャラクタ型デバイスファイルを使用 します。初期化されたディスクは物理ボリュームと呼ばれます。
- h ボリュームグループのディレクトリを作成します。たとえば、次のよう に入力します。

**mkdir /dev/rn00**

c mknod コマンドを使用して上記のディレクトリに group という名前の デバイスファイルを作成します。基本の構文は次のとおりです。

**mknod /dev/rn00/group c 64 0x010000**

デバイスファイル名の後の「c」は、グループがキャラクタ型デバイス ファイルであることを指定しています。64 はグループデバイスファイル のメジャー番号であり、常に 64 です。0x010000 (0x020000 など)はグ ループファイルの16 進数でのメジャー番号です。特定の01、02 など は、すべてのボリュームグループを通じて一意の番号でなければなりま せん。

pvdisplay コマンドを使用してドライブに関する情報を取得します。た とえば、次のように入力します。

**pvdisplay /dev/dsk/c0t15d0**
3 ボリュームグループを作成します。

vgcreate コマンドを使用して、指定した各物理ボリュームを含むボリューム グループを作成します。たとえば、次のように入力します。

### **vgcreate /dev/rn00 /dev/dsk/c0t15d0**

このコマンドを実行すると、以下のメッセージが表示されます。

Increased the number of physical extents per physical volume to 2178

Volume group "dev/rn00" has been successfully created

<span id="page-72-0"></span>4 論理ボリュームを作成します。

ボリュームグループを作成したら、lvcreate コマンドを使用して論理ボ リュームを作成します。たとえば、次のように入力します。

#### **lvcreate /dev/rn00**

LVM は論理ボ リ ューム を作成する際、 デ ィ レ ク ト リ /dev/rn00/lvol1 にブ ロックデバイスファイルとキャラクタ型デバイスファイルを作成します。

このコマンドを実行すると、以下のメッセージが表示されます。

/dev/rn00/lvol1 has been successfully created with character device "/dev/rn00/rlvol1".

- 5 作成する各 raw パーティションで[タスク](#page-72-0) 2 ~タスク 4 を繰り返します。
- 6 ディスク容量を割り当てます。

以下のコマンドは、特定の論理ボリュームのディスク容量を割り当てる(拡 張)方法を示しています。

OVPI データベースの場合 :

**lvextend -L 36 /dev/rn00/lvol1**

一時データベースの場合 :

**lvextend -L 60 /dev/rn00/lvol2** 

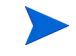

この手順全体を必要に応じて、OVPI データベース、トランザクションログ、 または tempdb (raw パーティションに tempdb をインストールする場合)のい ずれかの構成に使用する raw パーティションごとに、パーティション名とサイ ズを置き換えて繰り返します。

Sybase Adaptive Server Enterprise 15 のインス ト ール 73

# Sybase のインストールパラメータ値

### 必須

オペレーティングシステムの共有メモリーのパラメータを次のように調整する必 要があります。

● HP-UX の場合

共有メモリーを 2147483648 (2GB) に設定します。 System Administration Manager (SAM) を使用し ます。

非同期 I/O を最適化し、共有メモリーのページングを防止するには、 Adaptive Server をインストールする前に MLOCK を許可する必要がありま す。

グループに MLOCK を許可するには、次のように入力します。

```
/etc/privgrp add mlock < グループ名 >
```
または

### **/etc/setprivgrp <** グループ名 **> MLOCK**

• Solaris の場合

オペレーティングシステムの共有メモリーの値を調整するには、オペレー ティングシステムの設定ファイル (/etc/system) に次の行を追加します。

**set shmsys:shminfo\_shmmax = 2147483648**

• Linux の場合

sysctl(8) メソッドを使用して、オペレーティングシステムの共有メモリーの パラメータを調整します。

現在の共有メモリーのサイズを確認するには、次のように入力します。

#### **# /sbin/sysctl kernel.shmmax**

共有メモリーのサイズを調整するには、次のように入力します。

#### **# /sbin/sysctl -w kernel.shmmax=2147483648**

システムを起動するごとにこの値が適用されるようにするには、上記の行を /etc/rc.d/rc.local ファイルに追加します。SuSE システムの場合は、追加先 のフ ァ イルは /etc/init.d/boot.local です。

Linux RHEL Update 3.0 およびそれ以降では、 複数のエンジンで稼動する Adaptive Server version 15.0 は、セキュリティ機能の Exec-Shield を無効 にしておく必要があります。

Exec-Shield を無効にするには、 次の手順を実行し ます。

— /etc/sysctl.conf に次の行を追加し ます。

**kernel.exec-shield=0 kernel.exec-shield-randomize=0**

— SU の場合は、アクションを有効にするために次のように入力します。

### **/sbin/sysctl -P**

詳細は、次の Red Hat の web サイトを参照してください。

### **http://www.redhat.com/f/pdf/rhel/WHP0006US\_Execshield.pdf**

### オプション

次の表はデフォルトのパラメータですが、変更することができます。特に記載の ないかぎり、パラメータはスタンドアロンインストールと分散インストールの両 方に適用 されます。

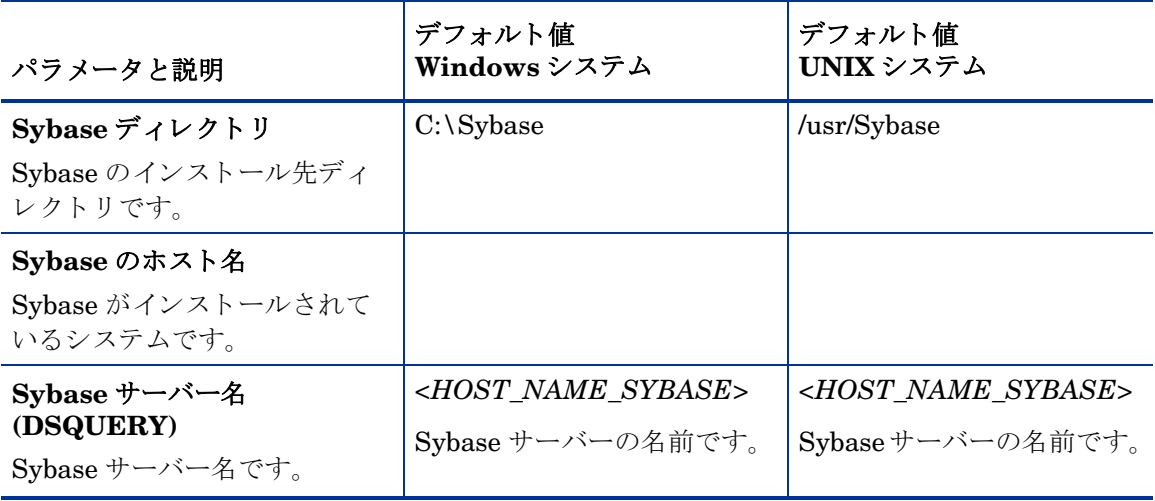

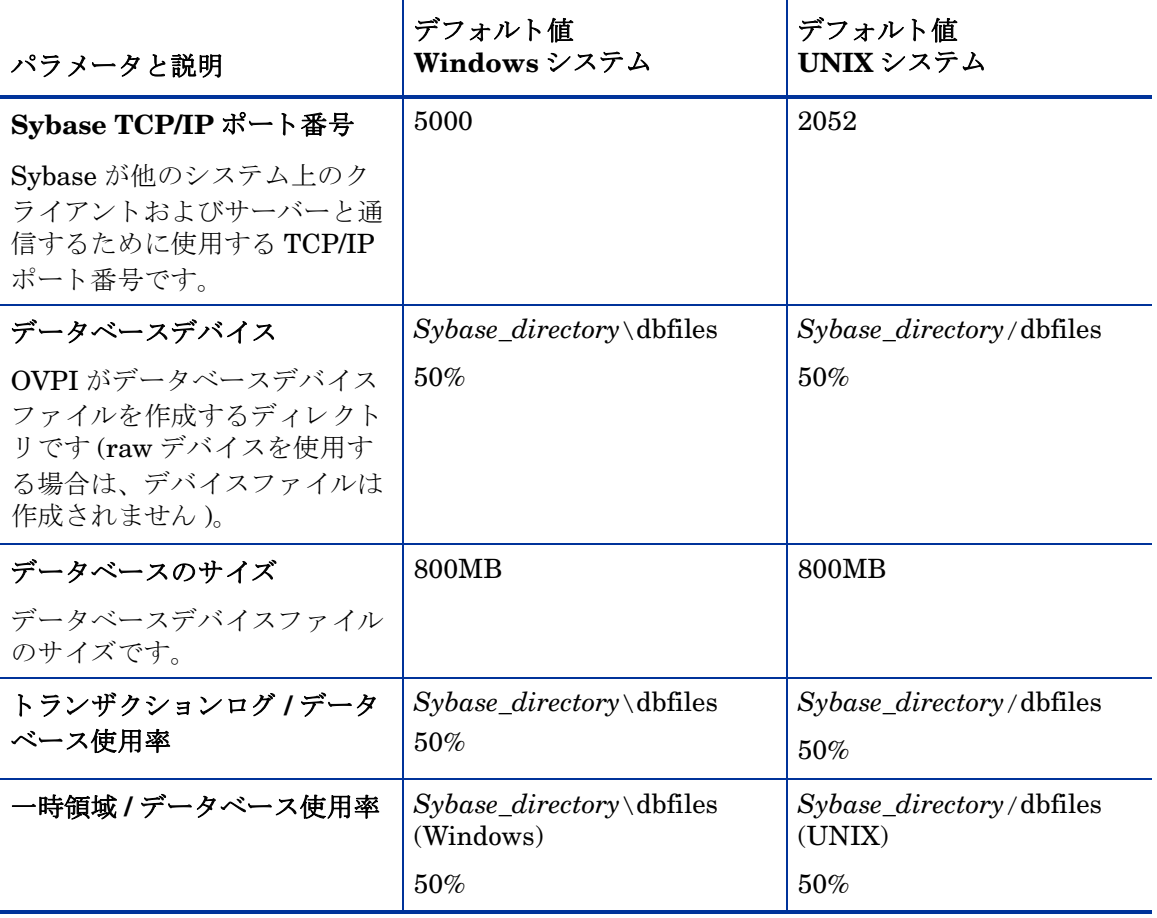

# UNIX システムへの Sybase 15.0.2 のインス ト ール

以下の手順を順番に実行します。

### タスク 1: ログオンとセットアッププログラムの起動

- a ローカルシステムに root としてログオンします。
- b OVPI インストール DVD を DVD-ROM ドライブに挿入します。

### UNIX システムの場合のみ

次の表に示す指示に従って DVD をマウントします。

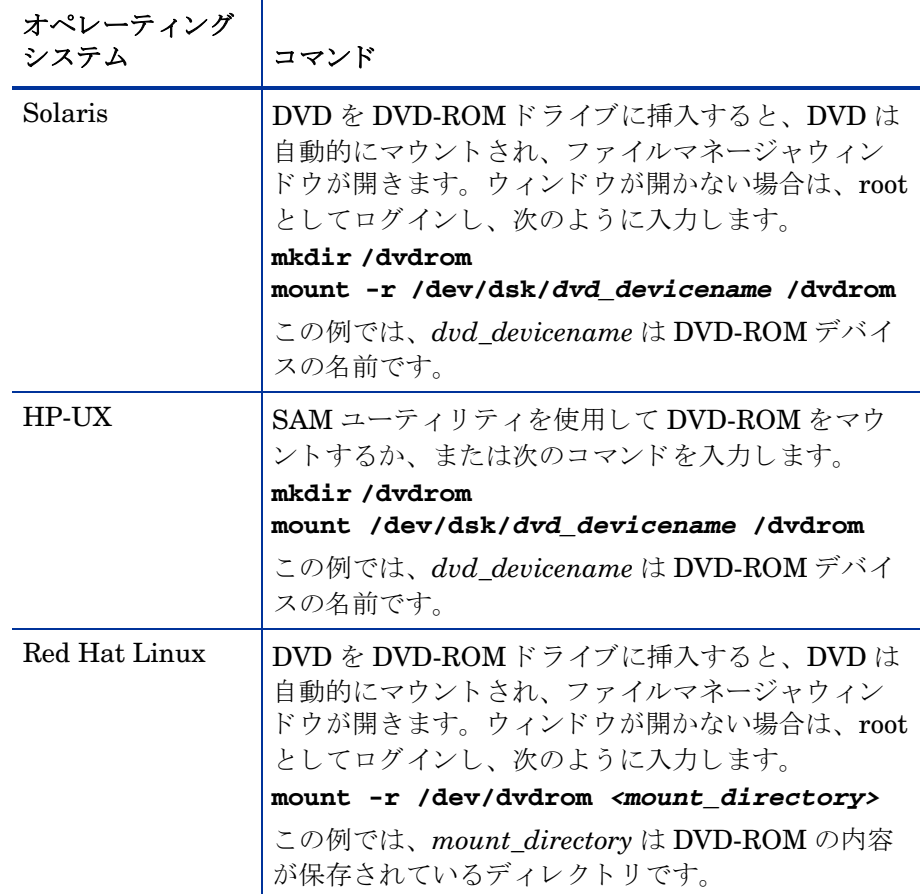

### **Solaris** シ ステムの場合のみ

● dvd label を表示するには、次のコマンドを入力します。

### **ls -l /dvdrom**

● ディレクトリを変更するには、次のコマンドを入力します。

### **cd /dvdrom/***dvd\_label*

この例では、 *dvd\_label* は DVD 名です。

c セットアッププログラムを検索し、以下のコマンドを入力してインス トールプログラムを起動します。

```
./setup
```
[セットアップ]ウィンドウが開きます。

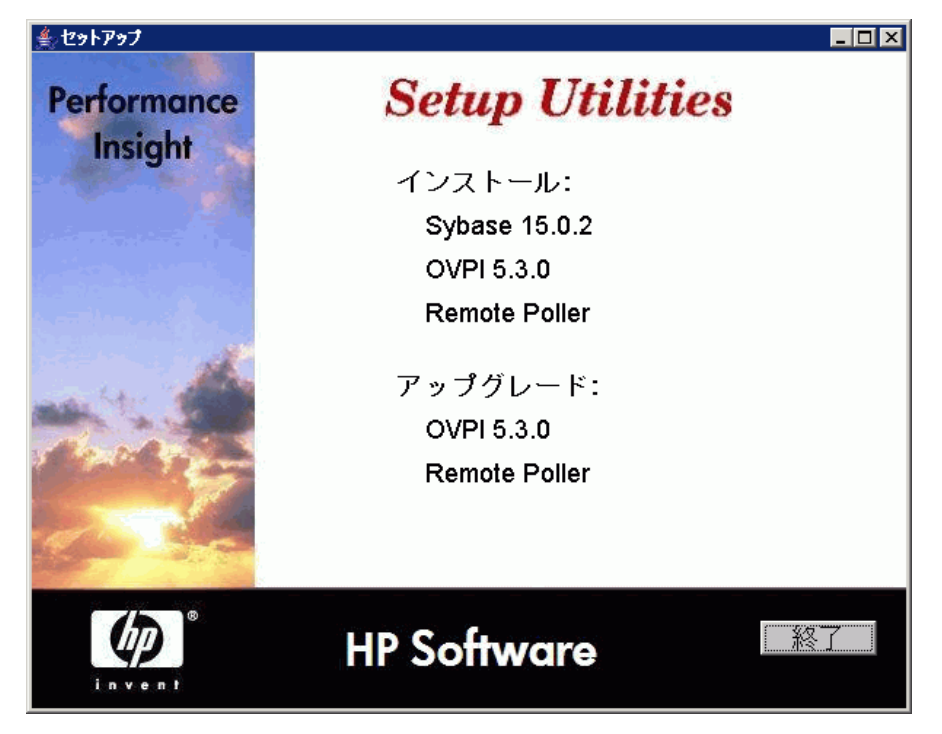

d ウィンドウの [インストール] セクションから [Sybase 15.0.2] を選択し ます。

e [ よ う こそ ] ウ ィ ン ド ウ を確認し、 **[** 次へ **]** を ク リ ッ ク し て続行し ます。 [Sybase の設定] ウィンドウが開きます。

### タスク 2: Sybase の設定に必要な情報の指定

- a 次のパラメータをデフォルト値のままにするか、新しい値を入力しま す。
	- **[ インストールパス ]:** デフォルトのディレクトリ (/usr/Sybase)のま まにするか、または Sybase ソフトウェアのインストール先ディレ クトリを指定します。インストール先ディレクトリは、NFS マウン トディレクトリ、UNIX ソフトリンク、UNIX ハードリンクドライ ブ、Windows マップドライブのいずれでも構いません。
		- デフォルトのインストール先ディレクトリのままにするか、別 のディレクトリを指定します。パス名には、スペースを入れる こ とはでき ません。
		- インストール先ディレクトリが存在しない場合は、インストー ルプログラムによって作成されます。
		- インストール先ディレクトリがすでに存在していて、データが 入っている場合は、そのディレクトリが空でないことを警告す るメッセージが表示されます。
		- インストールプログラムがアクヤスできないファイルシステム 上のインストール先ディレクトリを指定した場合は、警告メッ セージが表示されます。有効なディレクトリを指定するまで、 インストールは続行できません。

### — **[** サーバー名 **(DSQUERY)]**: Sybase SQL Server の名前を入力し ま す。

クライアントアプリケーションがデフォルトで情報を検索する Sybase SQL Server です。デフォルトのサーバー名はシステムのホ スト名である hostname\_sybase になります。

Sybase SQL Server の名前を入力するときは必ず大文字を使用し、有 効なサーバー識別名であることを確認してください。サーバー名は最 大30文字までです。最初の文字はアルファベットにする必要があり ます。2字目以降は、文字、数字、アンダースコアを使用できます。 スペースやハイフンは使用できません。

— **[TCP/IP** ポー ト 番号 **]**: Sybase サーバーのポー ト 番号を入力し ます。

デフォルトのポート番号は 2052 です。 Sybase は割り当てられた TCP/IP ポートを使用して、他のシステム上の Sybase クライアント およびサーバーと通信します。Sybase は、リモートシステムの IP アドレスと、そのシステム上で Svbase が必要とするアプリケー ションの TCP Port との組み合わせで、他のシステムを識別します。 この情報は Sybase ディレクトリのインタフェースファイルに格納 されています。 Sybase が使用する TCP ポートは1つです。ポート 番号は、他のアプリケーションによって使われていない 1024 より 大きい番号になる場合があります。インストールウィザードでは、 Sybase 用に こ こで入力し たポー ト 番号が使用 されます。

TCP Port を変更する と きは、 **/etc/services** フ ァ イルを調べて、 他 のアプリケーションによってそのポート番号またはその次のポート 番号が使用されていない こ と を確認し ます。

- b 必要に応じ て **[** 詳細 **]** をク リ ッ クする と、 [OVPI 詳細設定 ] ウ ィンドウが 表示されます。このウィンドウで以下を実行します。
	- 全般的なパラメータの変更 ([全般] タブ)

[全般] タブには、Sybase error.log ファイルの位置を変更するた めのパラメータがあります。

Sybase オペレーティングシステムアカウントの作成または変更 ([ ユーザー ] タブ )

svbase という名称のオペレーティングシステムアカウントおよびグ ループを確認し ます。 この sybase は、 OVPI が稼動する環境を保存 するときに使用します。

オペレーティングシステムおよびグループアカウントがすでに存在 するかどうかによって、ウィンドウで別の情報が要求されます。次 の2つのアクションを確認してください。

オペレーティングシステムアカウントおよびグループが存在しない 場合は、「新規ユーザーアカウントを作成]オプションを選択して次 の情報を入力します。

– **[** ユーザー名 **]**: ユーザーアカ ウ ン ト の名前。

– **[** グループ名 **]**: グループアカ ウ ン ト の名前。

– **[** 説明 **]**: ユーザーアカ ウ ン ト およびグループアカ ウ ン ト につい ての文字による説明。

オペレーティングシステムアカウントおよびグループが存在する場 合は、既存のユーザーアカウントを使用するか新しいアカウントを 再作成し ます。

— マスターデバイスの設定の変更 ([ マスターデバイス ] タブ )

このウインドウを使用してデバイスに関する情報を提供します。オ プションは以下のとおりです。

- **[** デバイ ス名 **]**: マス ターデバイ スの名前を入力し ます。
- **[** デバイ ス フ ァ イル **]**: デバイ ス フ ァ イルの場所 と名前を入力し ます。
- **[** デバイ スのサイズ **(MB)]**: サイズを MB 単位で指定し ます。
- プロシージャデバイスの設定の変更 ([ プロシージャデバイス ] タブ )
	- このウインドウを使用してプロシージャバイスに関する情報を提供 します。オプションは以下のとおりです。
	- **[** デバイ ス名 **]**: プ ロ シージ ャデバイ スの名前を入力し ます。
	- **[** デバイ ス フ ァ イル **]**: デバイ ス フ ァ イルの場所 と名前を入力し ます。
	- **[** デバイ スのサイズ **(MB)]**: サイズを MB 単位で指定し ます。

重要 **:** OVPI イ ン ス ト ーラによ り 作成されたデフ ォル ト の場所に master.dat ファイルと procedure.dat ファイルを格納することをお勧めします。

- c **[** 適用 **]** をク リ ッ クし、 **[OK]** をク リ ッ クする と、 [Sybase の設定 ] ウィン ド ウに戻 り ます。
- d **【次へ**】をクリックします。
	- インストールプログラムで次のいずれかの状況が検出された場合は、 メッセージが表示されます。
		- データベースが存在する場合:インストールを続行すると、現在 のデータベースが上書き されます。 **[** はい **]** をク リ ッ クする と、既 存のデータベースが上書きされ、インストールが続行されます。
- ディスク領域が不足している場合:システムに十分なディスク領 域がない場合は、インストールが失敗する可能性が高くなりま す。 メ ッ セージを閉じ て続行するには **[OK]** をク リ ッ クし、 [ 概 要 ] ウ ィンドウで **[** キャンセル **]** を ク リ ッ ク し ます。 必要なデ ィ スク領域を解放してインストールをやり直してください。
- 7 インストール情報の確認とインストール

[概要]ウィンドウで、インストールの選択内容を確認します。

- a **必要があれば、[戻る]** をクリックして前のウィンドウに戻り、変更しま す。 変更が完了し た ら、 **[** 次へ **]** をク リ ックして [ 概要 ] ウ ィンドウまで 戻 り ます。
- b **[インストール]** をクリックして続行します。 [インストールの進捗状況] ウィンドウが開きます。
- 8 インストールの終了

[インストールの進捗状況] ウインドウでインストールの進捗状況を確認で きます。インストールプロセスが完了すると、インストールが成功したかど うかを示す情報が表示されます。

- Sybase のインストールが正常に終了した場合は、 **[ 完了 ]** をクリックし ます。
- Sybase のインストールが失敗した場合は、次の手順を実行します。
	- 「インストールの進捗状況 ] ウィンドウの一番下にある **[詳細 ]** をク リックし、詳細情報を確認します。
	- サポートに問い合わせます(4 ページの「サポート」を参照してくだ さい )。

### WindowsシステムへのSybase 15.0.2のインス ト ール

Sybase は、OVPI サーバーとして動作するシステムにインストールする必要が あ り ます。

Windows オペレーティングシステムをインストールすると、ハードディスクに 十分な空き容量があるという前提で、インストールプロセスによって推奨サイズ (システムに搭載されている RAM のおよそ 1.5 倍から 2 倍の大きさ ) でページ ングファイルが作成されます。 Sybase Adaptive Server には、推奨サイズかそ れ以上の Windows 仮想メモリーページングファイルが必要です。その大きさの ページングファイルが確保できない場合、Adaptive Server は起動することがで きず、また、何が原因で起動できなかったのかも表示しません。ページングファ イルおよびそのサイズの変更方法の詳細については、Windows オペレーティン グシステムのマニュアルを参照してください。

- 1 ログオンしてセットアッププログラムを起動します。
	- a 管理者アカウントを使用してローカルシステムにログオンします。
	- b OVPI インストール DVD を DVD-ROMドライブに挿入します。OVPI インストール DVD を挿入すると、自動的にセットアッププログラムが 起動します。自動的に起動しない場合は、DVDの最上位のフォルダー にある setup.exe をダブルクリックします。[セットアップ]ウィンド ウが開き ます。
	- c **[Sybase 15.0.2]** をクリックして Sybase Adaptive Server をインストール し ます。
	- d [ ようこそ ] ウィンドウを確認し、 [ **次へ** ] をクリックして続行します。 [Sybase の設定]ウィンドウが開きます。
- 2 Sybase の設定に必要な情報を指定し ます。
	- a 次のパラメータをデフォルト値のままにするか、新しい値を入力しま す。

### **[** イ ン ス ト ールパス **]:** デフ ォル ト のデ ィ レ ク ト リ **(C:\Sybase)** のままに **するか、または Sybase ソフトウェアのインストール先ディレクトリを** 指定します。

— デフォルトのインストール先ディレクトリのままにするか、別の ディレクトリを指定します。パス名には、スペースを入れることは でき ません。

- インストール先ディレクトリが存在しない場合は、インストールプ ログラムによって作成されます。
- インストール先ディレクトリがすでに存在していて、データが入っ ている場合は、そのディレクトリが空でないことを警告するメッ セージが表示されます。
- インストールプログラムがアクセスできないファイルシステム上の インストール先ディレクトリを指定した場合は、警告メッセージが 表示されます。有効なディレクトリを指定するまで、インストール は続行できません。

**[** サーバー名 **(DSQUERY)]**: Sybase SQL Server の名前を入力し ます。

クライアントアプリケーションがデフォルトで情報を検索する Sybase SQL Server です。デフォルトのサーバー名は < ホスト名 > です。

Sybase SQL Server の名前を入力するときは必ず大文字を使用 し、有効なサーバー識別名であることを確認してください。サー バー名は最大30文字までです。最初の文字はアルファベットに する必要があります。2字目以降は、文字、数字、アンダースコ アを使用できます。スペースやハイフンは使用できません。

**[TCP/IP** ポー ト 番号 **]**: Sybase サーバーのポー ト 番号を入力し ます。

デフォルトのポート番号は 5000 です。Sybase は割り当てられた TCP/ IP ポートを使用して、他のシステム上の Sybase クライアントおよび サーバーと通信します。Sybase は、リモートシステムの IP アドレス と、そのシステム上で Sybase が必要とするアプリケーションの TCP Port との組み合わせで、他のシステムを識別します。この情報は Sybase ディレクトリのインタフェースファイルに格納されています。 Sybase が使用する TCP ポートは1つです。ポート番号は、他のアプリ ケーションによって使われていない 1024 より大きい番号になる場合が あります。インストールウィザードでは、Svbase 用にここで入力した ポート番号が使用されます。

TCP Port を変更するときは、install\_dir\System32\Drivers\Etc\ services.txt ファイルを調べて、他のアプリケーションによってその ポート番号またはその次のポート番号が使用されていないことを確認し ます。

- b 必要に応じ て **[** 詳細 **]** をク リ ッ クする と、 [OVPI 詳細設定 ] ウ ィンドウが 表示されます。このウィンドウで以下を実行します。
	- 「全般 ] タブで全般的なパラメータを変更します。「全般 ] タブには、 Sybase error.log ファイルの位置を変更するためのパラメータがあ り ます。
	- 「マスターデバイス1タブでマスターデバイスの設定を変更します。 オプションは以下のとおりです。
		- **[** デバイ ス名 **]**: マス ターデバイ スの名前を入力し ます。
		- **[** デバイ ス フ ァ イル **]**: デバイ ス フ ァ イルの場所 と名前を入力し ます。
		- **[** デバイ スのサイズ **(MB)]**: サイズを MB 単位で指定し ます。
	- 「プロシージャデバイス1タブでプロシージャデバイスの設定を変更 します。オプションは以下のとおりです。
		- **[** デバイ ス名 **]**: プ ロ シージ ャデバイ スの名前を入力し ます。
		- **[** デバイ ス フ ァ イル **]**: デバイ ス フ ァ イルの場所 と名前を入力し ます。
		- **[** デバイ スのサイズ **(MB)]**: サイズを MB 単位で指定し ます。
- c **[** 適用 **]** をク リ ッ クし、 **[OK]** をク リ ッ クする と、 [Sybase の設定 ] ウィン ド ウに戻 り ます。
- d T 次へ1をクリックします。
	- インストールプログラムで次のいずれかの状況が検出された場合は、 メッセージが表示されます。
	- データベースが存在する場合:インストールを続行すると、現在の データベースが上書き されます。 **[** はい **]** を ク リ ッ クする と 、 既存の データベースが上書きされ、インストールが続行されます。
	- ディスク領域が不足している場合:システムに十分なディスク領域 がない場合は、インストールが失敗する可能性が高くなります。 メ ッ セージを閉じ て続行するには **[OK]** をク リ ッ ク し、 [ 概要 ] ウ ィ ンドウで **[** キャンセル **]** を ク リ ッ ク し ます。 必要なデ ィ ス ク領域を解 放してインストールをやり直してください。
- 3 [概要] ウィンドウでインストールの選択内容を確認し、インストールしま す。
	- a 必要があれば、 **[ 戻る** ] をクリックして前のウィンドウに戻り、変更しま す。 変更が完了し た ら、 **[** 次へ **]** をク リ ックして [ 概要 ] ウ ィンドウまで 戻 り ます。
	- b **[インストール]** をクリックして続行します。 [インストールの進捗状況] ウィンドウが開きます。
- 4 インストールを終了します。

[インストールの進捗状況]ウインドウでインストールの進捗状況を確認で きます。インストールプロセスが完了すると、インストールが成功したかど う かを示す情報が表示 されます。

- Sybase の イ ン ス ト ールが正常に終了し た場合は、 **[** 完了 **]** をク リ ックし ます。
- Sybase のインストールが失敗した場合は、次の手順を実行します。
	- 「インストールの進捗状況 ] ウィンドウの一番下にある **[詳細** 1をク リックし、詳細情報を確認します。
	- サポートに問い合わせます (4 ページの「サポート」を参照してくだ さい )。

## インストール後の作業

Sybase のインストールが正常に終了したら、次の手順を実行します。

1 コマンド行で次のコマンドを入力して、Sybase がシステムで稼動している こ と を確認し ます。

```
ps -ef | grep -i sybase
```
2 ルートユーザーとしてログオンし、次のコマンドを入力して、Sybase を /dev/async ディレクトリのオーナーにします。

```
chown sybase /dev/async
```
3 Sybase の「sa」ユーザーのパスワード (省略可能)は NULL になっている ため、isql にログインしてパスワードを設定します。新しいパスワードを指 定します ( 下の例の *<sa\_password>* の部分 )。

```
isql -Usa -P
1> sp_password NULL, <sa_password>
2> go
```
# Sybase の開始と停止

### Sybase の開始

Sybase のインストールが正常に終了すると、Sybase はシステムで自動的に稼動 しているはずです。稼動していない場合は、OVPI をインストールする前に Sybase を手動で起動する必要があ り ます。

Sybase が稼動していないときは、次のコマンドのいずれかを入力します。

• Solaris の場合

**/etc/init.d/Sybase start**

• HP-UX の場合

**/sbin/init.d/Sybase start**

• Red Hat Linux の場合

**/etc/init.d/Sybase start**

- Windows の場合
	- a [ コ ン ト ロールパネル ] ウ ィンドウから、 **[** 管理ツール **]** アイ コンをダブル クリックします。 [管理ツール]ウィンドウが開きます。
	- b **[** サービス **]** ア イ コ ン をダブル ク リ ッ ク し ます。 [ サービ ス ] ウ ィンドウが 開きます。
	- c Sybase SQLserver\_*server* を選択し ます (*server* は Sybase SQL Server の名前 )。
	- d サービスが開始していないときは、サービス名をマウスで右クリック し、 表示される シ ョ ー ト カ ッ ト メ ニ ューか ら **[** 開始 **]** を選択し ます。 [サービス]ウィンドウを閉じます。

### Sybase の停止

Sybase をシャットダウンする必要がある場合は、以下のコマンドを入力します。

**isql -Usa -P** *<sa\_password>* -S<DSQUERY> 1>**shutdown**  2>**go** 

<sa\_password>は、Syabse の sa パスワードを設定した場合のみ必要です。

# Sybase のインストールに失敗したときのトラブル シューティング

Sybase のインストール先ディレクトリにある error.log ファイルを使用して、イ ンストールに失敗した原因を判断します。Sybase は、システムが起動したとき と Sybase のエラーが発生したときに、その都度このファイルにメッセージを書 き込んでいます。エラーログファイル名は次のとおりです。

• UNIX の場合

\$SYBASE/\$SYBASE\_ASE/install/servername\_SYBASE.log

または

\$SYBASE/\$SYBASE\_ASE/install/error.log

• Windows の場合

%SYBASE%/%SYBASE\_ASE%/install/servername\_SYBASE.log

または

%SYBASE%/%SYBASE\_ASE%/install/error.log

原因が特定できたら、Sybase のマニュアルを確認します。

# 4 スタンドアロンサーバーへの OVPI の インストール

### OVPI インストールプログラムの起動

OVPI のインストールプログラムには、OVPI コンポーネント とリモートポー ラーをインストールするためのオプションが用意されています。 データベースを アップグレードするには、第9章「Sybase 15.0.2へのアップグレード」を参照 してください。 OVPI およびリモートポーラーをアップグレードするには、[第](#page-196-0) 10 章 「OVPI 5.30 へのアップグレード」を参照してください。

以下の手順に従ってください。

1 ローカルシステムにログオンします。

Windows システムの場合

管理者アカウントを使用してログオンします。

UNIX システムの場合

root としてログオンします。

2 OVPI インストール DVD を DVD-ROM ドライブに挿入します。

UNIX システムの場合

次の指示に従って DVD をマウントします。

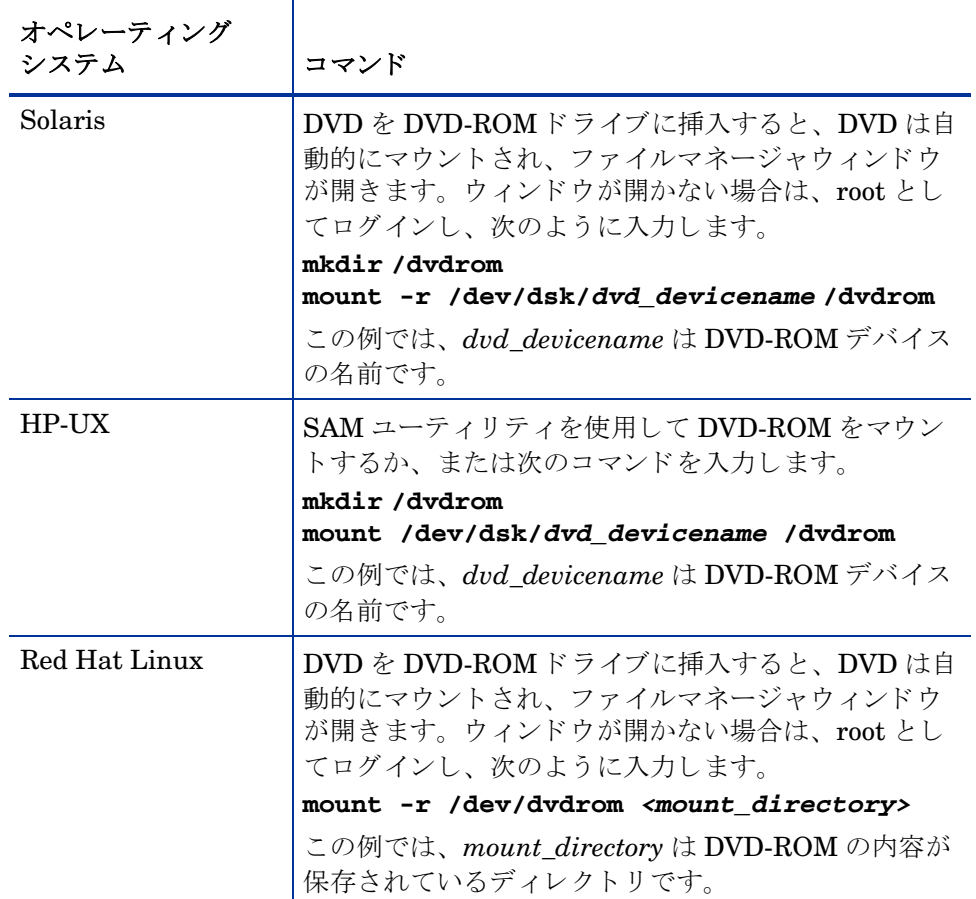

Solaris システムの場合

- a コマンド **ls -l /dvdrom** を入力し て dvd\_label を表示し ます。
- b コマンド **cd /dvdrom/***dvd\_label* を入力し てデ ィ レ ク ト リ を変更し ま す。

この例では、 *dvd\_label* は DVD 名です。

3 インストールプログラムを起動します。

Windows システムの場合

OVPI インストール DVD を挿入します。セットアッププログラムが自 動的に起動します。自動的に起動しない場合は、DVDの最上位のフォ ルダーにある setup.exe をダブルクリックします。[セットアップユー ティリティ ] ウィンドウが開きます。

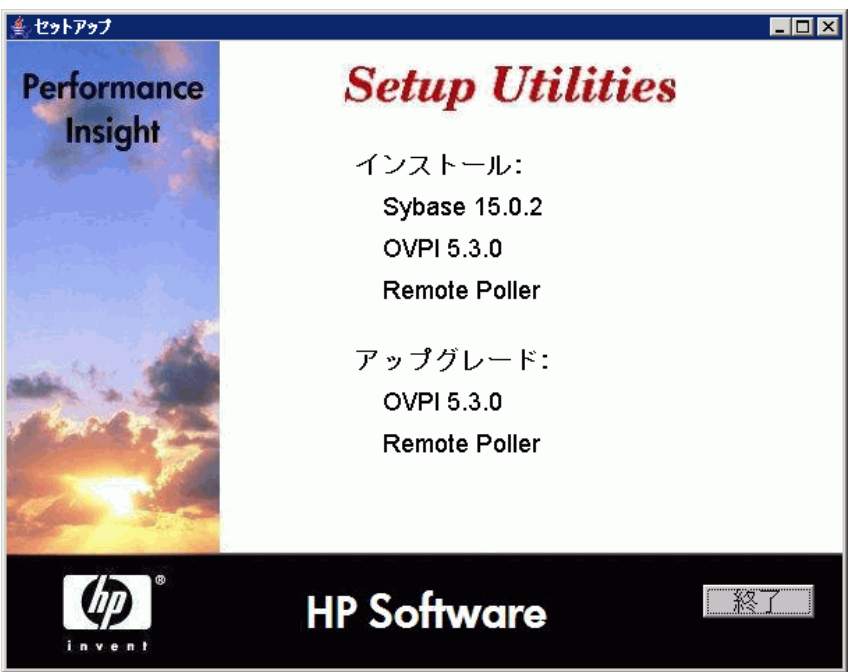

ウィンドウが正しく表示されない場合は、次の手順に従って Windows フォントのテキストサイズを変更します。

- [ コ ン ト ロールパネル ] ウ ィンドウから、 **[** 画面 **]** アイ コンをダブルク リックします。
- [ 設定 ] タブを選択し、 **[** 詳細 **]** を ク リ ッ ク し ます。
- [ 全般 ] タブを選択し、 [ フォン トサイズ ] リ ス トから **[** 小さいフォン ト **]** を選択し ます。

UNIX システムの場合

セットアッププログラムを検索し、以下のコマンドを入力して起動しま す。

**./setup**

[セットアップユーティリティ]ウィンドウが開きます。

引き続きスタンドアロン環境に OVPI をインストールするには、95 [ページの](#page-94-0) [「次の手順」](#page-94-0) に進みます。

分散環境に OVPI をインストールするには、第5章「分散環境での OVPI のイ [ン ス ト ール」](#page-116-0) に進みます。

### <span id="page-94-0"></span>次の手順

スタンドアロン環境に OVPI をインストールする場合は、すべての OVPI コン ポーネントを1つのシステムにインストールします。

OVPI のインストール手順は Windows システムと UNIX システムでほとんど同 じです。違いについては、各指示に注釈として記載されています。

リモートの Sybase データベースにインストールするときは、第5章「分散環境 での OVPI のインストール」の指示に従ってください。

### タスク 1: OVPI インストールプログラムの起動

- 1 まだ OVPI インストールプログラムを起動していない場合は、ここで起動し ます。 [ セットアップ ] ウィンドウが開きます。
- 2 ウィンドウの [インストール] セクションから [OVPI 5.3.0] を選択します。 [ようこそ] ウィンドウが開きます。

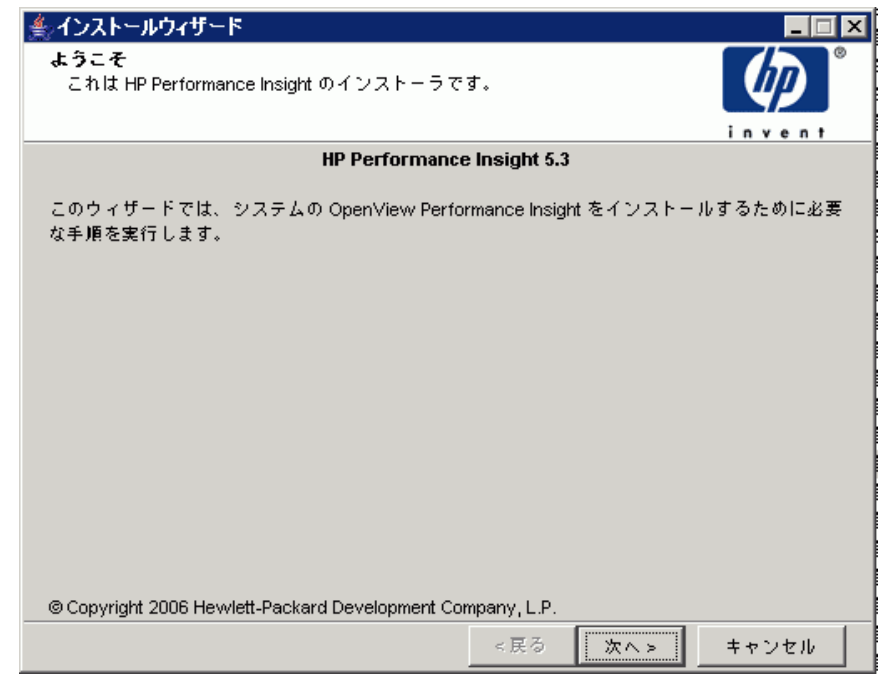

ス タンド アロン サーバーへの OVPI のインストール タイピング しゅうしょう しゅうしゃ しゅうしょう りょうしょう タク

- 3 [ ようこそ] ウィンドウを確認し、[ 次へ] をクリックして続行します。[ 使用 許諾条件 ] ウィンドウが開きます。
- 4 使用許諾条件に同意し、 **[** 次へ **]** を ク リ ッ ク し て続行し ます。 続行するには、 使用許諾条件に同意する必要があ り ます。 **[** キャンセル **]** をク リ ッ クする と、 使用許諾条件に同意しないでインストールを終了するかどうかを確認する メッセージが表示されます。[コンポーネントの選択]ウィンドウが表示さ れます。

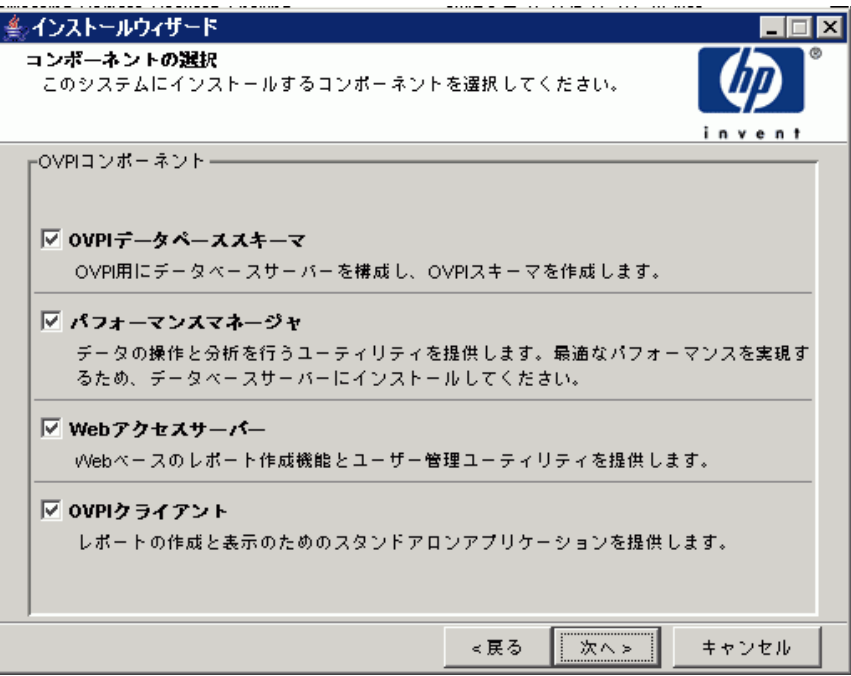

### タスク 2: インストールするすべての OVPI コンポーネントの選択

1 [コンポーネントの選択1ウィンドウで、インストールするすべての OVPI コンポーネントを選択します。スタンドアロンでは、すべてのコンポーネン トをインストールする必要があります。

**[次へ]** をクリックして続行します。 [ サーバーロール ] ウィンドウが開きま す。

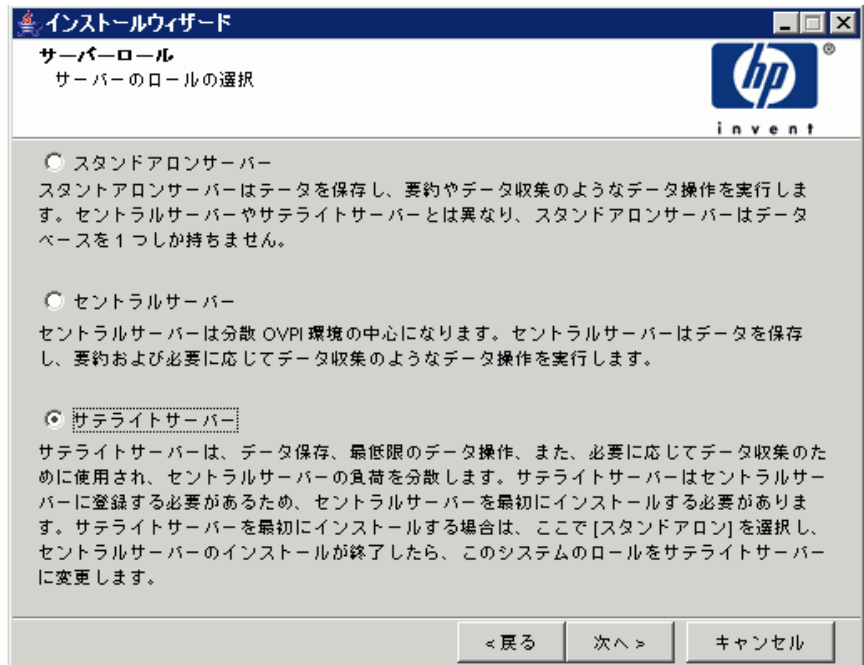

### タスク 3: デー タベースシステムの役割の選択

[サーバーロール]ウィンドウで、[スタンドアロンサーバー]を選択します。

後で役割を変更する場合は、OVPI 管理コンソールのシステム / ネットワークの 管理アプ リ ケーシ ョ ン を使用し ます。 詳細は、 『HP OpenView Performance Insight 管理ガイド』を参照してください。

**[** 次へ **]** を ク リ ッ ク し て続行し ます。

### タスク 4: OVPI ソフトウェアのインストール先ディレクトリの指定

[インストール先フォルダ]ウィンドウが開きます。

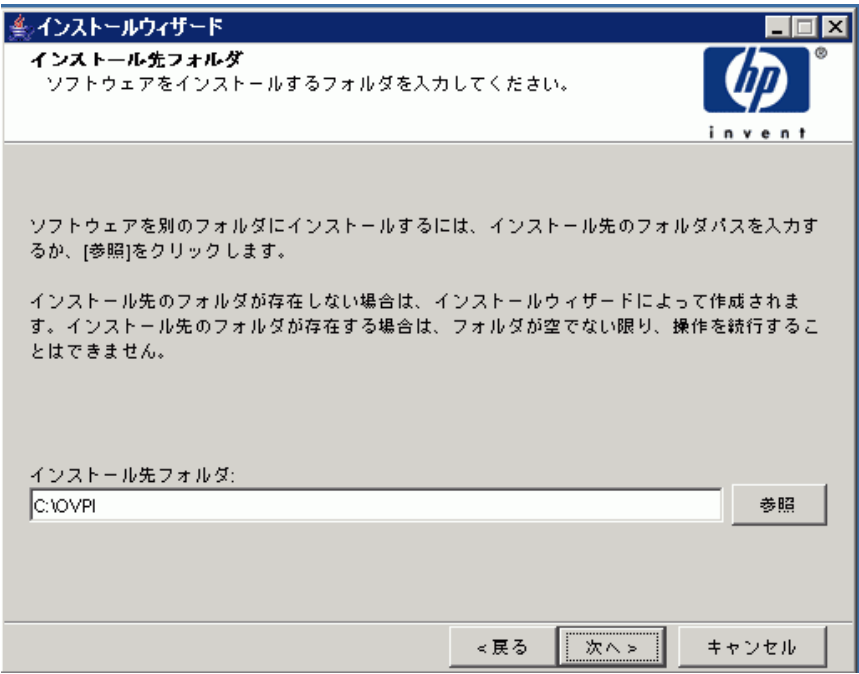

[インストール先フォルダ] ウィンドウで、OVPI ソフトウェアのインストール 先ディレクトリを指定します。インストール先ディレクトリは、NFS マウント ディレク ト リ、 UNIX ソフ ト リンク、 UNIX ハー ド リ ン ク ド ラ イブ、 Windows マップドライブのいずれでも構いません。

- 1 デフォルトのインストール先ディレクトリのままにするか、別のディレクト リ を指定し ます。 パス名には、 スペース を入れる こ と はでき ません。
	- インストール先ディレクトリが存在しない場合は、インストールプログ ラ ムによ って作成されます。
	- インストール先ディレクトリがすでに存在していて、データが入ってい る場合は、そのディレクトリが空でないことを警告するメッセージが表 示されます。
- —— インストールプログラムがアクセスできないファイルシステム上のイン ストール先ディレクトリを指定した場合は、警告メッセージが表示され ます。有効なディレクトリを指定するまで、インストールは続行できま せん。
- 2 **[** 次へ **]** を ク リ ッ ク し て続行し ます。 [ データベースの選択 ] ウ ィ ン ド ウが開 きます。

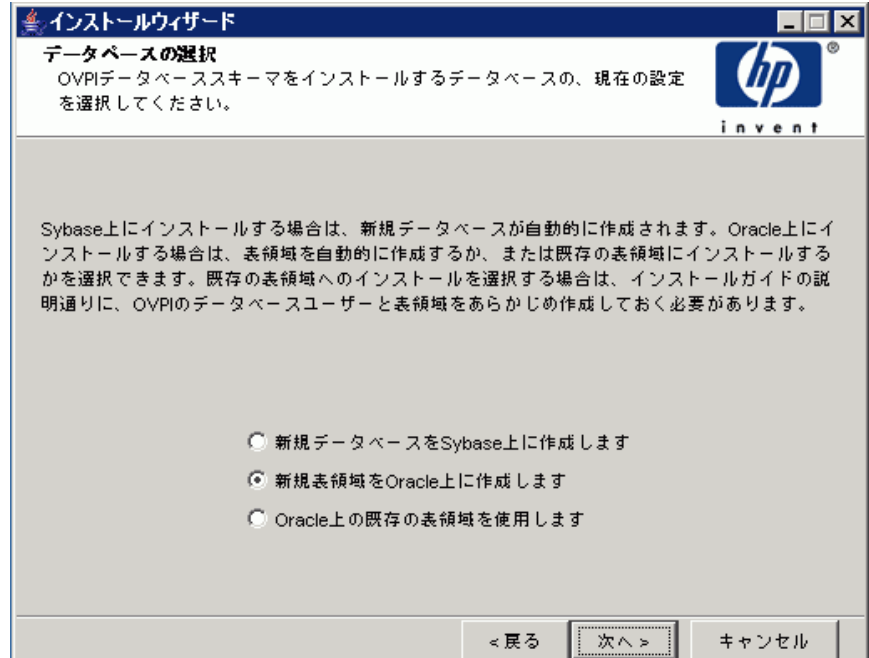

### タスク 5: OVPI データベースインスタンスの作成先となる RDBMS の選択

[データベースの選択 ] ウィンドウで、OVPI データベースインスタンスの作成 先となるデータベースを確認し、新しい表領域を作成するのか、既存の表領域に インストールするのかを指定します。

1 次のオプションを選択します。

### **[** 新規デー タベースを **Sybase** 上に作成し ます **]**

このオプションでは、インストールを正常に完了するために、データベース ユーザーアカウント (dsi dpipe) または dsi dpipe ユーザーが存在している 必要はありません。

2 **[次へ]** をクリックして続行します。[Sybase 管理者ユーザーを使用した Sybase 参照1ウィンドウが開きます。

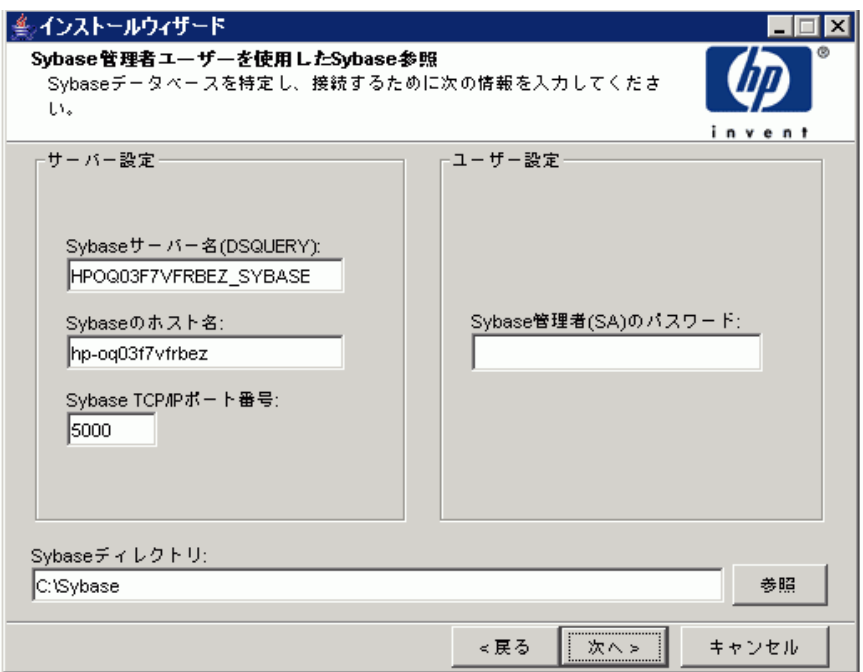

### タスク 6: デー タベースの場所の確定と接続

[Sybase 管理者ユーザーを使用し た Sybase 参照 ] ウ ィ ン ド ウで、 Sybase データ ベースの場所を確定し てデータベースに接続し ます。

- 1 次のパラメータをデフォルト値のままにするか、新しい値を入力します。
	- **[Sybase** サーバー名 **(DSQUERY)]:** ク ラ イアン ト アプ リ ケーシ ョ ンが デフォルトで情報を検索する Sybase SQL Server の名前です (この名前 は大文字と小文字を区別します)。このサーバーの名前は Sybase インタ フェースファイル内で確認できます。このファイルは、Sybase SQL Server がインストールされているシステム上にあります。Svbase イン タフェースファイルの詳細は、第11章「Sybase インタフェースファイ [ル」](#page-206-0)を参照してください。
	- **[Sybaseのホスト名]: Sybase** がインストールされているシステムの名 前です。

● **[Sybase TCP/IP ポート番号]**: Sybase が他のシステム上のクライアン トおよびサーバーと通信するために使用する TCP/IP ポート番号です。 <DSQUERY> 以外にも、インストール中にポート番号を割り当てる Sybase SQL Server がいくつかあります。対象となるサーバーは以下の とおりです。

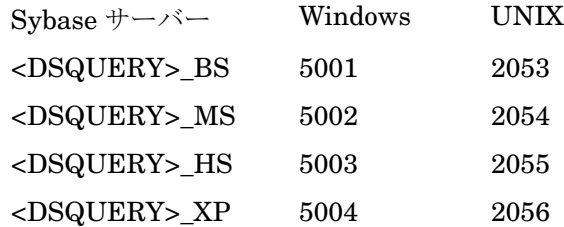

各サーバーを機能 させる ためには、 それぞれを手動で起動する必要があ り ます。

— **[Sybase** 管理者 **(SA)** のパス ワード **]**: Sybase のイ ン ス ト ール中に Sybase 管理者パスワードを NULL 値から実際のパスワードに変更 した場合は、[Sybase 管理者 (SA) のパスワード | ボックスにそのパ スワードを入力します。

Sybase のインストール中に Sybase 管理者パスワードを変更していない 場合は、このボックスは空白のままで構いません。

• **[Sybase** ディレク ト リ **]**: Sybase の イ ン ス ト ール先デ ィ レ ク ト リ です。 別のディレクトリを選択するには、 [ 参照 ] をクリックします。 ディレク ト リ を選択し た ら、 **[** 開 く **]** をク リ ックして [Sybase SA 参照 ] ウィンド ウに戻 り ます。

2 **[次へ]** をクリックして続行します。 [Sybase のユーザーとデバイスの作成] ウィンドウが開きます。

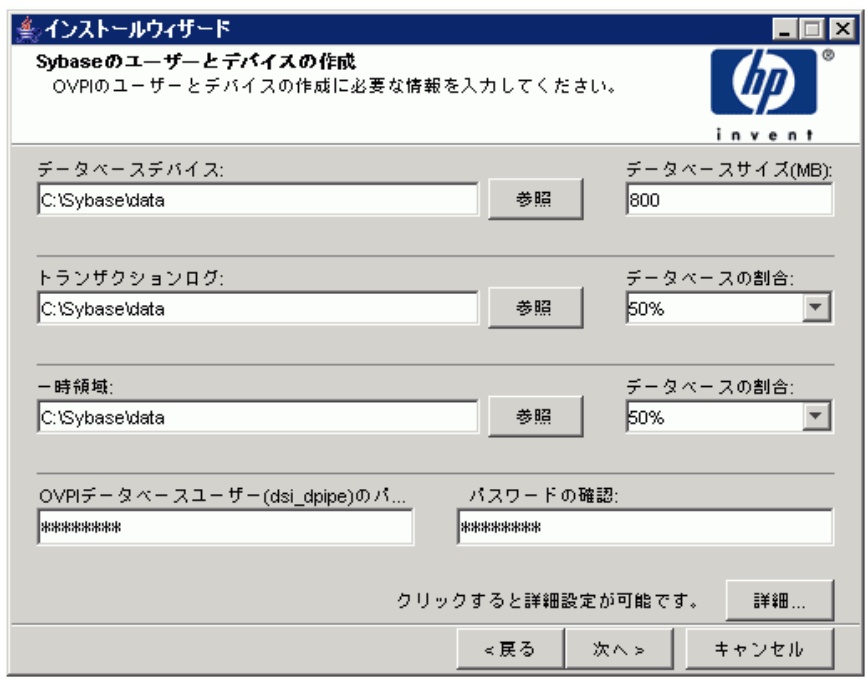

### タスク 7: Sybase ユーザーア カウン ト と新しいデー タベースデバイスの作成

[Sybase のユーザーとデバイスの作成] ウィンドウで、OVPI データベースユー ザーアカウントとデータベースデバイスを作成します。

インストールウィザードでは、Sybase Adaptive Server を使用してOVPIデー タベース用デバイスファイルが作成されます。Sybase 内には、OVPI データ ベース、トランザクションログ、一時領域用にそれぞれのファイルが作成されま す。OVPIデータベースは、データの保存にデバイスファイルを使用します (raw デバイスを使用する場合は、デバイスファイルは作成されません)。

デフォルトでは、Sybase のインストール先ディレクトリにある dbfiles という サブフォルダーにデバイスファイルがインストールウィザードで作成されます。 インストールのこの時点でこのフォルダーの名前を変更することができます。名 前には、スペースを入れることはできません。

- すべての Sybase デバイスは vstart=512 オプションで作成されます。これによ り、OVPI でラベル付きファイルシステムの使用が可能になります。たとえば、 データベースのサイズが 800MB のとき、実際に使用できるのは 799MB で、残 りの 1MB はラベルに割り当てられます。
	- 1 次のパラメータをデフォルト値のままにするか、新しい値を入力します。
		- **[** データベースデバイ ス **]** と **[** データベースサ イ ズ **(MB)]**: データベース デバイスファイルの場所と名前、およびそのサイズを入力します。
		- **[** ト ランザクシ ョ ンログ **]** と **[** データベースの割合 **]**: ト ランザクシ ョ ン ログファイルの場所とデータベース内で割り当てる領域の容量を入力し ます。
		- **[** 一時領域 **]** と **[** データベースの割合 **]**: 一時領域フ ァ イルの場所 とデー タベース内で割り当てる領域の容量を入力します。
		- 一時領域 (dpipe\_temp) とトランザクションログ (dpipe\_log) のサイズ は、データベースデバイス (dpipe\_db) の約 50% にすることをお勧めし ます。たとえば、データベース (dpipe\_db) が 800MB なら、一時領域 (dpipe\_temp) と一時ログ (dpipe\_log) はそれぞれ 400MB にします。
		- **[OVPI** データベースユーザー **(dsi\_dpipe)** パスワード **]:** OVPI データ ベースユーザーアカウント (dsi\_dpipe) のパスワードを入力します。
		- パスワードはアルファベットで始まり、1文字以上 30文字以内の長さ でなければなりません。6文字以上にしてください。有効な文字は、す べての英数字、シャープ記号 (#)、およびアンダースコア(\_) です。この パスワードは大文字と小文字を区別します。
		- **[パスワードの確認 ]**: パスワードを再入力します。
- 2 ( 省略可能 ) 必要に応じ て **[** 詳細 **]** をク リ ッ クする と、[OVPI 詳細設定 ] ウィン ドウが表示されます。このウィンドウを使用して、以下の操作を行います。
	- OVPI データベースデバイス (dpipe\_db、 dpipe\_temp、 dpipe\_log) の ファイルの追加と削除。UNIX システムでのみ、これらのデバイス用 raw パーティションを使用できます ([ データベース ]、 [ トランザクショ ンログ ]、 および [ 一時領域 ] タブ )。 S0 および Veritas の raw パーテ ィ ションをサポートしています。
	- Sybase の設定パラメータの変更 ([パラメータ] タブ)。
- 3 **[次へ]** をクリックして続行します。 [パフォーマンスマネージャの設定] ウィンドウが開きます。

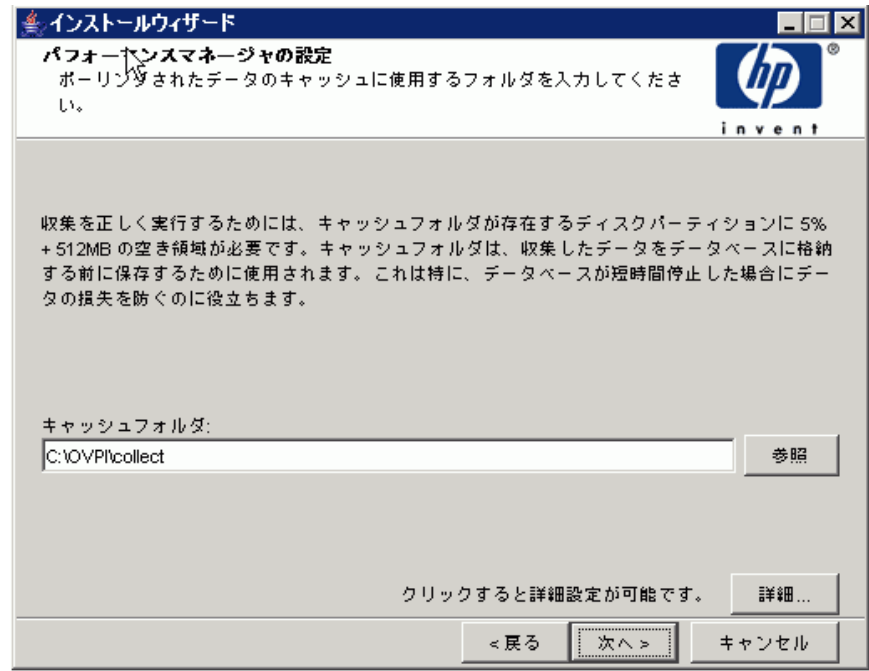

108 ページのタスク9に進みます。

#### タスク 8: ( 省略可能 ) デフ ォル ト のデー タベースデバイスの変更

- 1 変更するデバイスに関連するタブ ([ データベース ]、 [ トランザクションロ グ ]、 または [ 一時領域 ]) を選択し ます。
- 2 データベースデバイスにファイルを追加するには、以下のいずれかを実行し ます。

Windows の場合:

**[** 追加 **]** を ク リ ッ ク し ます。

UNIX の場合 :

**[** 追加 **]** をク リ ックして [ データ フ ァ イル ] の矢印を ク リ ッ ク し、 一覧か らファイルを選択します。

デバイス名の構にある [ サイズ (MB)] 列に、あらかじめ計算されたデバイス サイズが表示されます。raw パーティションを使用している場合は、この値 を変更し ない こ と をお勧め し ます。

- 3 ファイルシステムデータベースファイルの場合のみ : ファイルを編集するに は、ファイル、パス、またはサイズのセルをダブルクリックします。
- 4 ファイルを削除するには、以下の手順に従います。
	- a ファイルをクリックし、[Tab] キーを押します。
	- b 上下矢印キーを押して選択を有効にし、上下矢印キーで削除するファイ ルを選択し ます。
	- c **[** 削除 **]** を ク リ ッ ク し ます。

各デバイスに対して少なくとも1つのファイルを作成する必要 があります。

- d UNIX の場合のみ : データベースデバイスに raw パーティションを使用 するには、 以下の手順を実行し ます。
	- raw パーティションを使用するデバイスに関連したタブを選択しま す。

— [このデータベースに raw パーティションを使用する] チェックボックス をオンにします。

インストールアプリケーションによって、マウント、使用、スワッ プ、/etc/vfstab ファイルへの追加のいずれも行われていないディス クパーティションが検出されます。こうすることで、まだマウント されていなくても、管理者がマウントすることになっていてファイ ルシステムとして利用可能なファイルシステムを、インストール ウィザードによって使用されることを防止します。

- e すべての変更が完了したら [ **適用** ] をクリックします。
- f **[OK]** をク リ ックして [Sybase のユーザー とデバイ スの作成 ] ウィンドウ に戻り、 **[ 次へ**] をクリックしてインストールを続行します。

[Svbase のユーザーとデバイスの作成1ウィンドウに戻ると、次の状態 になっています。

- UNIX の場合のみ : 特定のデータベースデバイ スに raw パーテ ィ ションを選択している場合は、そのデータベースデバイスはウィン ドウ上で使用できない状態で表示されます。
- いずれかのデバイスのファイルを追加または削除した場合は、ウィ ンドウに表示される割合とデータベースサイズが再計算されます。
- データベースデバイスに保存先ディレクトリの異なる複数のファイ ルがある場合は、そのデータベースデバイスのフィールドはウィン ドウ上で使用できない状態で表示されます。

### Sybase の設定パラメータの変更

▲ これらのパラメータの値は、Sybase データベース管理者のみが変更 することをお勧めします。

Sybase の設定パラメータを変更するには、以下の手順に従います。

- a [ パラ メータ ] タブを選択し ます。 [ パラ メータ ] タブには以下のオプ ションがあります。
	- リ カバ リ 間隔 ( 分単位 )。 システム障害時に SQL Server が各データ ベースの リ カバ リ に要する最大分数を設定し ます。
	- 最大メモリー (MB)。SQL Server がオペレーティングシステムから 割り当てるメモリーのサイズを設定します。
- ユーザー接続数。 SQL Server に同時に接続できるユーザー接続の 最大数を設定します。グローバル変数 @@max\_connections はシス テムの最大値を格納します。これはオペレーティングシステムに よ って異な り ます。
- ロ ッ クの数。 使用可能な ロ ッ クの数を設定し ます。
- 最大オンラインエンジン。対称型マルチプロセッサ環境でのエンジ ンの数を制御し ます。
- システムで 1 つの CPU を使用し ている と きの推奨値は 1 です。 こ の値を大きくすると、内部競合のために Sybase の速度が低下する 可能性があります。ただし、システムが複数の CPU を使う場合は、 この値を増やすことで複数の CPU のアーキテクチャを活用するこ と ができ ます。
- ネットワークパケットの最大サイズ ( バイト単位 )。クライアントプ ログラムが要求できるネットワークパケットの最大サイズを設定し ます。
- ネットワークメモリ追加 (バイト単位)。そのサーバーのデフォルト のパケットサイズを超えるネットワークパケットを要求するクライ アントに追加メモリーを割り当てます。
- デバイスの数。 SQL Server が使用できるデータベースデバイスの 数を制限し ます。
- b すべての変更が完了し た ら **[** 適用 **]** を ク リ ッ ク し ます。
- 5 **[OK]** をクリックして [Sybase のユーザーとデバイスの作成 ] ウィンドウに戻 り ます。

6 **[** 次へ **]** を ク リ ッ ク し て イ ン ス ト ールを続行し ます。 [ パフ ォーマンスマネー ジャの設定1ウィンドウが開きます。

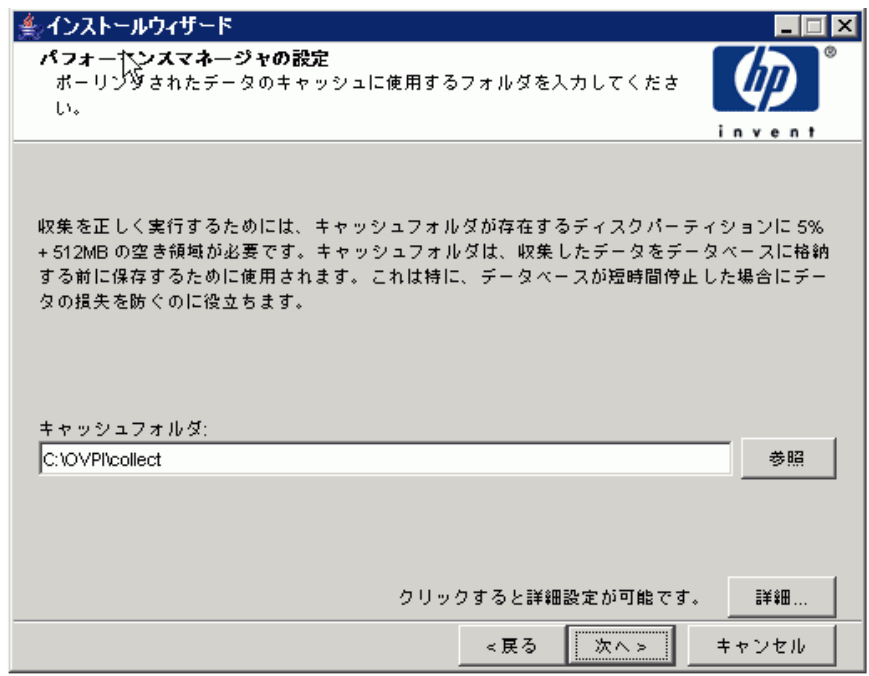

### <span id="page-107-0"></span>タスク 9: ポーリングの収集の設定

[パフォーマンスマネージャの設定] ウィンドウで、収集したデータをデータ ベースに格納する前に保存しておくキャッシュディレクトリを確認します。これ により、データベースが短時間シャットダウンされたときのデータ損失を防止で きます。

1 デフォルトのディレクトリのままにするか、ポーリングデータをキャッシュ する ために使用する完全修飾パス を入力し ます。

収集が正常に動作するには、キャッシュディレクトリがあるディスクパー ティションの5%の空き領域に加えて、さらに512MBの空き領域が必要で す。たとえば、ディスクパーティションが 10GB の場合は、1GB の空き領 域が必要です。
2 必要に応じ て、 **[** 詳細 **]** をク リ ックして [OVPI 詳細設定 ] ウ ィ ン ド ウを開き、 ログファイルのディレクトリを指定することができます。

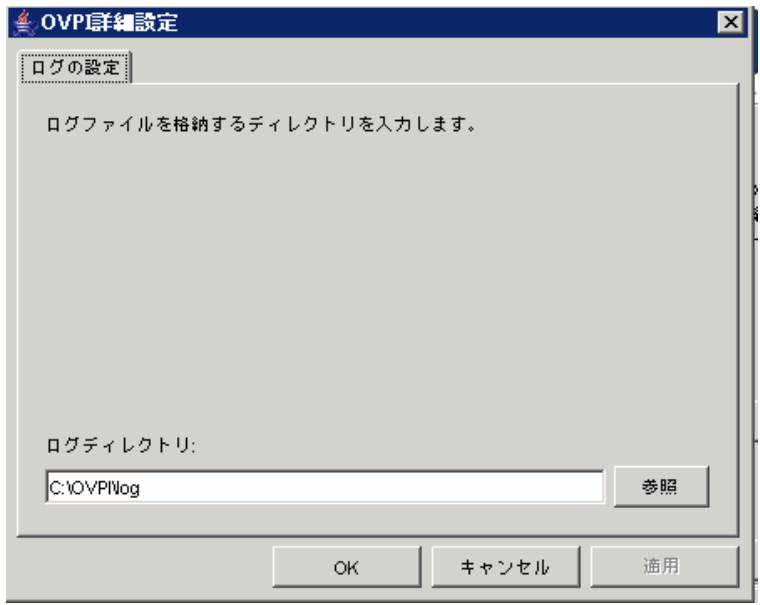

- 3 デフォルトのパスのままにすると、OVPI をインストールしたディレクトリ の下にログディレクトリ (指定するディレクトリにかかわらずここでログ ファイルが管理される)が作成されます。このディレクトリを変更するに は、ログファイルを格納するディレクトリのパスを入力します。
- 4 **[OK]** をクリックして変更を適用し、[パフォーマンスマネージャの設定] ウィンドウに戻ります。
- 5 **[次へ]** をクリックして続行します。
- 6 以下のいずれかを実行します。
	- UNIX システムの場合:[タスク](#page-109-0) 10 に進みます。
	- Windows システムの場合: 112 ページのタスク 11 に進みます。

# <span id="page-109-0"></span>タスク 10: (UNIX の場合のみ) オペレーティングシステムのアカウントの作成または変更

[パフォーマンスマネージャ用のオペレーティングシステムユーザー ] ウィンド ウで、trendadm という名称のオペレーティングシステムアカウントおよびグ ループを確認し ます。 この trendadm は、 OVPI が稼動する環境を保存する と き に使用し ます。

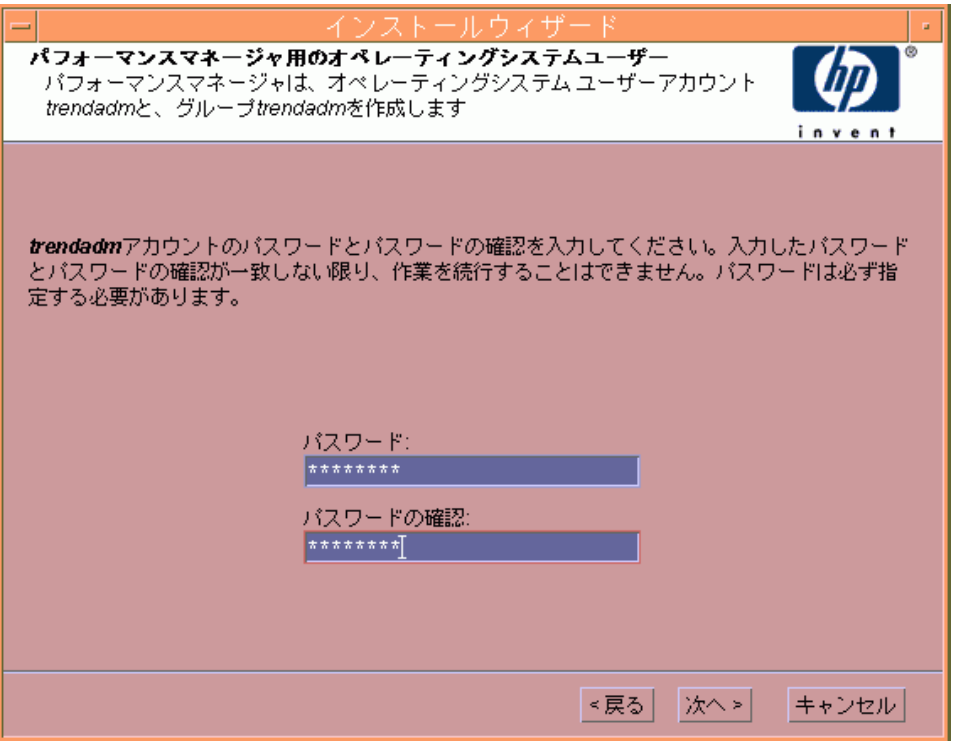

この trendadm アカウントはオペレーティングシステムにログオンするために 使用するもので、後で作成する Web アクセスサーバーアプリケーションのログ オンに使用する trendadm アカウントと混同しないようにしてください。

オペレーティングシステムおよびグループアカウントがすでに存在するかどうか によって、ウィンドウで別の情報が要求されます。

● オペレーティングシステムアカウントおよびグループが存在しない場合は、 OS ユーザーの作成用のウィンドウが開きます。

オペレーティングシステムのアカウントとグループを作成するには、以下の 手順に従います。

- a 次の値を入力し、trendadm アカウントのパスワードを作成します。
	- **[** パスワード **]**: パス ワー ドの長さは 1 文字以上であれば、 何文字で も構いません。また、すべての文字を使用できます。パスワードの 作成に関する会社のポリシーに準拠することをお勧めします。
	- **[** パス ワー ド の確認 **]**: パス ワー ド を再入力し ます。
- b [次へ] をクリックして続行します。
- オペレーティングシステムアカウントおよびグループが存在する場合は、既 存の OS ユーザー用のウィンドウが開きます。

オペレーティングシステムアカウントのユーザー環境を変更するには、以下 の手順に従います。

- a 以下のいずれかをクリックします。
	- **[** ユーザー環境を変更する **]**: このパラ メータは、 trendadm アカウン ト の .profile または .cshrc を OVPI 環境変数 (COLLECT\_HOME、 DPIPE HOME、 DPIPE TMP、 および TREND LOG) で更新しま す。
	- **[** ユーザー環境を変更し ない **]**: このパラ メータは、 アカ ウ ン ト の .profile または .cshrc を OVPI 環境変数で更新し ません。 このオプ ションを選択した場合は、後から OVPI 環境変数を手作業で追加す る必要があります。
- **b 「次へ1**をクリックして続行します。

スタンドアロンサーバーへの OVPI のインストール ファイン・ファイル しんしゃ いっぱん いっぱん 111

### <span id="page-111-0"></span>タスク 11: Web アクセスサーバーの管理者とポートの指定

[Web アクセスサーバーの設定] ウィンドウで、Web アクセスサーバーがリスン する HTTP ポートのほかに、Web アクセスサーバー用の OVPI 管理者アカウン ト を作成し ます。

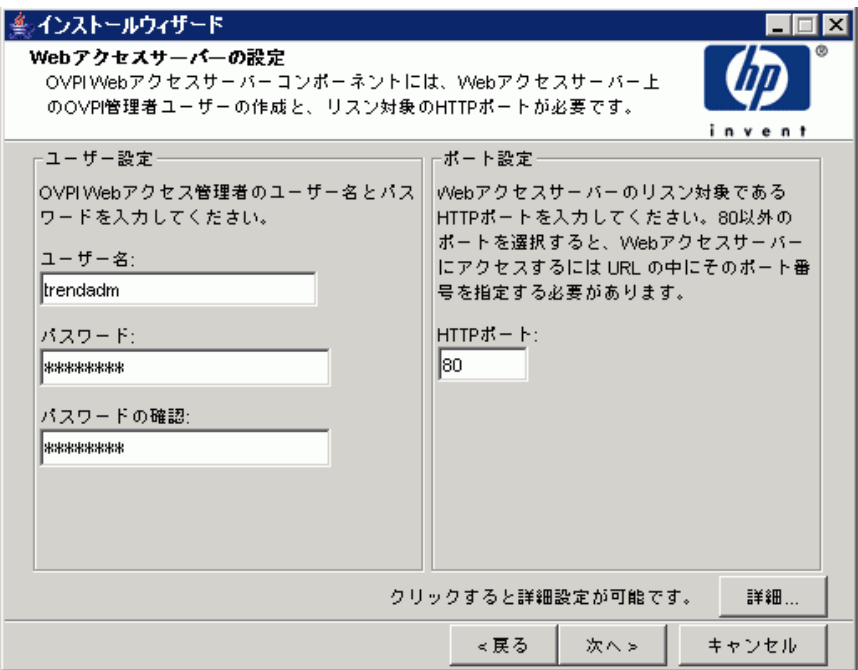

- 1 以下のパラメータの値を入力します。
	- **「ユーザー名 1: Web** アクセスサーバー管理者のデフォルトのユーザー名 をそのまま使用するか、新しい名前を入力します。このアカウントは Web アクセスサーバーへのログオンに使用します。
	- <br />
	このアカウントは OVPI の実行環境を保存するのに使用するもので、 オペレーティングシステムへのログオンに使用する trendadm アカウ ント (UNIX のインストールのみ)と混同しないようにしてください。

ユーザー名とパスワードで使用できる最小および最大文字列長や文字に 制限はありません。ユーザー名およびパスワードの作成に関する会社の ポリシーに準拠することをお勧めします。

**● [パスワード ]: Web** アクセスサーバー管理者アカウントのパスワードを 入力し ます。

Web アクセスサーバーアプリケーションを使用して、OVPI のインス トール後にパスワード規則を変更することができます。詳細は、『HP OpenView Performance Insight 管理ガイド』を参照してください。

- **「パスワードの確認** Ⅰ: パスワードを再入力します。
- **[HTTP ポート 1: Web** アクセスサーバーの管理者のデフォルトのポート (80) をそのまま使用するか、新しいポート番号を入力します。開いてい るポートならどのポートでも使用できます。
- 2 必要に応じて、 **[ 詳細** ] をクリックして [ 詳細設定 ] ダイアログボックスを開 き、 以下のタブを選択し ます。

**[** ディレク ト リ **]**: すべての配布レポー ト を保存する レポー ト デ ィ レ ク ト リ の 場所を変更します。レポートディレクトリの場所を変更するには、以下の手 順に従います。

- a デフォルトのディレクトリのままにするか、新しいディレクトリを指定 し ます。
- b **[** 適用 **]** を ク リ ッ ク し ます。
- c **[OK]** をクリックして [Web アクセスサーバーの設定] ウィンドウに戻り ます。

**[OVPI ユーザー ]: OVPI** クライアントへのログオンに使用するユーザーア カウントの作成と変更を行います。通常のユーザーアカウントまたは管理者 アカウントを作成できます。通常のユーザーアカウントでOVPIクライアン トにアクセスできます。管理者アカウントは、Web アクセスサーバーの管 理機能 (「管理 ] リンク)にアクセスできます。詳細は、『HP OpenView Performance Insight 管理ガイド』を参照してください。

ユーザーアカウントを追加または変更するには、以下の手順に従います。

- a **[ユーザーの追加]** をクリックします。デフォルトのユーザー名 (new-user)、 パスワード (new-user)、 役割 (user) が、 作成し たユーザー アカウントとともに表示されます。
- b 名前またはパスワードをダブルクリックして値を削除し、新しい値を入 力し ます。 役割 と し て **[** ユーザー **]** または **[** 管理者 **]** を選択し ます。
- c **[** 適用 **]** を ク リ ッ ク し ます。

ユーザーアカウントを削除するには、以下の手順に従います。

- a ユーザー名を選択し て **[** ユーザーの削除 **]** を ク リ ッ ク し ます。
- b **[** 適用 **]** をク リ ッ クし、 **[OK]** をク リ ックして [Web ア クセスサーバーの設 定 ] ウィンドウに戻ります。

OVPI のインストール後に、Web アクセスサーバーを使用してユーザーアカ ウントを作成、変更または削除することもできます。詳細は、『HP OpenView Performance Insight 管理ガイド』を参照してください。

**[SSL** の設定 **]**: SSL 通信を有効にする と 、 Web ア ク セスサーバー と サポー トされている Web ブラウザ、レポートビューア、レポートビルダおよび管 理コンソール間の安全な通信を実現できます。 SSL を有効にするには、自己 署名証明書を作成します。この証明書により SSL を有効にできますが、こ の自己署名証明書の有効期限は 90 日間です。 90 日間の期限が切れる前に、 この証明書を認証機関に送って署名入りデジタル証明書を受け取るか、別の 自己署名証明書を作成する必要があります。署名入りデジタル証明書を受け 取ったら、Web アクセスサーバーアプリケーションを使用してインポート する必要があります。また、Web アクセスサーバーを使用して、OVPI のイ ンストール後に SSL の設定を変更することもできます。詳細は、『HP OpenView Performance Insight 管理ガイド』を参照してください。

SSL 通信を有効に し て自己署名証明書を作成するには、 **[SSL** を有効にする **]** チェックボックスをクリックしてオンにします。

このオプションを選択しても、標準の HTTP リスナーは無効にはなりませ ん。これで、安全な SSL ポートと安全の確保されていない HTTP ポートが 両方 と も有効にな り ます。

a **[SSL ポート 1**: デフォルト値のままにするか、新しい値を指定します。

b **[** キース ト アパスワード **]**: 6 文字以上のパス ワー ド を入力し ます。

パスワードは記録して安全な場所に保管してください。これは署名入り証明 書を作成する と きに必要にな り ます。

自己署名証明書を作成すると、証明書リポジトリに保存されます。このパス ワードにより、Web アクセスサーバーは証明書リポジトリにアクセスでき ます。

残りのフィールドは、証明書署名機関によって検証および署名される必要の ある、 SSL キーを生成するのに必要な情報を要求し ます。 この情報は、 証明 書の有効性を確認する ために、 証明書のチェ ッ ク担当者が使用し ます。

- a **[** 組織 **]**( 省略可 ): 自分が所属する組織名を入力し ます ( 「ABC システム 株式会社」 など )。
- b **[** 組織単位 **]**( 省略可 ): 部または課の名前を入力し ます ( 「Northeast Sales」 など )。
- c **[** 市町村 **]**( 省略可 ): 所在地の市町村名を入力し ます ( 「Suginami-ku」 など )。
- d **[** 州 **/** 都道府県 **]**( 省略可 ): 都道府県名を入力し ます ( 「Tokyo」 など )。
- e **[** 国 **]**( 必須 ):[ 国 ] ボッ クスに 2 文字の国コー ド を入力し ます ( 「JP」 な ど )。
- 3 **[** 適用 **]** を ク リ ッ ク し ます。
- 4 **[OK]** をクリックして [Web アクセスサーバーの設定] ウィンドウに戻ります。
- 5 **「次へ**1をクリックして続行します。 [概要1ウィンドウが開きます。

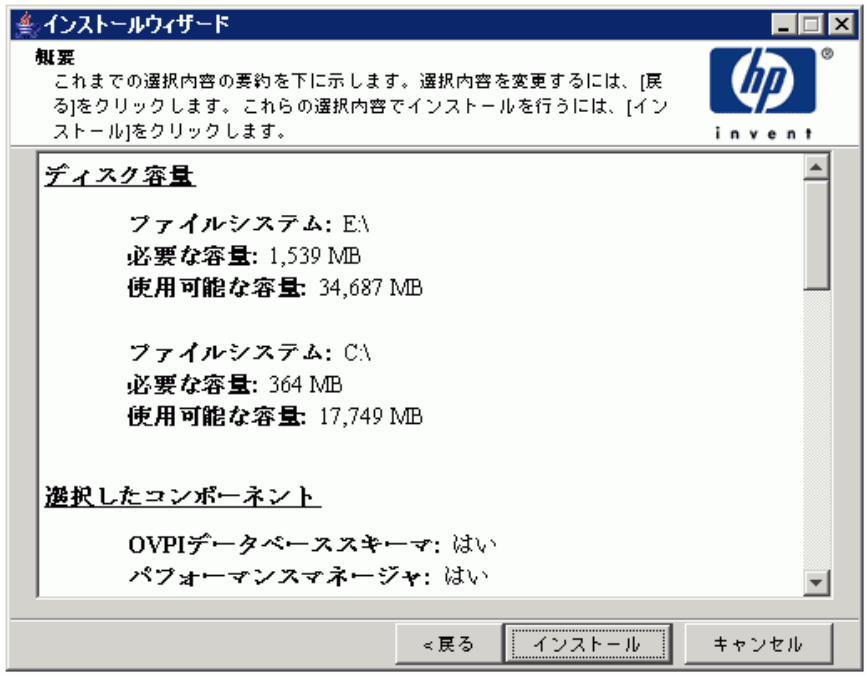

スタンドアロンサーバーへの OVPI のインストール ファイン・ファイル しんしゃ いっと はんしょう 115

#### タスク 12: インストール情報の確認

[概要]ウィンドウが開いたら、表示された情報を確認します。

- 1 **必要があれば、 [ 戻る** ] をクリックして前のウィンドウに戻り、変更します。 変更が完了したら、[ 次へ] をクリックして [ 概要 ] ウィンドウまで戻りま す。
- 2 **[インストール]** をクリックして続行します。 [インストールの進捗状況 ] ウィ ン ド ウが開き ます。

#### タスク 13: インストールの終了

[インストールの進捗状況]ウインドウでインストールの進捗状況を確認できま す。インストールプロセスが完了すると、インストールが成功したかどうかを示 す情報が表示 されます。

OVPI のインストールが正常に終了した場合は、 [ 完 了 ] をクリックします。

- UNIX システムの場合: インストールは終了です。
- Windows システムの場合:システムを再起動し、インストールを完了しま す。

OVPI のインストールが失敗した場合は、次の手順を実行します。

- 1 [ インストールの進捗状況 ] ウィンドウの一番下にある [ 詳細 ] をクリックし、 詳細情報を確認し ます。
- 2 サポートに問い合わせます(4ページの「サポート」を参照してください)。

#### タスク 14: (Windows の場合のみ ) Windows システムの再起動

OVPI を使用する前に、システムを再起動する必要があります。

レポートパックやデータパイプをインストールするには、『HP OpenView Performance Insight 管理ガイド』の手順を参照してください。

# 5 分散環境での OVPI のインストール

# インストールプログラムの起動

OVPI のインストールプログラムには、OVPI コンポーネントとリモートポー ラーをインストールするためのオプションが用意されています。OVPI のアップ グレード前に実行する必要のあるデータベースのアップグレードを行うには[、第](#page-178-0) 9章「Sybase 15.0.2へのアップグレード」を参照してください。OVPI および リモートポーラーをアップグレードするには、第10章「OVPI 5.30へのアップ グレード | を参照してください。

以下の手順に従ってください。

1 ローカルシステムにログオンします。

Windows システムの場合

管理者アカウントを使用してログオンします。

UNIX システムの場合

root としてログオンします。

2 OVPI インストール DVD を DVD-ROM ドライブに挿入します。

UNIX システムの場合

次の指示に従って DVD をマウントします。

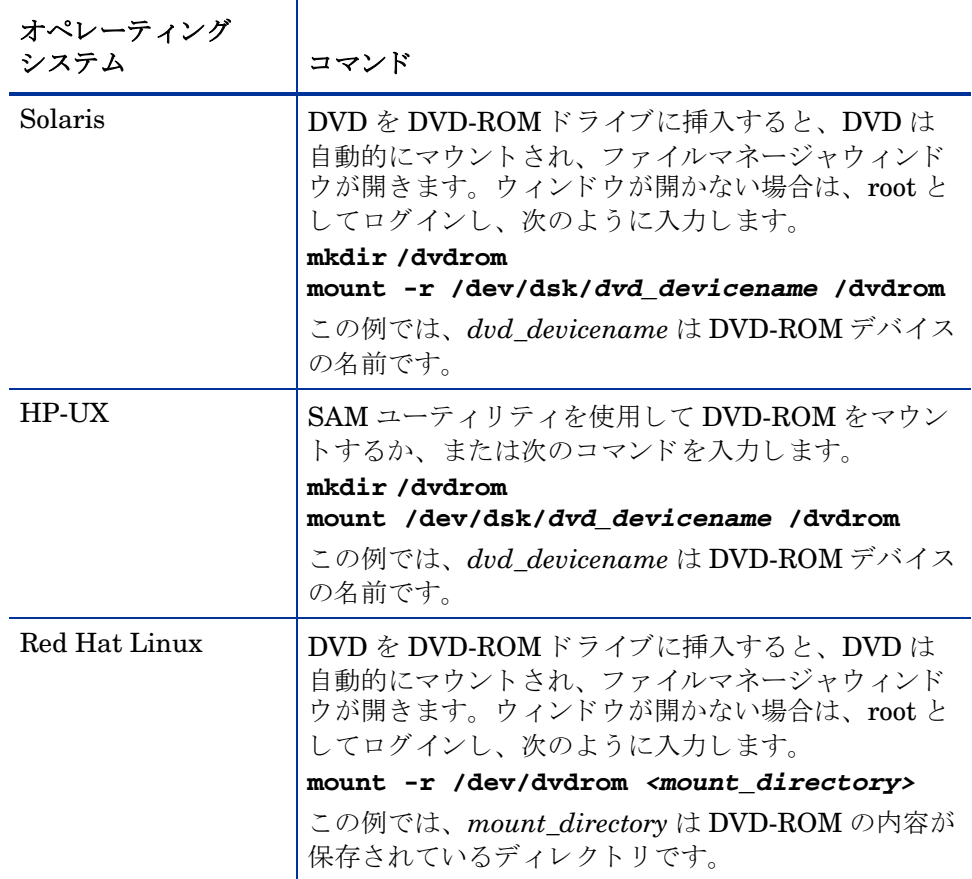

Solaris システム

a 次のコマンドを入力して dvd\_label を表示します。

#### **ls -l /dvdrom**

b 次のコマンドを入力してディレクトリを変更します。

**cd /dvdrom/***dvd\_label*

この例では、 *dvd\_label* は DVD 名です。

3 インストールプログラムを起動します。

Windows システムの場合

OVPI インストール DVD を挿入します。セットアッププログラムが自 動的に起動し ます。 自動的に起動し ない場合は、 DVD の最上位のフ ォ ルダーにある setup.exe をダブルクリックします。

[ セットアップユーティリティ] ウィンドウが開きます。

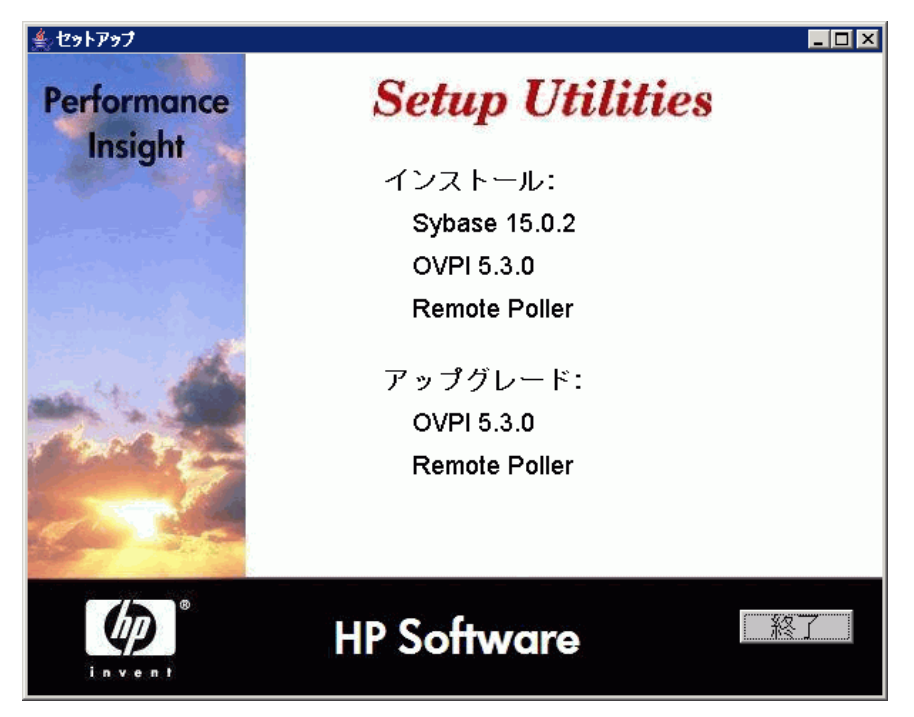

ウィンドウが正しく表示されない場合は、次の手順に従って Windows フォ ントのテキストサイズを変更します。

- a [ コ ン ト ロールパネル ] ウ ィンドウから、 **[** 画面 **]** ア イ コンをダブルク リックします。
- b [ 設定 ] タブを選択し、 **[** 詳細 **]** を ク リ ッ ク し ます。
- c [ 全般 ] タブを選択し、 [ フォン トサイズ ] リ ス トから **[** 小さいフォン ト **]** を選択し ます。

UNIX システムの場合

セットアッププログラムを検索し、以下のコマンドを入力して起動します。 **./setup**

# 次の手順

分散型構成に OVPI をインストールするには、さまざまな方法があります。こ の手順では、第1章「OVPIのインストールについて」で説明した複雑で典型的 な分散型構成に、OVPI コンポーネントを個別にインストールする方法について 説明します。

分散環境へのインストールの順番は次のとおりです。

• まず中央データベースサーバーに OVPI データベース スキーマおよび OVPI パフォーマンスマネージャをインストールします。

Web アクセスサーバーをインストールします。複数の Web アクセスサー バーがある場合は、それぞれについてインストール手順を繰り返してくださ い。

中央データベースサーバーにレポートパックをインストールします。中央 サーバーがポーリングしていない場合は、中央データベースサーバーには データパイプをインストールしないでください。次に、レポートを各 Web アクセスサーバーに配布します。この作業は、インストールが完了するまで 延期でき ます。

● 各サテライトデータベースサーバーに OVPI データベーススキーマおよび OVPI パフォーマンスマネージャをインストールします。

この時点で、サテライトデータベースサーバーでネットワークを検出するこ と ができ ます。

- 各サテライトデータベースサーバーにレポートパックおよびデータパイプを インストールします。
- リモートポーラーコンポーネントを各リモートポーリングシステムにインス ト ールし ます。 複数の リ モー ト ポー リ ングシ ステムがあ る場合は、 それぞれ についてインストール手順を繰り返してください。

この時点で、各サテライトデータベースサーバーのタイプ検出、分散環境に おける運用のためのレポートパックの設定、およびリモートポーリングシス テムのポーリングポリシーの設定を実行できます。この作業は、インストー ルが完了するまで延期できます。

● OVPI クライアントアプリケーションを、Web アクセスサーバーにアクセス する各ワークステーションにインストールします。

# 中央サーバーへの OVPI のインストール

分散環境では、最初に中央サーバーに OVPI をインストールする必要がありま す。その後、サテライトサーバーをインストールし、中央サーバーにサテライト サーバーを登録します。中央サーバーに OVPI をインストールするには、第4 章 「スタンドアロンサーバーへの OVPI のインストール」の手順に従います。 97 ページのタスク 3 の手順で、 [ スタンドアロンサーバー ] の代わりに I セント **ラルサーバー** ] オプションを選択します。

# サテ ラ イ ト サーバーへの OVPI のインス ト ール

この項では、サテライトサーバーのデータベースサーバーに、OVPIデータベー ススキーマおよび OVPI パフォーマンスマネージャをインストールする手順に ついて説明し ます。 リ モー ト データベース を使用し ているのでなければ、 この両 方のコンポーネントを同じシステムにインストールする必要があります。

手順の大部分は、スタンドアロンシステムへの OVPI データベーススキーマお よび OVPI パフォーマンスマネージャのインストールと同じです。

### タスク 1: OVPI インストールプログラムの起動

- 1 まだ OVPI インストールプログラムを起動していない場合は、ここで起動し ます。 [ セットアップユーティリティ] ウィンドウが開きます。
- 2 ウィンドウの [インストール] セクションから [OVPI 5.3.0] を選択します。 [ようこそ]ウィンドウが開きます。

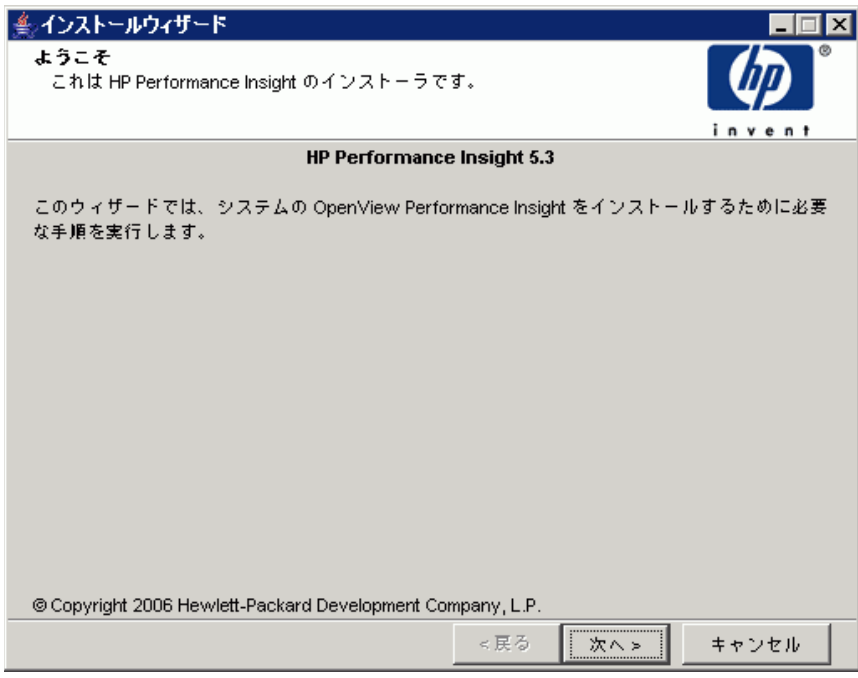

- 3 [ ようこそ] ウィンドウを確認し、[ 次へ] をクリックして続行します。[ 使用 許諾条件1ウィンドウが開きます。
- 4 使用許諾条件に同意し、 **[** 次へ **]** を ク リ ッ ク し て続行し ます。 続行するには、 使用許諾条件に同意する必要があ り ます。 **[** キャンセル **]** をク リ ッ クする と、 使用許諾条件に同意しないでインストールを終了するかどうかを確認する メッセージが表示されます。

# タスク 2: インストールする OVPI コンポーネントの選択

[コンポーネントの選択]ウィンドウが表示されます。

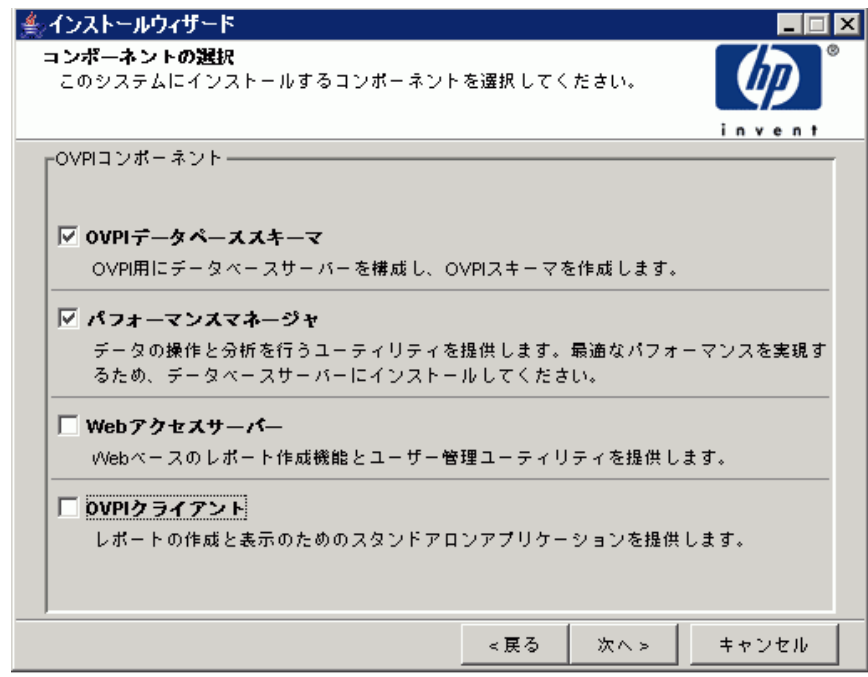

- 1 ウィンドウの [インストール] セクションで、[OVPI データベーススキーマ] お よび [ **パフォーマンスマネージャ]** をクリックして選択します。他のチェック ボックスをオフにします。
- 2 **[次へ]** をクリックして続行します。

### タスク 3: デー タベースシステムの役割の選択

[サーバーロール]ウィンドウが開きます。

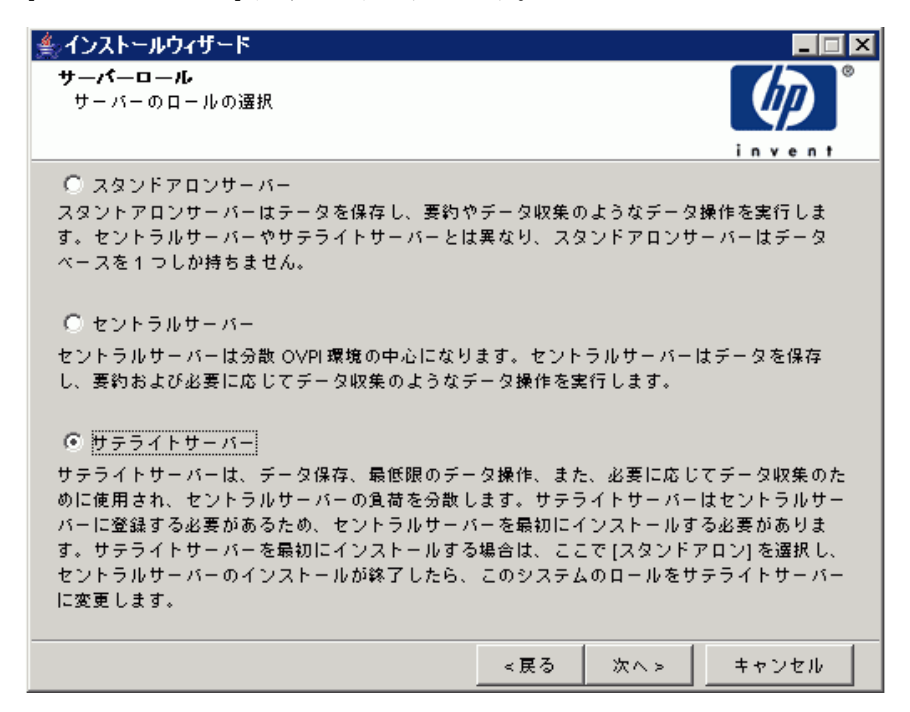

# **[** サテラ イ トサーバー **]** を選択し、 **[** 次へ **]** を ク リ ッ ク し ます。

後で役割を変更する場合は、OVPI 管理コンソールのシステム / ネットワークの 管理アプ リ ケーシ ョ ン を使用し ます。 詳細は、 『HP OpenView Performance Insight 管理ガイド』を参照してください。

# タスク 4: サテライトサーバーのホスト名とポート番号の指定

サテライトサーバーには、登録先の中央サーバーのホスト名およびポート番号 (デフォルト値は80)を指定するためのオプションがあります。これは、 systems.xml フ ァ イルに格納されている情報を同期させるために必要です。 安 全な通信を実現するために、SSL を有効にできます。インストールプロセスが 終了すると、登録も完了します。

**[** 次へ **]** を ク リ ッ ク し て続行し ます。 [ セン ト ラルサーバー登録 ] ウ ィ ン ド ウが開 きます。

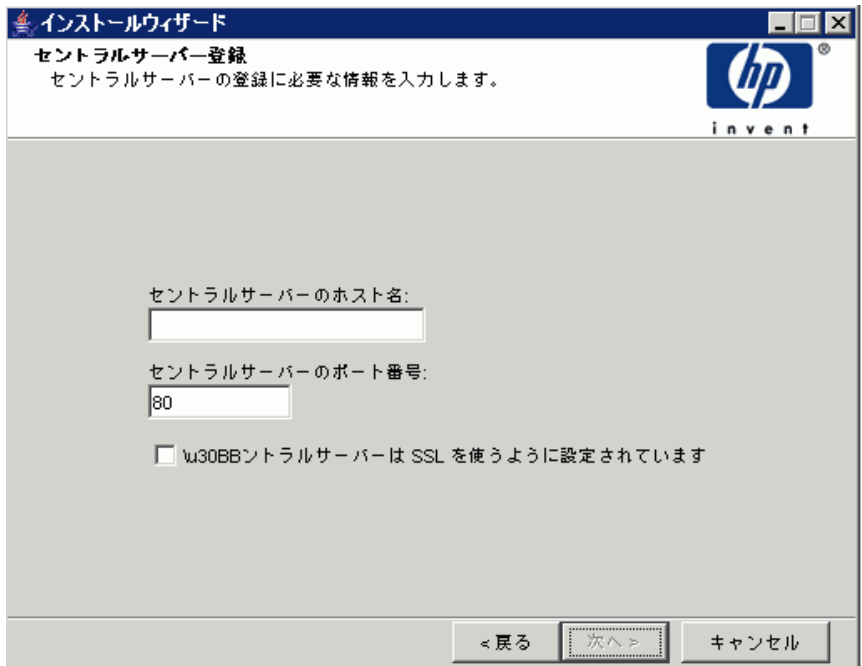

### タスク 5: OVPI ソフトウェアのインストール先ディレクトリの指定

[インストール先フォルダ]ウィンドウで、OVPI ソフトウェアのインストール 先ディレクトリを指定します。インストール先ディレクトリは、NFS マウント ディレク ト リ、 UNIX ソフ ト リンク、 UNIX ハー ド リ ン ク ド ラ イブ、 Windows マップドライブのいずれでも構いません。

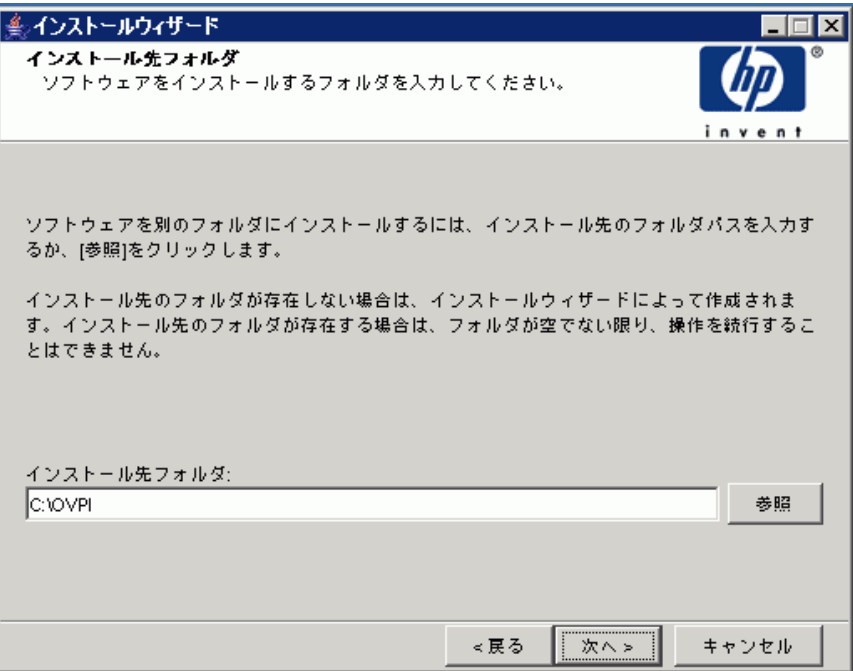

- 1 デフォルトのインストール先ディレクトリのままにするか、別のディレクト リを指定します。パス名には、スペースを入れることはできません。
	- インストール先ディレクトリが存在しない場合は、インストールプログ ラ ムによ って作成されます。
	- インストール先ディレクトリがすでに存在していて、データが入ってい る場合は、そのディレクトリが空でないことを警告するメッセージが表 示 されます。
	- インストールプログラムがアクセスできないファイルシステム上のイン ストール先ディレクトリを指定した場合は、警告メッセージが表示され ます。有効なディレクトリを指定するまで、インストールは続行できま せん。

2 **[次へ]** をクリックして続行します。 [データベースの選択] ウィンドウが開 きます。

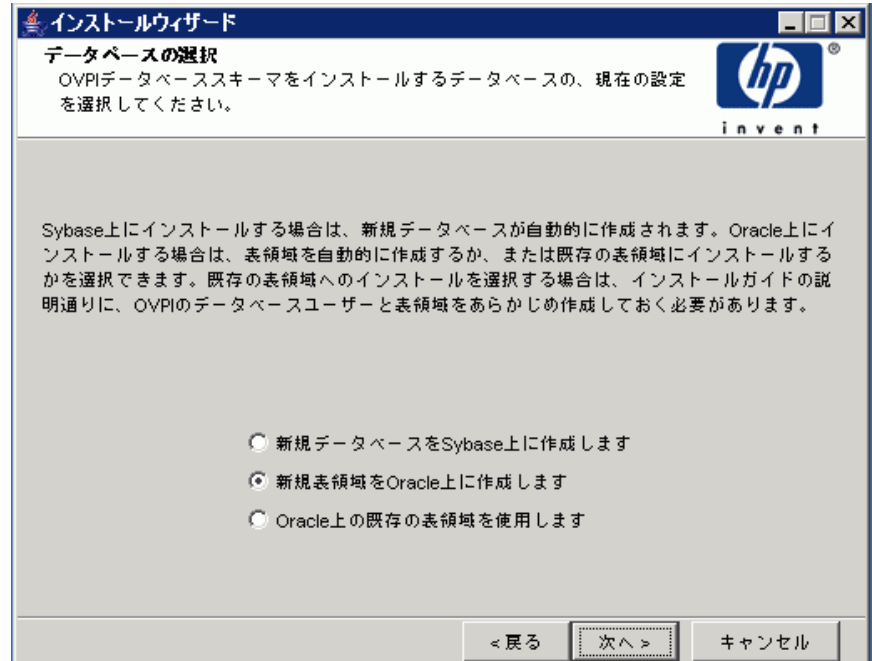

- タスク 6: OVPI データベースインスタンスのインストール先となる RDBMS の選択
	- 1 [ データベースの選択 ] ウ ィ ン ド ウで、 **[** 新規デー タベースを **Sybase** 上に作成し ます **]** を選択し ます。

このオプションでは、インストールを正常に完了するために、dpipe\_db データベースまたは dsi\_dpipe ユーザーが存在している必要はありません。 2 **[次へ]** をクリックして続行します。[Sybase 管理者ユーザーを使用した Sybase 参照1ウィンドウが開きます。

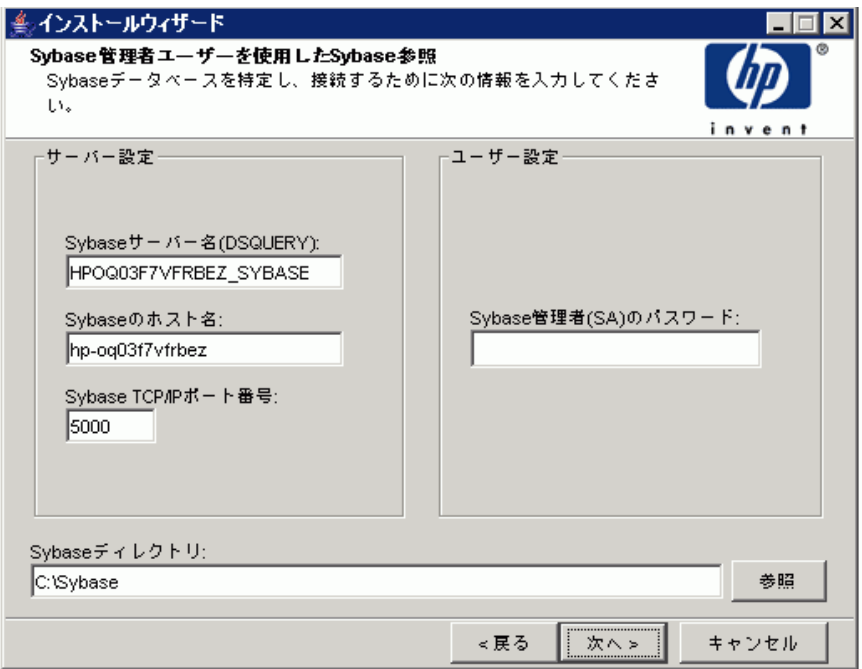

#### タスク 7: デー タベースの場所の確定と接続

[Sybase 管理者ユーザーを使用した Sybase 参照] ウィンドウで、Sybase データ ベースの場所を確定し てデータベースに接続し ます。

- 1 次のパラメータをデフォルト値のままにするか、新しい値を入力します。
	- **[Sybase** サーバー名 **(DSQUERY)]:** ク ラ イアン ト アプ リ ケーシ ョ ンが デフォルトで情報を検索する Sybase SQL Server の名前です (この名前 は大文字と小文字を区別します)。このサーバーの名前は Sybase インタ フェースファイル内で確認できます。このファイルは、Sybase SQL Server がインストールされているシステム上にあります。 Sybase イン タフェースファイルの詳細は、第11章「Svbase インタフェースファイ [ル」](#page-206-0)を参照してください。
	- **[Sybaseのホスト名]**: Sybase がインストールされているシステムの名 前です。

● **[Sybase TCP/IP ポート番号]**: Sybase が他のシステム上のクライアン トおよびサーバーと通信するために使用する TCP/IP ポート番号です。 <DSQUERY> 以外にも、インストール中に次の Sybase SQL Server に ポート番号が割り当てられます。

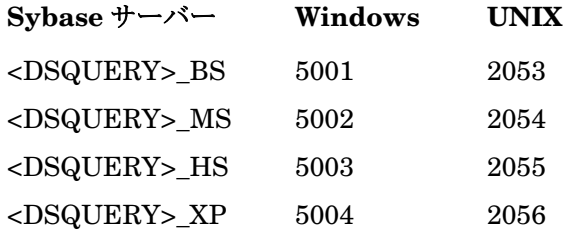

各サーバーを機能させるためには、それぞれを手動で起動する必要があ り ます。

• **[Sybase** 管理者 **(SA)** のパス ワード **]**: Sybase のイ ン ス ト ール中に Sybase 管理者パスワードを NULL 値から実際のパスワードに変更した 場合は、 [Sybase 管理者 (SA) のパスワード 1 ボックスにそのパスワード を入力し ます。

Sybase のインストール中に Sybase 管理者パスワードを変更していない 場合は、このボックスは空白のままで構いません。

**• [Sybase ディレクトリ]: Sybase** のインストール先ディレクトリです。 別のディレクトリを選択するには、[参照]をクリックします。ディレク ト リ を選択し た ら、 **[** 開 く **]** をク リ ックして [Sybase SA 参照 ] ウィンド ウに戻 り ます。

2 **[次へ]** をクリックして続行します。 [Sybase のユーザーとデバイスの作成] ウィンドウが開きます。

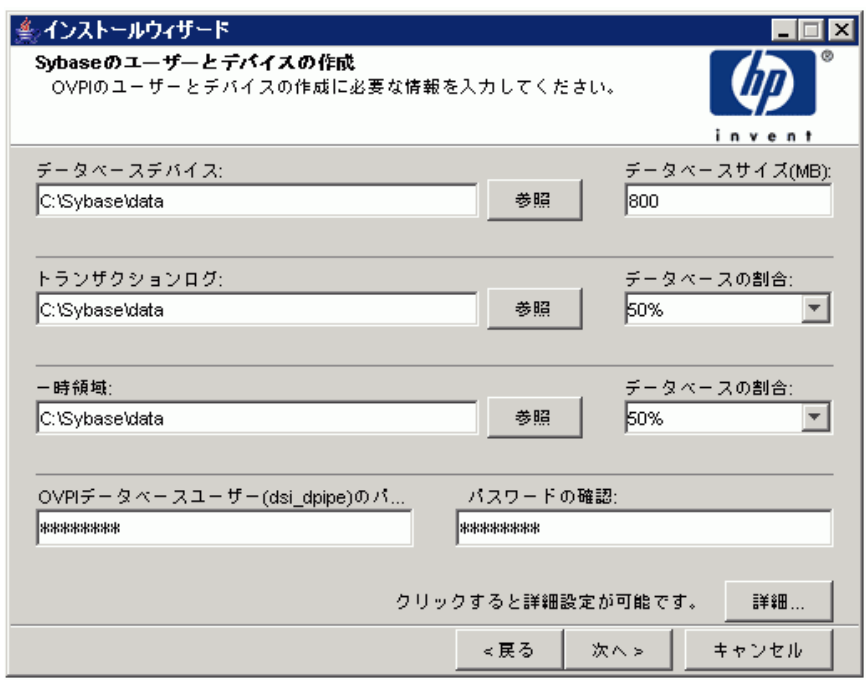

# タスク 8: Sybase ユーザーア カウン ト と新しいデー タベースデバイスの作成

[Sybase のユーザーとデバイスの作成]ウィンドウで、OVPI データベースユー ザーアカウントとデータベースデバイスを作成します。

インストールウィザードでは、Sybase Adaptive Server を使用してOVPIデー タベース用デバイスファイルが作成されます。Sybase 内には、OVPI データ ベース、トランザクションログ、一時領域用にそれぞれのファイルが作成されま す。OVPI データベースは、データの保存にデバイスファイルを使用します (raw デバイスを使用する場合は、デバイスファイルは作成されません)。

デフォルトでは、Sybase のインストール先ディレクトリにある dbfiles という サブフォルダーにデバイスファイルがインストールウィザードで作成されます。 インストールのこの時点でこのフォルダーの名前を別のものに変更することがで きます。名前には、スペースを入れることはできません。

- すべての Sybase デバイスは vstart=512 オプションで作成されます。これによ り、OVPI でラベル付きファイルシステムの使用が可能になります。たとえば、 データベースのサイズが 800MB のとき、実際に使用できるのは 799MB で、残 りの 1MB はラベルに割り当てられます。
	- 1 次のパラメータをデフォルト値のままにするか、新しい値を入力します。
		- **[** データベースデバイ ス **]** と **[** データベースサ イ ズ **(MB)]**: データベース デバイスファイルの場所と名前、およびそのサイズを入力します。
		- **[** ト ランザクシ ョ ンログ **]** と **[** データベースの割合 **]**: ト ランザクシ ョ ン ログファイルの場所とデータベース内で割り当てる領域の容量を入力し ます。
		- **[** 一時領域 **]** と **[** データベースの割合 **]**: 一時領域フ ァ イルの場所 とデー タベース内で割り当てる領域の容量を入力します。

一時領域 (dpipe\_temp) とトランザクションログ (dpipe\_log) のサイズ は、データベースデバイス (dpipe\_db) の約 50% にすることをお勧めし ます。たとえば、データベース (dpipe\_db) が 800MB なら、一時領域 (dpipe\_temp) と一時ログ (dpipe\_log) はそれぞれ 400MB にします。

• **[OVPI** データベースユーザー **(dsi\_dpipe)** のパス ワード **]:** OVPI デー タベースユーザーアカウント (dsi\_dpipe) のパスワードを入力します。

パスワードはアルファベットで始まり、1文字以上30文字以内の長さ でなければなりません。6文字以上にしてください。有効な文字は、す べての英数字、シャープ記号 (#)、およびアンダースコア (\_) です。この パスワードは大文字と小文字を区別します。

**● 「パスワードの確認 Ⅰ**: パスワードを再入力します。

- 2 ( 省略可能 ) 必要に応じ て **[** 詳細 **]** をク リ ッ クする と、 [OVPI 詳細設定 ] ウ ィ ンドウが表示されます。このウィンドウを使用して、以下の操作を行いま す。
	- OVPI データベースデバイス (dpipe db、 dpipe temp、 dpipe log) の ファイルの追加と削除。

UNIX システムでのみ、これらのデバイス用 raw パーティションを使用 できます ([ データベース ]、 [ トランザクションログ ]、および [ 一時領 域] タブ)。SO および Veritas の raw パーティションをサポートしてい ます。

- Sybase の設定パラメータの変更 ([ パラメータ ] タブ )。134 [ページの](#page-133-0) 「Sybase の設定パラメータの変更」を参照してください。
- 3 **[次へ]** をクリックして続行します。 [ パフォーマンスマネージャの設定] ウィンドウが開きます。

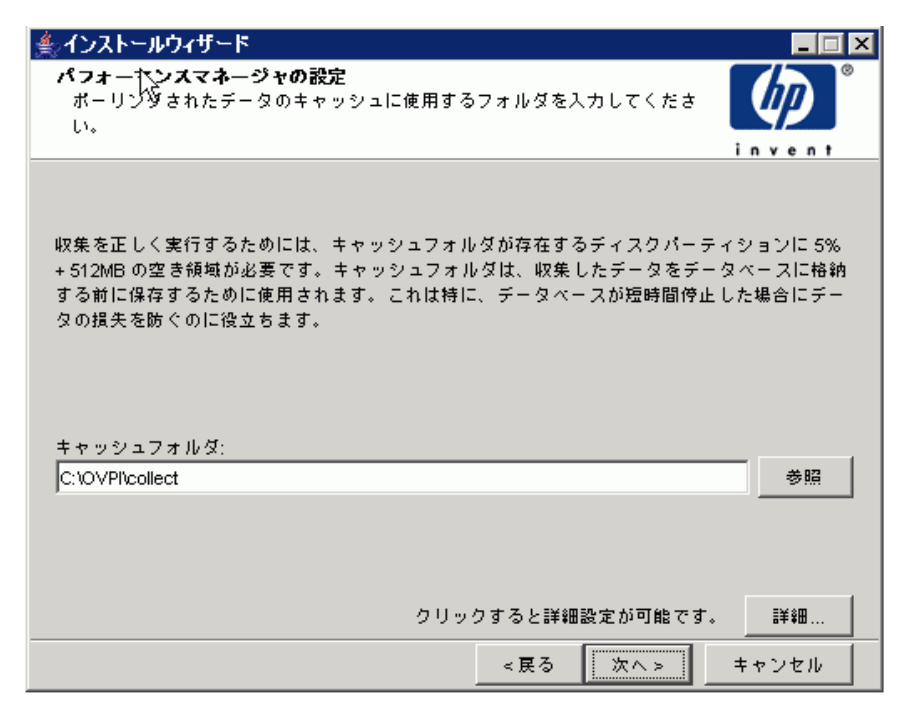

136ページのタスク 10に進みます。

#### <u>タスク 9: ( 省略可能 ) デフォルトのデータベースデバイスの変更</u>

- 1 変更するデバイスに関連するタブ ([ データベース ]、 [ トランザクションロ グ ]、または [ 一時領域 ]) を選択します。
- 2 データベースデバイスにファイルを追加するには、以下のいずれかを実行し ます。

Windows の場合:

**[** 追加 **]** を ク リ ッ ク し ます。

UNIX の場合 :

**[** 追加 **]** をク リ ックして [ データ フ ァ イル ] の矢印を ク リ ッ ク し、 一覧か らファイルを選択します。

デバイス名の構にある [ サイズ (MB)] 列に、あらかじめ計算されたデバイス サイズが表示されます。raw パーティションを使用している場合は、この値 を変更し ない こ と をお勧め し ます。

- 3 ファイルシステムデータベースファイルの場合のみ : ファイルを編集するに は、ファイル、パス、またはサイズのセルをダブルクリックします。
- 4 ファイルを削除するには、以下の手順に従います。
	- a ファイルをクリックし、[Tab] キーを押します。
	- b 上下矢印キーを押して選択を有効にし、上下矢印キーで削除するファイ ルを選択し ます。
	- c **[** 削除 **]** を ク リ ッ ク し ます。

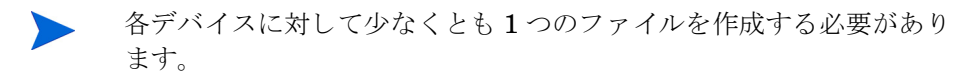

- d UNIX の場合のみ : データベースデバイスに raw パーティションを使用 するには、 以下の手順を実行し ます。
	- raw パーティションを使用するデバイスに関連したタブを選択しま す。
	- **[** このデータベースに **raw** パーテ ィ シ ョ ン を使用する **]** チェッ クボッ クス をオンにします。

インストールアプリケーションによって、マウント、使用、スワッ プ、/etc/vfstab ファイルへの追加のいずれも行われていないディス クパーティションが検出されます。こうすることで、まだマウント

されていなくても、管理者がマウントすることになっていてファイ ルシステムとして利用可能なファイルシステムを、インストール ウィザードによって使用されることを防止します。

- e すべての変更が完了したら [ **適用**] をクリックします。
- f **[OK]** をク リ ックして [Sybase のユーザー とデバイ スの作成 ] ウィンドウ に戻り、 **[ 次へ**] をクリックしてインストールを続行します。

[Sybase のユーザーとデバイスの作成]ウィンドウに戻ると、次の状態 になっています。

- UNIX の場合のみ : 特定のデータベースデバイ スに raw パーテ ィ ションを選択している場合は、そのデータベースデバイスはウィン ドウ上で使用できない状態で表示されます。
- いずれかのデバイスのファイルを追加または削除した場合は、ウィ ンドウに表示される割合とデータベースサイズが再計算されます。
- データベースデバイスに保存先ディレクトリの異なる複数のファイ ルがある場合は、そのデータベースデバイスのフィールドはウィン ドウ上で使用できない状態で表示されます。

<span id="page-133-0"></span>Sybase の設定パラメータの変更

これらのパラ メータの値は、 Sybase データベース管理者のみが変更 することをお勧めします。

Sybase の設定パラメータを変更するには、以下の手順に従います。

- a [パラメータ]タブを選択します。[パラメータ]タブには以下のオプ ションがあります。
	- リ カバ リ 間隔 ( 分単位 )。 システム障害時に SQL Server が各データ ベースの リ カバ リ に要する最大分数を設定し ます。
	- 最大メモリー (MB)。SQL Server がオペレーティングシステムから 割り当てるメモリーのサイズを設定します。
	- ユーザー接続数。 SQL Server に同時に接続で き るユーザー接続の 最大数を設定します。グローバル変数 @@max\_connections はシス テムの最大値を格納します。これはオペレーティングシステムに よ って異な り ます。
	- ロ ッ クの数。 使用可能な ロ ッ クの数を設定し ます。
- 最大オンラインエンジン。対称型マルチプロセッサ環境でのエンジ ンの数を制御し ます。
- システムで 1 つの CPU を使用し ている と きの推奨値は 1 です。 こ の値を大きくすると、内部競合のために Sybase の速度が低下する 可能性があります。ただし、システムが複数の CPU を使う場合は、 この値を増やすことで複数の CPU のアーキテクチャを活用するこ と ができ ます。
- ネットワークパケットの最大サイズ(バイト単位)。クライアントプ ログラムが要求できるネットワークパケットの最大サイズを設定し ます。
- ネットワークメモリ追加 ( バイト単位 )。 そのサーバーのデフォルト のパケットサイズを超えるネットワークパケットを要求するクライ アントに追加メモリーを割り当てます。
- デバイスの数。SQL Server が使用できるデータベースデバイスの 数を制限し ます。
- b すべての変更が完了し た ら **[** 適用 **]** を ク リ ッ ク し ます。
- 5 **[OK]** をクリックして [Sybase のユーザーとデバイスの作成 ] ウィンドウに戻 り ます。
- 6 **[** 次へ **]** を ク リ ッ ク し て イ ン ス ト ールを続行し ます。

#### <span id="page-135-0"></span>タスク 10: ポーリングの収集の設定

[パフォーマンスマネージャの設定]ウィンドウで、収集したデータをデータ ベースに格納する前に保存しておくキャッシュディレクトリを確認します。これ により、データベースが短時間シャットダウンされたときのデータ損失を防止で きます。

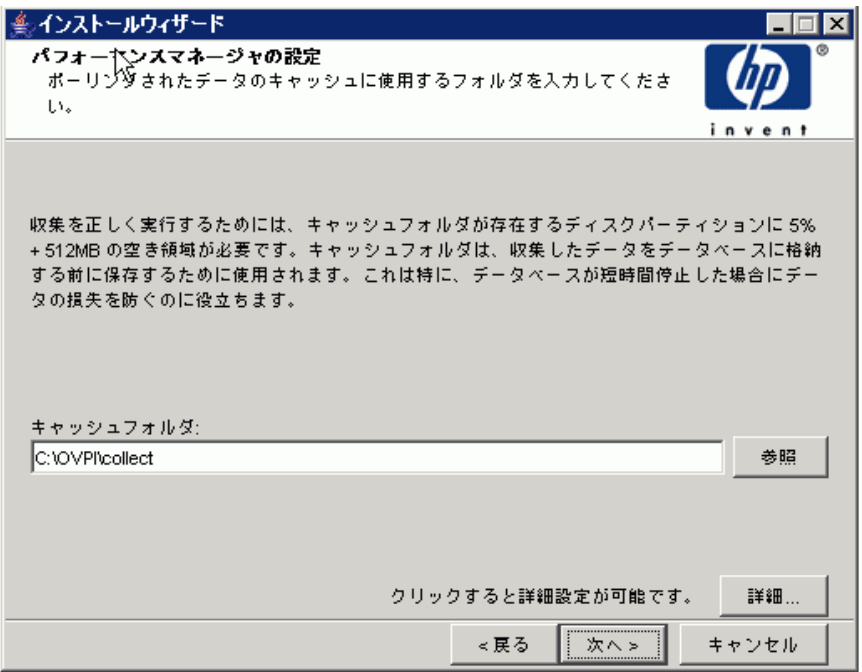

1 デフォルトのディレクトリのままにするか、ポーリングデータをキャッシュ するために使用する完全修飾パスを入力します。

収集が正常に動作するには、キャッシュディレクトリがあるディスクパー ティションの5%の空き領域に加えて、さらに512MBの空き領域が必要で す。 た と え ば、 デ ィ ス ク パ ー テ ィ シ ョ ン が 10GB の 場 合 は、 1GB の 空 き 領 域が必要です。

2 必要に応じて、[詳細] をクリックして [OVPI 詳細設定] ウィンドウを開き、 ログファイルのディレクトリを指定することができます。

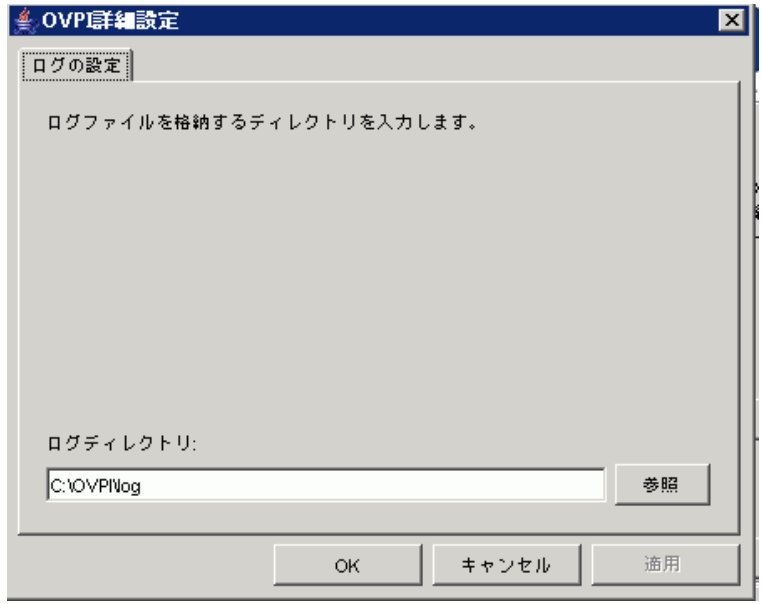

- 3 デフォルトのパスのままにすると、OVPI をインストールしたディレクトリ の下にログディレクトリ (指定するディレクトリにかかわらずここでログ ファイルが管理される)が作成されます。このディレクトリを変更するに は、ログファイルを格納するディレクトリのパスを入力します。
- 4 **[OK]** をクリックして変更を適用し、[パフォーマンスマネージャの設定] ウィンドウに戻ります。
- 5 **[次へ]** をクリックして続行します。

# タスク 11: UNIX システムの場合のみ: オペレーテ ィ ングシステムのア カウン ト の作成または 変更

[パフォーマンスマネージャ用のオペレーティングシステムユーザー]ウィンド ウで、trendadm という名称のオペレーティングシステムアカウントおよびグ ループを確認します。この trendadm は、OVPI が稼動する環境を保存するとき に使用し ます。

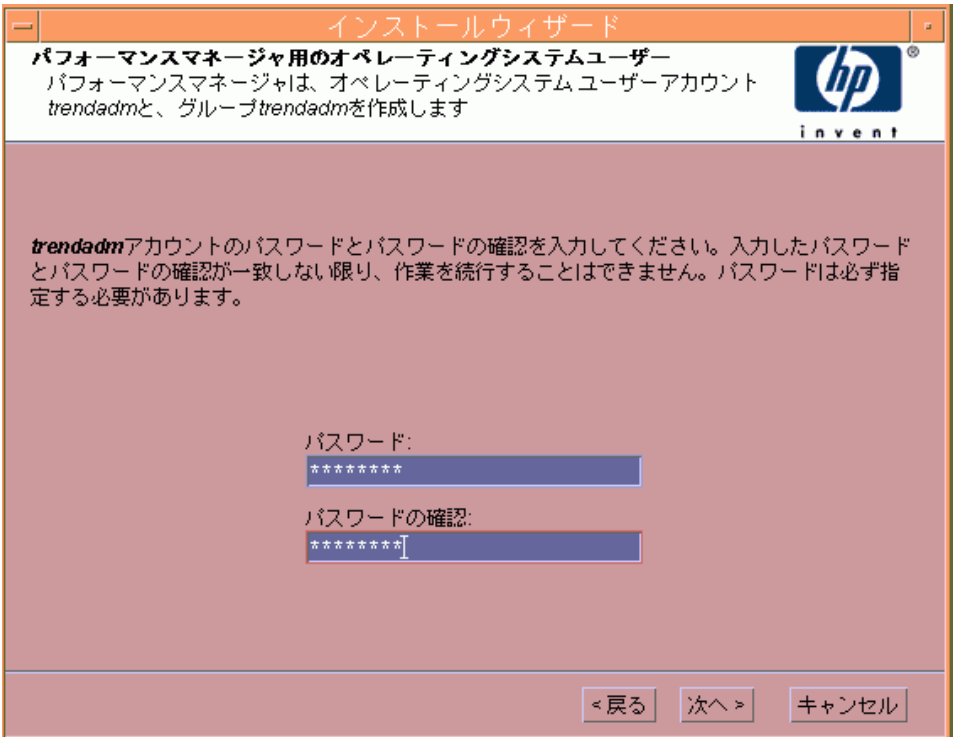

この trendadm アカウントはオペレーティングシステムにログオンするために 使用するもので、後で作成する Web アクセスサーバーアプリケーションのログ オンに使用する trendadm アカウントと混同しないようにしてください。

オペレーティングシステムおよびグループアカウントがすでに存在するかどうか によって、ウィンドウで別の情報が要求されます。

● オペレーティングシステムアカウントおよびグループが存在しない場合は、 OS ユーザーの作成用のウィンドウが開きます。

オペレーティングシステムのアカウントとグループを作成するには、以下の 手順に従います。

- a 次の値を入力し、trendadm アカウントのパスワードを作成します。
	- **[** パスワード **]**: パス ワー ドの長さは 1 文字以上であれば、 何文字で も構いません。すべての文字を使用できます。パスワードの作成に 関する会社のポリシーに準拠することをお勧めします。
	- **[** パス ワー ド の確認 **]**: パス ワー ド を再入力し ます。
- **b** [次へ]をクリックして続行します。
- オペレーティングシステムアカウントおよびグループが存在する場合は、既 存の OS ユーザー用のウィンドウが開きます。

オペレーティングシステムアカウントのユーザー環境を変更するには、以下 の手順に従います。

- a 以下のいずれかをクリックします。
	- **[** ユーザー環境を変更する **]**: このパラ メータは、 trendadm アカウン ト の .profile または .cshrc を OVPI 環境変数 (COLLECT\_HOME、 DPIPE HOME、 DPIPE TMP、 および TREND LOG) で更新しま す。
	- **[** ユーザー環境を変更し ない **]**: このパラ メータは、 アカ ウ ン ト の .profile または .cshrc を OVPI 環境変数で更新し ません。 このオプ ションを選択した場合は、後から OVPI 環境変数を手作業で追加す る必要があります。
- **b 「次へ1**をクリックして続行します。

### タスク 12: Web アクセスサーバーの管理者とポートの指定

[Web アクセスサーバーの設定 ] ウィンドウで、Web アクセスサーバーがリスン する HTTP ポートのほかに、Web アクセスサーバー用の OVPI 管理者アカウン ト を作成し ます。

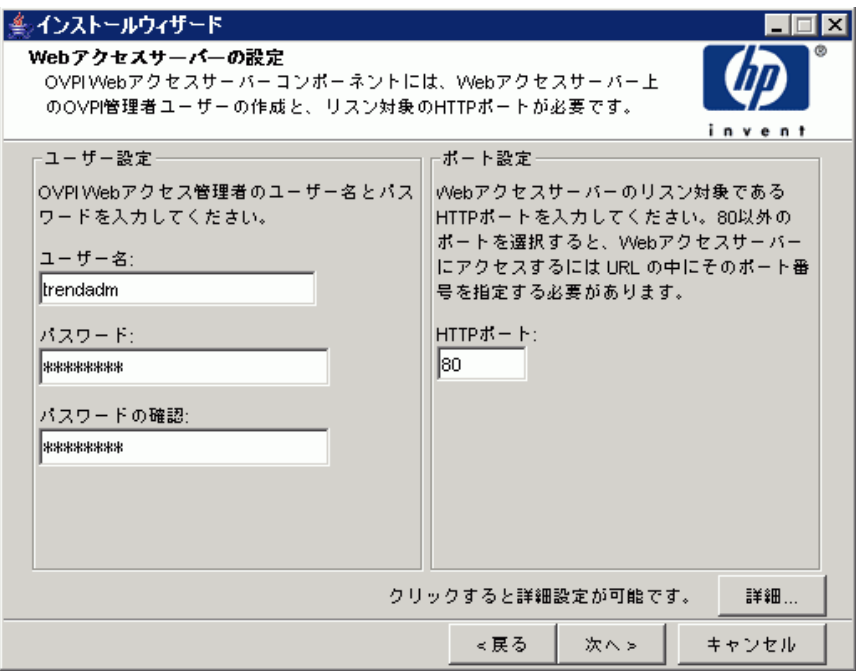

- 1 以下のパラメータの値を入力します。
	- **「ユーザー名 1: Web** アクセスサーバー管理者のデフォルトのユーザー名 をそのまま使用するか、新しい名前を入力します。このアカウントは Web アクセスサーバーへのログオンに使用します。
	- このアカウントはOVPIの実行環境を保存するのに使用するもので、 オペレーティングシステムへのログオンに使用する trendadm アカウ ント (UNIX のインストールのみ)と混同しないようにしてください。

ユーザー名とパスワードで使用できる最小および最大文字列長や文字に 制限はありません。ユーザー名およびパスワードの作成に関する会社の ポリシーに準拠することをお勧めします。

**● [パスワード ]: Web** アクセスサーバー管理者アカウントのパスワードを 入力し ます。

Web アクセスサーバーアプリケーションを使用して、OVPI のインス トール後にパスワード規則を変更することができます。詳細は、『HP OpenView Performance Insight 管理ガイド』を参照してください。

- **「パスワードの確認** Ⅰ: パスワードを再入力します。
- **[HTTP ポート 1: Web** アクセスサーバーの管理者のデフォルトのポート (80) をそのまま使用するか、新しいポート番号を入力します。開いてい るポートならどのポートでも使用できます。
- 2 必要に応じて、 **[ 詳細** ] をクリックして [ 詳細設定 ] ダイアログボックスを開 き、 以下のタブを選択し ます。

**[** ディレク ト リ **]**: すべての配布レポー ト を保存する レポー ト デ ィ レ ク ト リ の 場所を変更し ます。

- a デフォルトのディレクトリのままにするか、新しいディレクトリを指定 し ます。
- b **[** 適用 **]** を ク リ ッ ク し ます。
- c **[OK]** をクリックして [Web アクセスサーバーの設定] ウィンドウに戻り ます。

**[OVPI ユーザー ]: OVPI** クライアントへのログオンに使用するユーザーア カウントの作成と変更を行います。通常のユーザーアカウントまたは管理者 アカウントを作成できます。通常のユーザーアカウントでOVPIクライアン トにアクセスできます。管理者アカウントは、Web アクセスサーバーの管 理機能(「管理]リンク)にアクセスできます。詳細は、『HP OpenView Performance Insight 管理ガイド』を参照してください。

ユーザーアカ ウ ン ト を追加または変更するには、 以下の手順に従います。

- a **[ユーザーの追加**] をクリックします。デフォルトのユーザー名 (new-user)、 パスワード (new-user)、 役割 (user) が、 作成し たユーザー アカウントとともに表示されます。
- b 名前またはパスワードをダブルクリックして値を削除し、新しい値を入 力し ます。 役割 と し て **[** ユーザー **]** または **[** 管理者 **]** を選択し ます。
- c **[** 適用 **]** を ク リ ッ ク し ます。

ユーザーアカウントを削除するには、以下の手順に従います。

- a ユーザー名を選択し て **[** ユーザーの削除 **]** を ク リ ッ ク し ます。
- b **[** 適用 **]** をク リ ッ クし、 **[OK]** をク リ ックして [Web ア クセスサーバーの設 定 ] ウィンドウに戻ります。

OVPI のインストール後に、Web アクセスサーバーを使用してユーザーアカ ウ ン ト を作成、 変更または削除する こ と も で き ます。 詳細は、 『HP OpenView Performance Insight 管理ガイド』を参照してください。

**[SSL** の設定 **]**: SSL 通信を有効にする と 、 Web ア ク セスサーバー と サポー トされている Web ブラウザ、レポートビューア、レポートビルダおよび管 理コンソール間の安全な通信を実現できます。SSL を有効にするには、自己 署名証明書を作成します。この証明書により SSL を有効にできますが、こ の自己署名証明書の有効期限は 90 日間です。 90 日間の期限が切れる前に、 この証明書を認証機関に送って署名入りデジタル証明書を受け取るか、別の 自己署名証明書を作成する必要があります。署名入りデジタル証明書を受け 取ったら、Web アクセスサーバーアプリケーションを使用してインポート する必要があります。また、Web アクセスサーバーを使用して、OVPI のイ ンストール後に SSL の設定を変更することもできます。詳細は、『HP OpenView Performance Insight 管理ガイド』を参照してください。

SSL 通信を有効にして自己署名証明書を作成するには、以下の手順に従いま す。

a **[SSL** を有効にする **]** チェ ッ ク ボ ッ ク ス を ク リ ッ ク し てオンに し ます。

このオプションを選択しても、標準のHTTPリスナーは無効にはなりま せん。これで、安全な SSL ポートと安全の確保されていない HTTP ポートが両方とも有効になります。

- **[SSL ポート ]**: デフォルト値のままにするか、新しい値を指定しま す。
- **[** キース ト アパスワード **]**: 6 文字以上のパス ワー ド を入力し ます。 パスワードは記録して安全な場所に保管してください。これは署名 入り証明書を作成するときに必要になります。

自己署名証明書を作成すると、証明書リポジトリに保存されます。この パスワードにより、Web アクセスサーバーは証明書リポジトリにアクセ スできます。

- b 残りのフィールドは、証明書署名機関によって検証および署名される必 要のある、SSL キーを生成するのに必要な情報を要求します。この情報 は、証明書の有効性を確認するために、証明書のチェック担当者が使用 し ます。
	- **[** 組織 **]**: 省略可能。 自分が所属する組織名を入力し ます ( 「ABC シ ステム株式会社」 など )。
	- **[** 組織単位 **]**: 省略可能。 部または課の名前を入力し ます ( 「Northeast Sales」 など )。
	- **[** 市町村 **]**: 省略可能。 所在地の市町村名を入力し ます ( 「Suginami-ku」 など )。
	- **[** 州 **/** 都道府県 **]**: 省略可能。 都道府県名を入力し ます ( 「Tokyo」 など )。
	- **[** 国 **]**: 必須。 [ 国 ] ボッ クスに 2 文字の国コー ド を入力し ます ( 「JP」 など )。
- c **[** 適用 **]** を ク リ ッ ク し ます。
- d **[OK]** をクリックして [Web アクセスサーバーの設定] ウィンドウに戻り ます。

3 **[** 次へ **]** を ク リ ッ ク し て続行し ます。 [ 概要 ] ウ ィ ン ド ウが開き ます。

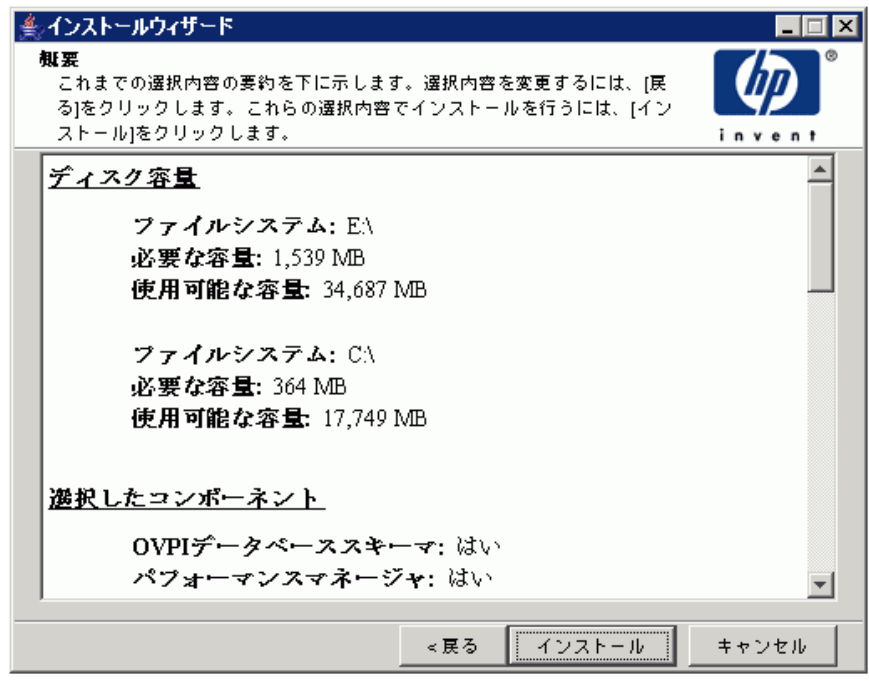

タスク 13: インストール情報の確認

[概要]ウィンドウで、インストールの選択内容を確認します。

- 1 必要があれば、 **[ 戻る** ] をクリックして前のウィンドウに戻り、変更します。 変更が完了したら、[ 次へ] をクリックして [ 概要] ウィンドウまで戻ります。
- 2 **[インストール]** をクリックして続行します。[インストールの進捗状況] ウィ ン ド ウが開き ます。
### タスク 14: インストールの終了

[インストールの進捗状況]ウインドウでインストールの進捗状況を確認できま す。インストールプロセスが完了すると、インストールが成功したかどうかを示 す情報が表示 されます。

● OVPI のインストールが正常に終了した場合は、 **[ 完了** ] をクリックします。 UNIX システムの場合:インストールは終了です。

Windows システムの場合: システムを再起動し、インストールを完了します。

- OVPIのインストールが失敗した場合は、次の手順を実行します。
	- a [ イ ン ス ト ールの進捗状況 ] ウ ィ ン ド ウの一番下にあ る **[** 詳細 **]** をクリ ッ クし、詳細情報を確認します。
	- b サポートに問い合わせます (4 ページの「サポート」を参照してください)。

### タスク 15: 必要に応じたその他の OVPI コンポーネントのインストール

Web アクセスサーバーをインストールするには、146 [ページの](#page-145-0)「Web アクセス サーバーのインストール」に進んでください。

リモートポーラーをインストールするには、156ページの「リモートポーラーコ ンポーネントのインストール」に進んでください。

ク ラ イ アン ト アプ リ ケーシ ョ ンを イ ン ス ト ールするには、 153 [ページの](#page-152-0) 「OVPI クライアントのみのインストール」に進んでください。

### <span id="page-145-0"></span>Web アクセスサーバーのインストール

データベースをインストールし稼動してから、Web アクセスサーバーをインス ト ールし ます。

インストール中に、リモート管理サーバーのホスト名およびポート番号を要求さ れます。これによって、インストールプログラムがデータベースシステムから データベースの情報をダウンロードします。データベースをまだインストールし ていない場合は、インストールが続行されます。ただし、インストール後に管理 コンソールを使用してデータベースシステムの設定をする必要があります。

手順の大部分は、スタンドアロンシステムへの Web アクセスサーバーのインス ト ール と同じです。

### タスク 1: OVPI インストールプログラムの起動

- 1 まだ OVPI インストールプログラムを起動していない場合は、ここで起動し ます。
- 2 「セットアップ ] ウィンドウが開きます。ウィンドウの [インストール] セク シ ョ ンから **[OVPI 5.3.0]** を選択し ます。
- 3 [ よう こそ ] ウ ィ ン ド ウ が開き ま す。 [ よう こそ ] ウ ィ ン ド ウ を確認し 、 **[** 次へ **]** をクリックして続行します。
- 4 [ 使用許諾条件 ] ウ ィ ン ド ウが開き ます。 使用許諾条件に同意し、 **[** 次へ **]** を クリックして続行します。
	- **▶ 続行するには、使用許諾条件に同意する必要があります。 [キャンセル]** をクリックすると、使用許諾条件に同意しないでインストールを終了 するかどうかを確認するメッセージが表示されます。

### タスク 2: インストールする OVPI コンポーネントの選択

[コンポーネントの選択]ウィンドウが表示されます。このウィンドウで、イン ストールするコンポーネントを選択します。

- 1 ウィンドウの [ インストール] セクションから、 [Web アクセスサーバー] をク リ ッ ク し て選択し ます。 他の コ ンポーネン ト の選択は解除し ます。
- 2 **[次へ]** をクリックして続行します。

### タスク 3: OVPI コンポーネントのインストール先ディレクトリの指定

すでに別の OVPI コンポーネントをこのシステムにインストールしている場合 は、ディレクトリ情報は提供済みです。[タスク](#page-146-0)4に進みます。

[ インストール先フォルダ ] ウィンドウで、OVPI ソフトウェアのインストール 先ディレクトリを指定します。インストール先ディレクトリは、NFS マウント ディレク ト リ、 UNIX ソフ ト リンク、 UNIX ハー ド リ ン ク ド ラ イブ、 Windows マップドライブのいずれでも構いません。

- 1 デフォルトのインストール先ディレクトリのままにするか、別のディレクト リを指定します。パス名には、スペースを入れることはできません。
	- インストール先ディレクトリが存在しない場合は、インストールプログ ラムによって作成されます。
	- インストール先ディレクトリがすでに存在していて、データが入ってい る場合は、そのディレクトリが空でないことを警告するメッセージが表 示されます。
	- インストールプログラムがアクセスできないファイルシステム上のイン ストール先ディレクトリを指定した場合は、警告メッセージが表示され ます。有効なディレクトリを指定するまで、インストールは続行できま せん。
- 2 **「次へ**1をクリックして続行します。 [データベースの選択] ウィンドウが開 きます。

#### <span id="page-146-0"></span>タスク 4: Web ア クセスサーバーの管理者とポー ト の指定

[Web アクセスサーバーの設定] ウィンドウが開きます。このウィンドウを使用 して、Web アクセスサーバーがリスンする HTTP ポートと、Web アクセスサー バー用の OVPI 管理者アカウントを作成します。

- 1 以下のパラメータの値を入力します。
	- **「ユーザー名 Ⅰ: Web** アクセスサーバー管理者のデフォルトのユーザー名 をそのまま使用するか、新しい名前を入力します。このアカウントは Web アクセスサーバーへのログオンに使用します。
	- <br />
	このアカウントは OVPI の実行環境を保存するのに使用するもので、 オペレーティングシステムへのログオンに使用する trendadm アカウ ント (UNIX のインストールのみ)と混同しないようにしてください。

ユーザー名 と パス ワー ド で使用で き る最小および最大文字列長や文字に 制限はありません。ユーザー名およびパスワードの作成に関する会社の ポリシーに準拠することをお勧めします。

**● 「パスワード 1: Web アクセスサーバー管理者アカウントのパスワードを** 入力し ます。

Web アクセスサーバーアプリケーションを使用して、OVPI のインス トール後にパスワード規則を変更することができます。詳細は、『HP OpenView Performance Insight 管理ガイド』を参照してください。

- **「パスワードの確認** Ⅰ: パスワードを再入力します。
- **[HTTP ポート]: Web** アクセスサーバーの管理者のデフォルトのポート (80) をそのまま使用するか、新しいポート番号を入力します。開いてい るポートならどのポートでも使用できます。
- 2 必要に応じて、[詳細] をクリックして [詳細設定] ダイアログボックスを開 き、 以下のタブを選択し ます。
	- 「[ディレ](#page-147-0)クトリ ]: レポートディレクトリの場所を変更するには、ディレ [クトリ](#page-147-0) (下記)を参照してください。
	- IOVPI ユーザー 1: ユーザーアカウントを作成および変更するには、 OVPI [ユーザー](#page-148-0) ( 下記) を参照してください。
	- [SSL の設定 ]: SSL 通信を有効にするには、 149 [ページの](#page-148-1) 「SSL の設定」 を参照してください。
- 3 **[** 次へ **]** を ク リ ッ ク し て続行し ます。

### <span id="page-147-0"></span>ディレクトリ

レポートディレクトリには、配布されたすべてのレポートが保存されます。レ ポートディレクトリの場所を変更するには、以下の手順に従います。

- 1 デフォルトのディレクトリのままにするか、新しいディレクトリを指定しま す。
- 2 **[** 適用 **]** を ク リ ッ ク し ます。
- 3 **[OK]** をクリックして [Web アクセスサーバーの設定] ウィンドウに戻りま す。

<span id="page-148-0"></span>OVPI ユーザー

ユーザーアカウントは、OVPI クライアント ( 管理コンソール、レポートビル ダ、レポートビューア、および Web アクセスサーバー)へのログオンに使用さ れます。

通常のユーザーアカウントまたは管理者アカウントを作成できます。通常のユー ザーアカウントで OVPI クライアントにアクセスできます。管理者アカウント は、 Web アクセスサーバーの管理機能 ([ 管理 ] リンク ) にアクセスできます。 詳細は、『HP OpenView Performance Insight 管理ガイド』を参照してくださ い。

ユーザーアカ ウ ン ト を追加または変更するには、 以下の手順に従います。

- 1 **[** ユーザーの追加 **]** を ク リ ッ ク し ます。 デフ ォル ト のユーザー名 (new-user)、 パスワード (new-user)、 役割 (user) が、 作成し たユーザーアカ ウ ン ト と と もに表示 されます。
- 2 名前またはパスワードをダブルクリックして値を削除し、新しい値を入力し ます。 役割 と し て **[** ユーザー **]** または **[** 管理者 **]** を選択し ます。
- 3 **[** 適用 **]** を ク リ ッ ク し ます。

ユーザーアカウントを削除するには、以下の手順に従います。

- 1 ユーザー名を選択します。
- 2 **[** ユーザの削除 **]** を ク リ ッ ク し ます。
- 3 **[** 適用 **]** を ク リ ッ ク し ます。
- 4 **[OK]** をクリックして [Web アクセスサーバーの設定] ウィンドウに戻りま す。

OVPI のインストール後に、Web アクセスサーバーを使用してユーザーアカウ ン ト を作成、 変更または削除する こ と も で き ます。 詳細は、 『HP OpenView Performance Insight 管理ガイド』を参照してください。

### <span id="page-148-1"></span>SSL の設定

SSL を使用すると、 Web アクセスサーバーとサポートされている Web ブラウ ザ、 レポー ト ビ ューア、 レポー ト ビルダおよび管理コ ン ソール間の安全な通信を 実現できます。

SSL を有効にするには、自己署名証明書を作成します。この証明書により SSL を有効にできますが、この自己署名証明書の有効期限は 90 日間です。 90 日間の 期限が切れる前に、 この証明書を認証機関に送って署名入 り デジ タル証明書を受 け取るか、 別の自己署名証明書を作成する必要があ り ます。

署名入りデジタル証明書を受け取ったら、Web アクセスサーバーアプリケー ションを使用してインポートする必要があります。また、Webアクセスサー バーを使用して、OVPI のインストール後に SSL の設定を変更することもでき ます。詳細は、『HP OpenView Performance Insight 管理ガイド』を参照してく ださい。

SSL 通信を有効にして自己署名証明書を作成するには、以下の手順に従います。

1 **[SSL** を有効にする **]** チェ ッ ク ボ ッ ク ス を ク リ ッ ク し てオンに し ます。

このオプションを選択しても、標準の HTTP リスナーは無効にはなりませ ん。これで、安全な SSL ポートと安全の確保されていない HTTP ポートが 両方 と も有効にな り ます。

- [SSL ポート]: デフォルト値のままにするか、新しい値を指定します。
- **[** キース ト アパスワード **]**: 6 文字以上のパス ワー ド を入力し ます。 パス ワードは記録して安全な場所に保管してください。これは署名入り証明 書を作成するときに必要になります。

自己署名証明書を作成する と 、 証明書 リ ポジ ト リ に保存 されます。 このパス ワードにより、 Web アクセスサーバーは証明書リポジトリにアクセスでき ます。

残りのフィールドは、証明書署名機関によって検証および署名される必要の ある、SSL キーを生成するのに必要な情報を要求します。この情報は、証明 書の有効性を確認する ために、 証明書のチェ ッ ク担当者が使用し ます。

- **[** 組織 **]**: 省略可能。 自分が所属する組織名を入力し ます ( 「ABC システ ム株式会社」 など )。
- **[** 組織単位 **]**: 省略可能。 部または課の名前を入力し ます ( 「Northeast Sales」 など )。
- **[** 市町村 **]**: 省略可能。 所在地の市町村名を入力し ます ( 「Suginami-ku」 など )。
- **[** 州 **/** 都道府県 **]**: 省略可能。 都道府県名を入力し ます ( 「Tokyo」 など )。
- **[** 国 **]**: 必須。 [ 国 ] ボッ クスに 2 文字の国コー ド を入力し ます ( 「JP」 な ど )。
- 2 **[** 適用 **]** を ク リ ッ ク し ます。
- 3 **[OK]** をク リ ックして [Web ア ク セスサーバーの設定 ] ウ ィ ン ド ウに戻 り ます。

#### リモートデータベースに関する情報の指定

[リモート管理サーバーの設定]ウィンドウが開きます。このウィンドウを使用 して、検索に必要な情報を指定し、リモート OVPI データベースに接続するた めに必要なシステムの情報をダウンロードします。

- 1 以下のパラメータの値を入力します。
	- **[リモート管理サーバーのホスト** 1: データベースホストの名前を入力し ます。
	- [ リモート管理サーバーのポート l: データベースホストの HTTP ポート 番号を入力し ます。

システムがデータベースで続けてデータベース情報を取得できない場合 は、警告メッセージが表示されます (インストールを続行する場合は、イン ストール後に管理コンソールを使用してデータベース接続を設定する必要が あ り ます )。

2 **I 次へ**1をクリックして続行します。

### タスク 5: インストール情報の確認

[概要] ウィンドウで、インストールの選択内容を確認します。

- 1 **必要があれば、[戻る]** をクリックして前のウィンドウに戻り、変更します。 **変更が完了したら、Ⅰ次へ1**をクリックしてⅠ概要Ⅰウィンドウまで戻りま す。
- 2 **[インストール**] をクリックして続行します。 [ インストールの進捗状況 ] ウィ ン ド ウが開き ます。

### タスク 6: インストールの終了

[インストールの進捗状況]ウインドウでインストールの進捗状況を確認できま す。インストールプロセスが完了すると、インストールが成功したかどうかを示 す情報が表示 されます。

- OVPI のインストールが正常に終了した場合は、 **[ 完了** ] をクリックします。
	- UNIX システムの場合: インストールは終了です。
	- Windows システムの場合: システムを再起動し、インストールを完了し ます。
- OVPIのインストールが失敗した場合は、次の手順を実行します。
	- a [インストールの進捗状況 ] ウィンドウの一番下にある [ 詳細 ] をクリッ クし、詳細情報を確認します。
	- b サポー ト に問い合わせます (4 [ページの「サポー ト 」](#page-3-0)を参照し て く だ さい )。
- Windows システムの場合のみ: Web アクセスサーバーをインストールしたシス テムにハードウェア障害が発生した場合は、Webアクセスサーバーを新しいシ ステムに再インストールします。レポートを配布した場合(設定作業)は、 OVPI データベースをインストールしたシステムで deploytool コマンドを実行 し、Web アクセスサーバーにレポートを再配布します。deploytool コマンドの 詳細は、 『Performance Insight Reference Guide』 を参照し て く だ さい。

### タスク 7: 必要に応じたその他の OVPI コンポーネントのインストール

クライアントアプリケーションをインストールするには、153[ページの](#page-152-0)「OVPI クライアントのみのインストール」を参照してください。

リモートポーラーをインストールするには、156ページの「リモートポーラーコ ンポーネントのインストール」を参照してください。

### <span id="page-152-0"></span>OVPI クライアントのみのインストール

OVPI クライアントは、OVPI とそのユーザー間のインタフェースを提供するも ので、ネットワーク接続されたシステム上のグループとしてインストールされま す。OVPI クライアントの一覧は、18 ページの「OVPI クライアント」を参照し てください。

### タスク 1: OVPI インストールプログラムの起動

- 1 まだ OVPI インストールプログラムを起動していない場合は、ここで起動し ます。
- 2 [ セットアップ ] ウィンドウが開きます。ウィンドウの [ インストール ] セク シ ョ ンから **[OVPI 5.3.0]** を選択し ます。
- 3 [ よう こそ ] ウ ィ ン ド ウ が開き ま す。 [ よう こそ ] ウ ィ ン ド ウ を確認し 、 **[** 次へ **]** を ク リ ッ ク し て続行し ま す。
- 4 [ 使用許諾条件 ] ウ ィ ン ド ウが開き ます。 使用許諾条件に同意し、 **[** 次へ **]** を クリックして続行します。

**┃■ 続行するには、使用許諾条件に同意する必要があります。 [キャンセル]** をクリックすると、使用許諾条件に同意しないでインストールを終了 するかどうかを確認するメッセージが表示されます。

### タスク 2: インストールする OVPI コンポーネントの選択

[コンポーネントの選択]ウィンドウが表示されます。このウィンドウで、イン ストールするコンポーネントを選択します。

- 1 ウ ィンドウの [ イ ン ス ト ール ] セクシ ョ ンから、 **[OVPI** クライアント **]** を ク リックして選択します。他のコンポーネントの選択は解除します。
- 2 **【次へ** 1 をクリックして続行します。

### タスク 3: OVPI ソフトウェアのインストール先ディレクトリの指定

すでに別の OVPI コンポーネントをこのシステムにインストールし ている場合は、ディレクトリ情報は提供済みです。154[ページのタ](#page-153-0) スク4に進みます。

[インストール先フォルダ]ウィンドウで、OVPI ソフトウェアのインストール 先ディレクトリを指定します。インストール先ディレクトリは、NFS マウント ディレク ト リ、 UNIX ソフ ト リンク、 UNIX ハー ド リ ン ク ド ラ イブ、 Windows マップドライブのいずれでも構いません。

- 1 デフォルトのインストール先ディレクトリのままにするか、別のディレクト リを指定します。パス名には、スペースを入れることはできません。
	- インストール先ディレクトリが存在しない場合は、インストールプログ ラムによって作成されます。
	- インストール先ディレクトリがすでに存在していて、データが入ってい る場合は、そのディレクトリが空でないことを警告するメッセージが表 示 されます。
	- インストールプログラムがアクセスできないファイルシステム上のイン ストール先ディレクトリを指定した場合は、警告メッセージが表示され ます。有効なディレクトリを指定するまで、インストールは続行できま せん。
- 2 **[** 次へ **]** を ク リ ッ ク し て続行し ます。 [ データベースの選択 ] ウ ィ ン ド ウが開 き ます。

#### <span id="page-153-0"></span>タスク 4: Web ア クセスサーバーにア クセスするのに必要な情報の指定

[リモートの Web アクセスサーバーの設定] ウィンドウが開きます。このウィン ドウを使用して、Web アクセスサーバーをインストールする場所についての情 報を入力し ます。

- 1 次のパラメータをデフォルト値のままにするか、新しい値を入力します。
	- **[Web** ア クセスサーバーホス ト **]**: Web ア ク セスサーバーの名前を入力し ます。
	- **【Web アクセスサーバーポート 1: Web** アクセスサーバーのポート番号を 入力し ます。
- 2 **[次へ]** をクリックして続行します。

### タスク 5: インストール情報の確認

[概要] ウィンドウで、インストールの選択内容を確認します。

- 1 **必要があれば、 [戻る]** をクリックして前のウィンドウに戻り、変更します。 変更が完了したら、 **[ 次へ**] をクリックして [ 概要 ] ウィンドウまで戻りま す。
- 2 **[インストール**] をクリックして続行します。 [インストールの進捗状況] ウィ ン ド ウが開き ます。

### タスク 6: インストールの終了

[インストールの進捗状況]ウインドウでインストールの進捗状況を確認できま す。インストールプロセスが完了すると、インストールが成功したかどうかを示 す情報が表示 されます。

- OVPI のインストールが正常に終了した場合は、 **[ 完了** ] をクリックします。
	- UNIX システムの場合: インストールは終了です。
	- Windows システムの場合: システムを再起動し、インストールを完了し ます。
- OVPIのインストールが失敗した場合は、次の手順を実行します。
	- a [ インストールの進捗状況 ] ウィンドウの一番下にある **[詳細** ] をクリッ クし、詳細情報を確認します。
	- b サポー ト に問い合わせます (4 [ページの「サポー ト 」](#page-3-0)を参照し て く だ さい )。

#### タスク 7: 必要に応じたその他の OVPI コンポーネントのインストール

リモートポーラーをインストールするには、156ページの「リモートポーラーコ ンポーネントのインストール」に進んでください。

## <span id="page-155-0"></span>リモートポーラーコンポーネントのインストール

お使いのシステムに OVPI パフォーマンスマネージャをインストール済みの場 合は、リモートポーラーコンポーネントをインストールする必要はありません。 リモートポーラーコンポーネントは OVPI パフォーマンスマネージャと一緒に インストールされています。リモートポーラーシステムはパフォーマンスマネー ジャを使用しません。

### タスク 1: OVPI インストールプログラムの起動

- 1 まだ OVPI インストールプログラムを起動していない場合は、ここで起動し ます。117ページの「インストールプログラムの起動」を参照してくださ い。
- 2 「セットアップ ] ウィンドウが開きます。ウィンドウの [ インストール ] セク シ ョ ンから **[** リモー トポーラー **]** を選択し ます。
- 3 [ よう こそ ] ウ ィ ン ド ウ が開き ま す。 [ よう こそ ] ウ ィ ン ド ウ を確認し 、 **[** 次へ **]** を ク リ ッ ク し て続行し ま す。
- 4 [ 使用許諾条件 ] ウ ィ ン ド ウが開き ます。 使用許諾条件に同意し、 **[** 次へ **]** を ク リ ッ ク し て続行し ます。 続行するには、 使用許諾条件に同意する必要があ り ます。 **[** キャンセル **]** を ク リ ッ クする と 、 使用許諾条件に同意し ないで イ ン ストールを終了するかどうかを確認するメッセージが表示されます。

### タスク 2: OVPI コンポーネントのインストール先ディレクトリの指定

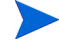

すでに別の OVPI コンポーネントをこのシステムにインストールしている場合 は、ディレクトリ情報は提供済みです。[タスク](#page-156-0)3に進みます。

[インストール先フォルダ] ウィンドウで、OVPI ソフトウェアのインストール 先ディレクトリを指定します。インストール先ディレクトリは、NFS マウント ディレク ト リ、 UNIX ソフ ト リンク、 UNIX ハー ド リ ン ク ド ラ イブ、 Windows マップドライブのいずれでも構いません。

- 1 デフォルトのインストール先ディレクトリのままにするか、別のディレクト リを指定します。パス名には、スペースを入れることはできません。
	- インストール先ディレクトリが存在しない場合は、インストールプログ ラムによって作成されます。
- インストール先ディレクトリがすでに存在していて、データが入ってい る場合は、そのディレクトリが空でないことを警告するメッセージが表 示 されます。
- インストールプログラムがアクセスできないファイルシステム上のイン ストール先ディレクトリを指定した場合は、警告メッセージが表示され ます。有効なディレクトリを指定するまで、インストールは続行できま せん。
- 2 **[** 次へ **]** を ク リ ッ ク し て続行し ます。 [ データベースの選択 ] ウ ィ ン ド ウが開 きます。

#### <span id="page-156-0"></span>タスク 3: デー タベースに関する情報の指定

[リモート管理サーバーの設定] ウィンドウが開きます。このウィンドウを使用 して、検索に必要な情報を指定し、リモート OVPI データベースに接続するた めに必要なシステムの情報をダウンロードします。

- 1 以下のパラメータの値を入力します。
	- **[リモート管理サーバーのホスト** 1: データベースホストの名前を入力し ます。
	- **[リモート管理サーバーのポート l**: データベースホストの HTTP ポート 番号を入力し ます。

この情報を使用して、パフォーマンスマネージャが稼動している OVPI サー バーと、リモートポーラーシステムを自動的に接続することができます。最初に 接続したときに、情報ブロックが OVPI サーバーからダウンロードされ保存さ れます。

#### タスク 4: ポーリングの収集の設定

[パフォーマンスマネージャの設定]ウィンドウが開きます。このウィンドウを 使用して、収集したデータをデータベースに格納する前に保存しておくために使 用するキャッシュディレクトリを確認します。これにより、データベースが短時 間シャットダウンされたときのデータ損失を防止できます。

- 1 デフォルトのディレクトリのままにするか、ポーリングデータをキャッシュ するために使用する完全修飾パスを入力します。
	- ●● 収集が正常に動作するには、キャッシュディレクトリがあるディスク パーティションの 5% の空き領域に加えて、さらに 512MB の空き領 域が必要です。 た と え ば、 デ ィ ス ク パ ー テ ィ シ ョ ン が 10GB の 場 合 は、 1 GB の空き領域が必要です。
- 2 必要に応じ て、 **[** 詳細 **]** をク リ ックして [OVPI 詳細設定 ] ウ ィ ン ド ウを開き、 ログファイルのディレクトリを指定することができます。
	- a デフォルトのパスのままにすると、OVPI をインストールしたディレク トリの下にログディレクトリ ( 指定するディレクトリにかかわらずここ で特定のログファイルが管理される)が作成されます。このディレクト リを変更するには、ログファイルを格納するディレクトリのパスを入力 し ます。
	- b **[OK]** を ク リ ッ ク し て変更を適用し、 [ パフ ォーマン スマネージ ャの設定 ] ウィンドウに戻ります。
- 3 **[** 次へ **]** を ク リ ッ ク し て続行し ます。

### タスク 5: UNIX システムの場合のみ : オペレーテ ィ ングシステムのア カウン ト の作成また は変更

[パフォーマンスマネージャ用のオペレーティングシステムユーザー ] ウィンド ウが開きます。このウィンドウを使用して、trendadm という名称のオペレー ティングシステムアカウントおよびグループを確認します。この trendadm は、 OVPI が稼動する環境を保存するときに使用します。

この trendadm アカウントはオペレーティングシステムにログオンするために 使用するもので、後で作成する Web アクセスサーバーアプリケーションのログ オンに使用する trendadm アカウントと混同しないようにしてください。

オペレーティングシステムおよびグループアカウントがすでに存在するかどうか によって、ウィンドウで別の情報が要求されます。

● オペレーティングシステムアカウントおよびグループが存在しない場合は、 OS ユーザーの作成用のウィンドウが開きます。

次の値を入力し、trendadm アカウントのパスワードを作成します。

- a **[パスワード** 1: パスワードの長さは1文字以上であれば、何文字でも構 いません。また、すべての文字を使用できます。パスワードの作成に関 する会社のポリシーに準拠することをお勧めします。
- b **[パスワードの確認 ]**: パスワードを再入力します。

**[** 次へ **]** を ク リ ッ ク し て続行し ます。

● オペレーティングシステムアカウントおよびグループが存在する場合は、既 存の OS ユーザー用のウィンドウが開きます。

以下のいずれかをクリックします。

- **[** ユーザー環境を変更する **]**: このパラ メータは、 trendadm アカウン ト の .profile または .cshrc を OVPI 環境変数 (COLLECT\_HOME、 DPIPE HOME、 DPIPE TMP、 および TREND LOG) で更新します。
- **[** ユーザー環境を変更し ない **]**: このパラ メータは、 アカ ウ ン ト の .profile または.cshrc をOVPI 環境変数で更新しません。このオプションを選択 した場合は、後から OVPI 環境変数を手作業で追加する必要がありま す。

**[** 次へ **]** を ク リ ッ ク し て続行し ます。

### タスク 6: インストール情報の確認

[概要] ウィンドウで、インストールの選択内容を確認します。

- 1 **必要があれば、 [ 戻る** ] をクリックして前のウィンドウに戻り、変更します。 変更が完了したら、 **[ 次へ** ] をクリックして [ 概要 ] ウィンドウまで戻りま す。
- 2 **[インストール**] をクリックして続行します。 [インストールの進捗状況] ウィ ン ド ウが開き ます。

### タスク 7: インストールの終了

[インストールの進捗状況]ウインドウでインストールの進捗状況を確認できま す。インストールプロセスが完了すると、インストールが成功したかどうかを示 す情報が表示 されます。

- OVPI のインストールが正常に終了した場合は、 **[ 完了** ] をクリックします。
	- UNIX システムの場合: インストールは終了です。
	- Windows システムの場合:システムを再起動し、インストールを完了し ます。
- OVPI のインストールが失敗した場合は、次の手順を実行します。
	- a 「インストールの進捗状況 ] ウィンドウの一番下にある [ 詳細 ] をクリッ クし、詳細情報を確認します。
	- b サポー ト に問い合わせます (4 [ページの「サポー ト 」](#page-3-0)を参照し て く だ さい )。

リモートポーラーは、ポーリングポリシーを設定するまでデバイスのポーリング を実行しません。ポーリングポリシーは、管理コンソールのポーリングポリシー アプ リ ケーシ ョ ンで設定し ます。 詳細は、 『HP OpenView Performance Insight 管理ガイド』を参照してください。

### OVPI クライアントのみのインストール

OVPI クライアントは、スタンドアロン環境または分散環境のシステムに、他の OVPI コンポーネントをインストールせずに単独でインストールすることができ ます。このインストールは「クライアントのみのインストール」という方法で、 ユーザーはローカルのワークステーションからレポート作成や管理のために Web アクセスサーバーにアクセスすることができます。

クライアントのみのインストールをした場合は、管理コンソールの「ツール]メ ニューから使用可能なカタログマネージャ、MIB ブラウザ、SNMP 検出、タイ プ検出、およびパッケージマネージャが使用できません。また、新しいデータ テーブルまたはプロパティテーブルを登録することも、収集データをデータベー スに自動的に追加することもできません。全機能を有効にするには、OVPIパ フォーマンスマネージャもインストールする必要があります。

クライアントのみのインストールは、153ページの「OVPI クライアントのみの インストール」の手順に従ってください。

# 6 インストール後の作業

### サービスパックの適用

OVPI のインストールが終了したら、OVPI システム用のサービスパックを確認 する必要があります。サービスパックがある場合は、最新のサービスパックをダ ウンロードして適用してください。最新のサービスパックにはそれ以前のサービ スパックが含まれます。

サービ スパッ クにア クセスするには HP Passport ID が必要です。 HP Passport ID の取得の方法については、4ページの「サポート」を参照してください。

このリリース用の最新のサービスパックを検索するには、以下の手順に従ってく ださい。

1 次の URL にアクセスします。

#### **www.openview.hp.com/downloads/index.html**

**2 [Software patches]** をクリックします。

HP Passport のサインインウィンドウが開きます。

- 3 HP Passport ID を入力してログオンします。
- 4 Performance Insight のソフトウェアパッチに移動し、サービスパックをダ ウンロードします。

### 分散システムでの共通キャラクタセットの使用

分散型構成では、中央データベースサーバー、サテライトデータベースサー バー、およびポーリングシステムが異なるプラットフォームにインストールされ ていることがあります。オペレーティングシステム間でデフォルトのデータベー スキャラクタセットが異なる場合があるため、必ずすべてのデータベースインス タンスと OVPI クライアントが共通のキャラクタセットを使用するようにして く ださい。

### 証明書管理アプリケーションのルート権限

証明書管理アプ リ ケーシ ョ ンは、 /opt/OV/bin デ ィ レ ク ト リ に保存 されている ovcert および ovconfchg の各プログラムを使用します。これらのプログラム は、システム上のセキュリティ証明書の管理に使用されます。これらのプログラ ムの実行にはルー ト の権限が必要です。 通常、 ルー ト の権限を持たない trendadm ユーザーが証明書管理アプリケーションを起動します。trendadm ユーザープロファイルを使用してこのアプリケーションを起動している場合は、 次のコマンドを使用して ovswitchuser.sh スクリプトを実行します。

/opt/OV/bin/ovswitchuser.sh -existinguser trendadm -existinggroup trendadm

詳細は、『HP OpenView Performance Insight 管理ガイド』を参照してくださ い。

### 設定作業の実行

すぐに実行する必要のある設定作業は、次のとおりです。

1 中央データベースサーバーにレポートパックをインストールし、それを Web アクセスサーバーに配布します。

レポートパックは、パフォーマンスデータを分析するレポートの集まりで す。データパイプには、データ収集のときに使用する OVPI 用の指令が含ま れています。データパイプをインストールすると、OVPI が特定のポーリン グ間隔で特定のタイプのパフォーマンスデータを収集するように設定されま す。レポートパックをインストールすると、OVPI がデータパイプによって 収集されたデータを要約して集約するように設定されます。レポートパック とデータパイプのインストールには、管理コンソールクライアントアプリ ケーションに付属している OVPI パッケージマネージャを使用します。さま ざまな種類のレポートが選択できます。上級ユーザーは、独自のレポートを 作成することもできます。レポートパックをインストールする前に、レポー トパックのユーザーガイドを参照してください。Web アクセスサーバーが2 台以上あるときは、各 Web アクセスサーバーにレポートを配布します。中 央サーバーがポー リ ング し ていない場合は、 中央データベースサーバーには データパイプをインストールしないでください。

- 2 サテライトデータベースサーバーでネットワークを検出し、ポーリング予定 のノードを探します。検出プロセスでは、特定のIPアドレスのデバイスが あるかどうか、デバイスが SNMP による管理が可能かどうか、またその場 合、そのデバイスがどういった種類か (ルーター、ハブ、スイッチ)を検索 するユーティリティを実行します。この情報を使用して、OVPI データベー スインスタンスのテーブルに書き込みまたは更新をします。
- 3 サテライトデータベースサーバーにレポートパックおよびデータパイプをイ ン ス ト ールし ます ( 配布はし ません )。 必ず、 中央データベースサーバーに インストールしたレポートパッケージと同じレポートパッケージをサテライ トデータベースサーバーにインストールしてください。 サテライトデータ ベースサーバーをポーリングデバイスにしないときは、ポーリングを無効に し ます。
- 4 サテライトデータベースサーバーでタイプ検出を実行します。
- 5 分散型構成では、分散型構成用のレポートパックとポーリングポリシーを設 定します。たとえば、リモートポーラーコンポーネントがインストールされ ているシステムからデータを収集するように、サテライトデータベースサー バーのレポートパッケージポーリングポリシーを変更する必要があります。
- 6 設定作業には、このほかにも以下のものがあります。
	- 特定の時間に機能を実行する よ う にス ケジ ュー リ ングする trendtimer ユーティリティの設定
	- データコレクションの作成 (データの種類とソース)
	- ポーリングポリシーの設定
	- ユーザーとグループの設定
	- データを表示するためのビューの作成
	- Web アクセスサーバーの設定
	- OVPI データベースの設定
	- レポートのスケジュール設定と生成

すべての設定作業についての詳細は、 『HP OpenView Performance Insight 管理ガイド』に記載されています。OVPI のインストールが終了したらすぐ にこのガイドを読むようにしてください。

## システムのバックアップ

OVPI のインストール後、データベースおよびインストールした OVPI の両方の バックアップを行ってください。手順については、『HP OpenView Performance Insight 管理ガイド』を参照してください。

### OVPI の稼動とデー タ収集の確認

OVPI が稼動しデータ を収集し ている こ と を確認するには、 以下を実行し ます。

- Windows システムの場合
	- a 「コントロールパネル ] ウィンドウから、[ 管理ツール ] をダブルクリック し ます。
	- b 「管理ツール ] ウィンドウが開きます。
	- c **[** サービス **]** ア イ コ ン をダブル ク リ ッ ク し ます。
	- d サービスの一覧から次の OVPI サービスを探します。
		- OVPI Timer
		- OVPI\_HTTP\_Server

ステータスは [ 開始] になっているはずです。

e サービスが停止しているときは、サービス名をマウスで右クリックし、 表示されるショートカットメニューから **「開始** 1 をクリックします。

### ● UNIX システムの場合

コマンド行で以下を入力します。

### **ps -ef | grep trendtimer**

この出力は、次のようになります。

trendadm 1755 1 0 Apr 13 ?0:10 /usr/OVPI/bin/ trendtimer -s /usr/OVPI/lib/trendtimer.sched

プロセスがリスト内に表示されない場合、OVPI が稼動していません。プロ グラムのパスは OVPI がインストールされている場所によって異なります。

また、jboss プロセス (Windows の OVPI HTTP Server サービス)を確認しま す。iboss は OVPI による正常なデータ収集には必要ありませんが、Web サー バーを使用する機能に必要 と な る ものです。 た と えば、 レポー ト の表示で必要に なります。

以下のいずれかのコマンドを入力します。

### • **ps -ef | grep java**

この出力は、次のようになります。

root 22284 22271 0 06:28:04 ?10:11 /opt/OV/nonOV/jdk/a/ bin/java -Dprogram.name=run.sh -server -Xms32m -Xmx256m ............

• **ps -ef | grep jboss**

この出力は、次のようになります。

root 11250 11191 0 Jul10 pts/1 00:06:30 /opt/OV/ nonOV/jdk/a/bin/java -Dprogram.name=run.sh -server -Xms32m -Xmx256m -Dtrend.home=/usr/OVPI -Dfile.encoding=UTF-8 -Diava.awt.headless=true .............

プロセスがリスト内に表示されない場合、Webサーバーが稼動していませ ん。プログラムのパスはOVPI がインストールされている場所によって異な り ます。

### OVPI の開始と停止

『HP OpenView Performance Insight 管理ガイド』に、各 OVPI コンポーネント の開始および停止の手順が記載されています。

## OVPI のインストールのトラブルシューティング

### OVPI のログフ ァ イル

OVPI のログファイルはすべて \$DPIPE\_HOME/log/ にあります。

インストール中に使用されるログファイルは install.log という名前です。イン ストール中のトラブルは、このログファイルで確認します。

OVPI の ロ グ フ ァ イルの使用方法については、 『HP OpenView Performance Insight Troubleshooting Guide』を参照してください。このガイドは、サポー トサイトからオンラインでも利用できます (4 ページの「サポート」を参照して ください )。

### Windows の場合のみ : NNM の統合

NNM が稼動している Windows システムに OVPI をインストールする際、 OVPI のインストール中に ERROR または WARNING のメッセージが表示され る場合があ り ます。 これは無視し て構いません。

● インストール中に次のエラーが表示される場合があります。

failed to copy the file, msvcr70.dll, into the OVPI ObinO directory

● インストール終了後、[詳細]ウィンドウの [エラー] タブに次のメッセージ が表示 されます。

msiexec failed with exit status: 1603

[ 警告 ] タブに次の メ ッ セージのどち らかまたは両方が表示 されます。

Higher version of package might have been installed.Failed to install

packageHPOvXpl-02.50.100-WinNT4.0-release.msi:{C9C24CC5-23CE-4B55-8BC0-6D5785924842}

Higher version of package might have been installed.Failed to install

packageHPOvJxpl-02.50.100-WinNT4.0-release.msi:{48C97C18-5AFA -40FE-B51D-A4EECBE02808}

# 7 OVPI のアンインス ト ール

RDBMS をアンインストールする前に、OVPI をアンインストールする必要があ り ます。

OVPI をアンインストールすると、OVPI が使用しているデータベースから OVPI に関連する表領域 と dsi\_dpipe ユーザーが削除 されます。 データベースそ のものは削除されません。

### OVPI のアンインストールで事前に必要な作業

OVPI をアンインストールする前に、以下の作業を実行します。

- OVPI Timer の停止
- OVPI HTTP Server の停止
- OVPIプロセス完了の待機
- Sybase がまだ動作していることの確認

次の環境変数が保存されているディレクトリの場所を確認しておきます。これら のディレクトリは、アンインストール後に手動で削除する必要があります。

- DPIPE\_HOME
- DPIPE\_TMP
- TREND\_LOG
- COLLECT\_HOME

### OVPI のアンインストール手順

OVPI アンインストールウィザードを使用して、OVPI をアンインストールしま す。このウィザードは、OVPI のインストールによってシステムに追加された ファイルと、すべての OVPI コンポーネントをローカルシステムから削除しま す。ユーザーあるいはアプリケーションによって作成されたファイル ( たとえば ログファイルやレポート)は削除されません。

アンインストールウィザードの起動方法以外は、Windows システムと UNIX シ ステムの OVPI のアンインストール手順は同じです。

### タスク 1: OVPI アンインストールウィザードの起動

1 ローカルシステムにログオンします。

Windows システムの場合:

- a 管理者アカウントを使用してログオンします。
- b Windows のデス ク ト ップから、 **[** スタート **]** を ク リ ッ ク し ます。 [ プログ ラ ム ]、 [HP OpenView]、 [Performance Insight] の順に選択し、 **[** アンイ **ンストール**1をクリックします。

UNIX システムの場合:

- a root としてログオンします。
- b 次のコマンドを入力します。

#### **\$***DPIPE\_HOME***/bin/uninstall**

この場合、SDPIPE\_HOME は OVPI がインストールされているディレ クトリです。

- 2 [ よ う こそ ] ウ ィ ン ド ウが開き ます。 **[** 次へ **]** を ク リ ッ ク し て続行し ます。
- 3 OVPI をアンインストールしようとするシステムに OVPI データベースス キーマがインストールされている場合は、[タスク](#page-168-0)2に進みます。
- 4 OVPI をアンインストールしようとするシステムに OVPI データベースス キーマがインストールされていない場合は、[タスク](#page-168-1)3に進みます。

### <span id="page-168-0"></span>タスク 2: Sybase 管理者パスワードの入力 ( ローカル Sybase データベースの場合のみ )。

[Sybase 管理者のパスワード ] ウィンドウが開きます。以下のいずれかを実行し ます。

- Sybase 管理者パスワードを設定している場合は、[Sybase 管理者 (SA) のパ スワード ] ボ ッ ク スにパス ワー ド を入力し、 **[** 次へ **]** を ク リ ッ ク し ます。
- Sybase 管理者パスワードを設定していない場合は、ISybase 管理者 (SA)の パスワード ] ボ ッ ク ス を空白のま まに し、 **[** 次へ **]** を ク リ ッ ク し て続行し ま す。

### <span id="page-168-1"></span>タスク 3: 確認とアンインストール

[概要] ウィンドウが開きます。このウィンドウで、アンインストールするコン ポーネントを確認します。

- 1 必要があれば、 **[ 戻る** ] をクリックして前のウィンドウに戻り、変更します。 **変更が完了したら、[次へ]** をクリックして [ 概要] ウィンドウまで戻りま す。
- 2 **「アンインストール** ] をクリックして続行します。

### タスク 4: アンインストールの終了

[アンインストールの進捗状況]ウィンドウが開きます。ウインドウにアンイン ストール中に発生した状況が表示されます。終了後、ウインドウにはアンインス トールが正常に終了したのかどうかが表示されます。

- OVPI のアンインストールが正常に終了した場合は、次の手順を実行しま す。
	- a 【完了1をクリックします。
		- UNIX システムの場合 : アンインストールは終了です。
		- Windows システムの場合: システムを再起動し、アンインストール を完了し ます。
	- b 172 ページの「OVPI のアンインストール後の作業」に進みます。
- OVPI のアンインストールが失敗した場合は、次の手順を実行します。
	- a [アンインストールの進捗状況 ] ウィンドウの一番下にある [ **詳細** ] をク リックし、詳細情報を確認します。
	- b サポー ト に問い合わせます (4 [ページの「サポー ト 」](#page-3-0)を参照し て く だ さい )。

#### $OV$ PI のアンインストール コンピューター しんしゃく しゅうしゃ しゅうしゅうしゅうしゅうしゅうしゅうしゅうしゅうしゅ

# OVPI の手動アンインストール (Windows システム の場合 )

Windows システムで OVPI のアンインストールに失敗した場合は、手動で OVPI をアンインストールします。次の場合、OVPI のアンインストールが失敗 する場合があります。

- OVPI プロセスが実行中の場合。ファイルの削除は失敗し、アンインストー ル終了後に警告が表示されます。
- アンインストール中に雷源障害のような致命的な問題が発生した場合。
- OVPIデータベースが稼動していないか、アンインストールの処理中にデー タベースに接続できない場合。

### タスク 1: OVPI サービスの停止

1 [ コ ン ト ロールパネル ] ウ ィンドウから、 **[** 管理ツール **]** をダブルク リ ッ ク し ま す。

[管理ツール] ウィンドウが開きます。

- 2 **「サービス**1アイコンをダブルクリックします。
- 3 [ サービ ス ] ウ ィンドウから **[OVPI Timer]** を右 ク リ ッ ク し、 表示 される メ ニューから **[** 停止 **]** を選択し ます。
- 4 [ サービ ス ] ウ ィンドウから **[OVPI\_HTTP\_Server]** を右 ク リ ッ ク し、 表示 され る メ ニューから **[** 停止 **]** を選択し ます。

### タスク 2: Web ア クセスサーバーの削除

- 1 コマンドプロンプトウィンドウを開きます。
- 2 次のディレクトリに移動します。

*installation\_directory*\nonOV\PiJBoss\4.0.5\bin

この場合、installation\_directory は OVPI がインストールされているディ レ ク ト リ です。

3 次のコマンドを実行します。

### **JavaService.exe -uninstall OVPI\_HTTP\_Server**

### タスク 3: Windows レジストリエントリの削除

レジストリエディタを使用して、次の Windows レジストリエントリを削除しま す。

[HKEY\_LOCAL\_MACHINE] > [SOFTWARE] > [Hewlett-Packard] > [HP OpenView] の順に開き、 次のエン ト リ を削除し ます。

Performance Insight

### タスク 4: OVPI Timer サービスの削除

- 1 コマンドプロンプトウィンドウを開きます。
- 2 次のディレクトリに移動します。

### *OVPI\_HOME*\bin

この場合、OVPI\_HOME は OVPI がインストールされているディレクトリ です。

3 次のコマンドを入力します。

### **trendtimer -r**

### タスク 5: 特定の環境変数の削除

- 1 [ コ ン ト ロールパネル ] ウ ィンドウから **[** システム **]** をダブル ク リ ッ ク し ます。 [システムのプロパティ] ダイアログボックスが開きます。
- 2 「詳細1タブをクリックし、[環境変数1ボタンをクリックします。[環境変数] ダイアログボックスが開きます。
- 3 以下の変数を削除し ます。
	- COLLECT\_HOME
	- DPIPE\_HOME
	- DPIPE\_TMP
	- TREND\_LOG
- 4 PATH 環境変数を編集し、 OVPI に関連する ものをすべて削除し ます。
- 5 完了したら、 **[OK]** をクリックします。

タスク 6: システムの再起動

### <span id="page-171-0"></span>OVPI のアンインストール後の作業

OVPI の再インストール時のトラブルを防止するために、次のディレクトリを削 除することをお勧めします。

- $\bullet$  OVPI ディレクトリ
- .ovpi ディレクトリ

### OVPI のインストール先ディレクトリの削除

OVPI ディレクトリは、OVPI をインストールしたディレクトリです。

OVPI アンインストールウィザードによって、OVPI ディレクトリから OVPI イ ンストールプログラムによってインストールされたファイルが削除されます。こ のウィザードでは、このディレクトリに保存されている作成されたファイル(ロ グファイル)、ユーザーが作成したファイル、インストールされたレポートパッ クに配布されたレポー ト は削除されません。

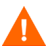

保存しておく必要のあるレポートやデータが OVPI デイレクトリの中にある場 合は、 続行する前にそれ らのフ ァ イルを別の場所に移動し ておいて く だ さい。

OVPI ディレクトリを削除するには、以下の手順に従います。

- IJNIX システムの場合 :
	- a OVPI がインストールされているシステムで新しいシェルウィンドウを 開き ます。
	- b 次のコマンドを入力します。

**rm -rf** *\$DPIPE\_HOME***/ovpi**

この場合、\$DPIPE\_HOME は OVPI がインストールされているディレ クトリです。たとえば、/data ディレクトリに OVPI をインストールし た場合は、次のコマンドを入力します。

### **rm -rf /data/ovpi**

- Windows シ ステムの場合 : 以下のいずれかを実行し ます。
	- Windows エクスプローラで、Performance Insight ディレクトリを見つけ て右 ク リ ッ ク し ます。 表示 される メ ニ ューか ら **[** 削除 **]** を選択し ます。

— コマンドプロンプトウィンドウから、次のコマンドを入力します。

**rmdir /S** *\$DPIPE\_HOME*

この場合、 *\$DPIPE\_HOME* は OVPI がインストールされているディレ ク ト リ です。

### 不要なディレクトリの削除

次の環境変数を保存しているディレクトリを手動で削除します。

- DPIPE TMP
- TREND LOG
- COLLECT\_HOME

### .ovpi ディレクトリの削除

.ovpi ディレクトリには、ユーザーのカスタム設定が保存されています。この ディレクトリは、ユーザーがレポートビルダ、レポートビューア、または Web アクセスサーバーを実行したことがある場合のみ存在します。

.ovpi ディレクトリは、ユーザー自身が削除する必要があります。

.ovpi ディレクトリは隠しファイルです。このため、削除するにはディレクトリ を見えるようにする必要があります。Windows でディレクトリの表示を変更し、 隠しファイルおよび隠しディレクトリを表示します。ウィンドウで [ツール] > [フォルダ オプション]と選択し、[表示]タブで [すべてのファイルとフォルダ を表示する ] ラジオボタンを選択します。

.ovpi ディレクトリを削除するには、以下の手順を実行します。

● UNIX システムの場合:

.ovpi ディレクトリは UNIX ホームディレクトリにあります。

- a OVPI がインストールされているシステムで新しいシェルウィンドウを 開きます。
- b ホームディレクトリから次のコマンドを入力します。

**rm -rf .ovpi**

● Windows システムの場合:

.ovpi ディレク ト リは %SystemDrive%\Documents and Settings\ ユーザー 名にあります。このディレクトリに移動し、以下のいずれかを実行します。

- Windows エクスプローラで、.ovpi ディレクトリを右クリックし、表示 される メ ニューから **[** 削除 **]** を選択し ます。
- コマンドプロンプトウィンドウから、次のコマンドを入力します。

**rmdir /S .ovpi**

### RDBMS のアンインストール

続いて RDBMS をアンインストールします。第8章「[Sybase RDBMS](#page-174-0) のアンイ [ン ス ト ール」](#page-174-0) を参照し て く だ さい。

# <span id="page-174-0"></span>8 Sybase RDBMS のアンインストール

## Windows にインス ト ールした Adaptive Server 15.0.2 のアン インス ト ール

1 アンインストールプログラムを実行する前に、すべてのサーバーをシャット ダウンします。

[コントロールパネル]の[サービス]オプションを使用してすべてのサービ スを停止します。自動で起動されるようになっているサービスがある場合 は、手動で起動するように変更します。システムを再起動して、メモリーに ロード されている DLL を開放し ます。

- 2 [ スタート ] > [ プログラム ] > [Sybase] > [Adaptive Server Enterprise] > [Server Config] と選択し、 **[** サーバーの削除 **]** を ク リ ッ ク し ます。
- 3 [コントロールパネル]の[アプリケーションの追加と削除]を使用してアン インストールプログラムを起動します。
- 4 アンインストールプログラムの最初の画面が表示されたら、 **[ 次へ** ] をクリッ クして続行します。
- 5 [コンポーネントの選択]ウィンドウが開きます (すべてのコンポーネントが 選択されています).

コンポーネントの選択を解除するには、チェックボックスをクリックして チェ ッ ク マー ク を外し ます。 **[** 次へ **]** を ク リ ッ ク し て続行し ます。

このマシンに SySAM Network License Server がインストールされている 場合は、他の Sybase 製品によって使用されている可能性があります。この ラ イセン スサーバーが使用 されていない こ と がわかっている場合を除き、 こ のコンポーネントのチェックマークは外します。

6 [ 概要 ] ウ ィ ン ド ウにアン イ ン ス ト ールの内容が表示 されます。 **[** 次へ **]** を ク リックして続行します。

7 アンインストールプロセスが実行中であることを示すウィンドウが表示され ます。 進捗バーは表示 されません。

場合によっては、インストール後にファイルが変更されたことを示し、削除 する必要があ るかを確認する ためにポ ッ プア ッ プが複数回表示 されます。

- 8 アンインストール後にユーザーが作成したファイルが残った場合は、アンイ ン ス ト ーラーはそれら を削除する よ う に指示し ます。
- 9 アンインストールプロセスが完了すると、最終ウィンドウが表示されます。 **[** 完了 **]** を ク リ ッ クする と アン イ ン ス ト ールプ ロ グ ラ ムが終了し ます。
- 10 アンインストールプログラムは環境変数 (DSLISTEN および DSQUERY) を 削除しません。 [ コントロールパネル] の [ システム ] オプションを使用して 環境変数を削除してください。

# UNIX にインス ト ールした Adaptive Server 15.0.2 の アンインストール

- 1 アンインストールプログラムを実行する前に、すべてのサーバーをシャット ダウンします (Sybase 停止について書かれているインストールガイドの内容 に変更があっても、Sybaseの停止は同じです)。
- 2 アンインストールプログラムは uninstall/ASESuite にあります。

以下の手順に従ってアンインストールプログラムを起動します。

- a SYBASE ディレクトリに移動します。
- b 次を入力し、アンインストールプログラムを実行します。

#### **\$SYBASE/uninstall/ASESuite/uninstall**

- 3 アンインストールプログラムの最初の画面が表示されたら、[次へ] をクリッ クして続行します。
- 4 「コンポーネントの選択 ] ウィンドウが開きます (すべてのコンポーネントが 選択されています )。

コンポーネントの選択を解除するには、チェックボックスをクリックして チェ ッ ク マー ク を外し ます。 **[** 次へ **]** を ク リ ッ ク し て続行し ます。

このマシンに SySAM Network License Server がインストールされている 場合は、他の Sybase 製品によって使用されている可能性があります。この ラ イセン スサーバーが使用 されていない こ と がわかっている場合を除き、 こ のコンポーネントのチェックマークは外します。

- 5 「概要 1 ウィンドウにアンインストールの内容が表示されます。 [ 次へ ] をク リックして続行します。
- 6 アンインストールプロセスが実行中であることを示すウィンドウが表示され ます。進捗バーは表示されません。

場合によっては、インストール後にファイルが変更されたことを示し、削除 する必要があるかを確認するためにポップアップが複数回表示されます。

- 7 アンインストール後にユーザーが作成したファイルが残った場合は、アンイ ン ス ト ーラーはそれら を削除する よ う に指示し ます。
- 8 アンインストールプロセスが完了すると、最終ウィンドウが表示されます。 **[完了**] をクリックするとアンインストールプログラムが終了します。

# 9 Sybase 15.0.2 へのアップグレード

Sybase 15.0.2 で追加 された新機能を使用するには、 Sybase を 15.0.2 にアップ グレードする必要があります。

OVPI インストーラーを使用して、HP-UX および Solaris の各システムをアッ プグレードします。アップグレードウィザードは Windows システムでは使用で きません。Windows システムをアップグレードするには、189[ページの](#page-188-0) 「Windows システムでの Sybase [のアップグレード」](#page-188-0)を参照してください。

# HP-UX、 Linux、 および Solaris システムでの Sybase のア ップグレード

まず、システムに最新の Jave のパッチが適用されていることを確認します (32 ページの「実行中の Java 用パッチの確認」を参照してください)。

アップグレードウィザードを使用して、Sybase をアップグレードします。以下 の手順に従ってください。

1 製品 DVD からセットアップユーティリティを実行します。次の画面が表示 されます。

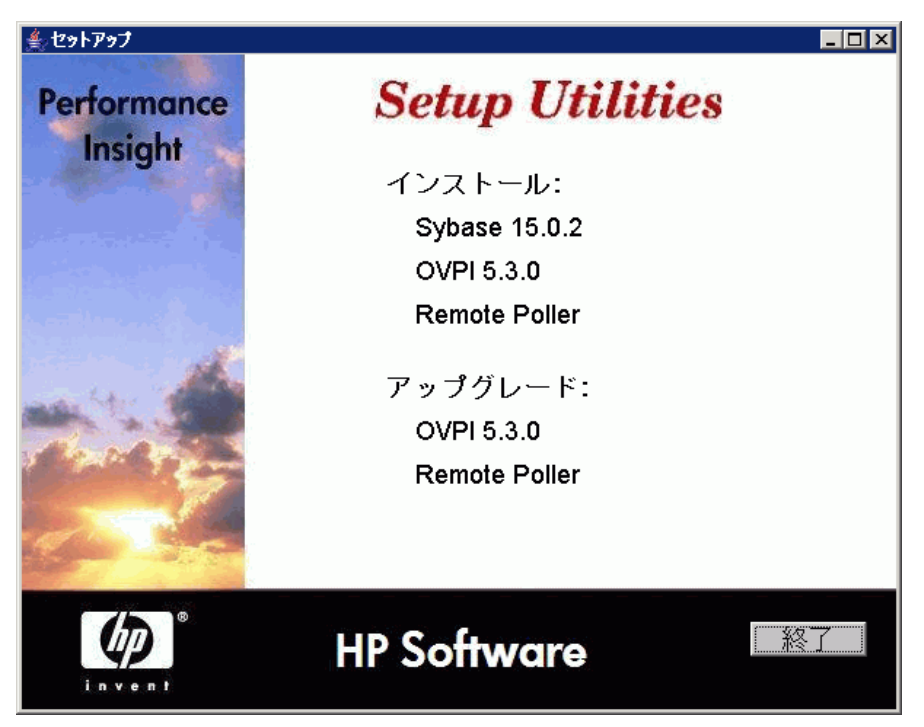
2 [アップグレード] で、[Sybase 15.0.2] をクリックします。[ようこそ] 画面 が開きます。

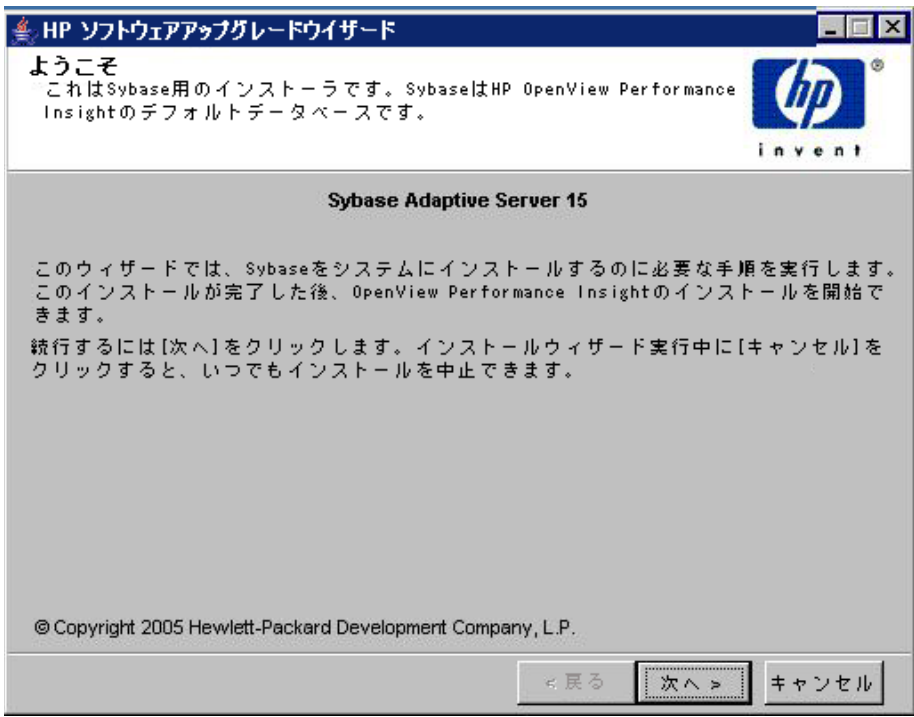

3 [次へ] をクリックします。[Sybase 管理者のパスワード] ウィンドウが開き ます。

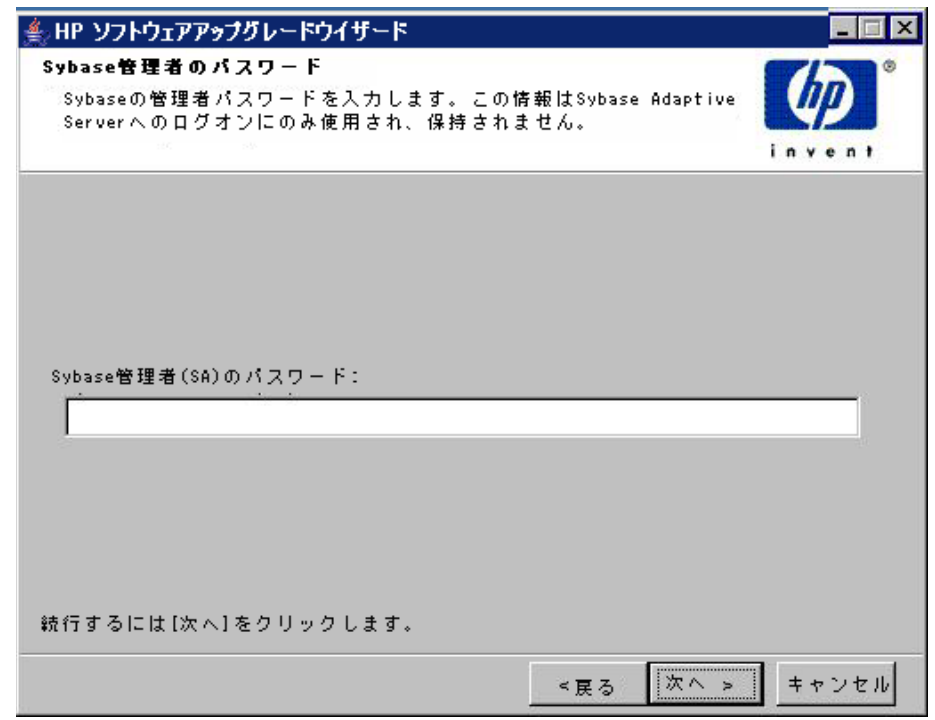

4 パスワードを入力します。[Sybase の設定]ウィンドウが開きます。

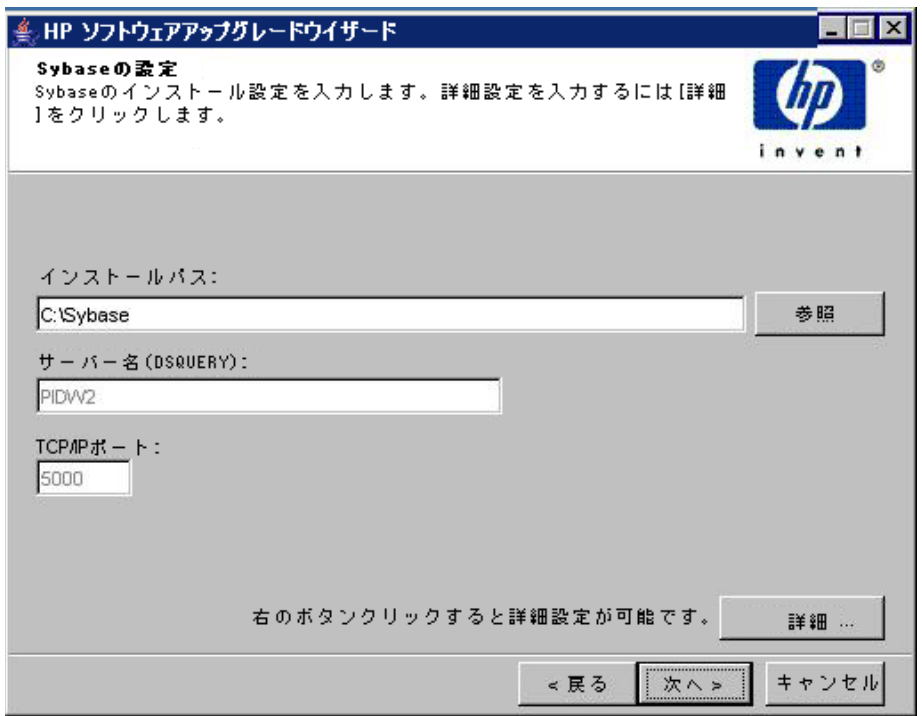

5 必要な情報を入力し、[ 次へ] をクリックします。 [OVPI 詳細設定] ウィンド ウが開き ます。 Sybase 15.0.1 か ら 15.0.2 へのア ップグ レー ド の場合は、 **[** 詳 **細**] ボタンは押せなくなっています。

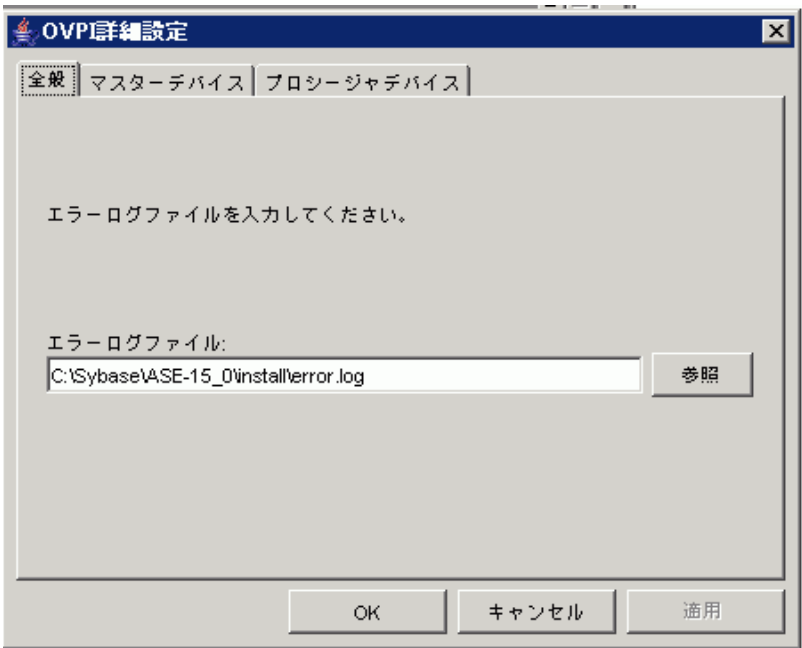

[全般] タブで、エラーログファイルを参照し、[適用] をクリックします。

6 [マスターデバイス]タブで、必要な情報を入力し、[適用]をクリックしま 寸。

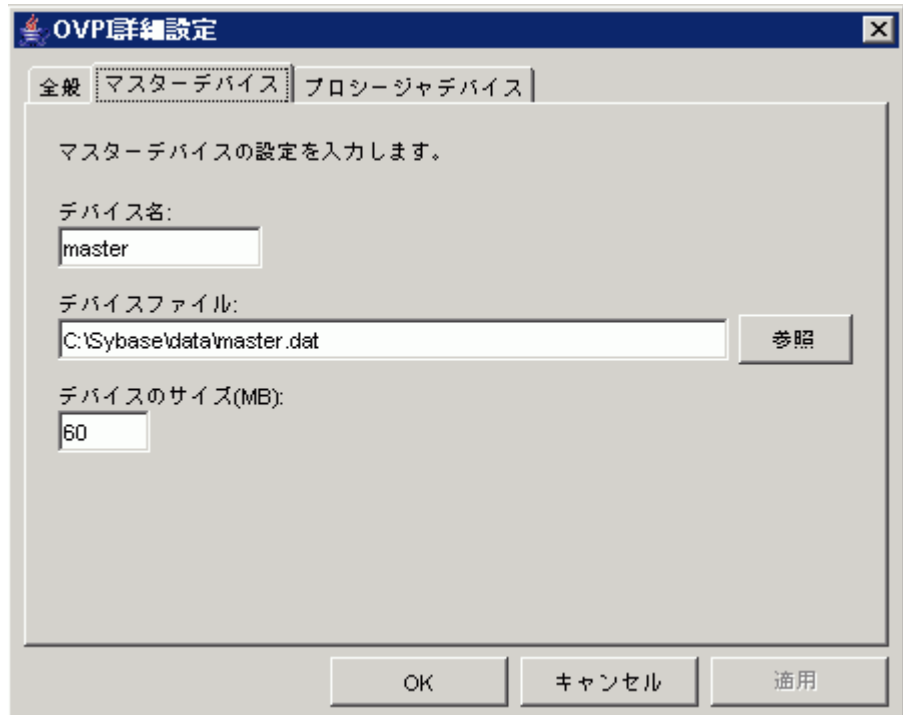

 [ プロシージ ャデバイ ス ] タブで、 必要な情報を入力し、 **[** 適用 **]** をクリ ック し ます。

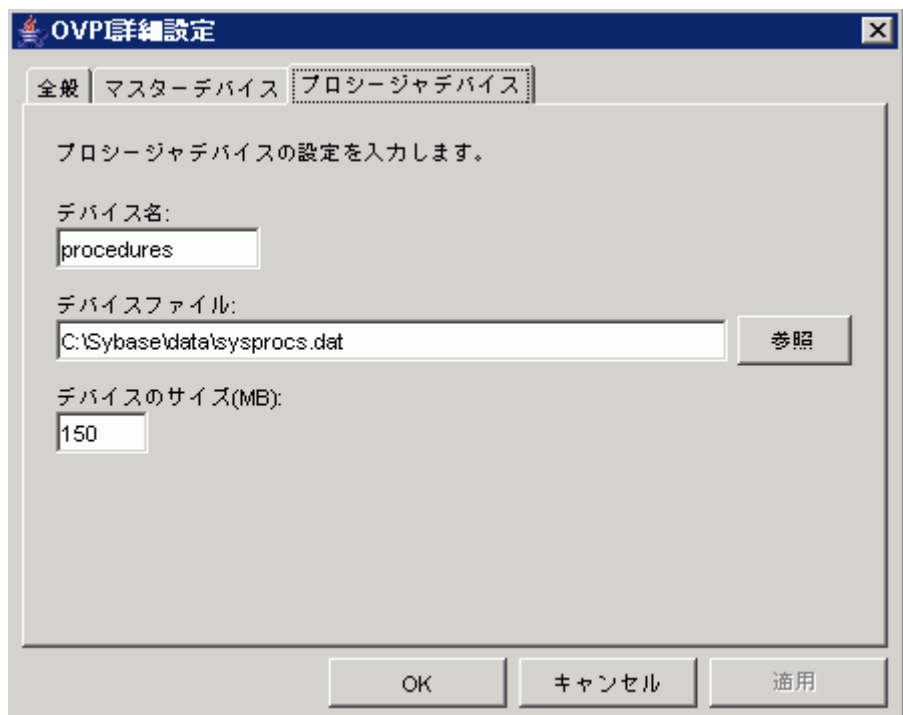

[概要]ウィンドウが開きます。

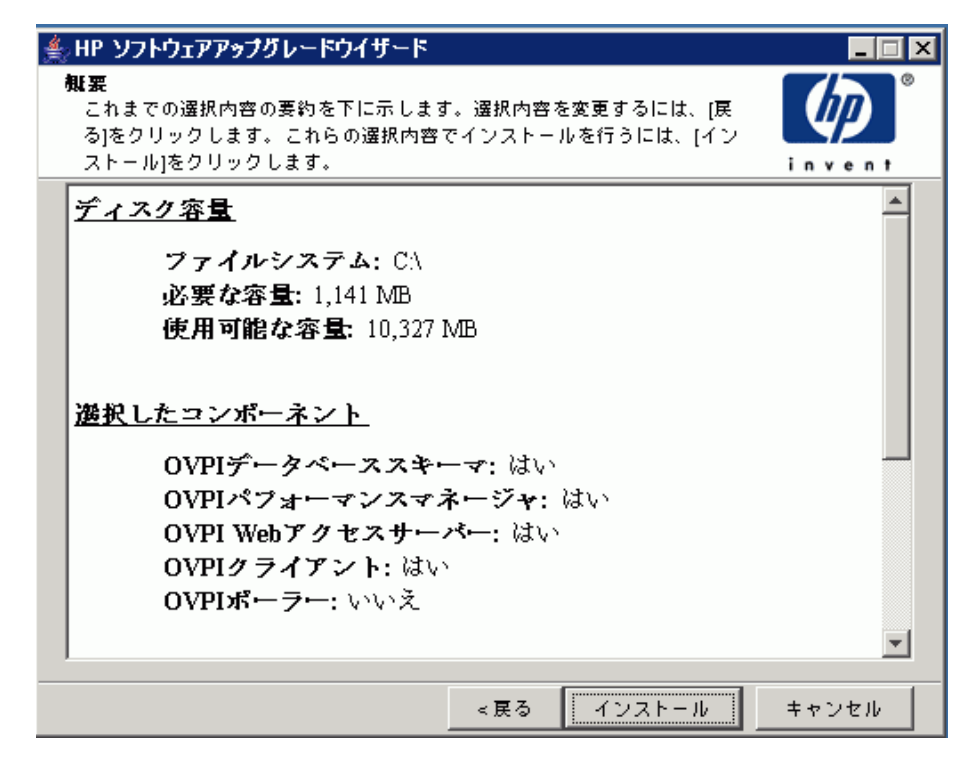

8 選択内容を確認し ます。 修正する と きは、 [ 戻る ] ボ タ ン を使用し ます。 **[** イ **ンストール**] をクリックします。

[インストールの進捗状況]ウィンドウが開きます。

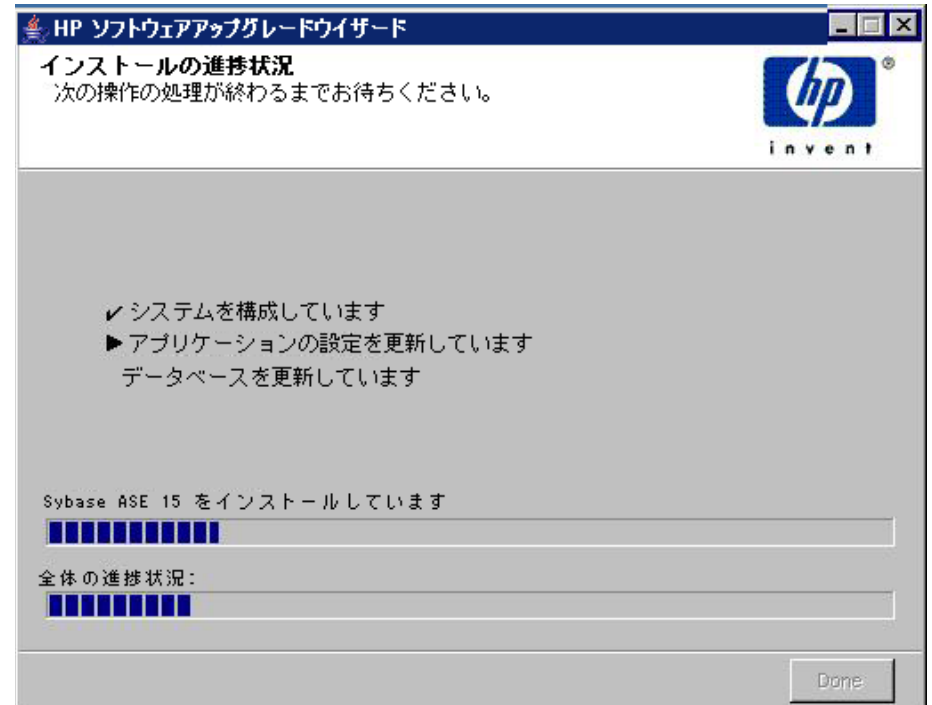

インストールは完了します。

アップグレードウィザードでアップグレードが完了できない場合は、手動でアッ プグレード します (189 ページの 「Windows [システムでの](#page-188-0) Sybase のアップグ [レード」](#page-188-0)を参照してください)。

### <span id="page-188-0"></span>Windows システムでの Sybase のア ップグレード

#### Sybase 11.9 から 15.0.2 へのアップグレード

アップグレードウィザードは Windows システムでは使用できません。次の手動 による手順を使う必要があります。

- 1 trendtimer を停止し、すべての OVPI プロセスが停止するまで待ちます。
- 2 既存の Sybase 11.9 システム環境から、以下の手順を実行します。
	- a ファイル C:\Sybase\SERVER\_NAME.cfg のバックアップを行います。
	- b isql にログインして次のコマンドを実行し、パラメータの値を保存しま す。 sp\_configure 'recovery interval in minutes' go sp\_configure 'total memory' go sp\_configure 'number of user connections' go sp\_configure 'number of locks' go sp\_configure 'max online engines' go sp\_configure 'max network packet size' go sp\_configure 'additional network memory' go sp\_configure 'number of devices' go sp\_configure 'procedure cache' go sp\_configure 'number of open objects' go sp\_configure 'number of open indexes' go sp\_cacheconfig 'default data cache' go
- 3 Sybase 11.9 の dpipe\_db データベースのダンプを取得します。
	- a Sybase バックアップサーバーを設定して起動します。

バックアップサーバーはデフォルトで設定されています。 Sybase 11.9 のインス トーラーを使用すると、バックアップサーバーがデフォルトで設定されます。 [サービス]ウインドウで、利用可能なサービス一覧に<MachineName\_BS> と いうサービス名があることを確認します。

バックアップサーバーが見つからない場合は作成します。バックアップサーバー を作成するには、 以下の手順に従います。

- 'Programs Sybase Server Config' を起動し ます。
- 左側のペインで **「バックアップサーバー** ] を選択します。
- 右側のペインで [ バックアップサーバーの作成 ] をクリックします。
- [ バ ッ ク ア ップサーバー名 ] ウ ィンドウで **[** 続行 **]** を ク リ ッ ク し ます。
- **[** ネッ ト ワークア ド レス **]** をク リ ッ クし、 **[** 追加 **]** を ク リ ッ ク し ます。
- 「接続の入力1ウインドウで、「マシン名, ポート番号」の形式 (machine\_name,5001 など ) で接続情報を追加し ます。
- **[OK]**、 **[OK]**、 **[** 続行 **]** と順に ク リ ッ ク し ます。

バックアップサーバーが準備できました。

b sa ユーザーとして isql にログインし、次のコマンドを実行します。ダ ンプフ ァ イルの有効なパス を指定する必要があ り ます。

dump transaction dpipe db with no log go

dump database dpipe\_db to 'C:\DUMP\dpipe\_db.dmp' go

- 4 Sybase11.9 をアンインストールします。
- 5 必要な場合は、 Windows 2003 にアップグレードします。 OVPI 5.30 は、 Windows 2003 のみに対応し ています。
- 6 OVPI 5.30 インストーラーを使用して Sybase 15.0.2 をインストールします。 サーバー名とポート番号は必ず、Svbase 11.9 で使用していたものと同じに してください。
- 7 バックアップサーバーを手動で設定します。これはデフォルトでは作成され ません。
	- a  $[\mathcal{S} \sqcup \mathcal{S} \mathcal{S} \sqcup \mathcal{S}]$  > [Sybase] > [Adaptive Server Enterprise] > [Server Config] を起動し ます。
	- b 左側のペインで **「バックアップサーバー**] を選択します。
	- c 右側のペインで **[ バックアップサーバーの作成** 1 をクリックします。 バック アップサーバーの名前は SYB\_BACKUP とします。
	- d [ バ ッ ク ア ップサーバー名 ] ウ ィンドウで **[** 続行 **]** を ク リ ッ ク し ます。
	- e Tネットワークアドレス1をクリックし、「追加1をクリックします。
	- f 「接続入力 ] ウインドウで、「マシン名, ポート番号」の形式 (machine\_name,5001 など) で接続情報を追加します。
	- g **[OK]**、 **[OK]**、 **[** 続行 **]** と順に ク リ ッ ク し ます。

バックアップサーバーが準備できました。

- 8 Sybase 15.0.2 に dpipe db データベースを作成します。
	- a データデバイス、ログデバイス、および temp デバイスを作成します。 このデバイスのサイズは、バージョン 11.9のときと同じにします。 ファイルのパス名およびデバイスのサイズを次のコマンドで変更しま す。サイズは 2K ページ換算です。たとえば、409600 は 800MB のこと です。

Svbase ホームディレクトリに dbfiles フォルダーを作成します。この dbfiles フォルダーの作成後に、dpipe\_db データベーを作成します。

sa ユーザーとして isql にログインし、次のコマンドを実行します。

```
print 'Creating the device dpipe_db0'
declare @vdevno int 
select @vdevno = max(vdevno) + 1 from 
master.dbo.sysdevices
disk init 
name='dpipe_db0',physname='E:\sybase\dbfiles\dpipe_db0.da
t', vdevno = @vdevno ,size=409600
```

```
print 'Creating device dpipe_log0'
   declare @vdevno int 
   select @vdevno = max(vdevno) + 1 from 
   master.dbo.sysdevices
   disk init 
   name='dpipe_log0',physname='E:\sybase\dbfiles\dpipe_log0.
   dat', vdevno = @vdevno, size=204800
   go
   print 'Creating device dpipe_temp0'
   declare @vdevno int 
   select @vdevno = max(vdevno) + 1 from 
   master.dbo.sysdevices
   disk init 
   name='dpipe_temp0',physname='E:\sybase\dbfiles\dpipe_temp
   0.dat', vdevno = @vdevno ,size=204800
   go
b dpipe_db データベースを作成します。サイズは Sybase 11.9の
   dpipe_db と同じにします。
   create database dpipe db on dpipe db0 = 800 log on
   dpipe log0 = 400go
   alter database tempdb on dpipe_temp0 = 400
   go
```
#### 9 Sybase 15.0.2 の設定値を復元し ます。

go

バージョン 11.9 のメモリー総量パラメータは、バージョン 15.0.2 では「最 大メモリー」といいます。

バージョン 11.9 のプロシージャキャッシュ割合パラメータは、 バージョン 15.0.2 では「プロシージャキャッシュサイズ」といいます。

プロシージャキャッシュサイズパラメータを設定する前に、割合からサイズ の値を計算します。次の式で算出します。

プロシージャキャッシュサイズ = メモリー総量×プロシージャキャッ シュ割合÷ 100

isql にログインし次のコマンドを実行します。値Aを、先ほど Sybase 11.9 に保存し た値 ( 上記の手順 2 の b 参照 ) に置き換え ます。

sp configure 'allow updates to system tables', 1 go sp configure 'recovery interval in minutes', A go sp\_configure 'max memory', A go sp\_configure 'number of user connections', A go sp\_configure 'number of locks', A go sp\_configure 'max online engines', A go sp\_configure 'max network packet size', A go sp\_configure 'additional network memory', A go sp\_configure 'number of devices', A go sp\_configure 'procedure cache', A go sp configure 'allow updates to system tables', 0 go sp\_configure 'number of open objects', A go sp\_configure 'number of open indexes', A go sp\_configure 'number of open partitions', 3000 go sp\_cacheconfig 'default data cache', A go

10 ダンプを Sybase 15.0.2 にロードします。

```
load database dpipe_db from 'C:\DUMP\dpipe_db.dmp'
go
```
エラーが発生する場合は、SYB\_BACKUP サーバーに接続されていない可 能性があります。SYB\_BACKUP のエントリが C:\Sybase\ini\sql.ini ファ イルに記載 されている こ と を確認し て く だ さい。 C:\Sybase は Sybase を イ ン ス ト ールし たフ ォルダーです。

```
online database dpipe_db
go
```
11 dpipe\_db および dsi\_dpipe を設定します。適切なパスワードを dsi dpipe ユーザーに必ず設定してください。

print 'Setting bulkcopy, trunc and override options' exec sp\_dboption dpipe\_db, bulkcopy, true go exec sp\_dboption dpipe\_db, trunc, true go reconfigure with override go print 'Adding a default user' exec sp\_addlogin dsi\_dpipe, PASSWORD go print 'Adding required system roles to user.' go exec sp\_role 'grant', 'sa\_role', dsi\_dpipe go exec sp\_role 'grant', 'sso\_role', dsi\_dpipe go print 'Making the user the default for dpipe\_db' go exec sp\_defaultdb dsi\_dpipe, dpipe\_db go use dpipe\_db go print 'Making dsi\_dpipe the owner of dpipe\_db database'

```
exec sp_changedbowner dsi_dpipe, true
checkpoint
go
exit
```
#### Sybase 15.0.1 から 15.0.2 へのアップグレード

Sybase 15.0.1 から 15.0.2 へのアップグレードは、以下の手順に従う必要があり ます。

- 1 管理者アカウントを使用してローカルシステムにログオンします。
- 2 isql プロンプトで次のコマンドを実行し、現在使用している Sybase Adaptive Server のバージョンが 15.x になっていることを確認します。

```
1> select @@version
```
- 2> **go**
- 3 サーバーが実行中であることを確認します。コマンドプロンプトで次のコマ ンドを実行すると、バージョン文字列を取得できます。

**%SYBASE%\%SYBASE\_ASE%\bin\sqlsrvr -v**

- 4 Sybase ディレクトリのバックアップを行います。バージョン 15.0.2 の Adaptive Server をインストールすると、現在使用している Adaptive Server ソフトウェアが上書きされます。
- 5 OVPI インストール DVD を DVD-ROM ドライブに挿入します。
- 6 製品の DVD メディアの \Data\sybase デ ィ レ ク ト リ に移動し、 setup.exe をダブルクリックします。InstallShield ウィザードが開きま す。
- 7 [ よ う こそ ] ウ ィ ン ド ウ を確認し、 **[** 次へ **]** を ク リ ッ ク し て続行し ます。 [ エン ドユーザー使用許諾契約1ウィンドウが開きます。
- 8 使用許諾条件に同意し、 **[** 次へ **]** を ク リ ッ ク し ます。
- 9 デフォルトのディレクトリ (C:\Svbase) のまま、 **[ 次へ]** をクリックします。 [インストール先ディレクトリの設定]ダイアログボックスが開きます。 [は **い**1をクリックして続行します。
- 10 ニーズに最も適したセットアップタイプを選択し、[ **次へ**] をクリックしま す。 [ 概要 ] ウィンドウが開きます。
- 11 [概要]ウィンドウで、インストールの選択内容を確認します。必要があれ ば、 **[** 戻る **]** を ク リ ッ ク し て前のウ ィ ン ド ウに戻 り 、 変更し ます。 変更が完了 したら、 **[** 次へ **]** をク リ ックして [ 概要 ] ウ ィ ン ド ウ まで戻 り ます。 **[** 次へ **]** を クリックして続行します。 [ インストールの進捗状況 ] ウィンドウが開きま す。
- 12 Sybase ディレクトリへのファイルのロードが終了すると、新しい Adaptive Server を設定する よ う に要求 されます。 **[Adaptive Server** の設定 **]** および **[Unified Agent** の設定 **]** チェ ッ クボッ クスをオフにし、 **[** 次へ **]** をクリ ックしま す。 **[** 終了 **]** を ク リ ッ ク し ます。

Sybase  $15.0.2$  がインストールされます。

- 13 Adaptive Server を再起動し ます。 サーバーを再起動するには、 以下の手順 に従います。
	- a 「コントロールパネル ] ウィンドウから、**[ 管理ツール ]** アイコンをダブル クリックします。 [管理ツール]ウィンドウが開きます。
	- b **[** サービス **]** ア イ コ ン をダブル ク リ ッ ク し ます。 [ サービ ス ] ウ ィンドウが 開きます。
	- c Sybase SQLserver\_*hostname* を選択し ます (*hostname* は Sybase SQL Server の名前 )。
	- d サービス名を右クリックし、表示されるショートカットメニューから **[** 停止 **]** を選択し ます。 サービ スが停止し た後、 サービ ス名をマ ウ スで右 ク リ ッ ク し、 表示されるシ ョ ー ト カ ッ ト メ ニ ューか ら **[** 開始 **]** をクリ ック し ます。
	- e [ サービス ] ウィンドウと [ コントロールパネル ] ウィンドウを閉じま す。
- 14 isql プロンプトで以下のコマンドを実行します。

1> **select @@version**

2> **go**

これで Sybase サーバーはバージョン 15.0.2 になっているはずです。

# 10 OVPI 5.30 へのアップグレード

現在使用し ている OVPI が次のいずれかのバージ ョ ンであれば、 OVPI 5.30 に アップグレードできます。

- OVPI 5.1 Service Pack 9 以上
- OVPI 5.1.1 Service Pack 9 以上
- OVPI 5.1.2 Service Pack  $4 \nVdash$
- OVPI 5.20

OVPI 5.30 へのアップグレードは、スタンドアロン環境と分散環境のどちらでも 可能です。この項で説明するインストールプロセスはすべての環境に適用されま す。ただし、分散型構成では、最初にデータベーススキーマをアップグレードす る必要があります。手順は第9章「Sybase 15.0.2 へのアップグレード」に記載 されています。データベースがアップグレードされていれば、分散しているコン ポーネントを任意の順序でインストールできます。

リモートポーラーは OVPI とは別にアップグレードしますが、手順は同じです。

### アップグレード前の作業

OVPI 5.30 にアップグレードする前に、次の作業を完了しておく必要がありま す。

#### タスク 1: Java パッチが実行されていることの確認

OVPI 5.30 には Java 1.4.2.13 が搭載されています。 Java はアップグレード時に システムに自動的にロードされ、OVPI でインストールされた以前のバージョン の Java は置き換えられます。

オペレーティングシステムに必要な適切な Java パッチをインストールする必要 があります (32 ページの 「実行中の Java 用パッチの確認」 を参照してください)。

#### タスク 2: Sybase データベースのアップグレード

Sybase 15.0.2 にデータベースをアップグレードする必要があります。 Sybase データベースのアップグレードの詳細は、第9章「[Sybase 15.0.2](#page-178-0) へのアップグ レード | を参照してください。

#### タスク 3: OVPI Timer の停止

OVPI Timer を停止し、すべての OVPI プロセスが停止するまで待ちます。 OVPI Timer の開始 と停止の詳細は、 『HP OpenView Performance Insight 管理 ガイド』を参照してください。

## ウィザードを使用したアップグレード

製品 DVD からセットアップユーティリティを実行します。次の画面が表示  $\mathbf{1}$ されます。

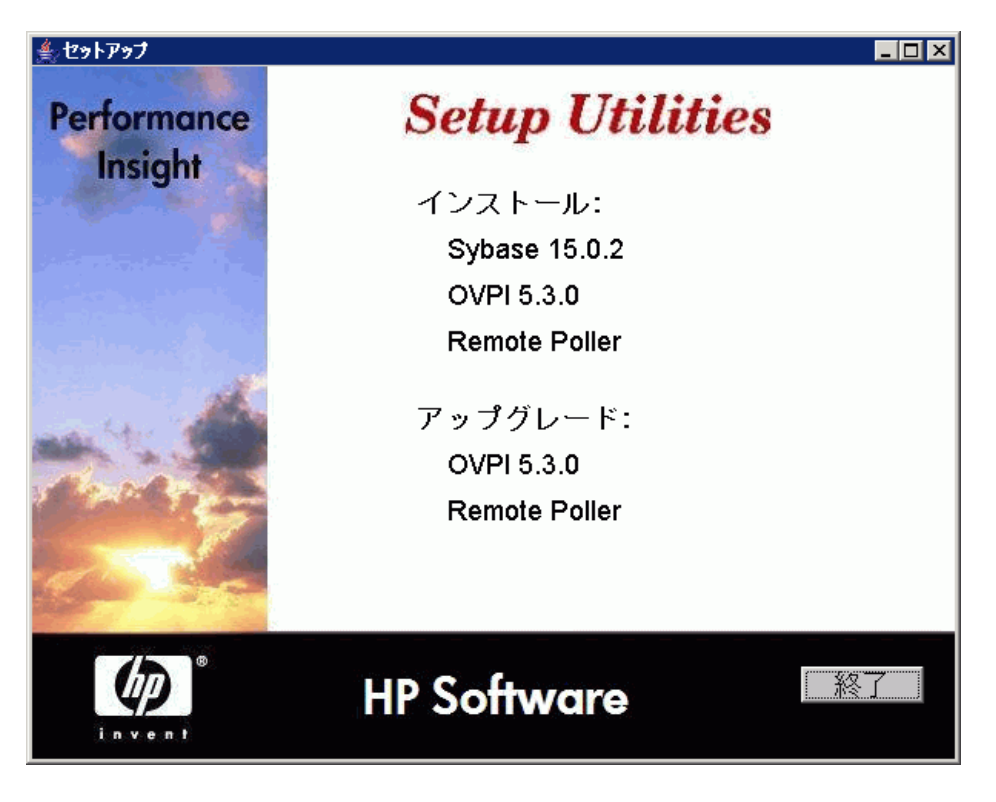

2 [Upgrade 5.3.0] を選択します。 インストールウィザードが開きます。

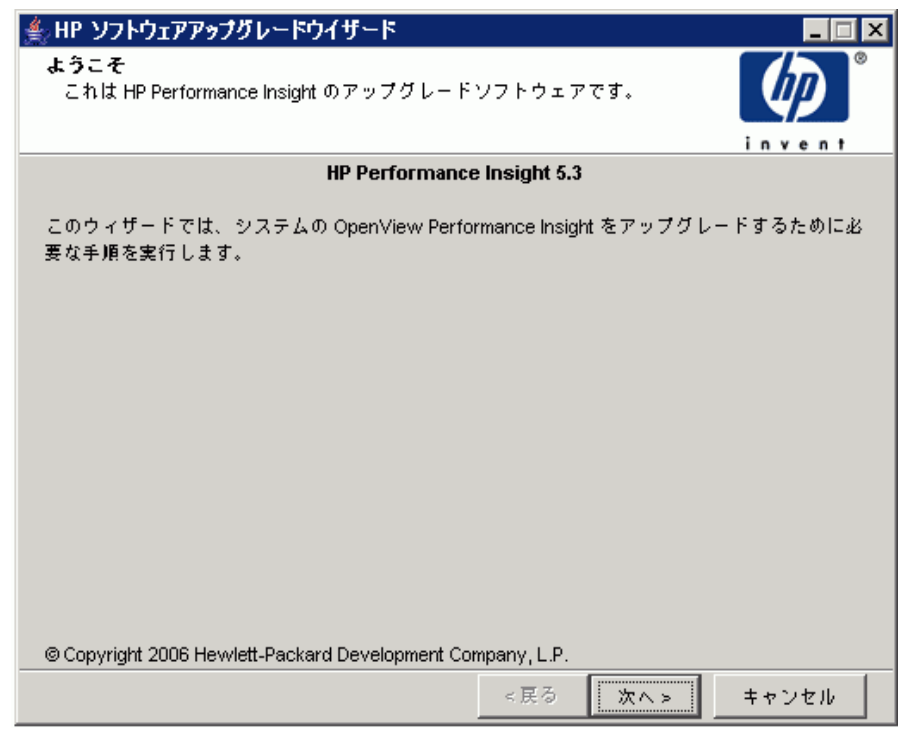

- 3 **[** 次へ **]** を ク リ ッ ク し ます。 [ 使用許諾条件 ] ウ ィ ン ド ウが開き ます。
- 4 使用許諾条件に同意し、[次へ] をクリックします。確認ダイアログボックス が表示 されます。

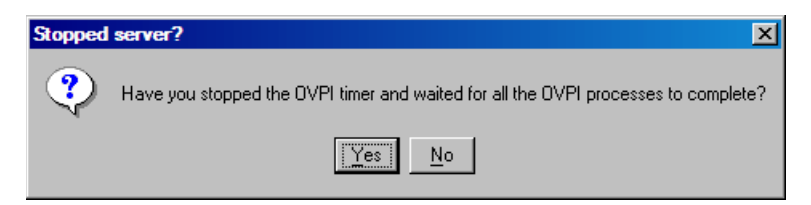

5 OVPI Timer を停止し、すべての OVPI プロセスが停止するまで待った後で あれば、 **[Yes]** を ク リ ッ ク し ます。

6 **[** 次へ **]** を ク リ ッ ク し ます。 [ 製品の識別 ] ウ ィ ン ド ウが開き ます。

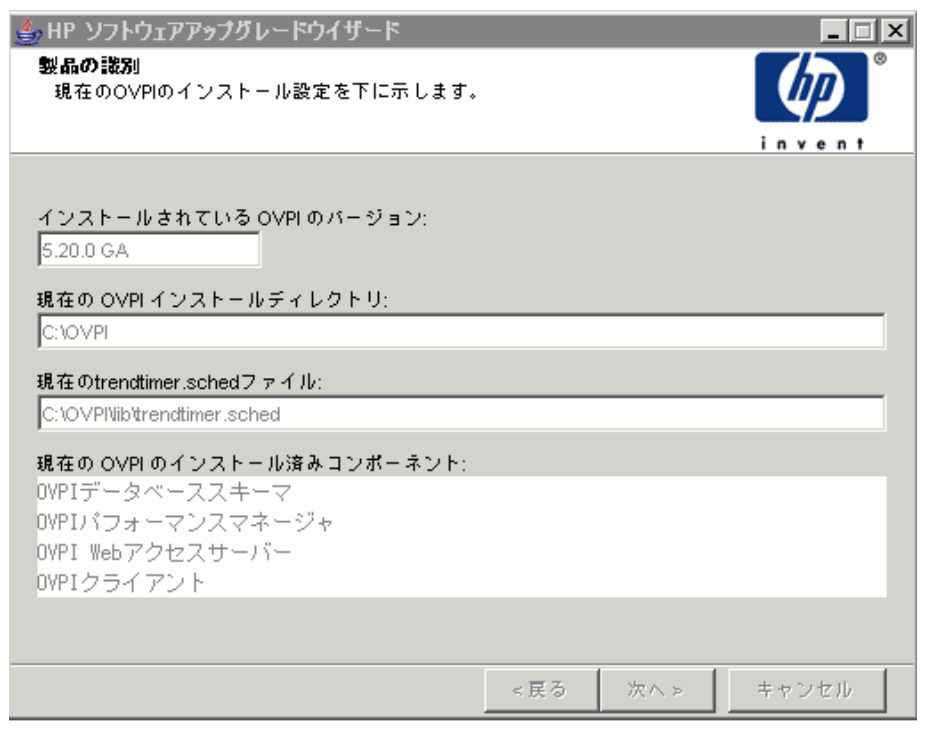

[製品の識別]ウィンドウには、インストール済みの既存のコンポーネント など、現在インストールされている製品の情報が表示されます。

7 [次へ]をクリックします。[サーバーロール]ウィンドウが開きます。

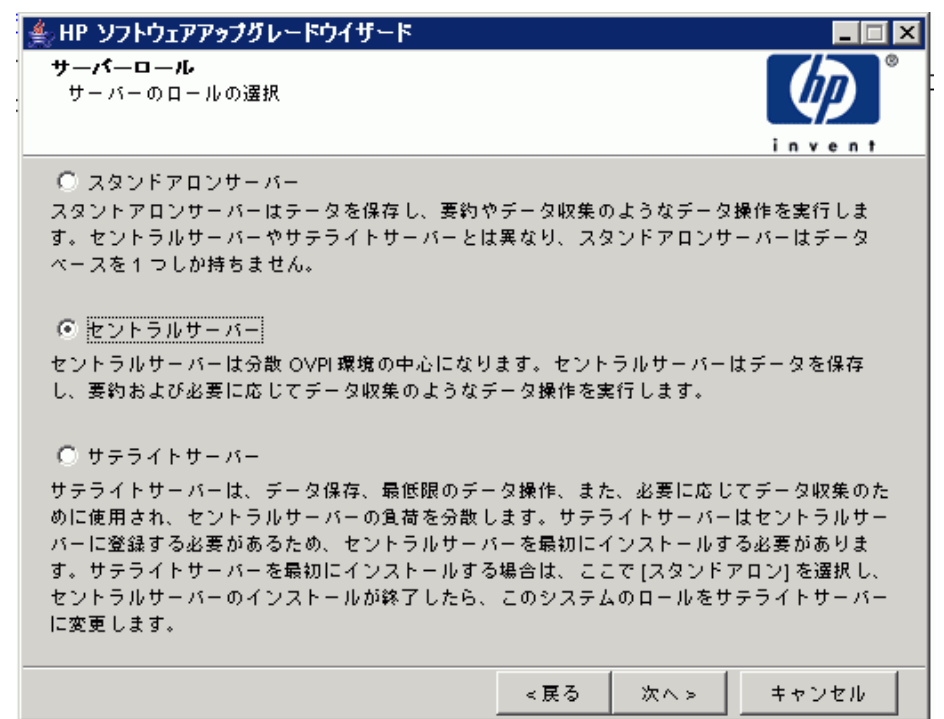

8 OVPIをインストールする環境を選択します。

[サテライトサーバー]を選択すると、[セントラルサーバー登録]ウィンド ウが開きます。ホスト名とポート番号を入力します。SSLが有効にする場合 は、チェックボックスをオンにします。

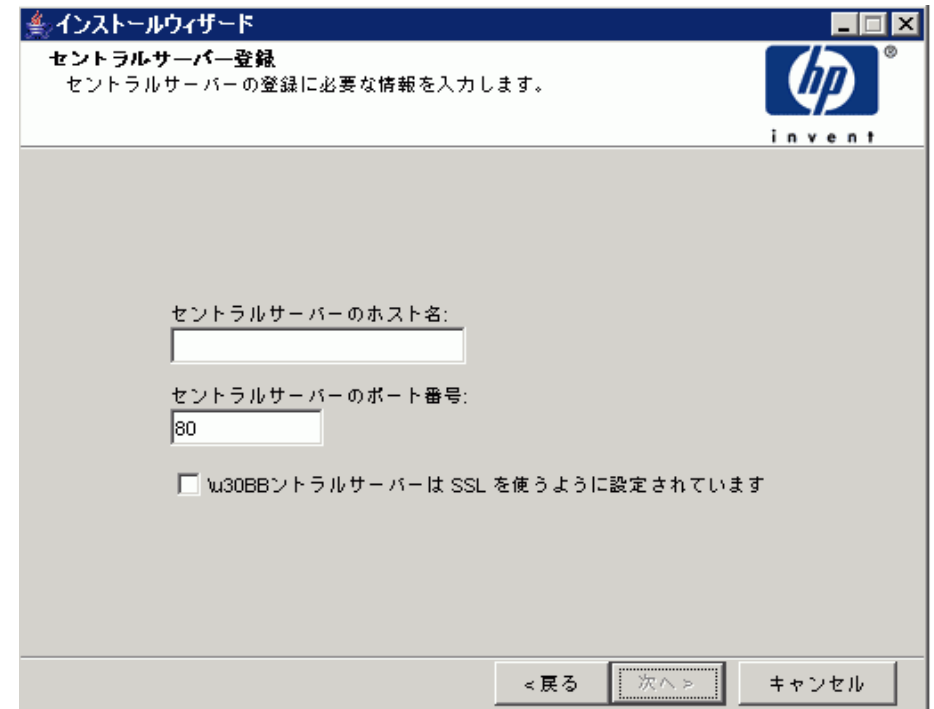

9 **[次へ]** をクリックします。 [ 概要] ウィンドウが開きます。

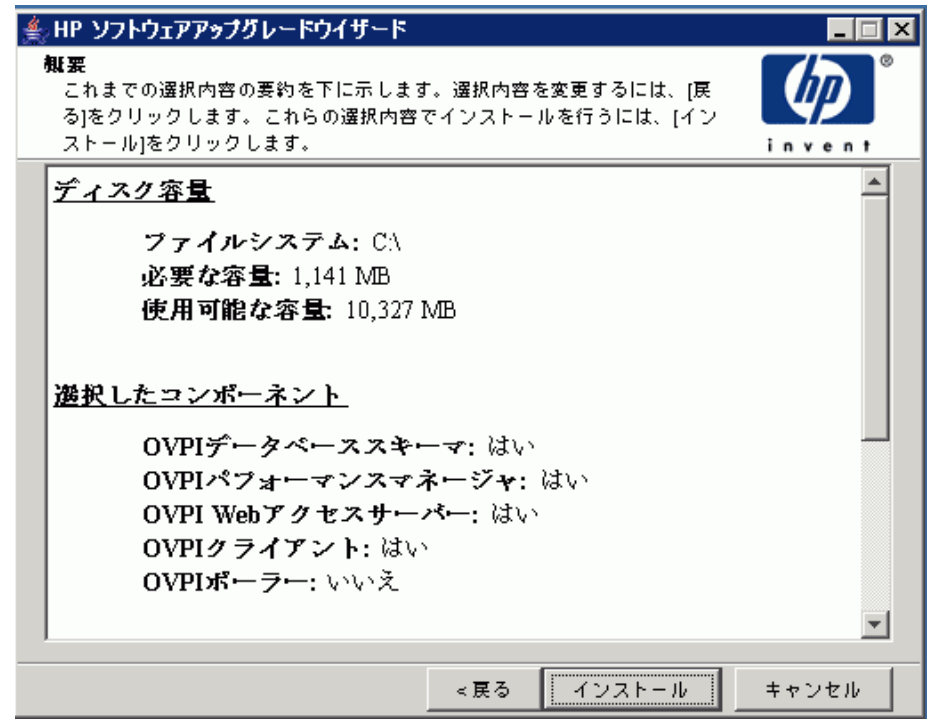

[概要] ウィンドウには、実行されるインストールの情報が表示されます。 この時点で [ 戻る ] ボタンを使用すれば、変更可能です。

ウィザードでインストール項目を特定することで、OVPIの特定のコンポー ネントのみをインストールできます。選択内容によって、インストーラーが 実行するアクションおよびウィザードが表示するウィンドウが異なります。

10 [インストール] をクリックします。[インストールの進捗状況] ウィンドウが 開きます。

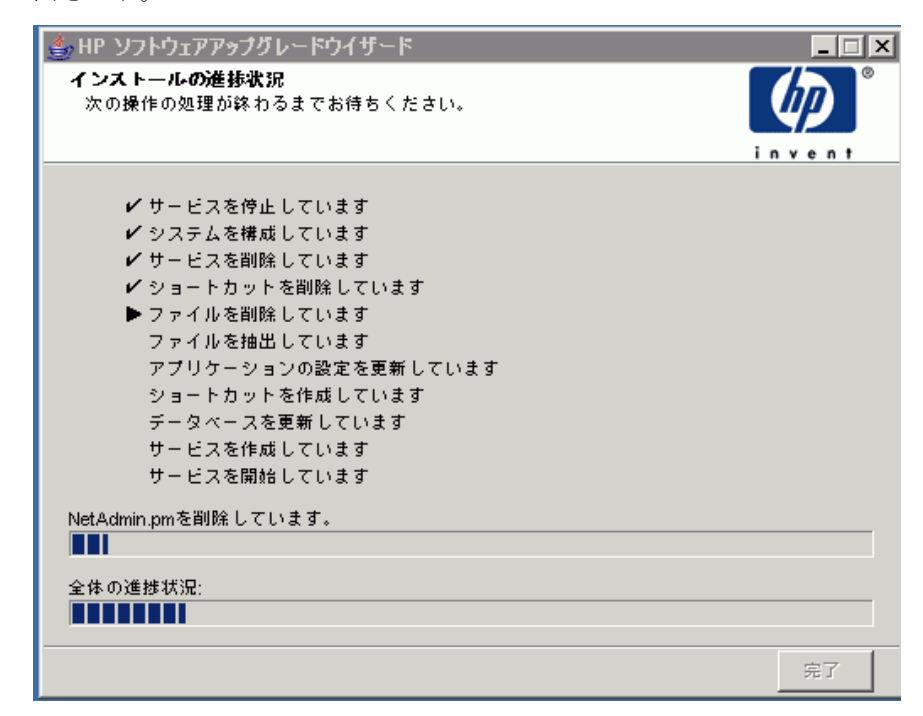

インストールは終了です。

### レポートパックのアップグレード

OVPI をアップグレードした後、レポートパックを OCT07RP バージョンにアッ プグレードし、OVPI Timer を開始する必要があります。

#### リモートポーラーのアップグレード

OVPI では、OVPI のインストールとは別に、リモートポーラーのインストール やアップグレードを実行できます。

リモートポーラーをアップグレードするためのインストールプロセスは、「デー タベースの役割]ウィンドウが表示されない点以外、OVPIをアップグレードす るプ ロセス と同じです。

### アップグレード後の作業

OVPI 5.30 にアップグレードした後、OVPI Timer プログラムを起動します。 Timer の起動方法の詳細は、『HP OpenView Performance Insight 管理ガイド』 を参照してください。

# 11 Sybase インタフェースファイル

この章の情報は、参考用として提供されています。Sybase インタフェースファ イルの変更は、管理コンソールのシステム管理アプリケーションを使用して行う 必要があります。このアプリケーションの使用方法の詳細については、 『Performance Insight Reference Guide』 を参照し て く だ さい。

Sybase ではインタフェースファイルというファイルを使用してネットワーク上 の SQL Server を検索します。この付録では、dsedit を使用してこのファイルを 作成または変更する方法について説明します。

Sybase インタフェースファイルは次の場所にあります。

• UNIX の場合

インタフェースファイルは、SYBASE 環境変数で指定した Sybase ホーム ディレクトリにあります (/usr/Sybase など)。詳細は、208 [ページの](#page-207-0) 「UNIX システムでの Sybase インタフェースファイルの作成」を参照して く ださい。

● Windows の場合

インタフェースファイルは C:\Sybase\ini\sql.ini にあります。C:は Sybase デ ィ レ ク ト リ のあ る場所です。 詳細は、 211 ページの 「[Windows](#page-210-0) シ ステムでの Sybase インタフェースファイルの作成」を参照してください。

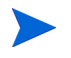

SQL Server の名前を入力するときは、必ず Sybase インタフェースファイルの エントリと完全に同じ名前にしてください。

## <span id="page-207-0"></span>UNIX システムでの Sybase インタフェースファイル の作成

dsedit ユーティリティを使用して、UNIX システムの Sybase 用に Sybase イン タフェースファイルを作成します。

Sybase インタフェースファイルを作成するには、以下の手順に従います。

- 1 新しいシェルウィンドウを開きます。
- 2 次のコマンドを入力します。

#### **\$SYBASE/bin/dsedit**

[dsedit - Select a Directory Service] ダイアログボックスが開きます。

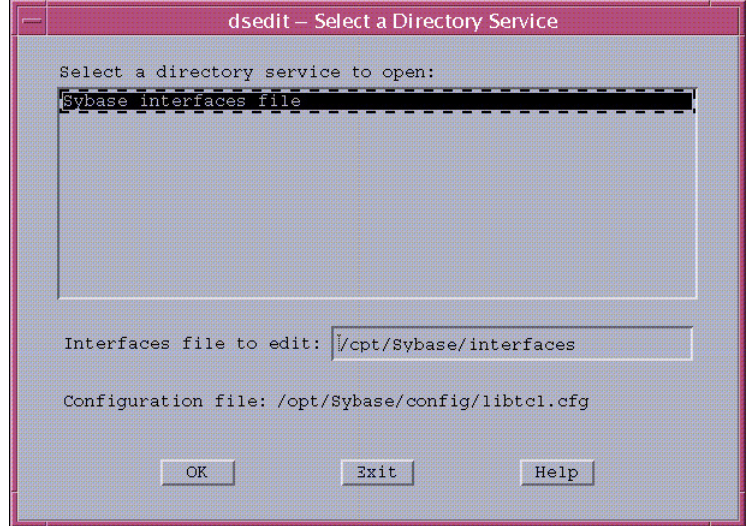

- 3 [Select a directory service to open] ボッ クスで **[Sybase interfaces file]** を選択 し ます。
- 4 Interfaces file to editl ボックスでインタフェースファイルのパスと名前を 確認します。

5 **[OK]** をクリックします。

[dsedit - Directory Service Session] ダイアログボックスが開きます。

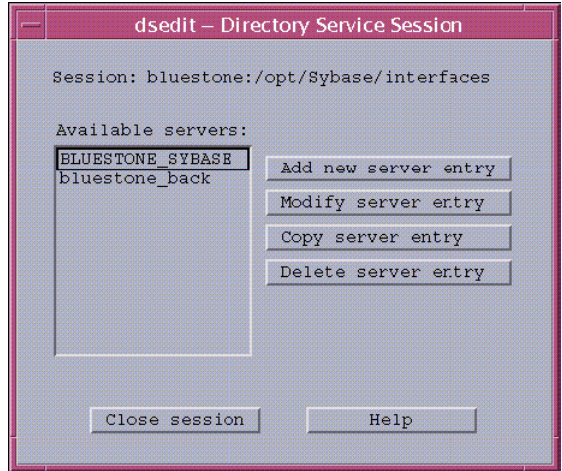

- 6 [Available servers] ボッ クスから、 Syabse サーバーを選択し ます。
- 7 **[Add new server entry]** を ク リ ッ ク し ます。

[dsedit - Server Entry Editor] ダイアログボックスが開きます。

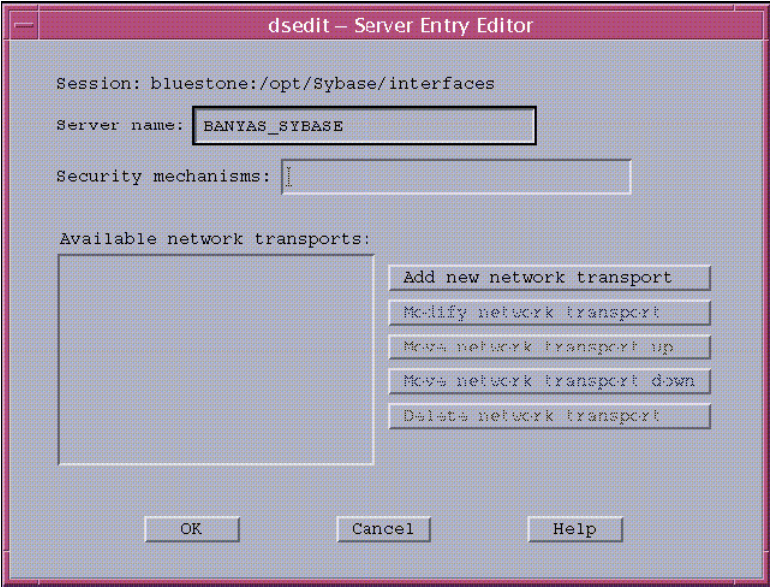

8 [Server name] ボックスに、サーバーのホスト名ではなく、Sybase のセカ ンダリサーバーの名前を入力します ( この例では BANYAS SYBASE)。

UNIX プラットフォームでの Sybase サーバー名は通常、 *hostname*\_SYBASE です。 Windows プラ ッ ト フォームでの Sybase サーバー名は通常、ホスト名と同じです。

**9 [Add new network transport]** をクリックします。

[dsedit - Network Transport Editor] ダイアログボックスが開きます。

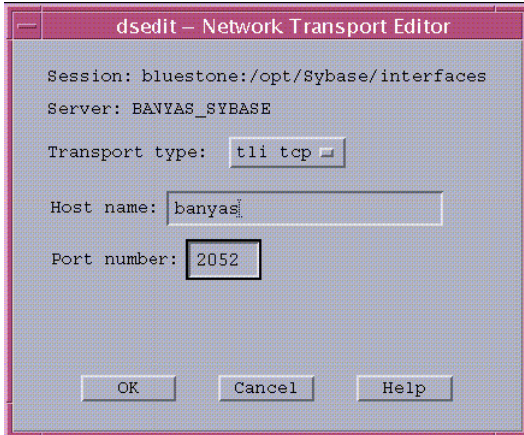

- 10 [Transport type] リストで、[tli tcp] をクリックします。
- 11 [Host name] ボックスにセカンダリサーバーのホスト名を入力します。
- 12 [Port number] ボックスに、セカンダリサーバーで Sybase 接続のために設 定されているポート番号を入力します。
	- UNIX システムにインストールされている OVPI サーバーのポート 番号は通常、2052 です。 Windows システムにインストールされて いる OVPI サーバーのポート番号は通常、5000 です。
- 13 **[OK]** をクリックして [dsedit Network Transport Editor] ダイアログボック スを閉じます。
- 14 **[OK]** をク リ ックして [dsedit Server Entry Editor] ダイアログボッ ク スを閉 じ ます。
- 15 [Close session] をク リ ックして [dsedit Directory Service Session] ダイアロ グボックスを閉じます。
- 16 **[Exit]** をクリックして [dsedit Select a Directory Service] ダイアログボック スを閉じます。
- 17 **[はい]** をクリックして dsedit を終了します。

編集した内容は、the \$SYBASE/interfaces ファイルを表示することで確認 でき ます。

## <span id="page-210-0"></span>Windows システムでの Sybase インタフェース フ ァ イルの作成

dsedit ユーティリティを使用して、Windows システムの Sybase 用に Sybase の セカンダリサーバーインタフェースファイルをインストールします。

Sybase インタフェースファイルを作成するには、以下の手順に従います。

1 **[** スタート **]**、 **[** プログラム **]**、 **[Sybase Dsedit]** の順に選択し ます。

Sybase インタフェースファイルを作成するには、以下の手順に従います。

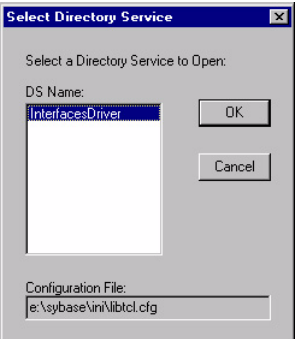

2 [DS Name] ボッ クスで **[InterfacesDriver]** を選択し ます。

3 **[OK]** をクリックします。

[DSEDIT1 - InterfacesDriver] ウ ィ ン ド ウが開き ます。

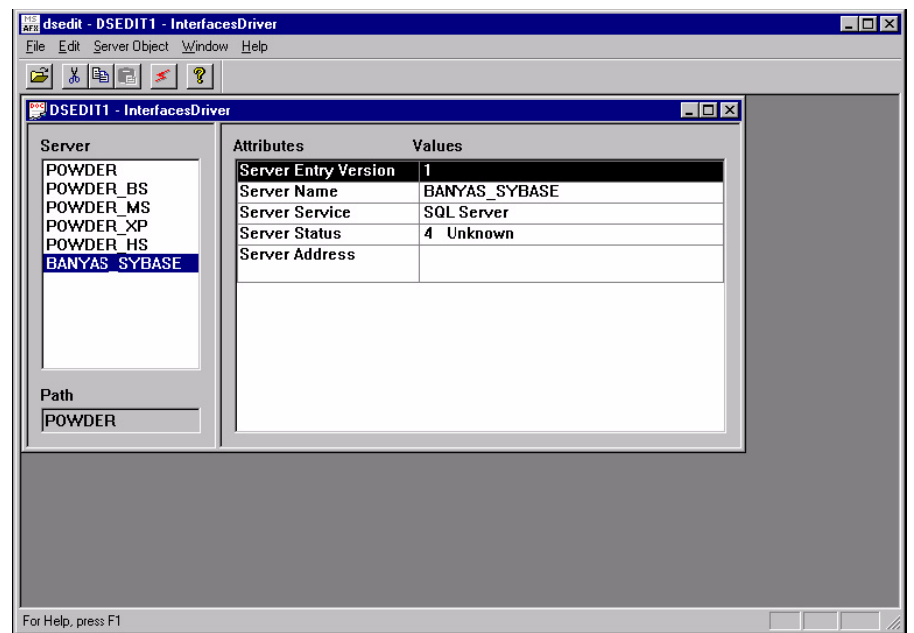

4 [Server Object] メニューから [Add] を選択します。

[Input Server Name] ダイアログボックスが開きます。

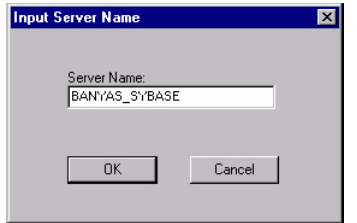

5 [Server Name] ボックスにデータベースサーバー名を入力します ( この例で は UNIX プラットフォームの **BANYAS\_SYBASE**)。

UNIX プラットフォームでの Sybase サーバー名は通常、 **Contract Contract Contract** *servername*\_SYBASE です。 Windows プラ ッ ト フォームでの Sybase サーバー名は通常、 ホ ス ト 名 と同じです。

6 **[OK]** をクリックします。

[DSEDIT1 - InterfacesDriver] ウィンドウが再度開き、追加したサーバー名 が強調表示 されます。

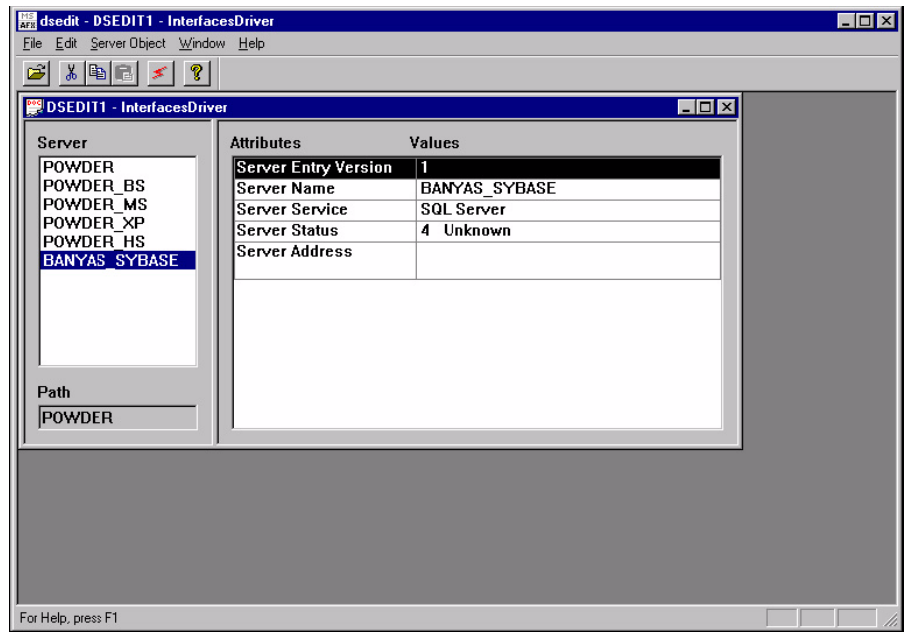

7 [Attributes] 列で **[Server Address]** 属性をダブル ク リ ッ ク し ます。

[Network Address Attribute] ダイアログボックスが開きます。

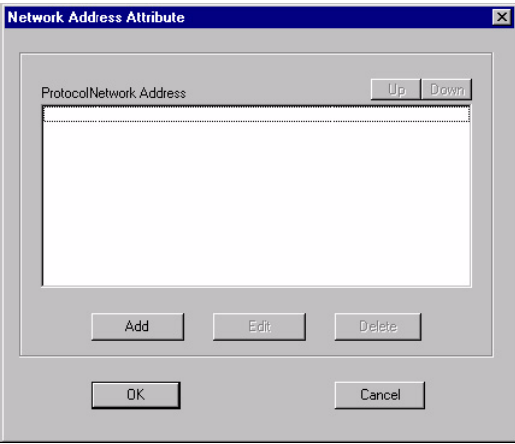

8 **[Add]** をクリックします。

[Input Network Address For Protocol] ダイアログボックスが開きます。

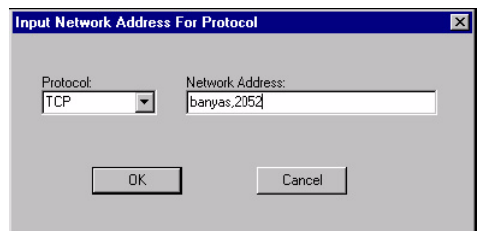

- 9 以下の手順に従います。
	- a [Protocol] リストで、[TCP] をクリックします。
	- b [Network Address] ボックスに、サーバーのホスト名 (この例では banyas)、コンマ、サーバーがリスンするポート番号(この例では 2052) の順で入力し ます。

UNIX システムにインストールされている OVPI サーバーのポート番 号は通常、2052 です。Windows システムにインストールされている OVPI サーバーのポート番号は通常、5000 です。

10 **[OK]** をクリックします。

[Network Address Attribute] ダイアログボックスが開き、入力した内容が 表示されます。

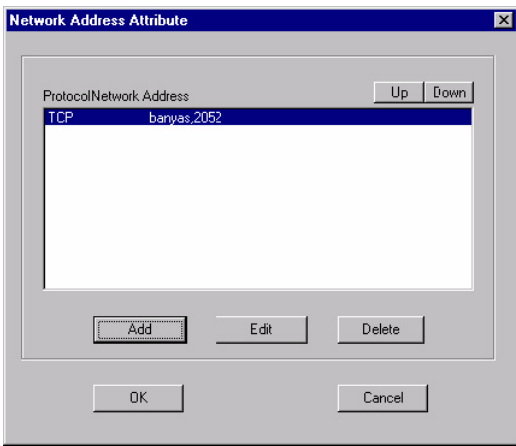

11 **[OK]** をクリックします。

[DSEDIT1 - InterfacesDriver] ウィンドウが開き、追加した情報が強調表示 されます。

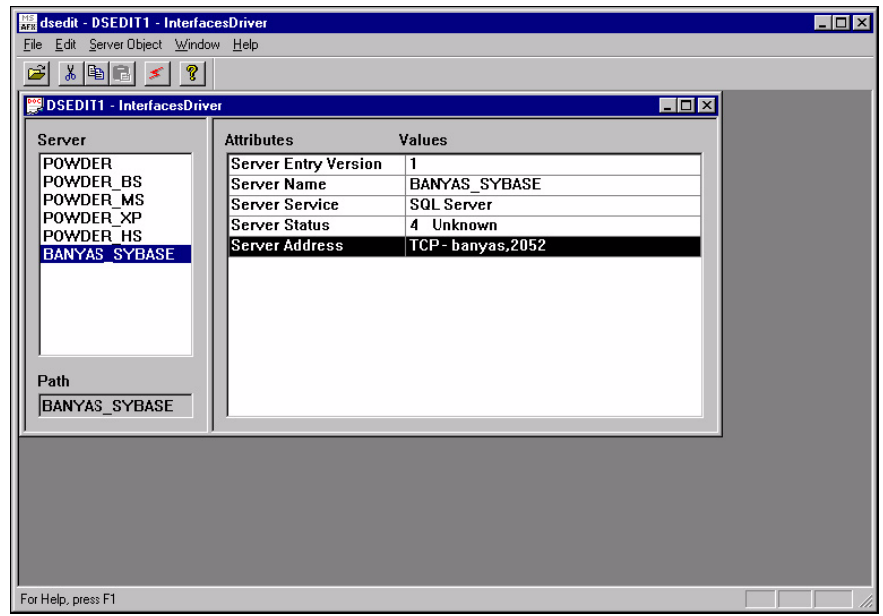

12 [Ping] アイコンをクリックして、指定したサーバーへの接続をテストします。 [Ping] ダイアログボックスが開きます。

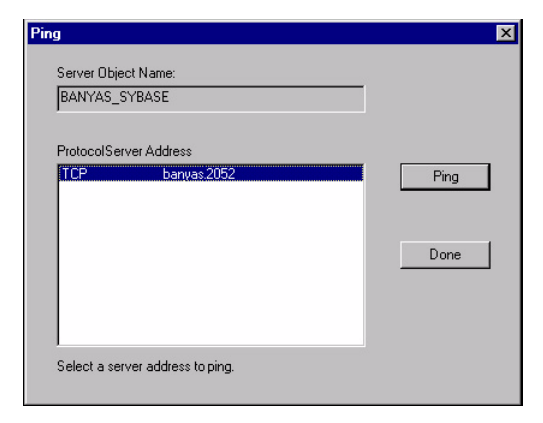

13 **[Ping]** をクリックします。

指定したサーバーに正常に接続できた場合は、dsedit のウィンドウに次のよ うなメッセージが表示されます。

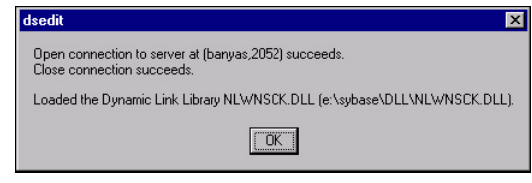

→ サーバーが認識されないことを示すメッセージが表示される場合は、 サーバーのホスト名やポート番号を間違って指定したか、サーバー が停止しています。サーバーのホスト名とポート番号を確認してく ださい。それでもうまくいかない場合は、サポートに問い合わせま す(4ページの「サポート」を参照してください)。

- 14 **[OK]** をクリックしてメッセージを閉じます。
- 15 [Done] をクリックして [Ping] ダイアログボックスを閉じます。
- 16 dsedit ユーティリティの [File] メニューから [Exit] を選択します。
# 索引

# C

[Common Desktop Environment, 38](#page-37-0)

## D

DVD のマウン ト [\(UNIX\), 77,](#page-76-0) [92,](#page-91-0) [118](#page-117-0)

# H

[HP Passport ID, 161](#page-160-0)

## J

Java [関連パ ッチ](#page-31-0) , 32

## N

[Network Node Manager, 37,](#page-36-0) [166](#page-165-0)

# O

OVPI アンインストール [事前に必要な作業](#page-166-0) , 167 [開始 と停止](#page-164-0) , 165 OVPI 管理者アカウント, 112, [140,](#page-139-0) [147](#page-146-0) OVPI [クライアン ト](#page-17-0) , 18 管理コンソール. 19 レポートビューア, 19 レポートビルダ, 19

OVPI コンポーネン ト OVPI [クライアン ト](#page-17-0) , 18 Web アクセスサーバー, 18 データベース管理ソフトウェア, 17 [パフォーマンスマネージャ](#page-16-1) , 17 リモートポーラー, 20 OVPI [データベース](#page-16-2) , 17 OVPI データベースインスタンス, 17 OVPI のアンインストール [UNIX](#page-167-0) での , 168 [Windows](#page-167-0) での , 168 [事前に必要な作業](#page-166-0) , 167 OVPI [の開始](#page-164-0) , 165 OVPI [の機能](#page-10-0) , 11 OVPI の構成 例 [, 34](#page-33-0) OVPI [の停止](#page-164-0) , 165

## S

 $SNMP$  セキュリティパック, 36 [SSL, 114,](#page-113-0) [142,](#page-141-0) [149](#page-148-0) [有効にする](#page-148-1) , 149 Sybase [データベースに接続](#page-99-0) , 100, [128](#page-127-0) デフォルトのポート番号, 33

Sybase [データベースに接続](#page-99-0) , 100, [128](#page-127-0)

[Sybase [のユーザー とデバイ スの作成](#page-101-0) ] ウィン ド ウ [, 102,](#page-101-0) [130](#page-129-0) Sybase ユーザーとデバイスのウィンドウ, 130

## U

UNIX OVPI のアンインストール, 168 サポートされているデスクトップ.38 UNIX システム DVD [のマウン ト](#page-76-0) , 77, [92,](#page-91-0) [118](#page-117-0)

#### W

Web  $7/2$   $\approx$  7.35 Web アクセスサーバー, 18 デフォルトのポート番号, 33 [ブ ラ ウザの要件](#page-34-1) , 35 [Web アクセスサーバーの設定] ウィンドウ. [112,](#page-111-1) [140,](#page-139-1) [147](#page-146-1) Windows OVPI のアンインストール, 168

## あ行

アカウント [管理者](#page-112-0) , 113, [141,](#page-140-0) [149](#page-148-2) [ユーザー](#page-148-3) , 149 アンインストールウィザード 起動 [, 168](#page-167-1) [インストール先フォルダ]ウィンドウ, 98, [147,](#page-146-2) [154,](#page-153-0) [156](#page-155-0) インストールに関する問題 ポーリングおよび SNMP の接続性, 35 レポートを利用するクライアントの接続 性 , 35

[インストールの進捗状況] ウィンドウ,82, [86,](#page-85-0) [116,](#page-115-0) [144,](#page-143-0) [145,](#page-144-0) [151,](#page-150-0) [152,](#page-151-0) [155,](#page-154-0) [159](#page-158-0) インストールの前提条件, 40 インストール前の作業 HP Compag  $2 - \ddot{\uparrow} -$ , 38 [Network Node Manager](#page-36-0) と の統合 , 37 [Red Hat Linux](#page-37-2) システム , 38 SNMP セキュリティパックのインストー  $\nu$ , 36 Web アクセスの計画, 35 オペレーティングシステムソフトウェア の更新 , 30 [国際化の計画](#page-37-3) , 38 ポートの識別, 33 ウィザード アンインストール, 168 ウィンドウ Sybase のユーザーとデバイスの作成, [102,](#page-101-0) [130](#page-129-1) Web アクセスサーバーの設定, 112, 140. [147](#page-146-1) インストール先フォルダ, 98, [147,](#page-146-2) 154, [156](#page-155-0) [イ ン ス ト ールの進捗状況](#page-81-0) , 82, [86,](#page-85-0) [116,](#page-115-0)  [144,](#page-143-0) [145,](#page-144-0) [151,](#page-150-0) [152,](#page-151-0) [155,](#page-154-0) [159](#page-158-0) 概要[, 144,](#page-143-1) [151,](#page-150-1) [155,](#page-154-1) [159](#page-158-1) データベース管理者を使用した Sybase 参 照[, 100,](#page-99-1) [128](#page-127-1) [データベースの選択](#page-98-0) , 99, [127,](#page-126-0) [147,](#page-146-3) [154,](#page-153-1)  [157](#page-156-0) [パフ ォーマン スマネージ ャの設定](#page-103-0) , 104, [108,](#page-107-0) [132,](#page-131-0) [136,](#page-135-0) [157](#page-156-1) [リ モー ト 管理サーバーの設定](#page-150-2) , 151, [157](#page-156-2) 運用環境 [スタンドアロン](#page-8-0),9 図 [, 10](#page-9-0) 分散 [, 11,](#page-10-1) [12,](#page-11-0) [14](#page-13-0)

オペレーティングシステム [更新](#page-29-0) , 30 リリースレベルのパッチ 30 オペレーティングシステムソフトウェアの更 新 , 30

#### か行

[ 概要 ] [ウィンドウ](#page-143-1) , 144, [151,](#page-150-1) [155,](#page-154-1) [159](#page-158-1) 管理コンソール, 19 デフォルトのポート番号, 33 管理者アカウント, 113, [141,](#page-140-0) [149](#page-148-2) キャッシュディレクトリ, 108, [136,](#page-135-1) [157](#page-156-3) 共通のキャラクタセット.162 [国際化](#page-37-3) , 38

## さ行

サーバー [データベース](#page-16-4) , 17 [分散](#page-10-2) , 11 サービスパック, 161 サテライトデータベースサーバー, 12 システムのバックアップ, 164 システムの要件 [サポー ト されているデス ク ト ップ](#page-37-1) (UNIX), 38 デフォルトのポート番号 例 [, 34](#page-33-0) スタンドアロン環境, 9 図 [, 10](#page-9-0) [設定作業](#page-161-1) , 162

# た行

チェックリスト,40

[中央データベースサーバー](#page-10-3), 11 追加 ユーザーアカウント, 113, [141,](#page-140-1) [149](#page-148-4) データベースインスタンス,17 「データベース管理者を使用した Sybase 参照 ] [ウィンドウ](#page-99-1) , 100, [128](#page-127-1) データベース管理ソフトウェア, 17 [データベースサーバー](#page-16-4) , 17 サテライト, 12 [中央](#page-10-3) , 11 リモート, 18 [データベースシ ステムの役割](#page-96-0) , 97, [124](#page-123-0) データベースセグメント 変更 [, 105,](#page-104-0) [133](#page-132-0) [ [データベースの選択](#page-98-0) ] ウィンドウ , 99, [127,](#page-126-0)  [147,](#page-146-3) [154,](#page-153-1) [157](#page-156-0) デスク ト ップ (UNIX) インストールでサポートされている.38 デフォルトのポート番号, 33 例 [, 34](#page-33-0)

#### な行

ネットワーク接続性, 33

## は行

パッチ [Java](#page-31-0) 関連 , 32 リリースレベル.30 [パフォーマンスマネージャ](#page-16-1) , 17 [パフォーマンスマネージャの設定] ウィンド ウ [, 104,](#page-103-0) [108,](#page-107-0) [132,](#page-131-0) [136,](#page-135-0) [157](#page-156-1) [表領域](#page-98-1) , 99, [102,](#page-101-1) [130](#page-129-2)

ファイアウォール OVPI  $\sharp-\,\vdash$  , 33 インストールに関する問題, 35 ブラウザの要件 Web アクセスサーバー, 35 [分散環境](#page-10-1) , 11 いつ使うのか, 15 インストールの順番,120 [機能](#page-10-4) , 11 共通のキャラクタセット, 162 [サーバー](#page-10-2) , 11 変更 データベースセグメント, 105, [133](#page-132-0) ポー ト ネットワーク接続性, 33 ポート番号 例 [, 34](#page-33-0) ポーリング, 20 ポーリングおよび SNMP の接続性, 35

### や行

役割 [データベースシ ステム](#page-96-0) , 97, [124](#page-123-0) 有効にする [SSL, 149](#page-148-1) ユーザーアカウント, 149 削除 [, 114,](#page-113-1) [142,](#page-141-1) [149](#page-148-5) ユーザーアカウントの削除, 114, [142,](#page-141-1) [149](#page-148-5)

# ら行

[リモート管理サーバーの設定]ウィンドウ, [151,](#page-150-2) [157](#page-156-2) リモートデータベースサーバー, 18 リモートポーラー, 20

レポートディレクトリ,148 レポートビューア.19 レポートビルダ.19 レポートを利用するクライアントの接続性, 35 ローカライズ, 38